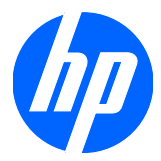

# HP Z200 Workstation

メンテナンスおよびサービスガイド

#### 著作権情報

© Copyright 2010 Hewlett-Packard Development Company, L.P.

#### 無償保証

本書の内容につきましては万全を期してお りますが、本書中の技術的あるいは校正上 の誤りや省略、取り付け、性能、本マニュ アル使用に関連する偶発的あるいは間接的 損害に対して、責任を負いかねますのでご 了承ください。本書に関して、商品性およ び特定の目的のための適合性に関する黙示 の保証を含む一切の保証を致しかねます。 本書の内容は、将来予告なしに変更される ことがあります。Hewlett-Packard Company 製品に対する保証については、当 該製品の保証規定書に記載されています。

本書のいかなる内容も、新たな保証を追加 するものではありません。

本書には、著作権によって保護されている 機密情報が掲載されています。本書のいか なる部分も、Hewlett-Packard の事前の書面 による承諾なしに複写、複製、あるいは他 の言語に翻訳することはできません。

#### 商標表示

Microsoft、Windows、および XP は、米国 およびその他の国/地域における Microsoft Corporation の米国の登録商標です。

Intel は、米国およびその他の国/地域におけ る Intel Corporation の商標で、ライセンス 契約に従って使用されます。

ENERGY STAR は、米国 Environmental Protection Agency の米国における登録商 標です。

597849–291

初版 (2010 年 2 月)

# このガイドについて

このガイドでは、HP 200 Workstation の機能とメンテナンスについて説明します。次の項目があり ます。

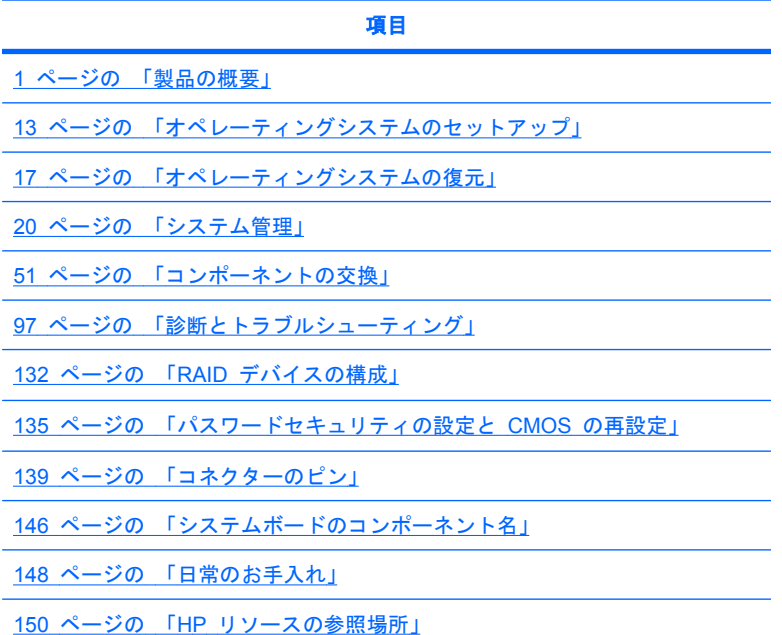

# 目次

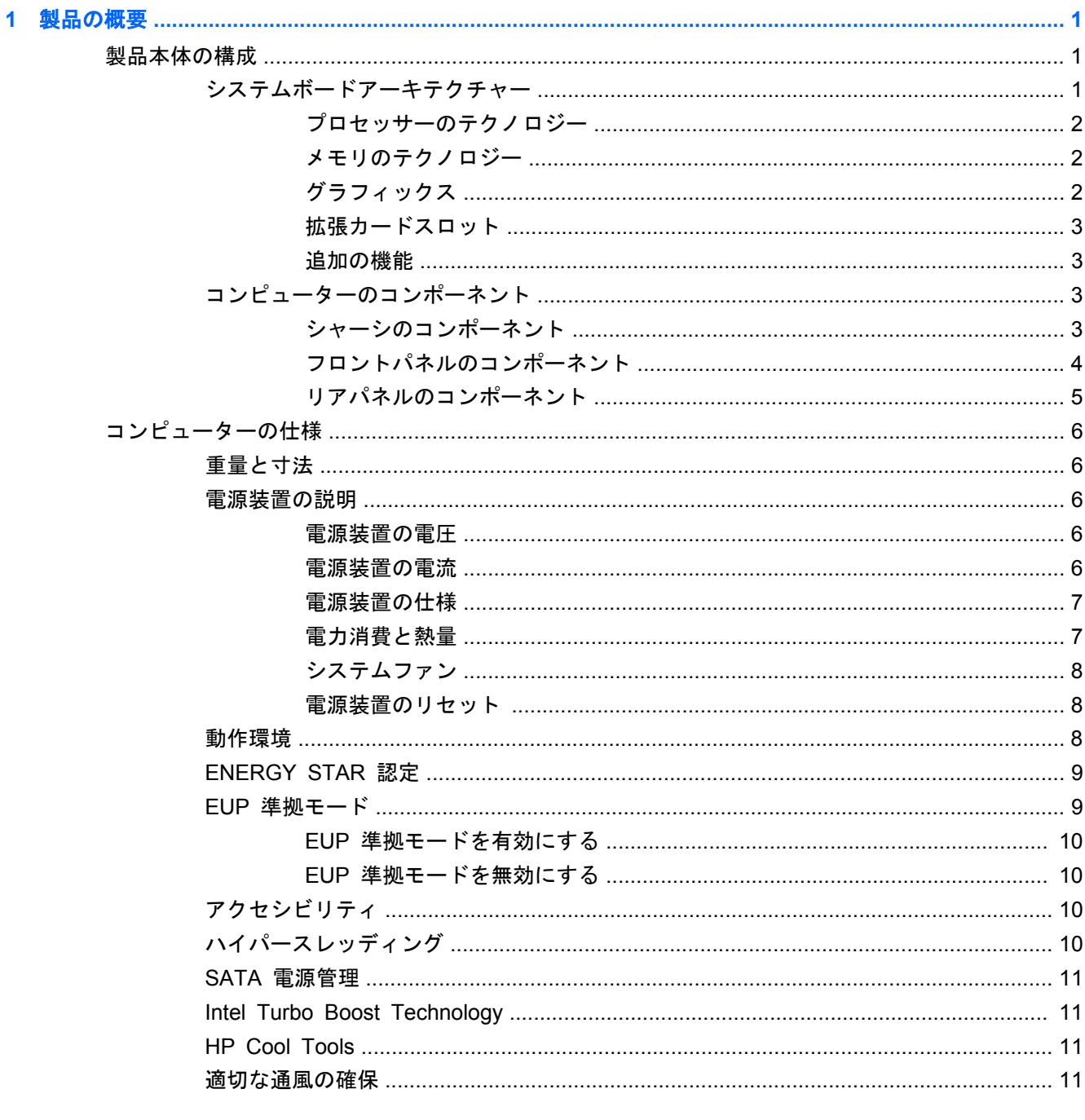

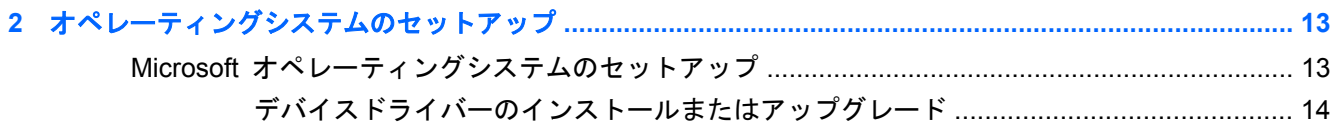

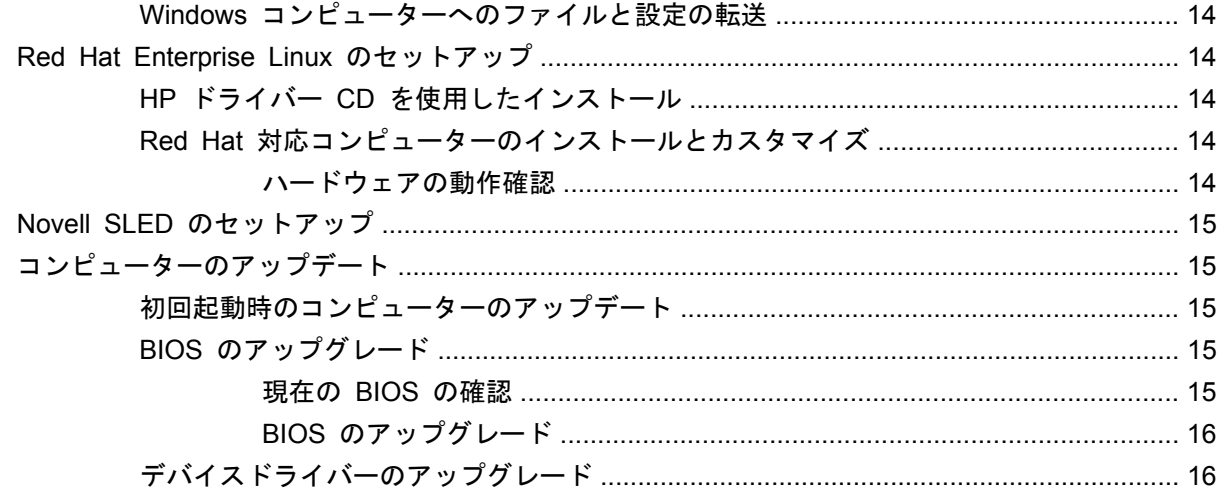

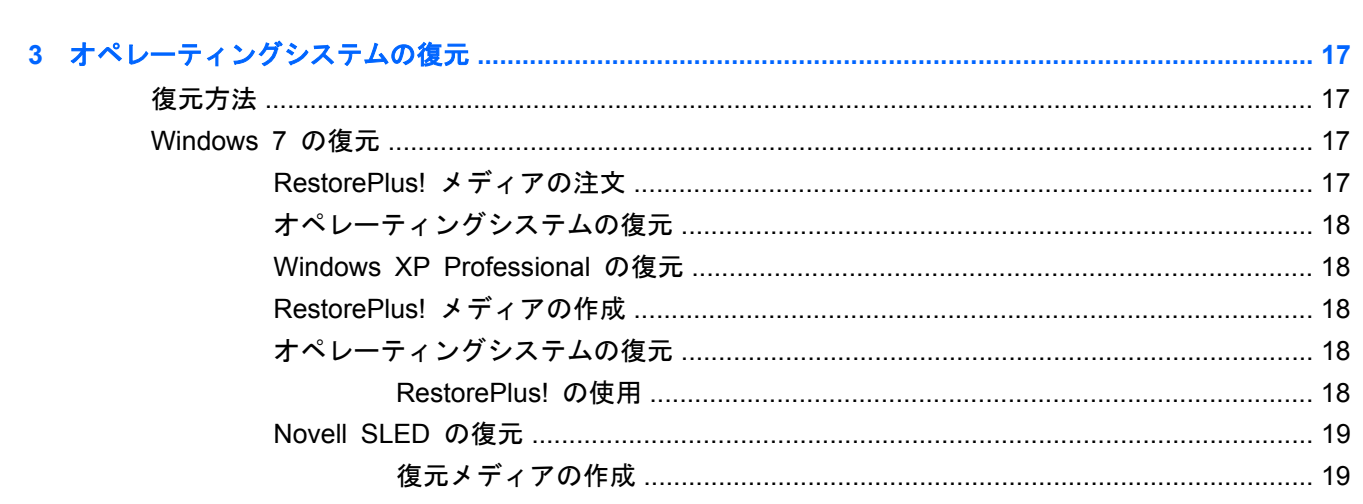

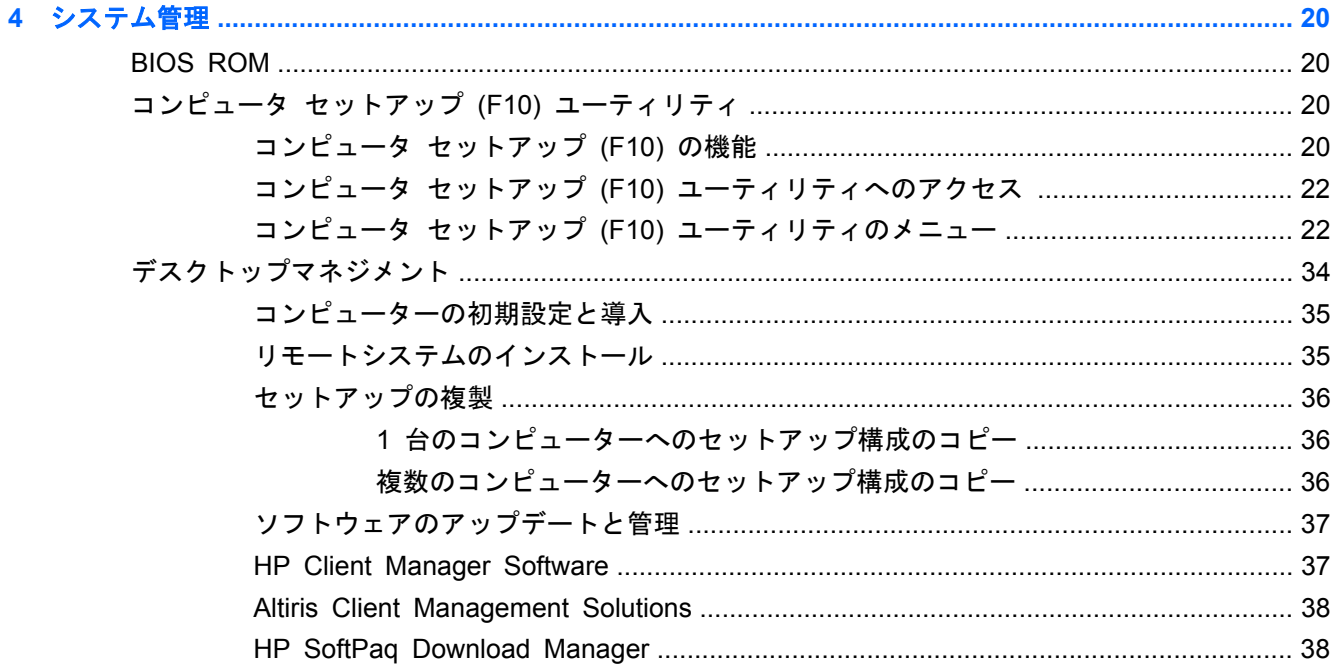

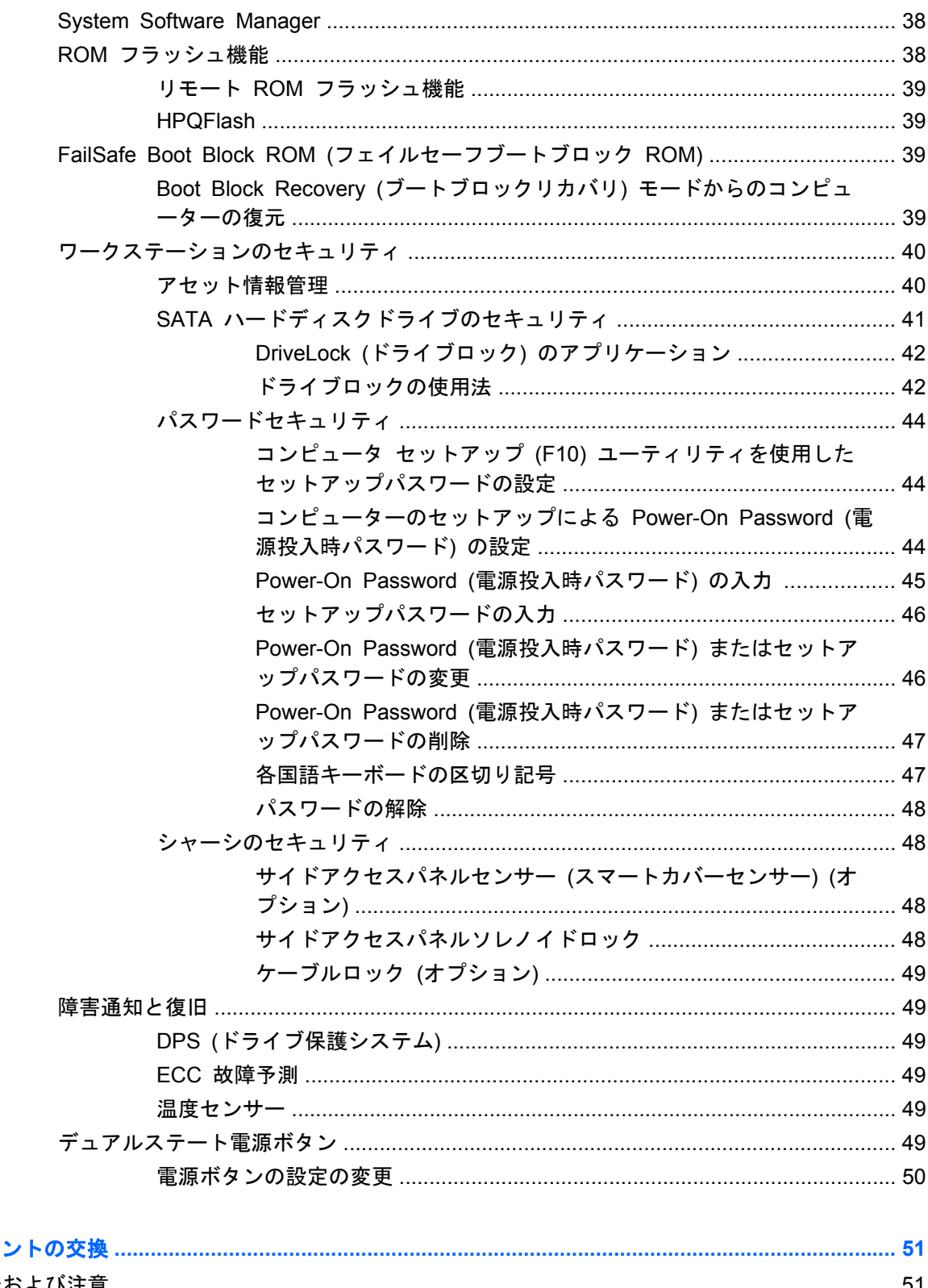

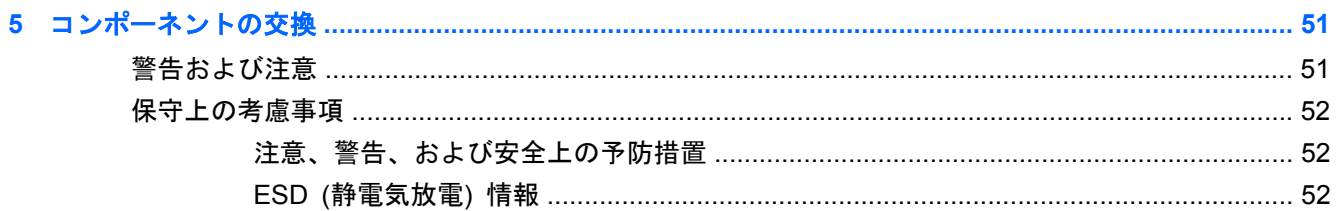

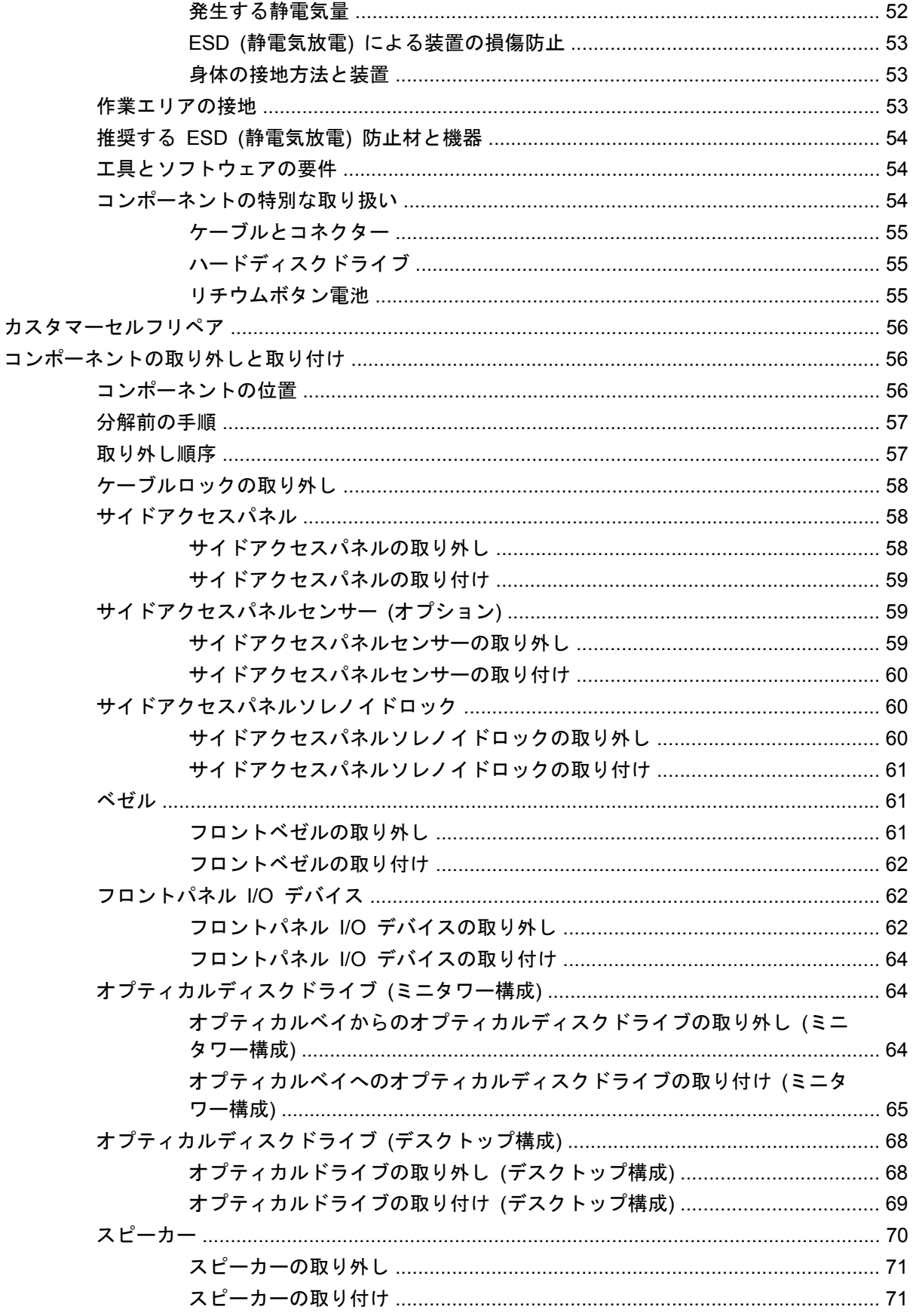

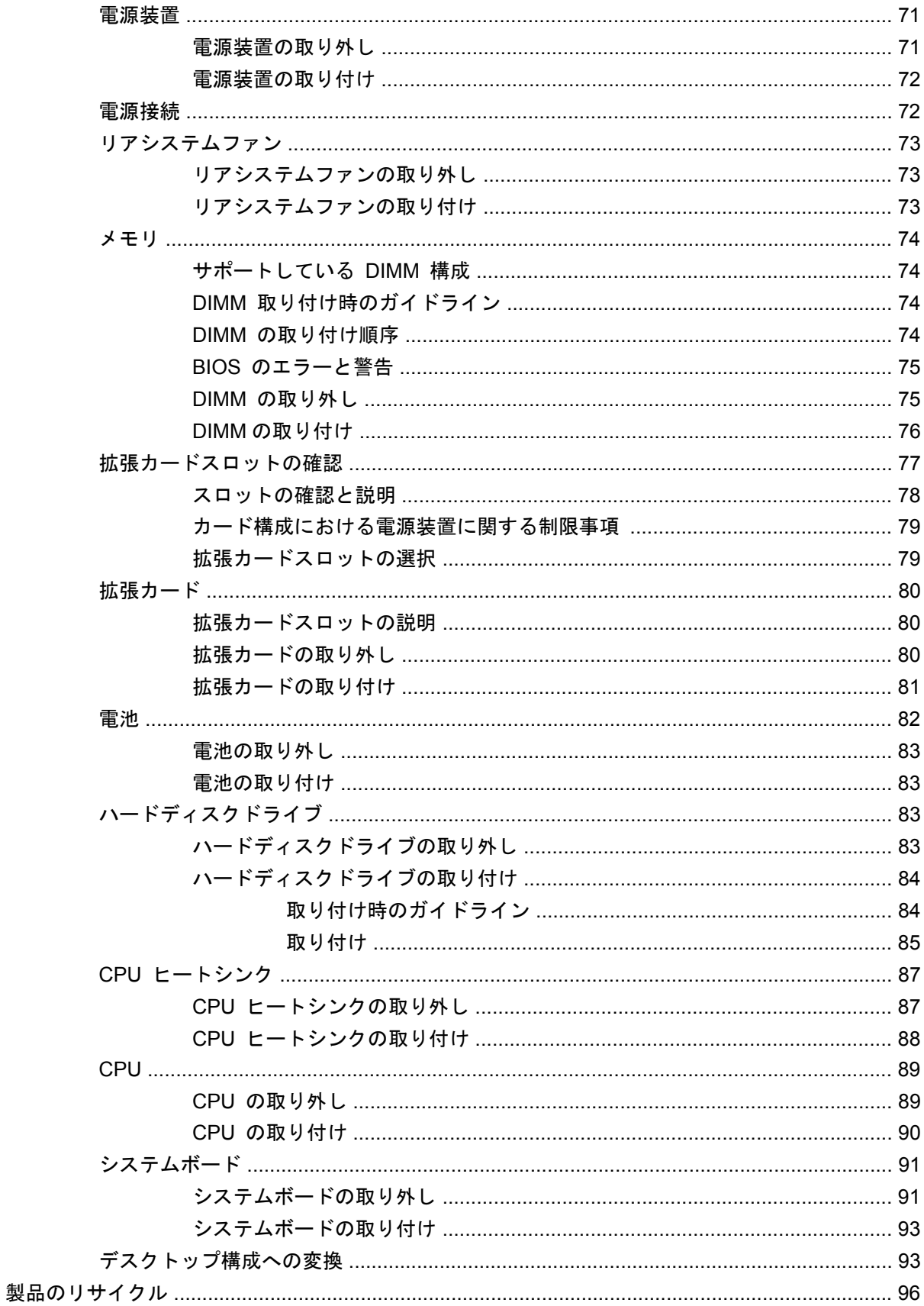

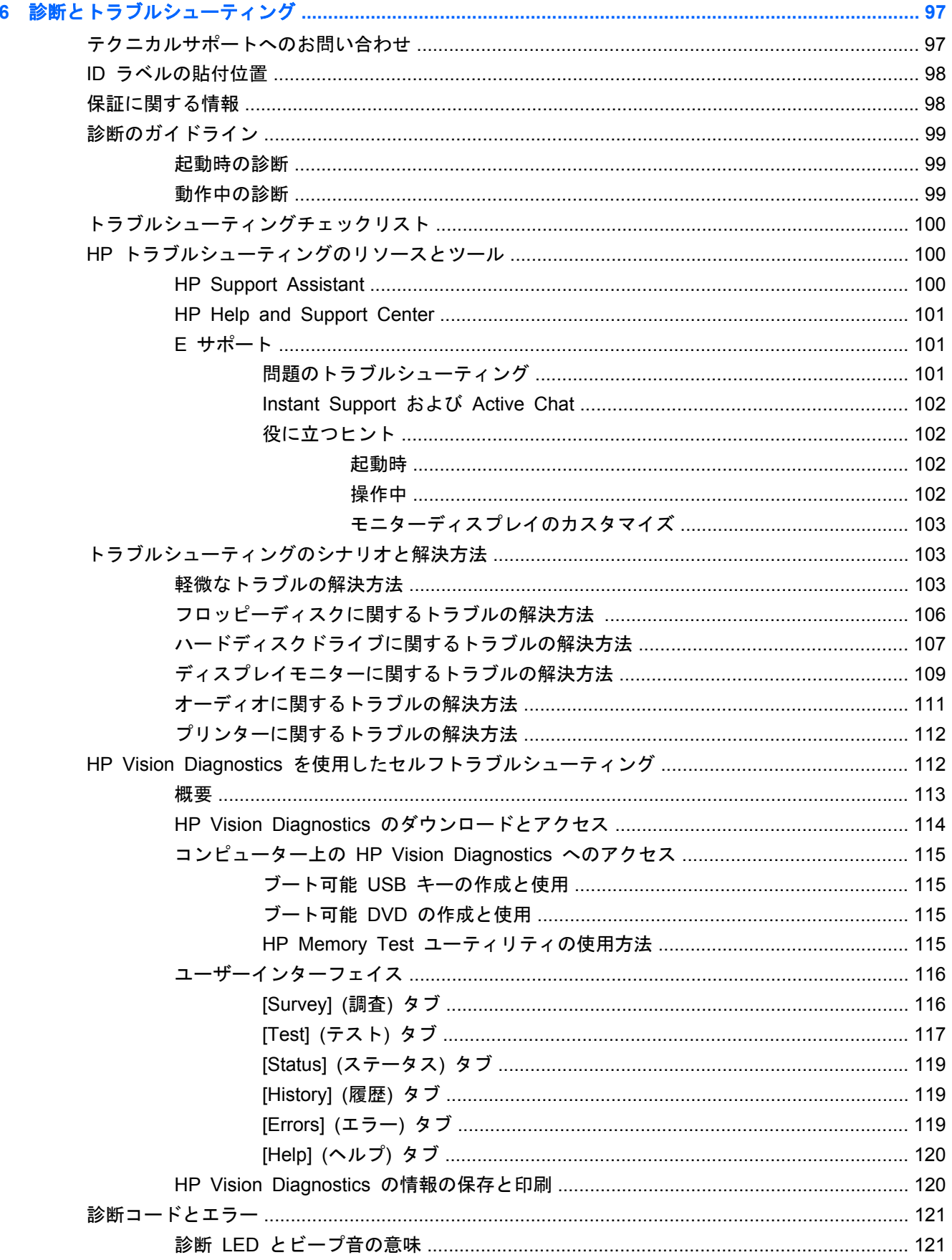

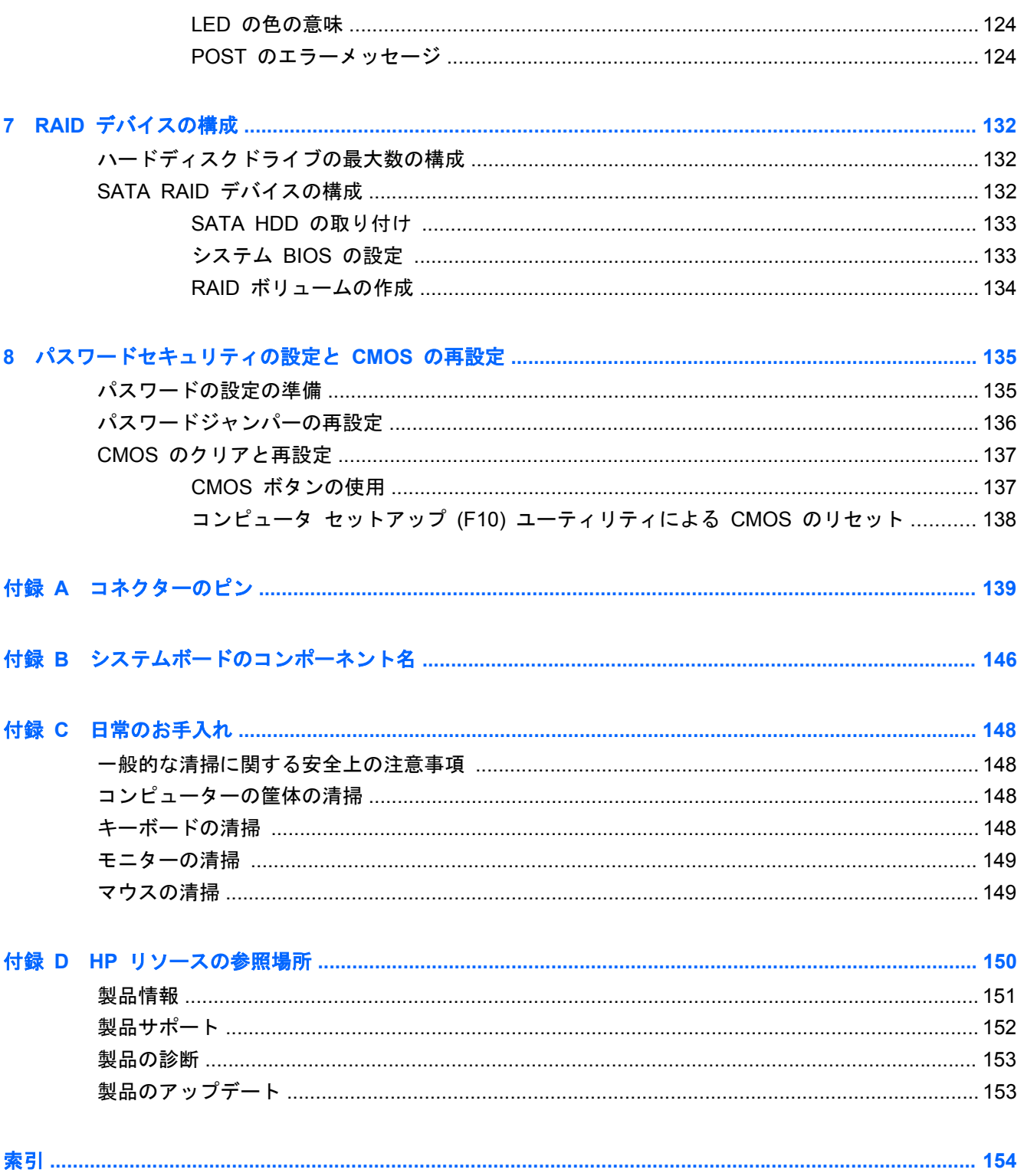

# <span id="page-12-0"></span>**1** 製品の概要

この章では、コンピューターのハードウェアコンポーネントの概要について説明します。次の項目が あります。

項目

1 ページの 「製品本体の構成」

6 ページの [「コンピューターの仕様」](#page-17-0)

# 製品本体の構成

以下のセクションでは、コンピューターのシステムボードアーキテクチャーとコンポーネントについ て説明します。次の項目があります。

項目

1 ページの 「システムボードアーキテクチャー」

3 ページの [「コンピューターのコンポーネント」](#page-14-0)

# システムボードアーキテクチャー

このセクションでは、コンピューターのシステムアーキテクチャーについて説明します。

<span id="page-13-0"></span>次の図は、一般的なシステムボードのブロック図を示しています。

図 **1**-**1** システムボードのブロック図

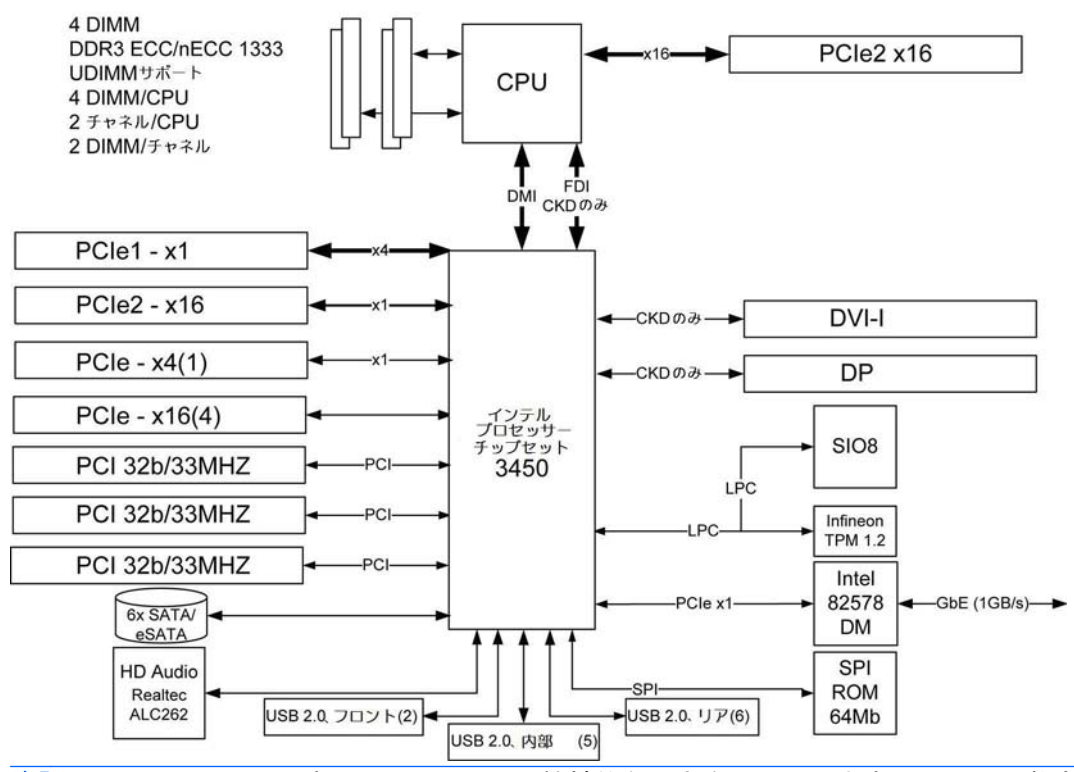

注記: x1、x4、x16 の表示は、スロットの機械的な長さを示しています。 ( ) 内の数字は、拡張ス ロット側の電気的な PCIe レーンの数を示しています。たとえば、x16(4) は、拡張スロットが機械 的に x16 分の長さのコネクターであり、4 つの PCIe レーンが配線されていることを示しています。

### プロセッサーのテクノロジー

このコンピューターは、インテル® 3450 チップセットを使用して、Quad Core Intel® Xeon™ プ ロセッサー W3450 シリーズと最大 95W までのプロセッサーをサポートします。これらのプロセ ッサーには、2 チャネルメモリコントローラーが内蔵され、マイクロアーキテクチャーの改良ととも に、大容量 L3 キャッシュが組み込みまれており、パフォーマンスを向上します。さらに、このコン ピューターはインテル DMI インターフェイスを使用して、プロセッサーと I/O コントローラーを接 続します。

### メモリのテクノロジー

このコンピューターの DIMM (dual in-line memory module) は DDR3 1333MHz テクノロジーを 基盤とした、ECC (error checking and correcting) メモリです。2 つの直接接続メモリチャネルによ って、低レイテンシアクセスと高速データ転送を可能にし、パフォーマンスを向上します。最大 16GB のシステムメモリ (4GB の DIMM を使用) がサポートされます。

 $\hat{\mathbb{B}}$  注記: パフォーマンスを最適化するには、両方のメモリチャネルに DIMM を挿入してください。 詳しくは、74 ページの [「メモリ」](#page-85-0)を参照してください。

### グラフィックス

このコンピューターは、1 つの PCIe2 x16 のスロットで複数の PCIe Gen2 グラフィックスカード をサポートします。 このシステムは、PCI への供給電力の合計が 100W を越えない範囲で、複数の グラフィックスカードをサポートします。

### <span id="page-14-0"></span>拡張カードスロット

このコンピューターは、複数のハイパフォーマンスグラフィックス用スロットと I/O 用スロットを提 供します。 フルレングス x16 PCIe Gen2 スロット x 1、x16 PCIe スロット x 1、x4 PCIe ス ロット x 1、x1 PCIe スロット x 1、PCI 32/33 スロット x 3。 これらのスロットは、十分な I/O 帯域幅を備え、高速 I/O カードに対応します。

### 追加の機能

このコンピューターには、次の機能が追加されています。

- USB 2.0 外部ポート x 8、USB 2.0 内部ポート x 5 を備えています。
- 320W 電源装置の効率は 90% で、Energy Star Version 5.0 システム構成が可能です。
- HP WattSaver テクノロジーにより、European Union EuP の電力制限 1W をオフモードでサ ポートできます。
- HP Quiet Fan テクノロジーによって、システム動作音が静かになっています。
- オプションの PCI バルクヘッドコネクターを使用して、パラレルヘッダーおよびシリアルヘッ ダーに対応できます。

# コンピューターのコンポーネント

このセクションでは、このコンピューターのコンポーネントについて、フロントパネルとリアパネル のコンポーネントも含めて説明します。

このコンピューターでサポートしているアクセサリとコンポーネントの最新情報については、 <http://partsurfer.hp.com> をご覧ください。

### シャーシのコンポーネント

次の図に、標準的なコンピューター構成のコンポーネントを示します。ドライブの構成は、モデルに よって異なります。

■ 1-2 コンピューターのコンポーネント

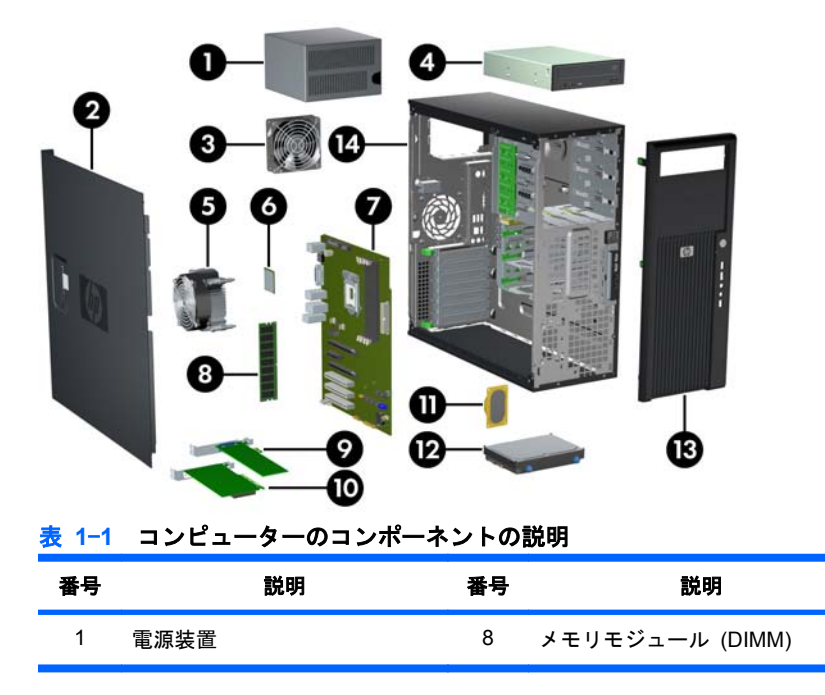

### <span id="page-15-0"></span>表 **1**-**1** コンピューターのコンポーネントの説明 (続き)

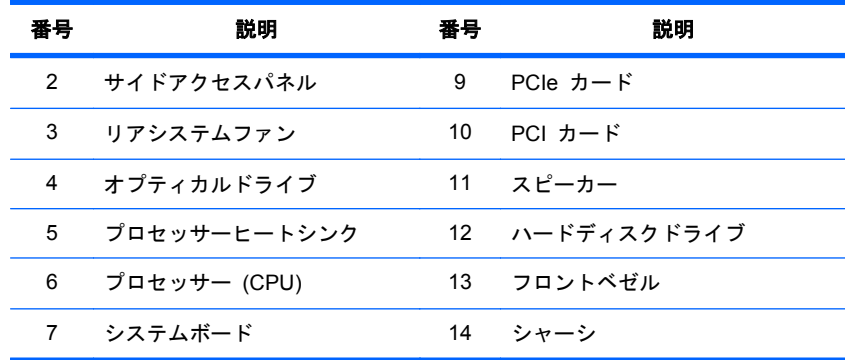

## フロントパネルのコンポーネント

次の図に、標準的なフロントパネルの構成を示します。

■ 1-3 フロントパネル

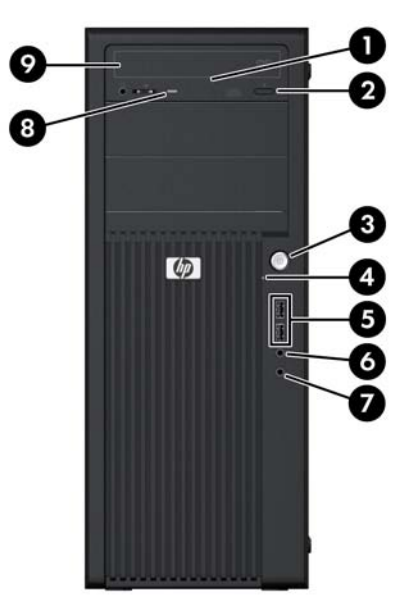

表 **1**-**2** フロントパネルのコネクター

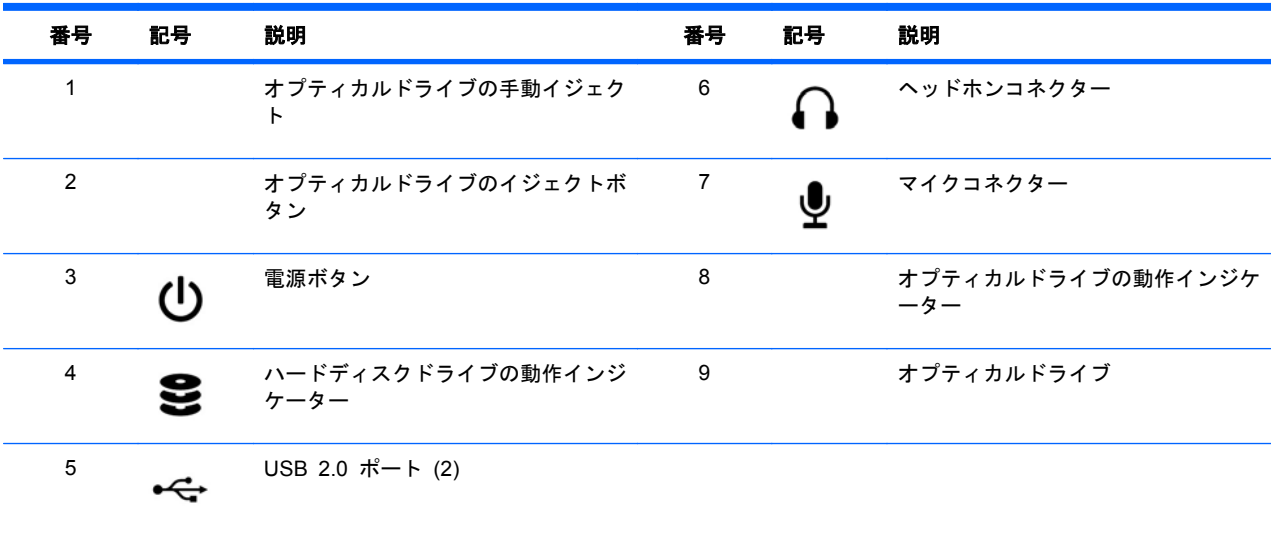

### <span id="page-16-0"></span>リアパネルのコンポーネント

次の図に、標準的なリアパネルの構成を示します。

図 **1**-**4** リアパネル

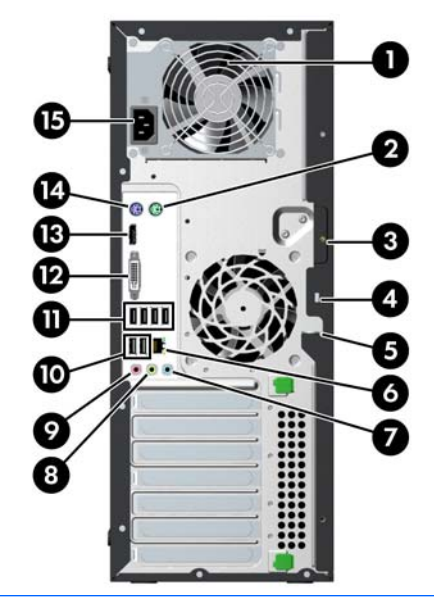

 $\hat{\mathbb{B}}$  注記: リアパネルのコネクターのラベルには、業界標準のアイコンと配色が使用されています。

| 番号             | 記号   | 説明                        | 番号 | 記号  | 説明                                |
|----------------|------|---------------------------|----|-----|-----------------------------------|
| 1              |      | 電源装置ファン                   | 8  | (⊶) | オーディオラインアウトコネクター<br>(緑色)          |
| $\overline{2}$ | 白    | PS/2 マウスコネクター (緑色)        | 9  | ♦   | マイクコネクター (桃色) グラフィッ<br>クスカードコネクター |
| 3              |      | ユニバーサルシャーシクランプ開口部         | 10 | Æ   | USB 2.0 ポート (2)                   |
| 4              |      | ケーブルロック用スロット              | 11 | ⋲   | USB 2.0 ポート (4)                   |
| 5              |      | 施錠用ループ                    | 12 |     | DVI-I コネクター                       |
| 6              |      | RJ-45 ネットワークコネクター         | 13 |     | DP コネクター                          |
| 7              | ((•》 | オーディオラインインコネクター (淡<br>青色) | 14 | ⊫   | PS/2 キーボードコネクター (紫色)              |
|                |      |                           | 15 |     | 雷源ケーブルコネクター                       |

表 **1**-**3** リアパネルのコネクター

 $\overleftrightarrow{B}$  注記: DP ポートおよび DVI-I ポートは、Quad Core Intel Xeon プロセッサーを使用する場合、 利用できません。

# <span id="page-17-0"></span>コンピューターの仕様

このセクションでは、コンピューターのシャーシ、電源装置、動作環境について説明します。

# 重量と寸法

次の表に、このコンピューターの重量と寸法を示します。

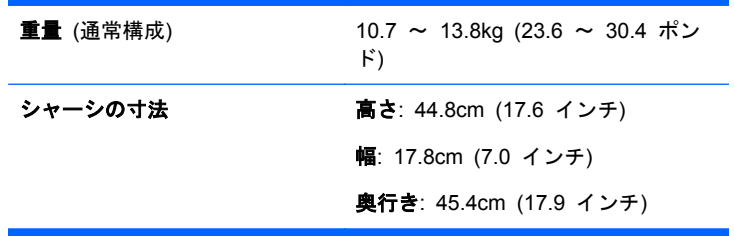

# 電源装置の説明

このコンピューターの電力は、内蔵された 320W、効率 90% の電源装置によって供給されます。電 源装置は、ENERGY STAR の要件に適合します。

### 電源装置の電圧

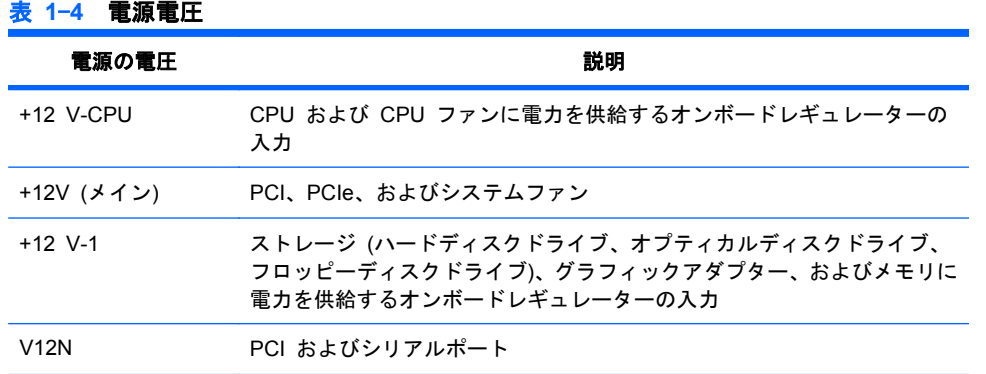

## 電源装置の電流

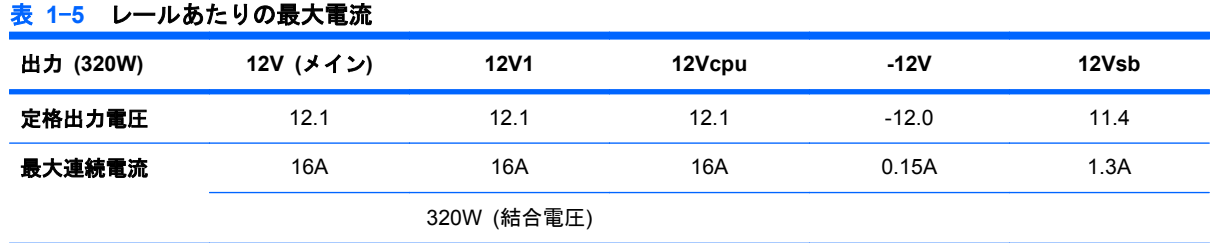

注意: 連続出力電力の合計値は、320W 以下にしてください。

+12V(CPU,B,D) の最大結合電流は 26A です。

### <span id="page-18-0"></span>電源装置の仕様

### 表 **1**-**6** 電源装置の仕様

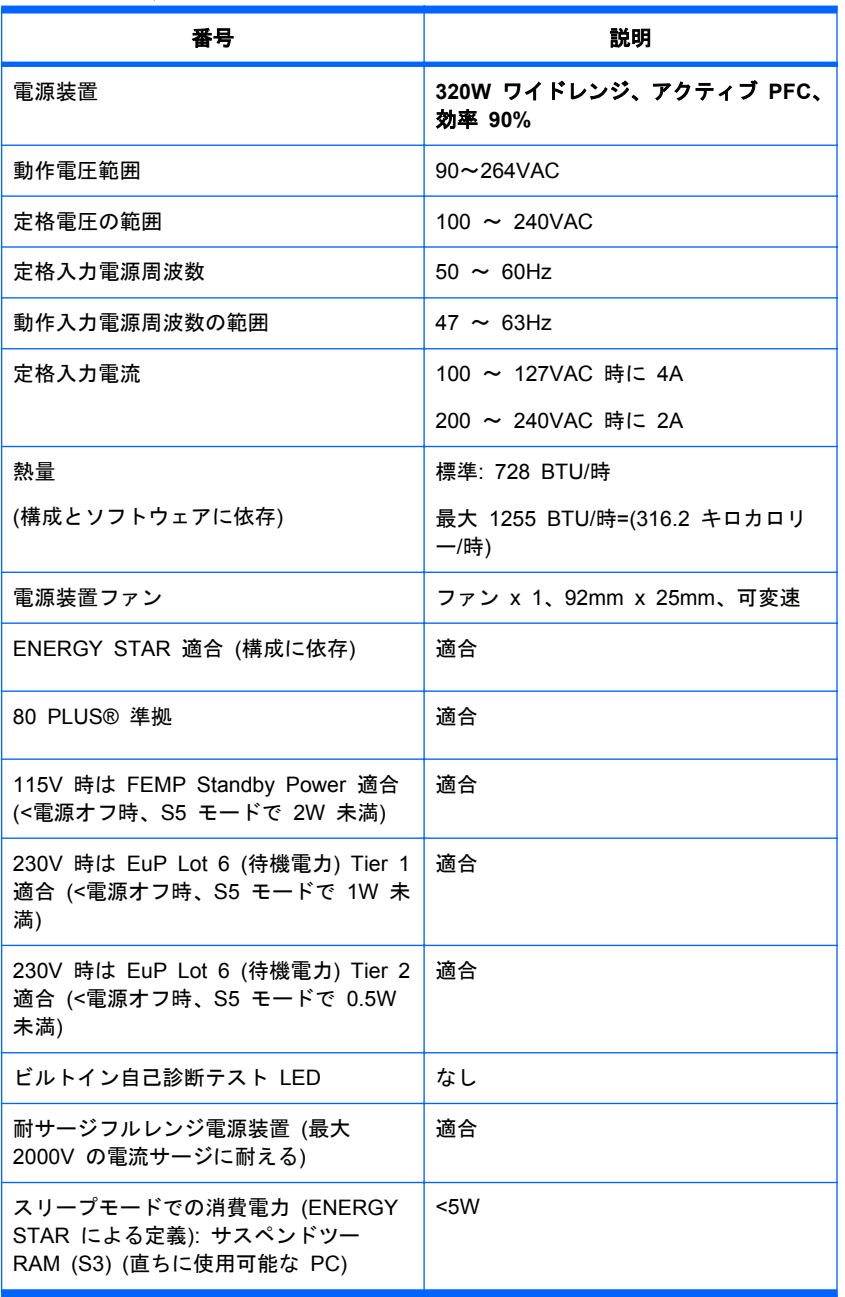

### 電力消費と熱量

電力消費と熱量の仕様は、複数の構成で用意されています。使用可能な仕様を確認するには、 <http://www.hp.com/go/quickspecs> を参照してください。

消費電力をゼロにするには、コンピューターの電源プラグをコンセントから外すか、テーブルタップ を使って電源をオン/オフする必要があります。省電力機能の詳細については、お使いのオペレーティ ングシステムのインストール手順を参照してください。

この製品は、米国大統領令 13221 に準拠しています。

### <span id="page-19-0"></span>システムファン

このコンピューターには次のコンポーネントがあります。

- リアシステムファン x 1
- $\bullet$  CPU ヒートシンクファン x 1
- 電源装置ファン x 1

また、特殊な環境ではオプションでフロントシステムファンを 1 つ使用できるほか、一部のグラフ ィックスカードにはオンボードファンが付属しています。

### 電源装置のリセット

過負荷により電源装置の過負荷保護機能が働くと、電源が直ちに切断されます。

次のようにして電源装置をリセットします。

- **1**. 電源コードをコンピューターから外します。
- **2**. 過負荷の原因を調べて、問題を解決します。トラブルシューティング情報については、 97 ページの [「診断とトラブルシューティング」](#page-108-0)を参照してください。
- **3**. 電源コードを接続して、コンピューターを再起動します。

オペレーティングシステムからコンピューターの電源をオフにしても、電力は微量に消費され、ゼロ にはなりません。この省電力機能により、電源の寿命が延びます。

### 動作環境

以下の表は、HP ワークステーションの動作環境を示します。

#### 表 **1**-**7 HP** ワークステーションの動作環境

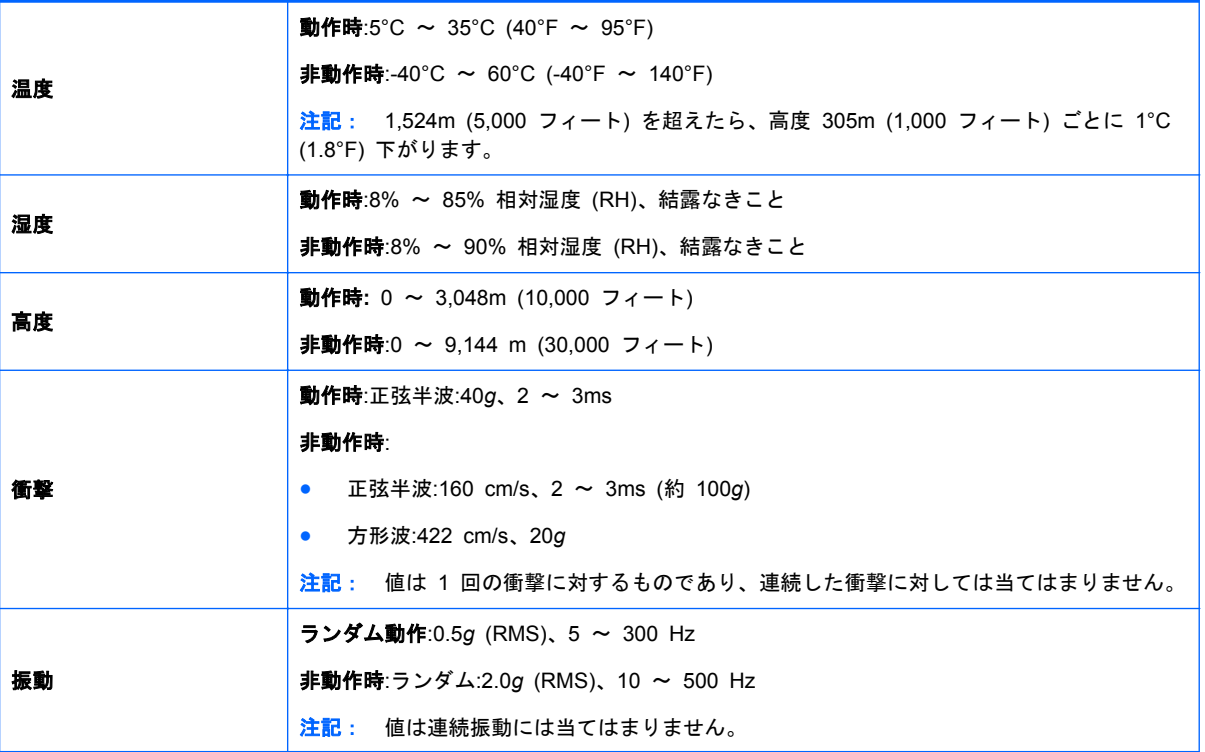

### <span id="page-20-0"></span>**ENERGY STAR** 認定

ENERGY STAR ロゴがある HP 製品は、US Environmental Protection Agency (EPA) の ENERGY STAR コンピューター仕様に適合しています。EPA の ENERGY STAR がロゴがあって も、EPA による保証がなされているわけではありません。ENERGY STAR パートナーである Hewlett-Packard Company は、製品が該当する ENERGY STAR のエネルギー効率ガイドラインに 適合する場合にのみ ENERGY STAR ロゴでその旨を示しています。ENERGY STAR 認定コンピ ューターには、すべて次のロゴが貼付されています。

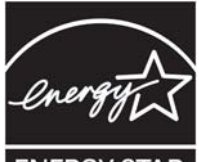

**ENERGY STAR** 

ENERGY STAR コンピュータープログラムは、よりエネルギー効率の高い機器を家庭、オフィス、 工場で使用することにより、エネルギー効率向上と大気汚染防止を推進するために、EPA により制 定されました。このエネルギー効率を達成する方法のひとつに、Microsoft Windows の電源管理機能 により、製品の非稼働時に電力消費を削減する方法があります。

電源管理機能では、一定時間動作のない状態が続くとコンピューターを低電力 (または「スリープ」) モードに切り替えることができます。また、ENERGY STAR 認定を受けた外部モニターを接続して いる場合は、外部モニターの同様の電源管理機能にも対応しています。

以下の方法で、この省電力機能を活用します。

- 電源管理機能は、動作のない状態が続くと 30 分後にコンピューターを一時停止してスリープ状 態にするようにプリセットされています。
- 電源管理機能は、動作のない状態が続くと 15 分後にモニターを一時停止してスリープ状態にす るようにプリセットされています。

コンピューターの任意の入力デバイス (マウス、キーボードなど) でユーザーが操作することにより、 コンピューター、モニターともにスリープモードから復帰させることができます。Wake On LAN (WOL) を有効に設定すると、ネットワーク信号でコンピューターを復帰させることもできます。

電源管理機能によるエネルギーとコスト削減能力の詳細については、EPA ENERGY STAR Power Management Web サイト [\(http://www.energystar.gov/powermanagement](http://www.energystar.gov/powermanagement)) を参照してください。

ENERGY STAR プログラムと環境に対するメリットの詳細については、EPA ENERGY STAR Web サイト [\(http://www.energystar.gov\)](http://www.energystar.gov) を参照してください。

- △ 注意: ENERGY STAR 認定を受けたモニターに節電モニター機能を使用すると、節電タイムアウ トになったときに、映像が歪む可能性があります。
- 注記: Linux のコンピューターは、ENERGY STAR をサポートしていません。

オペレーティングシステムを復元する必要がある場合は、復元後 ENERGY STAR 設定情報 (可能な 場合) を再設定してください。

コンピューターの工場設定済製品のデフォルトの電力設定内容を確認するには、**[**スタート**] > [**コン トロール パネル**]** を選択して **[**電源オプション**]** をダブルクリックします。

### **EUP** 準拠モード

このコンピューターは、EUP 準拠モード機能を備えています。

<span id="page-21-0"></span>この機能を有効にすると、システムボードへの電源供給をすべて停止することで、最小限の電力に抑 えてコンピューターをシャットダウンできます。

この機能を無効にすると、従来どおりにコンピューターの電源を切ります。

コンピューターを EUP 準拠モードでシャットダウンした場合、コンピューターの電源ボタンを押し て起動する必要があります。

### **EUP** 準拠モードを有効にする

EUP 準拠モードを有効にするには、次の手順を実行します。

- **1**. 起動中に [F10] キーを押します。
- **2**. 矢印キーを使用して、[**Power**] (電源) > [**Hardware Power Management**] (ハードウェア電源 管理) > [**EuP Compliance Mode**] (EuP 準拠モード) を選択し、[**Enable**] (有効) を選択しま す。
- **3**. [F10] キーを押して、変更を承認します。
- **4**. [**File**] (ファイル) > [**Save Change and Exit**] (変更を保存して終了) を選択し、[F10] キーを 押して変更を承認します。

### **EUP** 準拠モードを無効にする

EUP 準拠モードを無効にするには、次の手順を実行します。

- **1**. 起動中に [F10] キーを押します。
- **2**. [**Power**] (電源) > [**Hardware Power Management**] (ハードウェア電源管理) > [**EuP Compliance Mode**] (EuP 準拠モード) を選択し、[**Disable**] (無効) を選択します。
- **3**. [F10] キーを押して、変更を承認します。
- **4**. [**File**] (ファイル) > [**Save Change and Exit**] (変更を保存して終了) を選択し、[F10] キーを 押して変更を承認します。

### アクセシビリティ

HP は、障害をお持ちの方やご高齢者の方を含むすべてのお客様がより簡単にご利用いただける製品、 サービス、および情報の開発に取り組んでいます。Windows® 7、Windows Vista® Business、および Microsoft® Windows® XP Professional がプリインストールされた HP 製品は、アクセシビリティ を考慮して設計されています。これらの製品は、業界を代表するアシスティブテクノロジー(支援技 術)製品を使用してテストされています。詳細については、<http://www.hp.com/accessibility> を参照し てください。

### ハイパースレッディング

この HP コンピューターは、ハイパースレッディングに対応しています。

ハイパースレッディングテクノロジー (HTT) は、プロセスの並列化を実現するために使用される、 Intel 社が独自に開発したテクノロジーです。このテクノロジーは、通常の場合、アイドル状態である 実行単位に有用な作業を提供することで、特定のワークロードにおいてプロセッサーのパフォーマン スを改善します。ハイパースレッディング対応のプロセッサーは、オペレーティングシステムで 1 つではなく 2 つのプロセッサーとして認識されます。ハイパースレッディングは、オペレーティン グシステムおよび CPU のサポートに依存します。

## <span id="page-22-0"></span>**SATA** 電源管理

SATA 電源管理では、SATA バスおよびデバイスの電源管理を有効または無効にすることができま す。

### **Intel Turbo Boost Technology**

HP Z Workstation シリーズは、Intel® Turbo Boost Technology をサポートしています。

この機能により、CPU の実行速度を通常よりも速くすることができます。ワークロードに対してす べての CPU コアが必要であるわけではない場合、使用していないコアの電源を切り、使用している コアに電力を集中し、コアのパフォーマンスを向上させます。

Turbo Boost は、コンピューターの BIOS で有効または無効に設定します。

### **HP Cool Tools**

Windows XP がプリインストールされた HP コンピューターには、コンピューターの初回起動時に インストールされていない追加ソフトウェアが含まれています。コンピューターの使い勝手を向上 させるため、コンピューターにプリインストールされているこれらの追加ツールにアクセスしたり、 使い方を学ぶには、次の操作を行います。

- **1**. **[**スタート**] > [**すべてのプログラム**] > [HP Cool Tools]** を選択して、HP Cool Tools フォル ダーを開きます。
- **2**. デスクトップにある **[HP Cool Tools]** アイコンを選択します。
- **3**. これらのアプリケーションについて使い方を学ぶには、**[HP Cool Tools] - [Learn More] (**詳 細を見る**)** を選択します。
- **4**. アプリケーションをインストールしたり、起動したりするには、該当するアプリケーションを選 択してください。
- 注記: プリインストールされた Windows 7 オペレーティングシステムには、Cool Tools のアイ コン、ショートカット、またはフォルダーは含まれていませんが、HP Performance Advisor などの いくつかのツールプログラムが含まれています。

### 適切な通風の確保

システムに対する適切な通風は、コンピューターの運用にとって重要です。適切な通風を確保するた め、以下のガイドラインに従ってください。

● コンピューターは、机のようなしっかりとした水平なところに設置してください。

適切な通気がある場所にコンピューターを置きます。次の図のように、コンピューターの前後に 15.24 センチ (6 インチ) 以上のすき間を空けます。(お使いのコンピューターは、この図とは異 なる場合があります。)

図 **1**-**5** 適切なコンピューターの通風

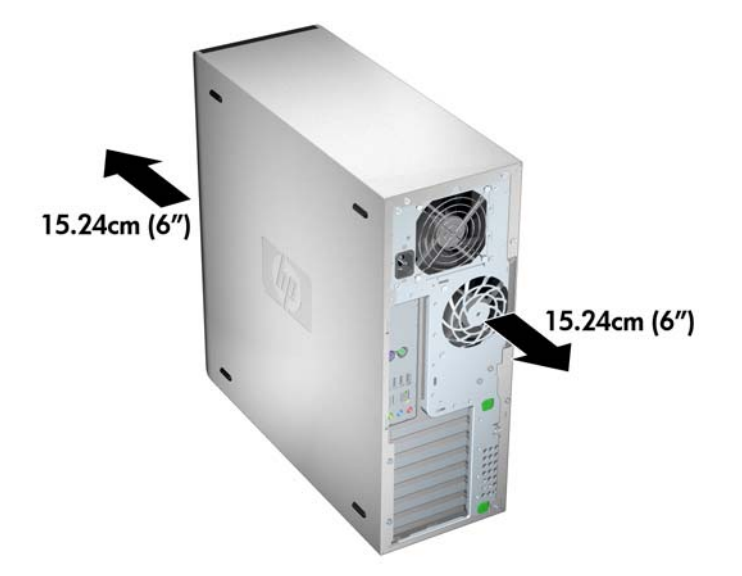

- コンピューターの周囲温度が記載された制限内であることを確認します。
- $\overleftrightarrow{B}$  注記: 周囲温度の上限である 35℃ は、高度 1524m (5000 フィート) まで有効です。1524m (5000 フィート) 以上では、304.8m (1000 フィート) ごとに 1°C 低下します。そのため、高度 3,048m (10,000 フィート) では、周囲温度の上限は 30°C です。
- キャビネットに入れる場合は、キャビネットの通気をよくして、中の温度が記載された制限を超 えないようにします。
- 次の図のように、通気口や吸気口をふさいでコンピューター周辺の通風を遮らないようにしてく ださい。

図 **1**-**6** 適切なコンピューターの配置

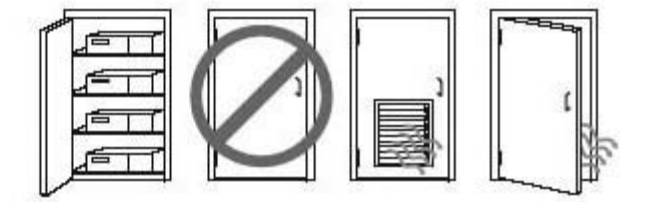

# <span id="page-24-0"></span>**2** オペレーティングシステムのセットアッ プ

この章では、コンピューターのオペレーティングシステムのセットアップとアップデートについて説 明します。次の項目があります。

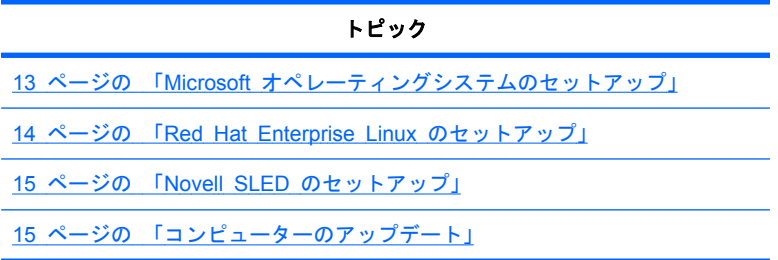

また、この章には、コンピューターにインストールされている BIOS、ドライバー、ソフトウェアア ップデートが最新のものかどうかを確認する方法も記載されています。

注意: オペレーティングシステムのインストールが正常に完了するまでは、HP コンピューターに オプションのハードウェアやサードパーティ製のデバイスを追加しないでください。途中でハード ウェアを追加すると、エラーが発生して、オペレーティングシステムが正しくインストールされない 可能性があります。

# **Microsoft** オペレーティングシステムのセットアップ

注記: Windows 7 から Windows XP Professional オペレーティングシステムへのダウングレー ドを注文した場合は、Windows XP Professional オペレーティングシステムがシステムにプリインス トールされることになります。その構成の場合に受け取るリカバリメディアは、Windows 7 オペレ ーティングシステム用のみになります。したがって、システムを最初に起動した後、できるだけ早く Windows XP Professional オペレーティングシステムの独自のリカバリメディアを作成する必要が あります。

コンピューターの電源を初めて入れると、オペレーティングシステムがインストールされます。この プロセスは、約 5 ~ 10 分かかります。画面に表示される指示に従って、インストールを完了して ください。

△ 注意: インストールが始まったら、そのプロセスが完了するまでコンピューターの電源を*切らない* でください。インストール中にコンピューターの電源をオフにすると、ソフトウェアのインストール や動作に悪影響が及ぶ可能性があります。

オペレーティングシステムのインストールと構成に関する詳細は、コンピューターに付属するオペレ ーティングシステムのマニュアルを参照してください。詳しい情報は、オペレーティングシステムの インストール後、オンラインヘルプツールで表示できます。

# <span id="page-25-0"></span>デバイスドライバーのインストールまたはアップグレード

オペレーティングシステムのインストール後にハードウェアデバイスを取り付ける場合は、デバイス を取り付ける前に適切なデバイスドライバーをインストールしておく必要があります。デバイスに 付属するインストール手順を実行してください。また、最適なパフォーマンスを維持するには、オペ レーティングシステムのアップデート、パッチ、ソフトウェアフィックスを最新の状態にしておく必 要があります。ドライバーとソフトウェアのアップデートの詳細については、16 [ページの](#page-27-0) 「デバ [イスドライバーのアップグレード」を](#page-27-0)参照してください。

## **Windows** コンピューターへのファイルと設定の転送

Microsoft Windows オペレーティングシステムではデータの移行ツールが提供されており、別の Windows コンピューター上のファイルやデータから必要なものを選び、Windows 7、Windows Vista または Windows XP Professional オペレーティングシステムのコンピューターに転送できます。

このツールの使用手順については、<http://www.microsoft.com> のドキュメントを参照してください。

# **Red Hat Enterprise Linux** のセットアップ

HP では、Red Hat ボックスセットの機能を補い、HP Linux ユーザがシステムイメージをカスタマ イズするための Linux 用 HP インストーラーキット (HPIKL) を提供しています。HPIKL には、 Red Hat Enterprise Linux (RHEL) オペレーティングシステムを正しくセットアップするための HP ドライバー CD およびデバイスドライバーが含まれています。Linux 用 HP インストーラーキ ット CD は、現在 [http://www.hp.com/support/workstation\\_swdrivers](http://www.hp.com/support/workstation_swdrivers) からダウンロードできます。

## **HP** ドライバー **CD** を使用したインストール

HP ドライバー CD をインストールするには、[http://www.hp.com/support/workstation\\_manuals](http://www.hp.com/support/workstation_manuals) にあ る『HP Workstations for Linux』(Linux 用 HP Workstation) マニュアルの「Installing with the HP Installer Kit for Linux」(Linux 用 HP インストーラーキットによるインストール) を参照してくださ い。

## **Red Hat** 対応コンピューターのインストールとカスタマイズ

Linux 対応のコンピューターでは、HP インストーラーキットと Red Hat Enterprise Linux ボック スセットの購入が必要です。このインストーラーキットには、HP コンピューターでの動作が確認済 みの、全バージョンの Red Hat Enterprise Linux ボックスセットをインストールするのに必要な HP CD が含まれています。

HP インストーラーキットに含まれるドライバーを RHEL 以外の Linux ディストリビューションで 使用したい場合は、HP Driver CD から手動でドライバーを抽出し、インストールする必要がありま す。HP では、他の Linux ディストリビューションに対してこれらのドライバーのインストール テ ストを行っていません。また、そのような操作は HP のサポートの対象外となります。

### ハードウェアの動作確認

HP ワークステーションで動作することが確認されている Linux バージョンを調べるには、 [http://www.hp.com/support/linux\\_hardware\\_matrix](http://www.hp.com/support/linux_hardware_matrix) にアクセスします。

# <span id="page-26-0"></span>**Novell SLED** のセットアップ

オペレーティングシステムがプリロードされたシステムに SUSE Linux Enterprise Desktop (SLED) をセットアップするには、次の手順を実行します。

- **1**. コンピューターを起動します。
- **2**. Installation Settings を開始し、コンピューターのパスワード、ネットワーク、グラフィックス、 時刻、キーボード設定情報、および Novell Customer Center Configuration (Novell Customer Center 設定) を入力します。
- 注記: システム起動後の最初の Installation Settings 中に、[Novell Customer Center Configuration] (Novell Customer Center 設定) 画面から Novell のサブスクリプションを有効 にすることができます。Novell Customer Center の完全なドキュメントは、 <http://www.novell.com/documentation/ncc/> にあります。

# コンピューターのアップデート

HP では、コンピューターのトータルな操作性の向上に常に取り組んでいます。ご使用のコンピュー ターが最新の機能を利用できるように、最新の BIOS、ドライバー、ソフトウェアアップデートなど を定期的にインストールすることをお勧めします。

## 初回起動時のコンピューターのアップデート

コンピューターを初めて起動したときに、次のガイドラインに従って、コンピューターが最新の状態 になっていることを確認してください。

- ロードされているシステム BIOS が最新のものであることを確認します。手順については、 15 ページの 「BIOS のアップグレード」を参照してください。
- インストールされているドライバーが、そのシステム用の最新のものであることを確認します。 手順については、16 ページの [「デバイスドライバーのアップグレード](#page-27-0) 」を参照してくださ い。
- 入手可能な HP リソースを確認します。
- <http://www.hp.com/go/subscriberschoice> でドライバーアラートを申し込むことを検討してくだ さい。

### **BIOS** のアップグレード

最適なパフォーマンスを得るには、コンピューターの BIOS リビジョンを調べ、必要であればアップ グレードしてください。

### 現在の **BIOS** の確認

システムの起動中にコンピューターの現在の BIOS を確認するには、次の手順を実行します。

- **1**. 画面の右下に F10=setup (セットアップ) が表示されるのを待ちます。
- **2**. [F10] キーを押して、F10 セットアップ ユーティリティを開始します。

F10 セットアップユーティリティの **[File]** (ファイル) > **[System Information]** (システム情 報) にコンピューターの BIOS のバージョンが表示されます。

**3**. HP Web サイトに表示される BIOS バージョンと比較できるように、コンピューターの BIOS バージョンを書き留めておきます。

### <span id="page-27-0"></span>**BIOS** のアップグレード

最新の強化機能が含まれる最新の BIOS を探してダウンロードするには、次の手順を実行します。

- **1**. <http://www.hp.com/go/workstationsupport> にアクセスします。
- **2**. 左側に表示された [Tasks] (タスク) のメニュー列から [**Download Drivers and Software**] (ドライバーとソフトウェアのダウンロード) を選択します。
- **3**. 説明に従って、使用しているコンピューター用の最新の BIOS を探します。
- **4**. Web サイトの BIOS がシステムのバージョンと同じであれば、これ以上の操作は不要です。
- **5**. Web サイトの BIOS の方がシステム上の BIOS よりも新しいバージョンであれば、コンピュ ーターに適切なバージョンをダウンロードします。リリースノートの説明に従って、インストー ルを完了します。

### デバイスドライバーのアップグレード

周辺機器 (プリンター、ディスプレイアダプター、ネットワークアダプターなど) を取り付ける場合 は、最新のデバイスドライバーがロードされていることを確認してください。デバイスを HP から購 入した場合は、HP Web サイトにアクセスして、そのデバイスの最新ドライバーをダウンロードして ください。そのドライバーと HP コンピューターとの互換性が最適であることはテスト済みです。

デバイスを HP 以外から購入した場合は、まず HP Web サイトにアクセスして、そのデバイスおよ びドライバーと HP コンピューターとの互換性がテスト済みかどうか確認します。ドライバーがな い場合は、デバイスの製造元の Web サイトにアクセスして、最新のドライバーをダウンロードしま す。

デバイスドライバーをアップグレードするには、次の手順を実行します。

- **1**. <http://www.hp.com/go/workstationsupport> にアクセスします。
- **2**. 左側に表示された [Tasks] (タスク) のメニュー列から [**Download Drivers and Software**] (ドライバーとソフトウェアのダウンロード) を選択します。
- **3**. 説明に従って、使用しているコンピューター用の最新のドライバーを探します。

必要なドライバーが見つからない場合は、周辺機器の製造元の Web サイトにアクセスしてくださ い。

# <span id="page-28-0"></span>**3** オペレーティングシステムの復元

この章では、Windows または Linux オペレーティングシステムの復元方法について説明します。次 の項目があります。

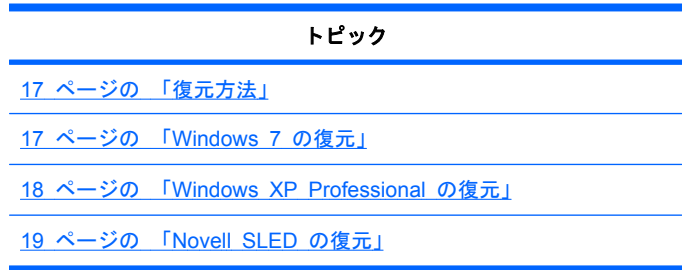

# 復元方法

Windows 7 オペレーティングシステムは、HP RestorePlus! プロセスを使用して再インストールで きます。Windows XP Professional オペレーティングシステムは、RestorePlus! プロセスまたは Windows OS の DVD の ISO イメージを使用して再インストールできます。

**RestorePlus!** 

RestorePlus! プロセスは、Windows オペレーティングシステムおよび (システムに含まれるデ バイス用の) デバイスドライバーを再インストールして、工場出荷時に近い状態にします。この プロセスでは、ハードディスクドライブのデータのバックアップやリカバリは行われません。一 部のアプリケーションソフトウェアは、このプロセスを使用しても復元されません。復元するに は、適切なアプリケーション CD からインストールする必要があります。

△ 注意: これらの方法によって復元されるのはオペレーティングシステムであり、データではありま せん。データは、定期的にバックアップして、失われないようにする必要があります。

# **Windows 7** の復元

このセクションでは、Windows 7 の復元方法について説明します。

## **RestorePlus!** メディアの注文

コンピューターと同時に復元メディアを注文した場合、そのメディアはコンピューターコンポーネン トに添付されています。

復元メディアを注文していなかった場合は、HP サポートに電話して、RestorePlus! メディアキット を請求してください。世界各地の技術サポートの電話番号については、<http://www.hp.com/support> を ご覧ください。

# <span id="page-29-0"></span>オペレーティングシステムの復元

- 注記: Windows 7 ではバックアップおよび復元アプリケーションも提供されています。このアプ リケーションの詳細については、Microsoft Web サイトをご覧ください。
- △注意: オペレーティングシステムの復元を行う前に、データをバックアップしてください。

メディアから RestorePlus! を実行すると、プライマリハードディスクドライブ上のすべての情報 (すべてのパーティションを含む) が削除されます。

Windows 7 を復元するには、次の手順を実行します。

- **1**. RestorePlus! DVD からシステムを起動し、RestorePlus! プロセスを開始します。デバイスのド ライバーと設定をインストールするには、RestorePlus! DVD から起動する必要があります。
- **2**. 画面の指示に従って、オペレーティングシステムを復元します。

一部のアプリケーションソフトウェアは、RestorePlus! プロセスを使用しても復元されません。復元 されなかったソフトウェアは、該当するアプリケーション DVD からインストールします。

### **Windows XP Professional** の復元

ここでは、Windows XP Professional オペレーティングシステムの復元方法について説明します。

注記: メディアセットを作成するには、コンピューターに CD または DVD ライターがインスト ールされていることが必要です。

### **RestorePlus!** メディアの作成

C ドライブ内の「Restore ISOs」フォルダに、システムを初期の状態にするために必要なソフトウ ェアおよびデータが格納されたリカバリメディアと Windows OS の DVD の ISO イメージがあり ます。ISO イメージは DVD に書き込み可能なオプティカルドライブを装備したシステムで、ライテ ィングアプリケーションを利用してリカバリメディアおよび Windows OS の DVD を作成するこ とができます。

# オペレーティングシステムの復元

△ 注意: オペレーティングシステムの復元を行う前に、データをバックアップしてください。

メディアから RestorePlus! を実行すると、プライマリハードディスクドライブ上のすべての情報 (すべてのパーティションを含む) が削除されます。復旧パーティションから RestorePlus! を実行す ると、ルート (C:) パーティションのみが影響を受けます。

### **RestorePlus!** の使用

RestorePlus! を使用して復元するには、次の手順を実行します。

- **1**. RestorePlus! DVD からコンピューターを起動します。デバイスのドライバーと設定をインス トールするには、RestorePlus! DVD から起動する必要があります。
- **2**. 画面の指示に従って、オペレーティングシステムを復元します。

一部のアプリケーションソフトウェアは、RestorePlus! プロセスを使用しても復元されません。復元 されなかったソフトウェアは、該当するアプリケーション DVD からインストールします。

## <span id="page-30-0"></span>**Novell SLED** の復元

Linux オペレーティングシステムを復元するには、SLED 復元メディアが必要です。

### 復元メディアの作成

SUSE Linux Enterprise Desktop のプリロードでは、デスクトップに [SUSE ISO] アイコンが作成 されています。このアイコンをクリックすると、*/iso* ディレクトリに移動できます。*/iso* ディレクト リには、コンピューターのプリロードに使用されたすべての iso イメージが含まれます。元のイメー ジを回復または復元するには、*/iso* ディレクトリの Readme ファイルの手順に従って、ISO イメー ジファイルを CD にコピーします。

注記: 万一コンピューターでハードディスクドライブ障害が発生した場合に備えて、ISO 回復イメ ージを CD にバックアップファイルとしてコピーすることを推奨します。

# <span id="page-31-0"></span>**4** システム管理

このセクションでは、コンピューターのシステム管理を可能にする各種ツールとユーティリティにつ いて説明します。次の項目があります。

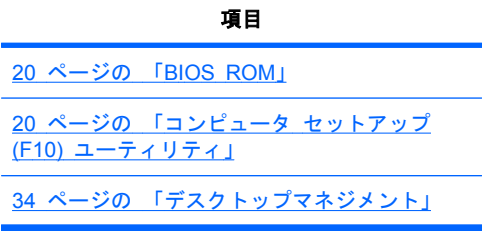

# **BIOS ROM**

BIOS ROM には、ファームウェア(機械語アプリケーション)が格納されています。ここには POST (電源投入時のセルフテスト)、PCI デバイスの初期化機能、プラグアンドプレイのサポート機能、省 電力管理機能、およびコンピュータ セットアップ (F10) ユーティリティなどが含まれています。 BIOS ROM は 8MB の Serial Peripheral Interface (SPI) ポートです。

最新の BIOS ROM 仕様を確認するには、<http://www.hp.com/go/quickspecs> を参照してください。

# コンピュータ セットアップ **(F10)** ユーティリティ

このセクションには、次の項目があります。

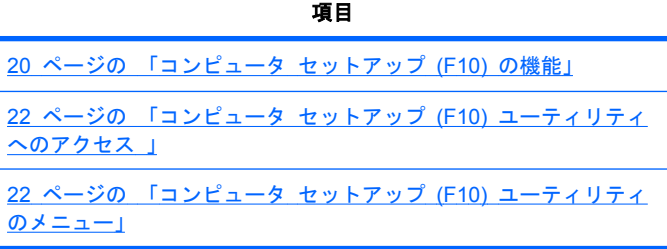

# コンピュータ セットアップ **(F10)** の機能

コンピュータ セットアップ (F10) ユーティリティでは、以下の設定などを行うことができます。

- 工場出荷時の設定値を変更したり、コンピューターの構成を追加変更する。これは、ハードウェ アの追加や削除で必要になることがあります。
- コンピューターに組み込まれているデバイスがすべてシステムで認識されているかどうか、また 動作しているかどうかを調べる。
- コンピューターの動作環境に関する情報を調べる。
- 電源投入時のセルフテスト (POST) で、修復されなかったシステム構成のエラーを解決する。
- パスワードやその他のセキュリティ機能を設定し管理する。
- 省電力タイムアウト値を設定し管理する (Linux プラットフォームではサポートされていませ ん)。
- 工場出荷時の設定値に復元する。
- コンピューターの日付と時刻を設定する。
- CPU、グラフィックス、メモリ、オーディオ、記憶装置、通信、および入力機器などを設定した り、コンピューターの構成の設定、表示、変更、確認を行う。
- SATA、オプティカルディスクドライブ、ネットワークドライブ、LS-120 ドライブ、USB 起動 デバイスなど、搭載されている大容量ストレージデバイスの起動順序を変更する。
- SATA ハードドライブコントローラーのブート時の優先度を設定する。
- ネットワークサーバーモードを有効または無効にする。ネットワークサーバーモード (Network Server Mode) を有効に設定すると、キーボードやマウスの接続/非接続にかかわらず、Power-On Password (電源投入時パスワード) が有効になっていれば、コンピューターのオペレーティング システムを起動することができます。キーボードまたはマウスがコンピューターに接続されて いるときは、電源投入時パスワードが入力されるまでは、キーボードまたはマウスはロックされ たままになります。
- POST メッセージを有効または無効にする。この設定によって POST メッセージの表示項目 を変更します。POST メッセージを無効にすると、メモリカウント、製品名、エラー以外の情報 メッセージなど、大部分の POST メッセージが表示されなくなります。POST でエラーが発生 した場合には、設定されたモードにかかわらずエラーメッセージが表示されます。POST 中に手 動で POST メッセージを有効にするには、いずれかのキー (F12 ~ F12] は除く) を押しま す。
- オーナーシップタグ (コンピューターの所有者の情報) を指定する。このタグは、コンピュータ ーの電源投入時または再起動のたびに表示されます。
- コンピューターに会社のアセットタグ (資産管理 ID) を設定する。
- Power-On Password (電源投入時パスワード) を有効にする。有効にすると、システムの再起動 (ウォームスタート) または電源投入時にパスワードの入力が要求されます。
- シリアルポート、USB ポート、パラレルポート、またはオーディオ、内蔵 NIC などの統合 I/O 機能を表示または非表示にする。無効にしたデバイスはアクセスできなくなるので、システムの セキュリティが向上します。
- リムーバブルメディアからの起動を有効または無効にする。
- リムーバブルメディアへの書き込み機能を有効または無効にする (ハードウェアがサポートし ている場合)。
- コンピューターのセットアップ情報を複製する。システムの構成情報を CD またはフロッピー ディスクに保存して、コンピューターにコピーすることができます。
- 特定の SATA ハードディスクドライブのセルフテストを実行する (ドライブがサポートしてい る場合)。

## <span id="page-33-0"></span>コンピュータ セットアップ **(F10)** ユーティリティへのアクセス

コンピュータ セットアップ (F10) ユーティリティにアクセスするには、以下の手順に従って操作し ます。

- **1**. コンピューターの電源を入れるか、または再起動します。
- **2**. ディスプレイが表示され、**F10=Setup** というメッセージが画面の右下に表示されたら、[F10] キ ーを押します。

適切な時間内に F10 キーを押すことができなかった場合は、やり直します。コンピューターの 電源をオフにし、オンにして、再度 [F10] キーを押してユーティリティにアクセスします。[F10] キーを押し損なった場合は、起動する前に [Ctrl + Alt + Delete] キーを押してやり直す方法も あります。

**3**. 使用言語をリストから選択して [Enter] キーを押します。

コンピュータ セットアップ (F10) ユーティリティのメニューで [File] (ファイル)、[Storage] (ストレージ)、[Security] (セキュリティ)、[Power] (電源)、[Advanced] (詳細設定) を選択できま す。

- **4**. 左右の矢印キーを使用して適切な項目を選択し、上下の矢印キーを使用してオプションを選択し て、[Enter] キーを押します。
- **5**. 次のいずれかの操作を実行します。
	- 変更した設定を保存し、有効にするには、[**File**] (ファイル) > [**Save Changes**] (変更を 保存) を選択し、[**F10=YES**] を選択します。
	- 変更した設定を削除するには、[**Ignore Changes**] (変更を保存しない) を選択し、 [**F10=YES**] を選択します。
	- 工場出荷時の設定値にリセットするには、[**File**] (ファイル) > [**Default Setup**] (デフォル ト設定) > [**Restore Factory Settings as Default**] (工場出荷時の設定をデフォルト値と して復元) を選択します。[F10] キーを押して、変更した設定を承認し、[**Apply Defaults and Exit**] (デフォルト値を適用して終了) を選択します。この操作によって、設定値を工 場出荷時設定に戻します。

△ 注意: コンピュータ セットアップ (F10) ユーティリティによる変更を ROM に保存している間 は、コンピューターの電源を切らないでください。CMOS の内容が破壊される場合があります。コ ンピュータ セットアップ (F10) 画面の終了後であれば、コンピューターの電源を安全に切ることが できます。

### コンピュータ セットアップ **(F10)** ユーティリティのメニュー

次の表は、コンピュータ セットアップ (F10) ユーティリティのメニューで利用できる機能を示しま す。

 $\mathbb{B}^*$ 注記: 以下の項目は、新しい BIOS がリリースされると変更される場合があります。以下に示すメ ニューと異なる場合がありますので、ご注意ください。

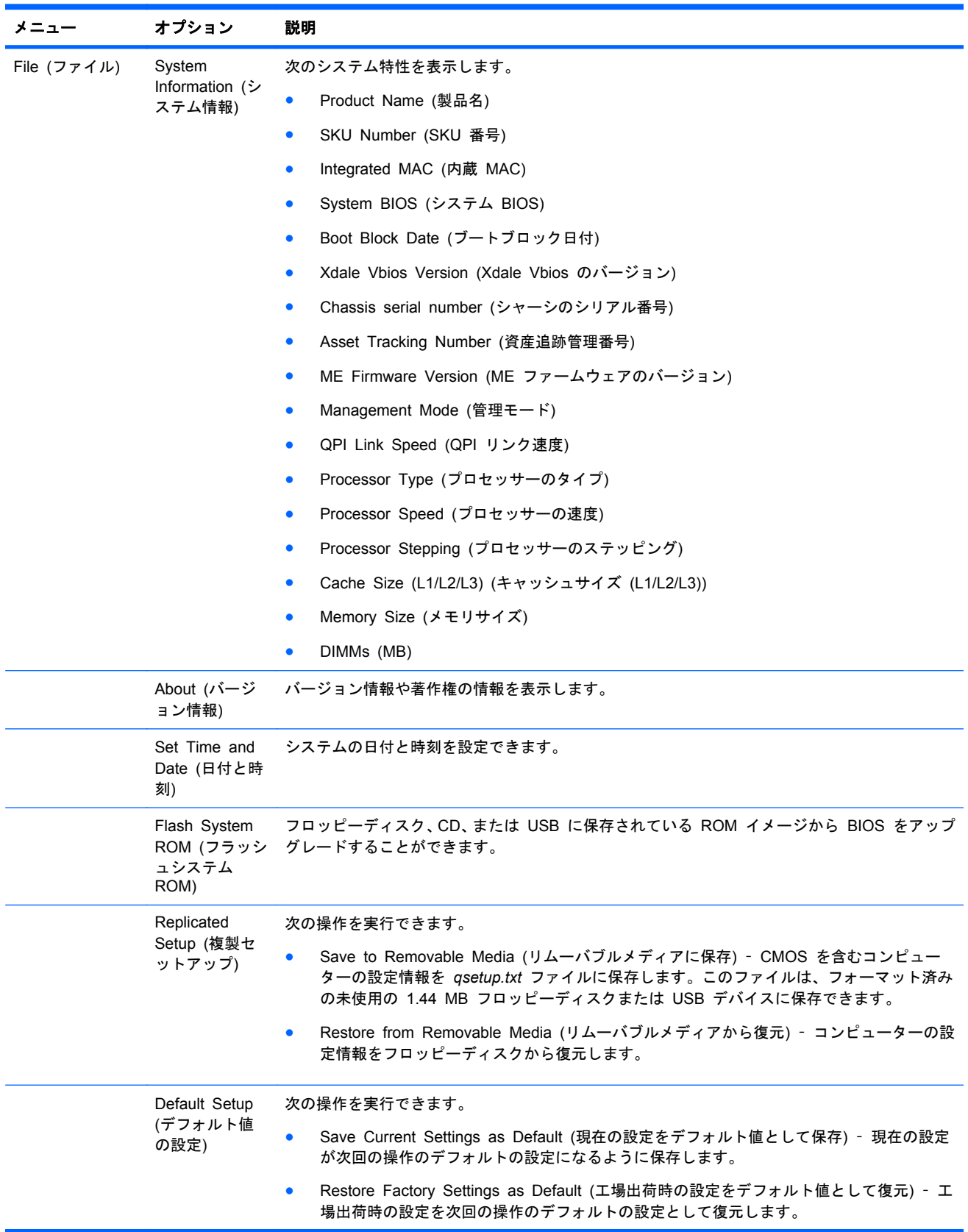

### 表 **4**-**1** コンピュータ セットアップ **(F10)** ユーティリティのメニューの説明

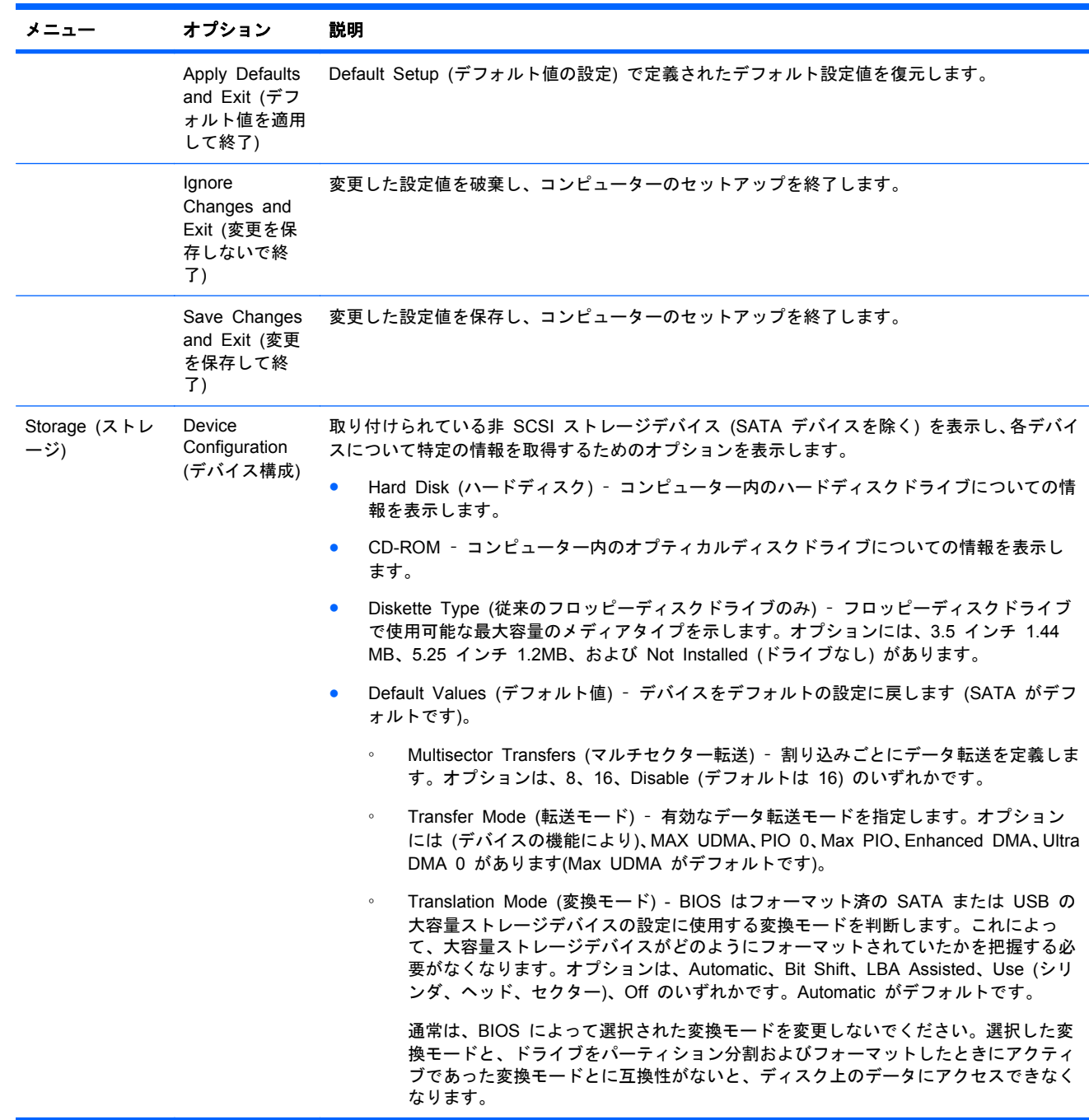

# 表 **4**-**1** コンピュータ セットアップ **(F10)** ユーティリティのメニューの説明 (続き)
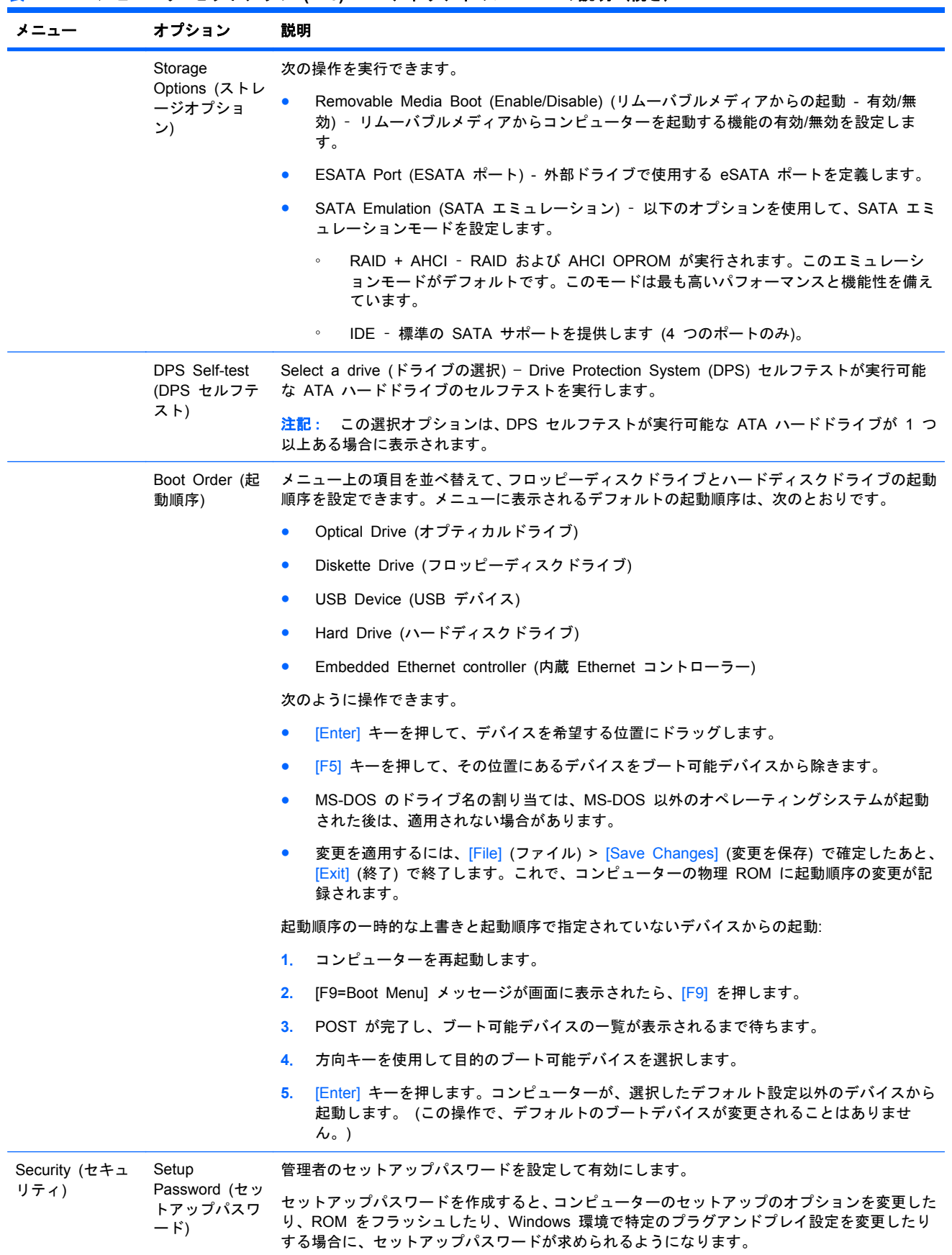

### 表 **4**-**1** コンピュータ セットアップ **(F10)** ユーティリティのメニューの説明 (続き)

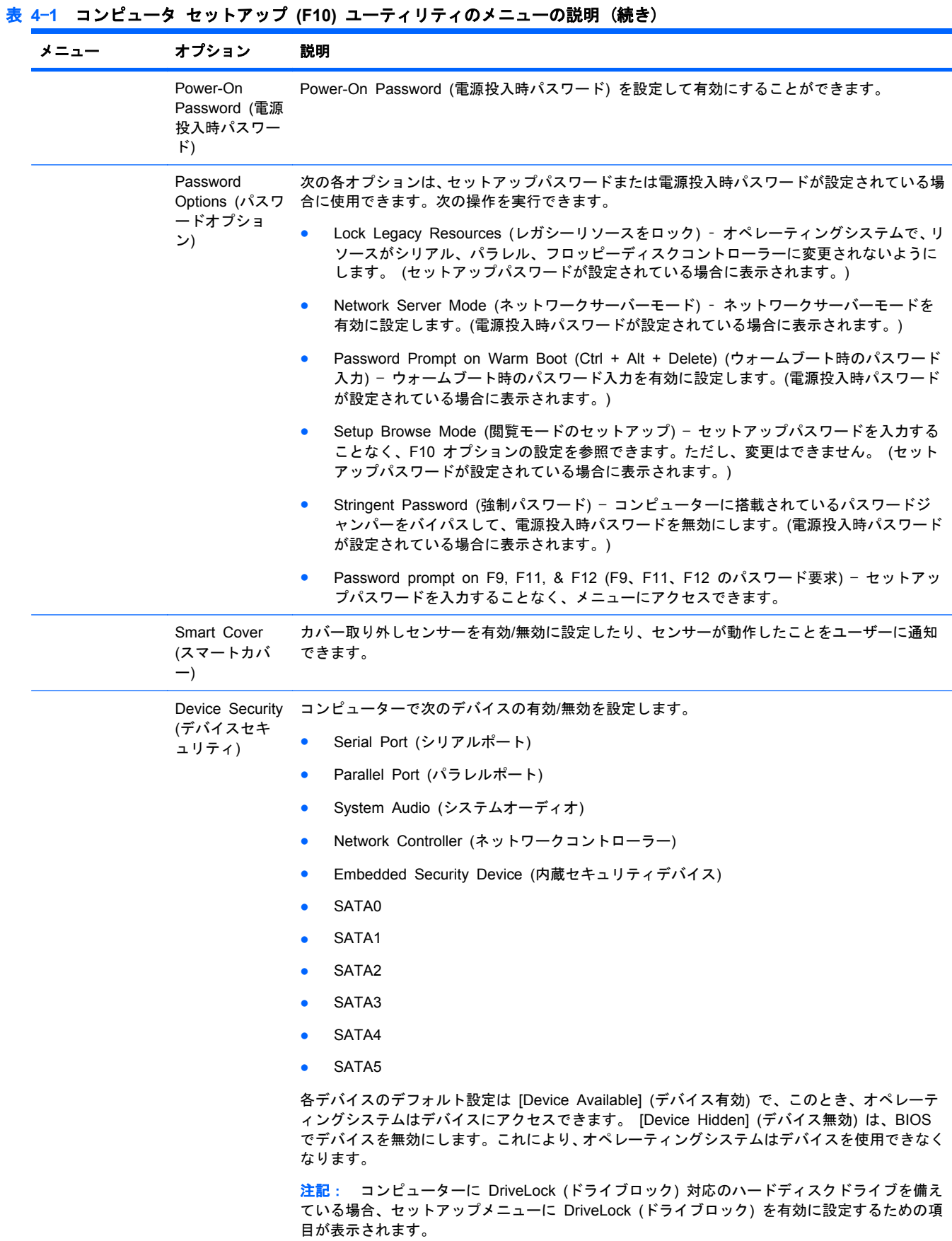

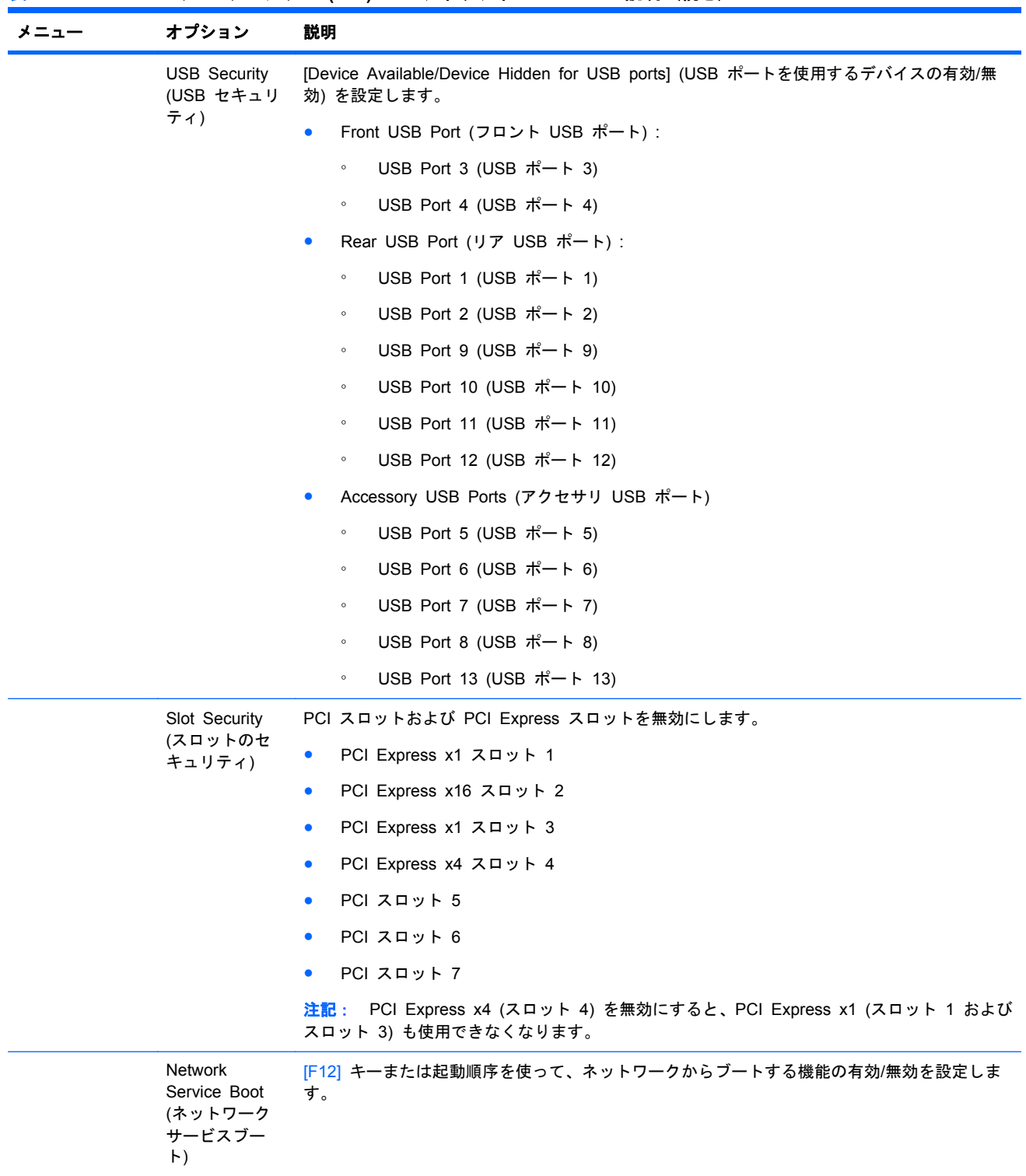

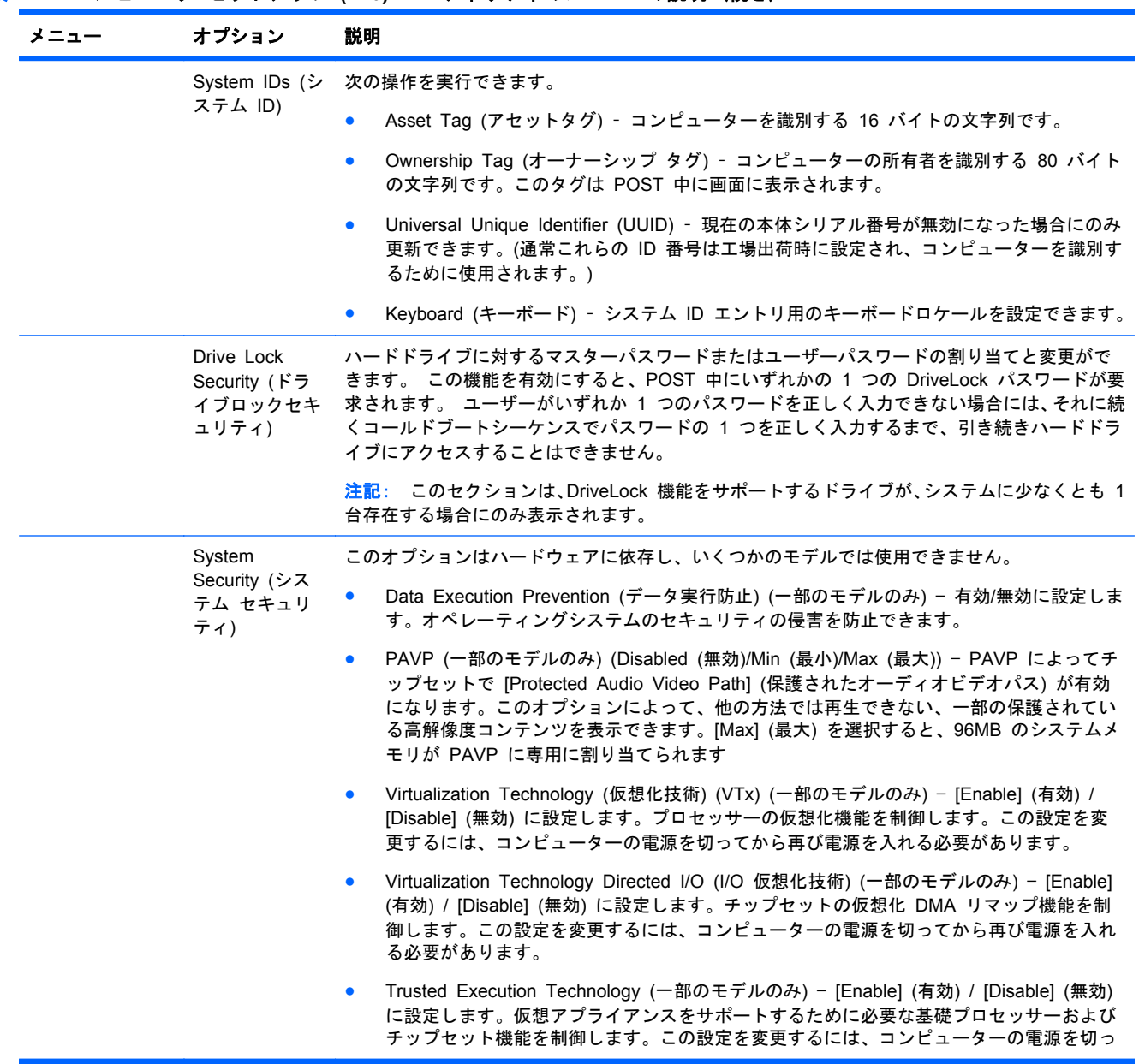

### 表 **4**-**1** コンピュータ セットアップ **(F10)** ユーティリティのメニューの説明 (続き)

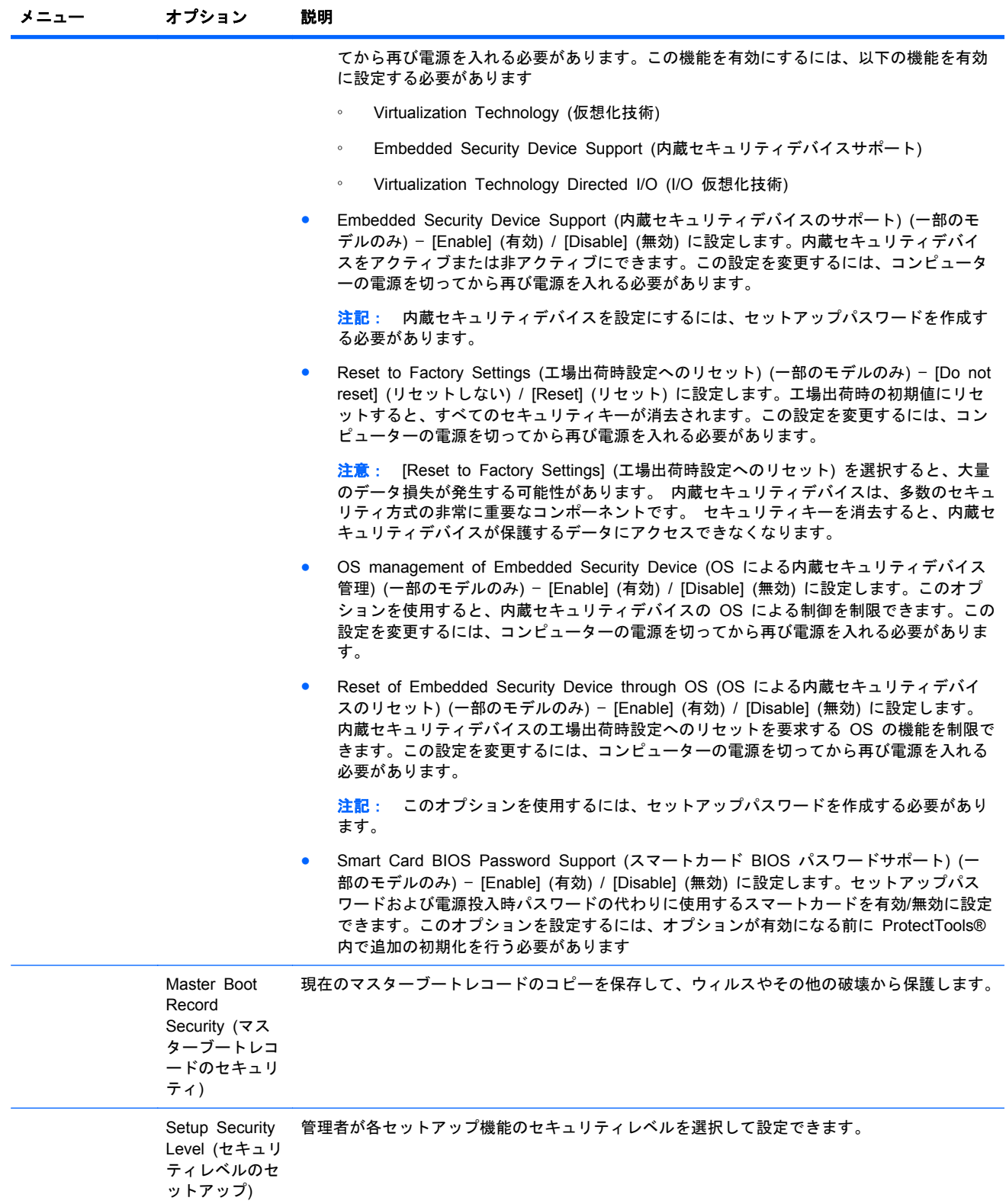

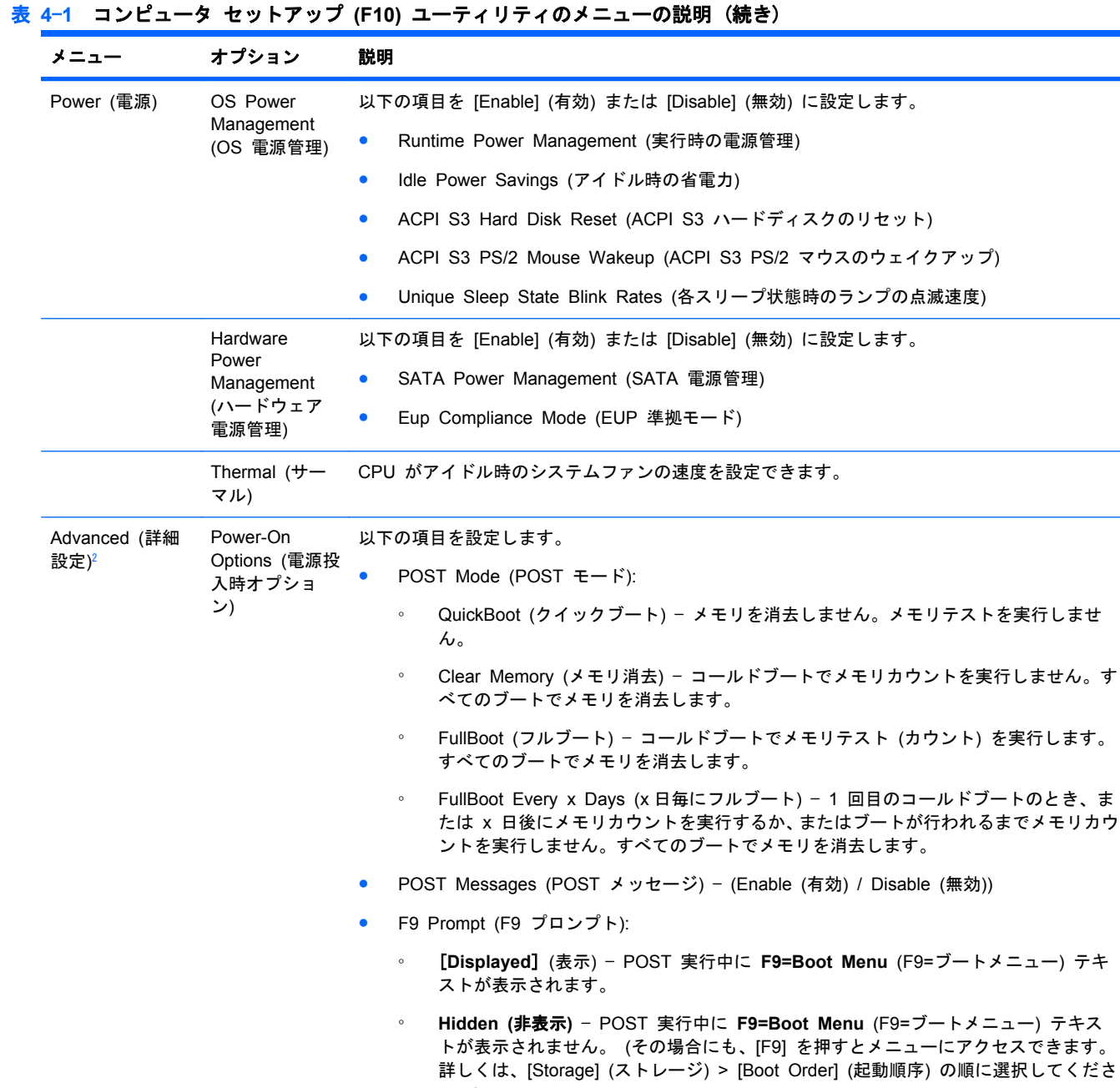

#### ● F10 Prompt (F10 プロンプト):

 $\mathfrak{b}_{\alpha}$ )

- [**Displayed**] (表示) POST 実行中に **[F10=Setup]** (F10=セットアップ) テキスト が表示されます。
- **Hidden** (非表示) POST 実行中に **[F10=Setup]** (F10=セットアップ) テキストが 表示されません。 (その場合にも、[F10] を押すとセットアップ画面にアクセスできま す。
- F11 Prompt (F11 プロンプト):
	- [**Displayed**] (表示) POST 実行中に **F11=Recovery** (F11=リカバリ) メニューが 表示されます。
	- **Hidden (**非表示**)** POST 実行中に **F11=Recovery** (F11=リカバリ) テキストが表 示されません。 (その場合にも F11 を押すと、HP Backup and Recovery パーティ

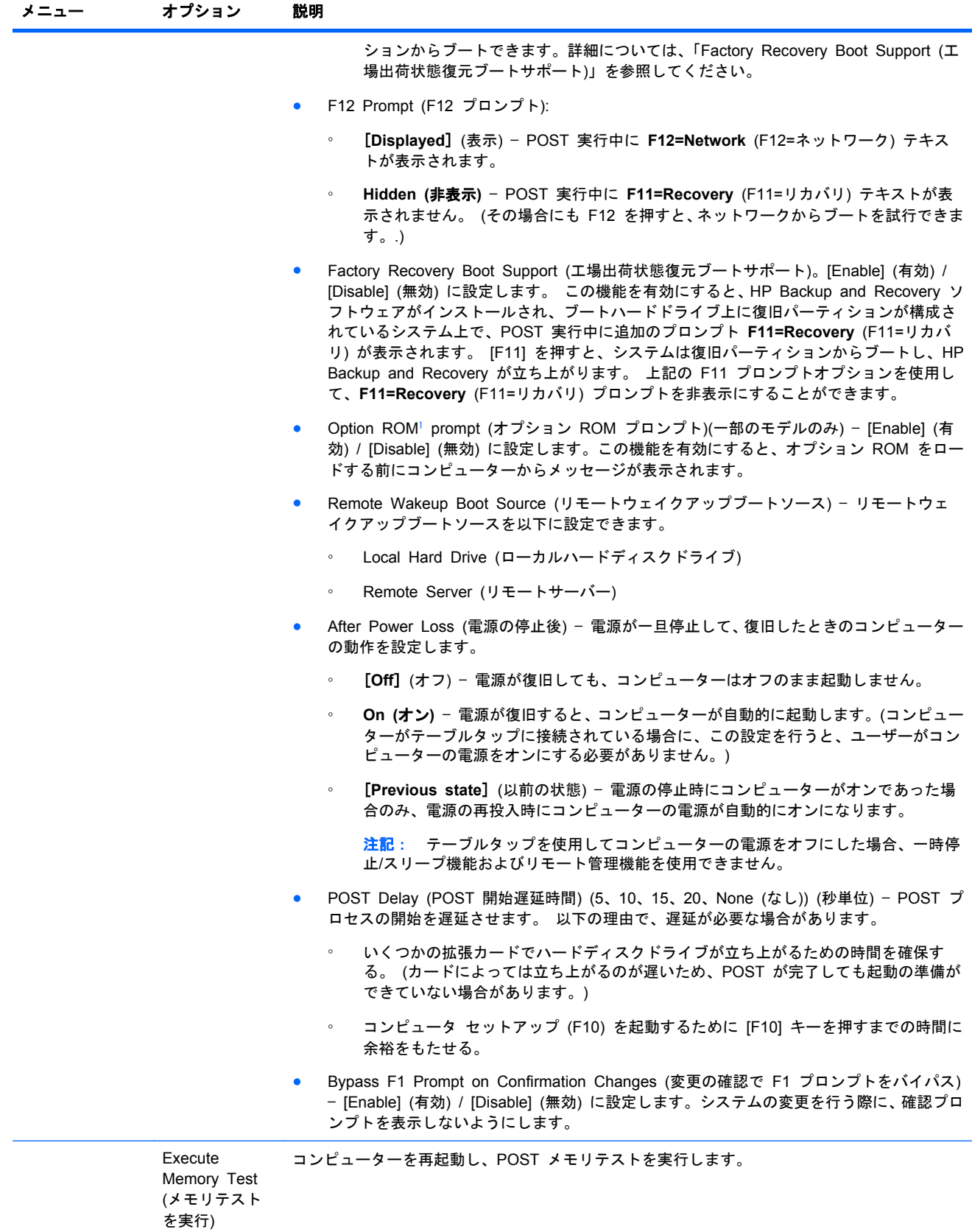

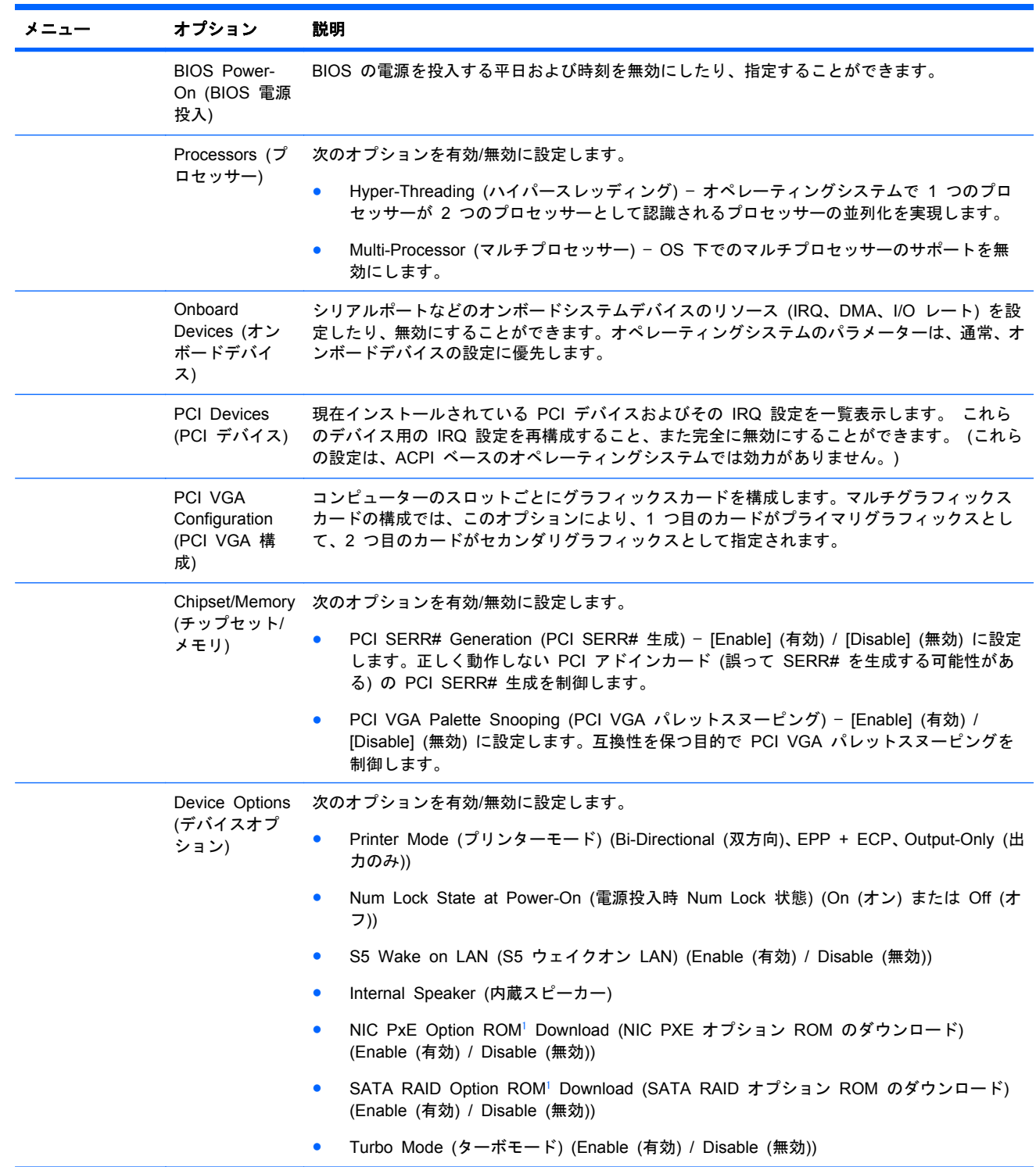

### 表 **4**-**1** コンピュータ セットアップ **(F10)** ユーティリティのメニューの説明 (続き)

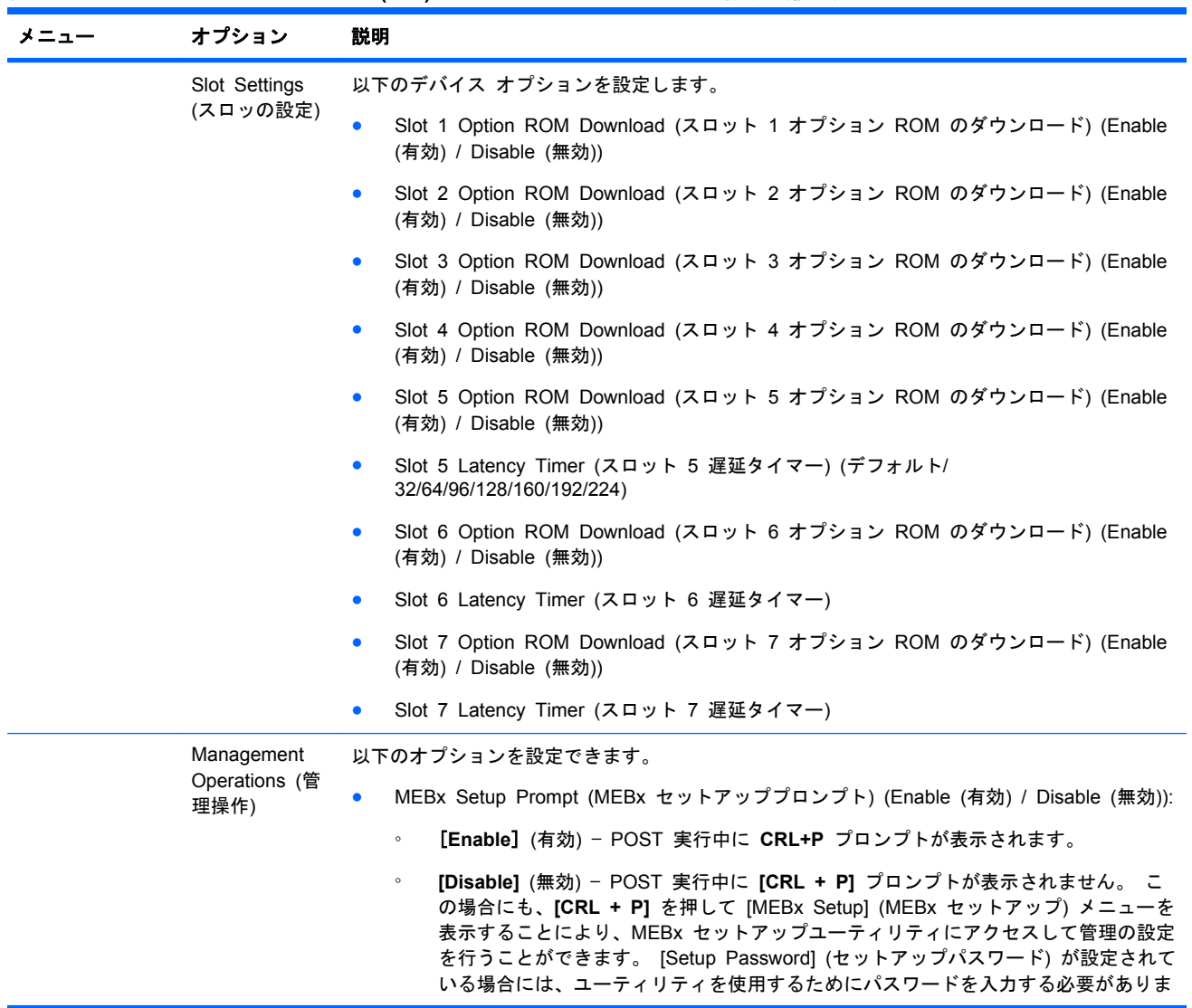

### 表 **4**-**1** コンピュータ セットアップ **(F10)** ユーティリティのメニューの説明 (続き)

<span id="page-45-0"></span>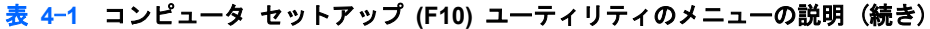

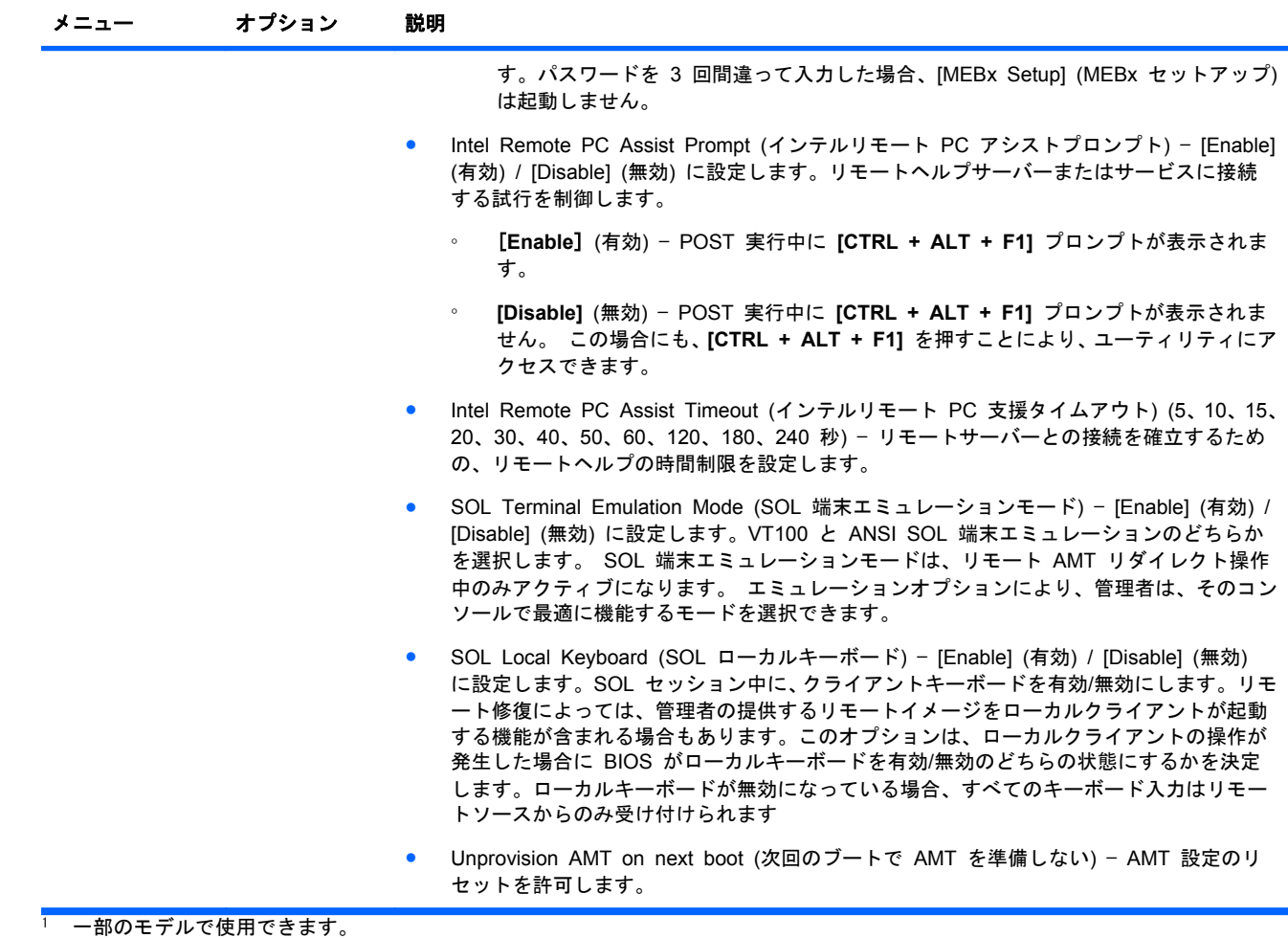

<sup>2</sup> これらのオプションは、上級ユーザーのみ使用してください。

## デスクトップマネジメント

このセクションでは、コンピューターの管理機能と主要コンポーネントについての概要を説明しま す。

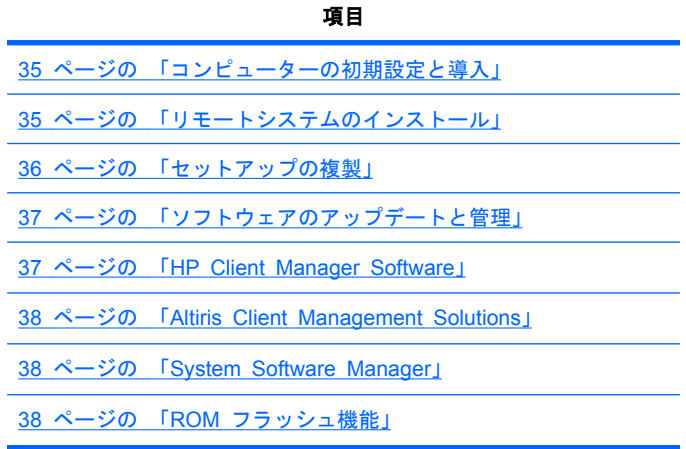

項目

<span id="page-46-0"></span>39 ページの 「FailSafe Boot Block ROM ([フェイルセーフブート](#page-50-0) [ブロック](#page-50-0) ROM)」

40 ページの [「ワークステーションのセキュリティ」](#page-51-0)

49 ページの [「障害通知と復旧」](#page-60-0)

49 ページの [「デュアルステート電源ボタン」](#page-60-0)

注記: このマニュアルで説明されている各機能は、コンピューターのモデルまたはソフトウェアバ ージョンによって異なる場合があります。

### コンピューターの初期設定と導入

コンピューターには、システムソフトウェアイメージがプリインストールされています。簡単なソフ トウェアのバンドル解除を行うと、すぐにコンピューターを使用できます。

プリインストールされたソフトウェアイメージの代わりに、任意のシステムやアプリケーションをイ ンストールしたい場合は、以下のような方法があります。

- プリインストールされたソフトウェアイメージをバンドル解除した後、追加するアプリケーショ ンソフトウェアをインストールする。
- 別のコンピューターのハードディスクドライブの内容を複製し、対象のコンピューターのハード ディスクドライブにコピーする。

Restore Plus! CD、ROM ベースのセットアップ、および ACPI 対応ハードウェアにより、システム ソフトウェアのリカバリ、構成管理、トラブルシューティング、および電力管理機能が利用できま す。

このマニュアルで説明されている各機能は、コンピューターのモデルまたはソフトウェアバージョン によって異なる場合があります。

最適なコンピューター環境の構築方法は、お使いの情報技術環境や作業内容によって異なります。

### リモートシステムのインストール

ネットワークサーバーに配備されているソフトウェアとその設定情報を使用してコンピューターを 起動し、セットアップを行います。この機能は通常、システムのセットアップ/設定用のツールとして 使用しますが、次の作業にも使用できます。

- ソフトウェアイメージを新しい PC に導入する
- ハードディスクドライブをフォーマットする
- アプリケーションソフトウェアまたはドライバーをインストールする
- オペレーティングシステム、アプリケーションソフトウェア、またはドライバーをアップデート する

リモートシステムのインストールを行うには、**F12=Network Service Boot** メッセージが HP のロ ゴ画面の右下に表示されたときに [F12] キーを押します。画面の指示に従って操作します。デフォ ルトの起動順序は、BIOS 構成の設定どおりですが、常に PXE ブートを試みるように変更すること ができます。

### <span id="page-47-0"></span>セットアップの複製

このセクションでは、コンピューターのセットアップの複製について説明します。

### **1** 台のコンピューターへのセットアップ構成のコピー

△ 注意: セットアップ構成情報はモデルに固有になっています。コピー先とコピー元のコンピュータ ーのモデルが異なっていると、ファイルシステムが破壊されることがあります。

セットアップ構成をコピーするには:

- **1**. コピーするセットアップ設定情報を選択し、次にコンピューターを再起動します。
- **2**. コンピューターの電源が入ったら、直ちに [F10] キーを押し、コンピュータ セットアップ (F10) ユーティリティが起動されるまで押し続けます。必要に応じて、[Enter] キーを押してタイトル 画面をスキップします。
- 注記: 適切なタイミングで[F10] キーを押せなかった場合は、コンピューターを再起動し、も う一度、[F10] キーを押してユーティリティにアクセスします。

PS/2 キーボードを使用している場合は、キーボードエラーメッセージが表示されることがあり ますが、無視してください。

- **3**. [**File**] (ファイル) > [**Replicated Setup**] (セットアップの複製) > [**Save to Removable Media**] (リムーバブルメディアに保存) の順に選択します。画面の指示に従って構成用フロッ ピーディスクまたは USB メディアデバイスを作成します。
- **4**. 設定対象のコンピューターの電源を切り、構成用フロッピーディスクをフロッピーディスクドラ イブまたは USB メディアデバイスに挿入します。
- **5**. 設定対象のコンピューターの電源を入れます。
- **6**. コンピュータ セットアップ (F10) ユーティリティが起動されるまで、[F10] キーを押し続けま す。必要に応じて、[Enter] キーを押してタイトル画面をスキップします。
- **7**. [**File**] (ファイル) > [**Replicated Setup**] (セットアップの複製) > [**Restore from Removable Media**] (リムーバブルメディアから復元) の順に選択し、画面の指示に従います。
- **8**. 設定が終了したらコンピューターを再起動します。

### 複数のコンピューターへのセットアップ構成のコピー

△注意: セットアップ構成情報はモデルに固有になっています。コピー先とコピー元のコンピュータ ーのモデルが異なっていると、ファイルシステムが破壊されることがあります。たとえば、セットア ップ設定情報を HP xw8600 Workstation から HP Z200 Workstation にコピーしないでください。

この方法は構成用フロッピーディスクを用意するのに時間がかかりますが、コピー対象のコンピュー ターに高速にコピーできます。

この手順には、起動用フロッピーディスクが必要です。起動用フロッピーディスクの作成に Windows XP が使用できない場合は、1 台のコンピューターにコピーする方法を使用してください (36 ページの 「1 台のコンピューターへのセットアップ構成のコピー」を参照)。

- **1**. 起動用フロッピーディスクまたは USB メディアデバイスを作成します。
- **2**. コピーするセットアップ構成を選択します。
- **3**. フロッピーディスクまたは USB ストレージデバイスを使用する場合は、ここで挿入します。
- **4**. コンピューターを再起動します。
- <span id="page-48-0"></span>**5**. コンピューターの電源が入ったら、直ちに [F10] キーを押し、コンピュータ セットアップ (F10) ユーティリティが起動されるまで押し続けます。必要に応じて、[Enter] キーを押してタイトル 画面をスキップします。
- 注記: 適切なタイミングで [F10] キーを押せなかった場合は、コンピューターを再起動し、 もう一度 [F10] を押してユーティリティにアクセスします。

PS/2 キーボードを使用している場合は、キーボードエラーメッセージが表示されることがあり ますが、無視してください。

- **6**. [**File**] (ファイル) > [**Replicated Setup**] (複製セットアップ) > [**Save to Removable Media**] (リムーバブルメディアに保存) を選択し、画面の指示に従って、構成用フロッピーディ スクまたは USB メディアデバイスを作成します。
- **7**. セットアップの複製用 BIOS ユーティリティ (*repset.exe*) をダウンロードして、これを構成用 フロッピーディスクまたは USB メディアデバイスにコピーします。このユーティリティの入 手方法については、<http://www.hp.com/support/files> を参照してください。
- **8**. コンピューターのモデル番号を入力します。
- **9**. 構成用フロッピーディスクに、*repset.exe* と *cpqsetup.txt* を含む *autoexec.bat* ファイルを作 成します。
- **10**. 設定対象のコンピューターの電源を切り、構成用フロッピーディスクまたは USB メディアデバ イスを挿入して、コンピューターに電源を入れます。設定ユーティリティが自動的に実行されま す。
- **11**. 設定が終了したらコンピューターを再起動します。

### ソフトウェアのアップデートと管理

HP では、デスクトップとコンピューターのソフトウェアの管理とアップデート用に各種ツールを提 供しています。

- **HP Client Manager Software**
- System Software Manager
- Altiris Client Management Solutions

### **HP Client Manager Software**

HP Client Manager Software は、次のサービスを提供します。

- アセット管理用ハードウェアインベントリの詳細表示
- コンピューターのヘルスチェック監視と診断
- ハードウェア環境変更の事前通知
- ビジネスの継続に影響を与えるコンピューターの温度異常警告やメモリ異常警告など、Web サ イトから利用できる報告機能
- デバイスドライバー、ROM BIOS などのシステムソフトウェアのリモートアップデート
- リモートからの起動順序の変更
- システム BIOS の設定

<span id="page-49-0"></span>HP Client Management Solutions (CMS) (<http://www.hp.com/go/easydeploy> から英語版をダウン ロード可能) を使用して、ネットワーク環境でコンピューターの標準的な管理と制御を行うことがで きます。

HP Client Manager の詳細については、<http://www.hp.com/go/ssm> を参照してください。

### **Altiris Client Management Solutions**

HP は Altiris 社と提携し、HP クライアント PC の運用コスト低減に向けた、密接に統合されたシ ステム管理ソリューションを提供しています。

HP CMS は、次のような項目に対応する Altiris Client Management ソリューションのベースになる ものです。

- インベントリとアセットの管理
- 導入と移行
- ヘルプデスクと問題解決
- ソフトウェアと運用の管理

次の項目の詳細については、<http://www.hp.com/go/ssm> を参照してください。

- **HP CMS の動作**
- お使いのオペレーティングシステムと互換性のあるソリューション
- 機能制限なしの 30 日間評価版 Altiris ソリューションのダウンロード

### **HP SoftPaq Download Manager**

HP SoftPaq Download Manager は、お使いの環境で HP クライアント PC モデル用のソフトウェ アの更新を見つけたりダウンロードしたりするための、無料の使いやすいインターフェイスです。モ デル、オペレーティングシステム、言語を指定することで、必要な SoftPaq をすばやく見つけて並 べ替え 、 選 択 す る こ と が で き ま す 。 HP SoftPaq Download Manager は、 <http://h20331.www2.hp.com/Hpsub/cache/509658-0-0-225-121.html> (英語サイト)からダウンロード できます。

### **System Software Manager**

System Software Manager (SSM) は、複数のシステムに対してシステムレベルのソフトウェアを同 時にアップデートできる、Windows コンピューターのユーティリティです。SSM をコンピューター の PC クライアントシステムで実行すると、SSM はハードウェアとソフトウェアのバージョンを検 出し、ファイルストアと呼ばれる中央リポジトリからソフトウェアを選択してアップデートします。 SSM でサポートされているドライバーのバージョンは、ドライバーのダウンロード Web サイト、 およびサポートソフトウェア CD に独自のアイコンで示されています。

ユーティリティのダウンロードと SSM の詳細情報については、<http://www.hp.com/go/ssm> を参照し てください。

### **ROM** フラッシュ機能

HP コンピューターには、フラッシュ ROM が付属しています。コンピュータ セットアップ (F10) ユーティリティでセットアップパスワードを設定すると、ROM が間違ってアップデートされたり上 書きされないように保護できます。これは、コンピューター動作の完全性を確保する上で重要な機能 です。

<span id="page-50-0"></span>ROM をアップグレードするには、[http://www.hp.com/support/workstation\\_swdrivers](http://www.hp.com/support/workstation_swdrivers) から最新の SoftPaq イメージをダウンロードしてください。

ROM を最大限に保護するために、セットアップパスワードを設定してください。セットアップパス ワードを設定すれば不正な ROM のアップグレードを防止できます。SSM を使用すれば、複数のコ ンピューターに対して同時にセットアップパスワードを作成できます。

### リモート **ROM** フラッシュ機能

Remote ROM Flash (リモート ROM フラッシュ) を使用すると、管理者は、リモートの HP コン ピューターの ROM を中央のネットワーク管理コンソールから安全にアップグレードできます。こ れにより、整合性を伴なった配備が可能となり、ネットワーク上の HP PC の ROM イメージを完 全に制御できます。

Remote ROM Flash (リモート ROM フラッシュ) を使用するには、コンピューターに電源を入れて おくか、Remote Wakeup (リモートウェイクアップ) 機能を使用して電源を入れる必要があります。

Remote ROM Flash (リモート ROM フラッシュ) の詳細については、<http://www.hp.com/go/ssm> (英語) の 「HP Client Manager Software」または 「System Software Manager」セクションを参 照してください。

#### **HPQFlash**

HPQFlash ユーティリティは、Windows オペレーティングシステムから PC のシステム ROM をロ ーカルでアップデートまたは復元するのに使用します 。 HPQFlash の詳細については、 <http://www.hp.com/go/ssm> でお使いのコンピューター名を入力してください。

### **FailSafe Boot Block ROM (**フェイルセーフブートブロック **ROM)**

FailSafe Boot Block ROM (フェイルセーフブートブロック ROM) は、ROM フラッシュに万一障害 が発生した場合に、システム ROM を復旧できます。たとえば、ROM のアップグレード中に停電な どの電源異常が発生した場合、ブートブロックは、ROM がフラッシュされる際に保護される部分で、 コンピューターに電源が投入されたときにシステム ROM フラッシュを検証します。

システム ROM が有効な場合は、コンピューターを通常の方法で起動します。

システム ROM が検証チェックに失敗した場合は、SoftPaq から作成した BIOS イメージ CD でコ ンピューターを起動します。BIOS イメージ CD によって有効なイメージのシステム ROM がプロ グラムします。

ブートブロックによって無効なシステム ROM が検出されると、コンピューターの電源 LED は、8 回赤く点滅し、8 回ビープ音が鳴った後、コンピューターが 2 秒間停止します。モデルによっては、 Boot Block Recovery (ブートブロックリカバリ) モードのメッセージが表示されます。

システムリカバリの準備として、SoftPaq の BIOS CD メディアファイルを使用し、BIOS イメージ CD を作成します。

#### **Boot Block Recovery (**ブートブロックリカバリ**)** モードからのコンピューターの復元

Boot Block Recovery (ブートブロックリカバリ) モードに入り、以下の手順でシステム ROM を復 元します。

- **1**. オプティカルディスクドライブから、USB キーやディスクなどのメディアを取り外します。
- **2**. BIOS イメージ CD を CD ドライブに挿入します。HP DriveKey などの USB メディアも使 用できます。

<span id="page-51-0"></span>**3**. コンピューターの電源を切り、再び電源を入れます。

BIOS イメージ CD または USB メディアが認識されない場合は、挿入してコンピューターを 再起動するように要求されます。

セットアップパスワードが設定されている場合は、Caps Lock ランプが点灯しパスワードを入 力するように要求されます。

**4**. セットアップパスワードを入力します。

コンピューターが CD または USB メディアから起動され、ROM の復旧が正常に完了すると、 キーボード上の 3 つのランプが点灯します。また、だんだん大きくなるビープ音によっても正 常に回復したことが分かります。

- **5**. CD または USB メディアを取り出して、コンピューターの電源を切ります。
- **6**. コンピューターを再起動します。

### ワークステーションのセキュリティ

このセクションでは、アセット情報管理、パスワードセキュリティ、ハードディスクドライブのロッ ク、シャーシのロックによるシステムセキュリティの確保について説明します。

### アセット情報管理

コンピューターに組み込まれているアセット情報管理機能では、アセット管理データを提供します。 これらのデータは HP Systems Insight Manager (HP SIM)、HP CMS、または他のシステム管理ア プリケーションを使って管理できます。

お使いの環境に最適になるように、アセット情報管理機能とこれらの製品をシームレスにしかも自動 的に統合することができ、今までご使用になっていたソフトウェアをより有効に活用できます。

さらに、HP では、コンピューターとデータを不正なアクセスから保護するための機能を提供してい ます。

- HP ProtectTools Embedded Security は、データへの不正アクセスを防止し、システムの完全 性をチェックし、システムにアクセスしようとしている第三者ユーザーを認証します。
- ProtectTools やサイドアクセスパネルセンサー (スマートカバーセンサー) などのセキュリテ ィ機能は、データやコンピューターの内部コンポーネントに対する不正アクセスの防止に有用で す。
- パラレルポート、シリアルポート、USB ポートを無効にしたり、リムーバブルメディアのブー ト機能を無効にすることにより、貴重なデータ資産を保護できます。
- メモリ脱着センサーとサイドアクセスパネルセンサー (スマートカバーセンサー) からの警告 は、予防目的の通知としてシステム管理アプリケーションに転送可能で、コンピューターの内部 コンポーネントへの不正アクセスを防止することができます。

ProtectTools、サイドアクセスパネルセンサー (スマートカバーセンサー)、サイドアクセスパネルソ レノイドロック (フードロック) は、一部のシステムにオプションとして装備されています。

HP コンピューターのセキュリティ設定は、次のユーティリティを使って管理します。

- ローカルでは、コンピュータ セットアップ (F10) ユーティリティを使用します。
- リモートからは、HP CMS または System SSM を使用します。簡単なコマンドラインユーテ ィリティを使って、セキュリティ設定を安全かつ統一的に導入し、管理できます。

コンピュータ セットアップ (F10) ユーティリティの詳細については、22 ページの [「コンピュータ](#page-33-0) セットアップ (F10) [ユーティリティのメニュー」を](#page-33-0)参照してください。

下の表と以下のセクションでは、コンピュータ セットアップ (F10) ユーティリティによるコンピュ ーターのセキュリティ管理について説明します。

#### 表 **4**-**2** セキュリティ機能の概要

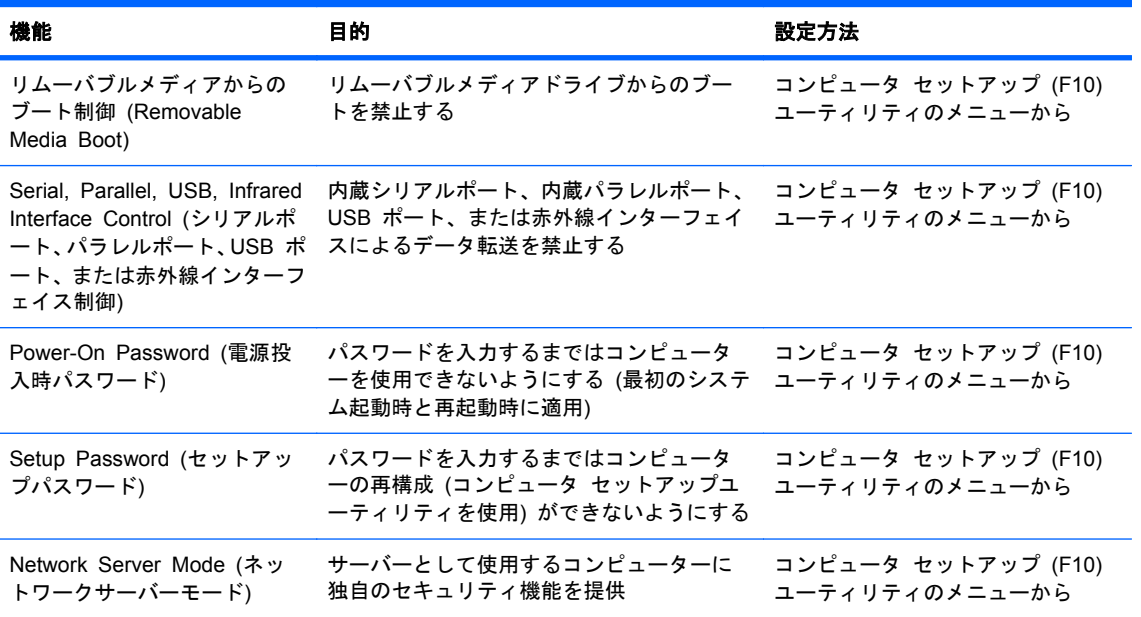

### **SATA** ハードディスクドライブのセキュリティ

HP コンピューターには SATA ハードディスクドライブ向けに HP DriveLock (ドライブロック) があり、これによってデータへの不正アクセスを防止できます。

警告! DriveLock (ドライブロック) を有効にして、マスターパスワードを見失ったり、忘れたりす ると、SATA ハードディスクドライブは永久にアクセス不能になります。パスワードを復元したり、 データにアクセスする方法はありません。

DriveLock (ドライブロック) は、コンピュータ セットアップ (F10) ユーティリティに拡張機能とし て実装されています。DriveLock (ドライブロック) は、ATA Security コマンドセットをサポートし ているハードディスクドライブが検出された場合にだけ使用可能です。HP コンピューターでは、 SATA エミュレーションモードを RAID+AHCI または RAID に設定している場合には使用できませ ん。

DriveLock (ドライブロック) は、データのセキュリティを最重視するお客様のために用意されていま す。このようなお客様にとっては、内容に不正にアクセスされることによって生じる損害を考えれ ば、ハードディスクドライブやそこに格納されているデータを失わないようにするための手間は問題 ではありません。

このセキュリティレベルと、パスワードを忘れたときの対処という問題を解決するために、HP の DriveLock (ドライブロック) の実装では、2 段階のパスワードセキュリティ方式を採用しています。 1 つのパスワードはシステム管理者が設定して使い、別のパスワードは通常ユーザーが設定して使う ことが想定されています。

両方のパスワードが失われた場合は、DriveLock (ドライブロック) を解除する方法はありません。し たがって、DriveLock (ドライブロック) は、ハードディスクドライブ内のデータを企業情報システム に複製しているか、定期的なバックアップを行っている場合に、最も安全に使用できます。

両方の DriveLock (ドライブロック) パスワードを失った場合には、ハードディスクドライブは使用 不能になります。これは、上記に該当しないお客様にとっては、受け入れがたいリスクです。上記に

該当するお客様にとっては、ハードディスクドライブに格納されたデータの性質をかんがみると、許 容できるリスクと考えられます。

#### **DriveLock (**ドライブロック**)** のアプリケーション

DriveLock (ドライブロック) セキュリティ機能の最も現実的な用途は、企業環境での使用です。シス テム管理者がハードディスクドライブ設定の責任を持ちます。この設定には、DriveLock (ドライブロ ック) のマスターパスワードとユーザー用の仮パスワードの設定が含まれます。ユーザーがユーザー パスワードを忘れたり、装置が他の従業員に譲渡された場合でも、マスターパスワードを使えば、ユ ーザーパスワードをリセットして、再びハードディスクドライブへアクセスできるようにすることが できます。

DriveLock (ドライブロック) の有効化を担当する企業情報システム管理者には、マスターパスワード の設定や管理に関する企業ポリシーも作成しておくことをお勧めします。そうすることによって、従 業員が会社を辞めるときに両方の DriveLock (ドライブロック) パスワードを設定してしまうような 事態を避けることができます。このような事態になると、ハードディスクドライブは使用不能にな り、交換を余儀なくされるからです。逆に、マスターパスワードを設定しなかった場合には、システ ム管理者はハードディスクドライブの管理権限を失い、不正なソフトウェア、その他のアセット管理 的な業務、サポートなどの日常チェックを実施することができなくなります。

セキュリティ要件が厳しくないお客様の場合には、DriveLock (ドライブロック) を有効にすることは お勧めしません。このようなお客様には、個人ユーザーや、通常ハードディスクドライブに機密デー タを持っていないユーザーが該当します。このようなお客様にとっては、両方のパスワードを忘れる ことによってハードディスクドライブを失うことの重大性の方が、DriveLock (ドライブロック) で保 護するデータの価値より大きいからです。

コンピュータ セットアップ (F10) ユーティリティと DriveLock (ドライブロック) へのアクセス は、セットアップパスワードで制限することができます。セットアップパスワードを設定し、それを ユーザーには知らせないようにすることで、システム管理者はユーザーには DriveLock (ドライブロ ック) を有効にさせないようにすることができます。

#### ドライブロックの使用法

ATA Security コマンドセットをサポートするハードディスクドライブが検出されると、コンピュー タ セットアップ (F10) メニューの [Security] (セキュリティ) メニューに、[DriveLock] (ドライブロ ック) が表示されます。マスターパスワードの設定を行ったり、DriveLock (ドライブロック) を有効 にするためのオプションが表示されます。DriveLock (ドライブロック) を有効にするには、ユーザー パスワードの入力が必要です。DriveLock (ドライブロック) の初期設定は通常システム管理者が行 うので、最初にマスターパスワードが設定されています。

システム管理者には、DriveLock (ドライブロック) を有効にする場合でも、無効にする場合でも、マ スターパスワードを設定しておくことをお勧めします。これによって管理者には、将来ドライブがロ ックされた場合でも、DriveLock (ドライブロック) 設定を変更することが可能になります。マスター パスワードを設定してしまえば、システム管理者には DriveLock (ドライブロック) を有効にするか、 無効のままにしておくかを選択することが可能になります。

POST では、ロックされたハードディスクドライブがあった場合には、当該デバイスのロックを解除 するためのパスワードが要求されます。電源投入時パスワードが設定されていて、それがデバイスの ユーザーパスワードと一致している場合には、POST からはパスワードの再入力を求めるプロンプト は表示されません。それ以外の場合には、ユーザーには DriveLock (ドライブロック) のパスワード の入力を求めるプロンプトが表示されます。

コールドブートでは、マスターパスワードとユーザーパスワードのいずれかを使用します。ウォーム ブートでは、コールドブート時のドライブロック解除で使用したものと同じパスワードを使用する必 要があります。

ユーザーは正しいパスワードの入力を 2 回試みることができます。コールドブートでは、2 回とも 入力に失敗すると、POST は続行しますが、ドライブはアクセスできません。ウォームブートまたは Windows の再起動の場合には、いずれかの入力が失敗すると、POST は停止し、ユーザーは電源の 投入からやり直す必要があります。

#### **DriveLock (**ドライブロック**)** の有効化

DriveLock (ドライブロック) ユーザーパスワードを有効にして設定するには、次の操作を行います。

- **1**. コンピューターの電源を入れるか、または再起動します。
- **2**. コンピューターの電源が入ったら、直ちに [F10] キーを押し、コンピュータ セットアップ (F10) ユーティリティが起動されるまで押し続けます。必要であれば、[Enter] キーを押すと、タイト ル画面をスキップできます。

適切なタイミングで[F10] キーを押せなかった場合は、コンピューターを再起動し、もう一度、 [F10] キーを押してユーティリティにアクセスします。

PS/2 キーボードを使用している場合は、キーボードエラーメッセージが表示されることがあり ますが、無視してください。

- **3**. [**Security**] (セキュリティ) > [**DriveLock Security**] (ドライブロックセキュリティ) を選択し ます。
- **4**. DriveLock (ドライブロック) 対応の各ドライブに対して、[F10] キーを押してドライブを選択し ます。
- **5**. [Enable/Disable Drive Lock] (ドライブロックを有効/無効に設定) オプションで、[**Enable**] (有 効) を選択し、[F10] キーを押して、特定のドライブの DriveLock (ドライブロック) を有効にし ます。
- △ 注意: DriveLock (ドライブロック) パスワードを忘れると、ドライブは使用不能になります。
- **6**. 新しいユーザーパスワードを入力し、[F10] キーを押して確認します。このパスワードの長さ は、1 ~ 32 文字です。
- **7**. [Enter New Password Again] (新しいパスワードを再入力) フィールドで、もう一度パスワード を入力します。このパスワードを忘れると、ドライブは永久に使用不能になります。
- **8**. [**File**] (ファイル) > [**Save Changes and Exit**] (変更を保存して終了) を選択し、[F10] キー を押します。[F10] キーを押すと、DriveLock (ドライブロック) 機能を呼び出す前に、コンピュ ーターがコールドブートします。

この処理は、手順 5 で [**Master**] (マスター) を選択すれば、DriveLock (ドライブロック) マス ターパスワードの設定にも使用できます。

コンピューターを起動すると、パスワードを設定した DriveLock (ドライブロック) 対応の各ド ライブに対して DriveLock (ドライブロック) パスワードの入力が求められます。ユーザーは正 しいパスワードの入力を 2 回試みることができます。間違ったパスワードを入力しても、コン ピューターは起動プロセスを継続します。しかし、ロックが解除されなかったドライブのデータ にはアクセスできないため、ブートプロセスは大抵の場合失敗します。

ドライブが 1 台のコンピューターで、そのドライブの DriveLock (ドライブロック) が有効な場 合は、コンピューターはオペレーティングシステムをブートすることができず、ネットワークま たは他のストレージデバイスからのブートを試みます (起動順序によって異なります)。起動の 試行結果に関わらず、DriveLock (ドライブロック) したドライブは DriveLock (ドライブロック) パスワードがなければ使用不能です。

ブートドライブとデータドライブの 2 つのドライブを持つコンピューターでは、DriveLock (ド ライブロック) 機能はデータドライブだけに設定しておきます。こうしておけば、コンピュータ ーは必ず起動可能になります。ただし、データドライブには DriveLock (ドライブロック) パス ワードを入力しなければアクセスできません。

コールドブートでは、DriveLock (ドライブロック) パスワードの入力が求められます。ただし、 ウォームブートでも DriveLock (ドライブロック) パスワードは必要です。たとえば、DOS を ブートして、[Ctrl] + [Alt] + [Del] を押すと、DriveLock (ドライブロック) パスワードを入力し なければ、コンピューターで次のブートを完了させることはできません。このウォームブートの 動作は、DriveLock (ドライブロック) 機能の仕様です。

### パスワードセキュリティ

Power-On Password (電源投入時パスワード) は、コンピューターの電源投入時または再起動時に入 力するパスワードで、このパスワードを使用してアプリケーションまたはデータへのアクセスを制御 し、コンピューターの不正使用を防止します。セットアップパスワードは、特にコンピュータ セッ トアップ (F10) ユーティリティへの不正アクセスを防止しますが、Power-On Password (電源投入 時パスワード) に優先するパスワードとしても使用できます。Power-On Password (電源投入時パ スワード) を要求されたときに、代わりにセットアップパスワードを入力してもコンピューターを起 動できます。

ネットワーク全体のセットアップパスワードを設定すれば、システム管理者は Power-On Password (電源投入時パスワード) を知らなくてもネットワーク上のすべてのシステムにログインでき、メンテ ナンスを実行できます。

#### コンピュータ セットアップ **(F10)** ユーティリティを使用したセットアップパスワードの設定

コンピュータ セットアップ (F10) ユーティリティでセットアップパスワードを設定すると、パスワ ードが入力されるまで、(コンピュータ セットアップ (F10) ユーティリティの使用による) コンピュ ーターの再構成を防ぐことができます。

コンピュータ セットアップ (F10) ユーティリティメニューでセットアップパスワードを設定するに は、以下の手順を実行します。

- **1**. コンピューターの電源を入れるか、または再起動します。
- **2**. コンピューターの電源が入ったら、直ちに [F10] キーを押し、コンピュータ セットアップ (F10) ユーティリティが起動されるまで押し続けます。必要であれば、[Enter] キーを押すと、タイト ル画面をスキップできます。

適切なタイミングで[F10] キーを押せなかった場合は、コンピューターを再起動し、もう一度、 [F10] キーを押してユーティリティにアクセスします。

PS/2 キーボードを使用している場合は、キーボードエラーメッセージが表示されることがあり ますが、無視してください。

- **3**. [**Security**] (セキュリティ) > [**Setup Password**] (セットアップパスワード) の順に選択し、 画面の指示に従います。
- **4**. 設定を終了するには、[**File**] (ファイル) > [**Save Changes and Exit**] (変更を保存して終了) を選択します。

#### コンピューターのセットアップによる **Power-On Password (**電源投入時パスワード**)** の設定

コンピュータ セットアップ (F10) ユーティリティを使用して Power-On Password (電源投入時パ スワード) を設定すると、パスワードを入力しない限り、コンピューターへのアクセスができなくな ります。Power-On Password (電源投入時パスワード) を設定する際には、コンピュータ セットア ップ (F10) ユーティリティの [Security] (セキュリティ) メニューにパスワードオプションが表示さ れます。パスワードオプションには、[Network Server Mode] (ネットワークサーバーモード) と [Password Prompt on Warm Boot] (ウォームブート時のパスワード入力) があります。

[Network Server Mode] (ネットワークサーバーモード) が無効の場合は、コンピューターの電源が投 入され、モニターに錠型のアイコンが表示されるたびに、パスワードを入力する必要があります。 [Password Prompt on Warm Boot] (ウォームブート時のパスワード入力) が有効な場合は、パスワ ードを入力する必要があります。パスワードの入力は、コンピューターを再起動するたびに必要で す。[Network Server Mode] (ネットワークサーバーモード) が有効な場合は、POST の実行時にパ スワードは要求されませんが、接続されている PS/2 キーボードはユーザーが Power-On Password (電源投入時パスワード) を入力するまでロックされます。

[Network Server Mode] (ネットワークサーバーモード) を有効にするには、**Advanced] (**カスタム**) > [Password Options** (パスワードオプション) で Power-On Password (電源投入時パスワード) を設定する必要があります。このオプションを使用すると、Power-On Password (電源投入時パスワ ード) の入力を求めずにコンピューターを起動できますが、Power-On Password (電源投入時パスワ ード) を入力するまでキーボードおよびマウスはロックされます。システムがロックモードの場合、 キーボード LED の点灯が次々に移っていきます。

コンピューターの (F10) メニューを使って Power-On Password (電源投入時パスワード) を設定す るには、以下の手順を実行します。

- **1**. コンピューターの電源を入れるか、または再起動します。
- **2**. コンピューターの電源が入ったら、直ちに [F10] キーを押し、コンピュータ セットアップ (F10) ユーティリティが起動されるまで押し続けます。必要であれば、[Enter] キーを押すと、タイト ル画面をスキップできます。

適切なタイミングで[F10] キーを押せなかった場合は、コンピューターを再起動し、もう一度、 [F10] キーを押してユーティリティにアクセスします。

PS/2 キーボードを使用している場合は、キーボードエラーメッセージが表示されることがあり ますが、無視してください。

- **3**. [**Security**] (セキュリティ) > [**Power-On Password**] (電源投入時パスワード) の順に選択 し、画面の指示に従います。
- **4**. 設定を終了するには、[**File**] (ファイル) > [**Save Changes and Exit**] (変更を保存して終了) を選択します。

**Power-On Password (**電源投入時パスワード**)** の入力

Power-On Password (電源投入時パスワード) を入力するには、次の手順を実行します。

- **1**. コンピューターを再起動します。
- **2**. モニターに錠型のアイコンが表示されたら、現在のパスワードを入力し、[Enter] キーを押しま す。

慎重に入力してください。機密保護の観点から、入力したパスワードは画面に表示されません。パス ワードを入力するときには、間違えないように注意してください。

パスワードが正しくない場合は、壊れた鍵型のアイコンが表示されます。正しいパスワードを入力し てください。続けて 3 回失敗した場合は、読み取り専用の F10 セットアップ画面が表示されます ([Power-On options] (電源投入時オプション) の [Setup Browse Mode] (セットアップブラウズモ ード) オプションを参照してください)。

#### セットアップパスワードの入力

コンピューターにセットアップパスワードが設定されている場合、コンピュータ セットアップ (F10) ユーティリティを起動するたびにセットアップパスワードの入力が求められます。

セットアップパスワードは、下の手順で入力します。

- **1**. コンピューターを再起動します。
- **2**. コンピューターの電源が入ったら、直ちに [F10] キーを押し、コンピュータ セットアップ (F10) ユーティリティが起動されるまで押し続けます。必要であれば、[Enter] キーを押すと、タイト ル画面をスキップできます。

適切なタイミングで [F10] キーを押せなかった場合は、コンピューターを再起動し、もう一度、 [F10] キーを押してユーティリティにアクセスします。

PS/2 キーボードを使用している場合は、キーボードエラーメッセージが表示されることがあり ますが、無視してください。

**3**. モニターに錠型のアイコンが表示されたら、セットアップパスワードを入力し、[Enter] キーを 押します。

慎重に入力してください。機密保護の観点から、入力したパスワードは画面に表示されません。パス ワードを入力するときには、間違えないように注意してください。

パスワードが正しくない場合は、壊れた鍵型のアイコンが表示されます。正しいパスワードを入力し てください。続けて 3 回失敗した場合は、コンピューターを再起動して、電源投入からやり直して ください。

#### **Power-On Password (**電源投入時パスワード**)** またはセットアップパスワードの変更

Power-On Password (電源投入時パスワード) またはセットアップパスワードを変更するには、次の 手順を実行します。

- **1**. コンピューターを再起動します。
- **2**. Power-On Password (電源投入時パスワード) を変更する場合は、手順 4 に進みます。
- **3**. セットアップパスワードを変更するには、コンピューターの電源が入ったら、直ちに [F10] キ ーを押し、コンピュータ セットアップ (F10) ユーティリティが起動されるまで押し続けます。 必要であれば、[Enter] キーを押すと、タイトル画面をスキップできます。

適切なタイミングで[F10] キーを押せなかった場合は、コンピューターを再起動し、もう一度、 [F10] キーを押してユーティリティにアクセスします。

PS/2 キーボードを使用している場合は、キーボードエラーメッセージが表示されることがあり ますが、無視してください。

**4**. 錠型のアイコンが表示されたら、次に示すように、現在のパスワード、新しいパスワード、新し いパスワードの順に入力します (各パスワード間の区切り記号は、各国によって定められていま す。日本語キーボードではスラッシュ(/)を使用します)。

例:現在のパスワード*/*新しいパスワード*/*新しいパスワード

パスワードの区切り記号については、47 ページの [「各国語キーボードの区切り記号」](#page-58-0)を参照 してください。

慎重に入力してください。機密保護の観点から、入力したパスワードは画面に表示されません。 パスワードを入力するときには、間違えないように注意してください。

**5**. [Enter] を押します。

<span id="page-58-0"></span>新しいパスワードは、次にコンピューターの電源を入れたときから有効になります。

Power-On Password (電源投入時パスワード) とセットアップパスワードは、コンピュータ セット アップ (F10) ユーティリティの [Security] (セキュリティ) オプションを使っても変更できます。

**Power-On Password (**電源投入時パスワード**)** またはセットアップパスワードの削除

Power-On Password (電源投入時パスワード) またはセットアップパスワードを削除するには、次の 手順を実行します。

- **1**. コンピューターの電源を入れるか、または再起動します。
- **2**. 次のいずれかの操作を実行します。
	- Power-On Password (電源投入時パスワード) を削除する場合には、手順 4 に進みます。
	- セットアップパスワードを削除するには、コンピューターの電源が入ったら、直ちに [F10] キーを押し、コンピュータ セットアップ (F10) ユーティリティが起動されるまで押し続け ます。必要であれば、[Enter] キーを押すと、タイトル画面をスキップできます。

適切なタイミングで [F10] キーを押せなかった場合は、コンピューターを再起動し、もう 一度、[F10] キーを押してユーティリティにアクセスします。

オペレーティングシステムの適切なシャットダウンプロセスを使ってください。

**3**. 錠型のアイコンが表示されたら、現在のパスワード/ のように、現在のパスワードの最後にスラ ッシュ (/) を付けて入力します。例:現在のパスワード*/*

パスワードの区切り記号については、47 ページの 「各国語キーボードの区切り記号」を参照 してください。

**4**. [Enter] キーを押します。

#### 各国語キーボードの区切り記号

各国で使用するキーボードは各国の要件を満たしています。パスワードの変更または削除で使用す る区切り記号は、コンピューターに付属しているキーボードによって異なります。

| 言語                 | 区切り記号                    | 言語       | 区切り記号 | 言語               | 区切り記号          |
|--------------------|--------------------------|----------|-------|------------------|----------------|
| アラビア語              | $\prime$                 | ギリシャ語    |       | ロシア語             |                |
| ベルギー語              | $=$                      | ヘブライ語    |       | スロバキア語           |                |
| BHCSY <sup>*</sup> |                          | ハンガリー語   |       | スペイン語            |                |
| ブラジル語              |                          | イタリア語    |       | スエーデンクィ<br>ンランド語 |                |
| 中国語                |                          | 日本語      |       | スイス語             |                |
| チェコ語               | $\overline{\phantom{a}}$ | 韓国語      |       | 台湾語              |                |
| デンマーク語             |                          | ラテンアメリカ語 |       | タイ語              |                |
| フランス語              | Ţ                        | ノルウェー語   |       | トルコ語             | $\blacksquare$ |
| フランス系カナ<br>ダ語      | é                        | ポーランド語   |       | U.K. 英語          |                |
| ドイツ語               | $\overline{\phantom{a}}$ | ポルトガル語   |       | U.S. 英語          |                |

表 **4**-**3** 各国語キーボードの区切り記号

\* ボスニアヘルツェゴビナ、クロアチア、スロベニア、およびユーゴスラビア

#### パスワードの解除

パスワードを忘れた場合は、コンピューターにアクセスできません。

パスワードの解除方法については、「パスワードセキュリティの設定と **CMOS** の再設定」を参照し てください。

### シャーシのセキュリティ

#### サイドアクセスパネルセンサー **(**スマートカバーセンサー**) (**オプション**)**

オプションのサイドアクセスパネルセンサーは、ハードウェアとソフトウェアの技術を組み合わせた ものであり、センサーをコンピュータ セットアップ (F10) ユーティリティを使用して正しく設定し ておけば、コンピューターのサイドアクセスパネルが外されたときに警告を受け取ることができま す。

次の表に、サイドアクセスパネルセンサーの 3 つの保護レベルを示します。

表 **4**-**4** サイドアクセスパネルセンサーの保護レベル

| レベル   | 設定値                                 | 説明                                                                                                |
|-------|-------------------------------------|---------------------------------------------------------------------------------------------------|
| レベル 0 | Disabled (無効)                       | サイドアクセスパネルセンサー *は無効です (デフォルト)。                                                                    |
| レベル 1 | Notify User $(1 -$<br>ザーに通知)        | コンピューターを再起動すると、コンピューターのサイドアクセスパネルが外<br>れていることを示すメッセージが表示されます。                                     |
| レベル 2 | Setup Password<br>(セットアップパス<br>ワード) | コンピューターを再起動すると、コンピューターのサイドアクセスパネルが外<br>れていることを示すメッセージが表示されます。先に進めるには、セットアッ<br>プパスワードを入力する必要があります。 |

\* サイドアクセスパネルセンサーの設定は、コンピュータ セットアップ (F10) ユーティリティを使って変更できます。

#### サイドアクセスパネルセンサーの保護レベルの設定

サイドアクセスパネルセンサーの保護レベルを設定するには、次の手順を実行します。

- **1**. コンピューターの電源を入れるか、または再起動します。
- **2**. コンピューターの電源が入ったら、直ちに [F10] キーを押し、コンピュータ セットアップ (F10) ユーティリティが起動されるまで押し続けます。必要であれば、[Enter] キーを押すと、タイト ル画面をスキップできます。
- 注記: 適切なタイミングで [F10] キーを押せなかった場合は、コンピューターを再起動し、 もう一度 [F10] キーを押してコンピュータ セットアップ (F10) ユーティリティにアクセスし ます。

PS/2 キーボードを使用している場合は、キーボードエラーメッセージが表示されることがあり ますが、無視してください。

- **3**. [**Security**] (セキュリティ) > [**Smart Cover**] (スマートカバー) > [**Cover Removal Sensor**] (カバー取り外しセンサー) の順に選択して画面の指示に従います。
- **4**. 設定を終了するには、[**File**] (ファイル) > [**Save Changes and Exit**] (変更を保存して終了) を選択します。

#### サイドアクセスパネルソレノイドロック

サイドアクセスパネルソレノイドは、サイドアクセスパネルをシャーシにロックします。ソレノイド は、ローカルまたはリモート信号によって制御されます。

<span id="page-60-0"></span>ソレノイドをロックするには、コンピュータ セットアップ (F10) ユーティリティでソレノイドロッ クのパスワードを設定します。ソレノイドのロックを解除するには、コンピュータ セットアップ (F10) ユーティリティでソレノイドロックのパスワードを削除します。

HP から入手できるソレノイドロック FailSafe キーは、ソレノイドロックを手動で無効にするため のデバイスです。パスワードを忘れてしまった、電源が切れた、コンピューターが故障したなどの理 由でロックを解除できない場合は、FailSafe キーを使用してロックを解除してください。

#### ケーブルロック **(**オプション**)**

盗難防止のため、コンピューターのリアシャーシパネルには、キー付きのケーブルロックがかけられ るようになっています。シャーシにケーブルロックを取り付けて、作業エリアに固定できます。

### 障害通知と復旧

障害通知と復旧機能は、最新のハードウェアとソフトウェア技術とを組み合わせたもので、重要デー タの損失を防止し、計画外のダウンタイムを最小に抑えます。

コンピューターが HP CMS で管理されているネットワークに接続されている場合には、障害発生時 にネットワーク管理アプリケーションに障害通知を送信します。HP CMS を使えば、管理対象のす べての PC をリモートからスケジュールに従って自動的に診断し、障害の要約レポートを作成できま す。

### **DPS (**ドライブ保護システム**)**

DPS (ドライブ保護システム) は、HP コンピューターの上位機種のハードディスクドライブに内蔵 されている診断ツールです。DPS は、予期しないハードディスクドライブ交換が必要となる可能性 のある問題の診断に役立ちます。

HP コンピューターを組み立てる際に、取り付けられた各ハードディスクドライブは DPS でテスト され、基本情報が恒久的な記録としてそのドライブに書き込まれます。DPS が実行されるたびに、 テスト結果がハードディスクドライブに書き込まれます。保守サービスプロバイダーは、この情報を 利用して、DPS が実行されたディスクドライブの状態を診断できます。

#### **ECC** 故障予測

コンピューターは、過大な数の ECC (error checking and correcting) メモリエラーを検出すると、 ローカルに警告メッセージを表示します。このメッセージにはエラーを起こした DIMM に関する情 報が含まれているので、致命的なメモリエラーが発生する前に対策を講じることができます。このコ ンピューターには ECC DIMM が標準装備されています。

#### 温度センサー

HP ワークステーションには複数の温度センサーがあり、許容内の効率的なシャーシ温度を維持でき るように、コンピューターのファンを制御します。

### デュアルステート電源ボタン

ACPI (Advanced Configuration and Power Interface) が有効な場合、電源ボタンをコンピューター のオン/オフスイッチのほか、スタンバイモードボタンとしても使用できます。この機能は、電源を完 全にオフにするのではなく、コンピューターを省電力の待機(スタンバイ)状態にします。この機能 を使えば、アプリケーションを終了しないでスタンバイし、データを損失することなく同じ動作状態 に復帰できます。

### 電源ボタンの設定の変更

電源ボタンの設定は次のようにして変更します。

- **1**. [スタート] を選択し、次に [コントロール パネル] > [電源オプション] を選択します。
- **2**. [電源オプションのプロパティ] で [詳細設定] タブをクリックします。
- **3**. [電源ボタン] セクションで [休止状態] を選択します。 []

 $\mathbb{B}^n$  注記: 休止状態は [Hibernate] (休止状態) タブで有効にする必要があります。

電源ボタンをスタンバイモードボタンとして動作するように設定すると、電源ボタンを押すことによ り、コンピューターは省電力状態になります。ボタンをもう一度押すと、コンピューターはこの省電 力状態からフル電力の状態に復帰します。コンピューターの電源を完全にオフにするには、電源ボタ ンを 4 秒間押し続けてください。

△ 注意: システムが無応答でない限り、電源ボタンを使用してコンピューターの電源をオフにしない でください。オペレーティングシステムから操作せずに電源をオフにすると、データが消失すること があります。

# **5** コンポーネントの交換

この章では、コンピューターの内部コンポーネントの取り外しと取り付けの手順について説明しま す。次の項目があります。

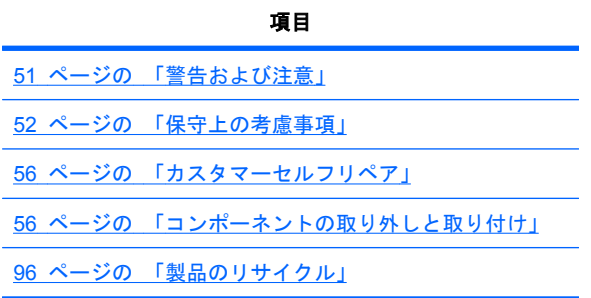

警告および注意

- △ 警告! ∧ 装置の表面または領域にこの記号が貼付されている場合は、高温の表面または高温の部 品が存在することを示しています。 この表面に触れると、火傷をするおそれがあります。 高温の部 品による火傷の危険を防ぐため、必ず、表面の温度が十分に下がってから手を触れてください。
- △ 警告! 介 装置の表面または領域にこの記号が貼付されている場合は、感電のおそれがあることを 示しています。 感電によるけがを防ぐため、この記号が貼付されているカバーは開けないでくださ い。
- △ 警告! 感電または装置の損傷の危険がありますので、次の点を守ってください。
	- 必ず電源コードのアース端子を使用して接地してください。アース端子は重要な安全機能です。
	- 電源コードは、製品の近くの手が届きやすい場所にあるアースされた電源コンセントに差し込んで ください。
	- 電源コンセントから電源コードを抜いて、コンピュータの電源を切断してください。
- 警告! 大ケガの危険を避けるには『*Safety & Comfort Guide*』を参照してください。このガイドで は、正しいコンピューターのセットアップ、コンピューターユーザーの姿勢、健康、作業慣行につい て説明されており、重要な電気的、機械的安全情報が提供されています。このガイドは、HP の Web サイト、<http://www.hp.com/ergo> (英語サイト)でご覧いただけます。
- △ 警告! 製品の出荷パッケージに ↓ の記号が付いている場合、製品の重さによるけがを防ぐため に、製品は必ず 2 人で持ち上げてください。
- △ 注意: 静電気の放電によって、コンピューターの電子部品が破損することがあります。作業を始め る前に、接地された金属に軽く触って静電気を放電させてください。

<span id="page-63-0"></span>△ 注意: プロセッサーを取り外すか交換するときは、次の注意事項に従ってください。

— プロセッサーを適切に取り付けないと、システムボードが損傷するおそれがあります。 HP 認定の 再販業者またはサービスプロバイダーに連絡し、プロセッサーの取り付けを依頼してください。 自 分でプロセッサーを取り付ける場合は、開始前にすべての操作手順を注意深くお読みください。

- コンピューターの準備に関する指示に従わないと、プロセッサーの取り付けが正しく行えず、広範 囲にわたるコンピューターの損傷につながることがあります。

— プロセッサーのソケットピンはデリケートなため、曲がりやすくなっています。プロセッサーをソ ケットに配置するときは、十分注意してください。

△注意: コンピューターの損傷を防ぐため、システム部品の取り外し/交換の手順を実行する際は、静 電気放電(ESD)に関する以下の注意事項を守ってください。

— 静電気防止マットの上で作業をしてください。

— 静電気ストラップを着用して、蓄積されたすべての静電気が確実に身体から地面に放電されるよう にしてください。

— 作業対象の装置に静電気防止マット、静電気ストラップ、および周辺装置を接続して、装置共通の アースを作成してください。

注記: HP オプション製品は、HP ワークステーション製品用に設計されています。 また、徹底し た信頼性検査が行われ、高い品質基準において製造されています。

## 保守上の考慮事項

システムコンポーネントを交換する前に、次の保守上の考慮事項を必ず確認してください。

### 注意、警告、および安全上の予防措置

コンピューターのコンポーネントを取り扱う前に、注意、警告、および安全上の予防措置を必ず確認 してください。また、詳細については、コンピューター付属の『Safety and Regulatory Guide』を 参照してください。

### **ESD (**静電気放電**)** 情報

### 発生する静電気量

次の表から、静電気放電 (ESD) によって発生する静電気量が作業者の行動によって異なることが分 かります。また、静電気は湿度が低いほど増加します。

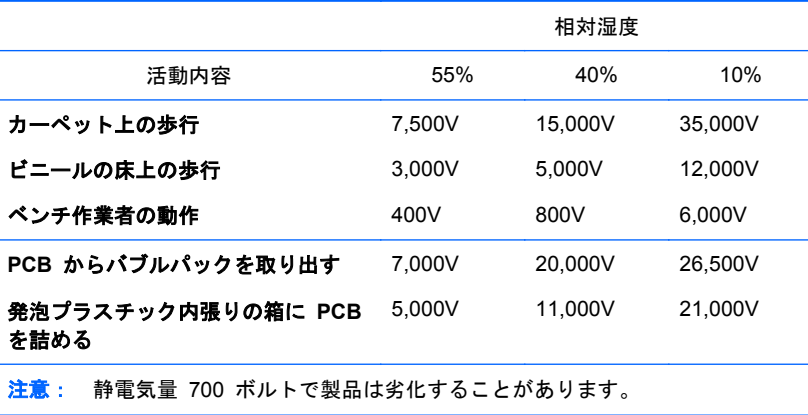

### **ESD (**静電気放電**)** による装置の損傷防止

多くの電子部品は、ESD (静電気放電) に対策が必要です。回路設計と構造によって、影響を受ける 度合いが異なります。電子コンポーネントとアクセサリの損傷を避けるには、以下の梱包と接地の予 防措置を取る必要があります。

- 手が製品に触れないようにチューブ、袋、箱などの静電防止コンテナーに製品を入れて運搬す る。
- 静電気対策が必要な部品とアセンブリは、非導電性または専用のコンテナーや梱包箱に入れて保 護する。
- 静電気対策が必要な部品は、元のコンテナーに入れたままで静電気が発生しない場所まで運ぶ。
- コンテナーの部品は、コンテナーを接地された表面に置いてから取り出す。
- 静電気対策が必要な部品またはアセンブリを取り扱ったり触れるときは、シャーシに触れて身体 を接地する。
- ピン、リード、または回路には触れない。
- アセンブリの静電気対策が必要な部品で再使用できるものは、保護パッケージまたは非導電性フ ォームの中に置く。

#### 身体の接地方法と装置

ESD (静電気放電) による損傷を防ぐには、以下のストラップ類を使用します。

- アースバンド 柔軟性のあるリストストラップで、抵抗が最大 1MΩ ±10% の接地用コードで す。接地を適切に行うには、このバンドを皮膚に接触させて着用します。接地コードは、接地マ ットまたはコンピューターのバナナプラグコネクターにしっかり接続する必要があります。
- ヒールストラップ、トーストラップ、フットストラップ コンピューターを床に設置して使用 している場合に使用します。たいていの場合、どのような靴にも対応します。導電性の床または 静電気拡散性フロアマット上で、オペレーターと接地間の抵抗が最大 1MΩ±10% のストラップ を両足に付けます。

次の表は、静電シールド材で可能な保護レベルを示したものです。

#### 表 **5**-**1** 静電シールドの保護レベル

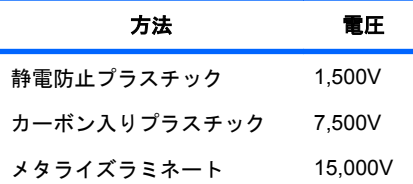

このセクションでは、ESD (静電気放電) による装置の損傷を防止するためのガイドラインについて 説明します。

#### 作業エリアの接地

作業エリアでの静電気は、以下の方法で防止します。

- 作業台の上を静電気拡散性材で覆います。作業台の上に接続したアースバンドと適切に接地さ れたツール、機器を使用します。
- 静電気拡散性材のマット、フットストラップ、またはエアーイオナイザーを使ってさらに保護を 確実にします。
- 静電気に弱いコンポーネント、部品、およびアセンブリは、ケースまたは PCB ラミネートに入 れて取り扱います。必ず、静電気の発生しない作業エリアで作業します。
- 電源と入力信号を切断した後、コネクターの挿入や取り外しまたは装置のテストを行います。
- 放電性を持つ材質に対して、ドライバーなどの工具を直接接触せざるを得ない場合は、静電防止 型のものを使用します。
- 作業エリアには、アセンブリの周りに使われているプラスチックや発泡スチロールなどの非導電 性材料を置かないようにします。
- フィールドサービス用ツール (カッター、ドライバー、掃除機など) は、導電性のものを使用し ます。

### 推奨する **ESD (**静電気放電**)** 防止材と機器

推奨する材料と機器は、次のとおりです。

- 静雷防止テープ
- 静電防止の作業服、エプロン、スリーブプロテクター
- 導電性の箱、アセンブリ、半田付け用補助材
- 導雷性発泡プラスチック
- 1MΩ±10% の接地用コード付きの導電性の卓上型コンピューター
- 確実に接地された静電気拡散性のテーブルまたはフロアマット
- フィールドサービスキット
- 静電気注意ラベル
- 1MΩ 10% のアースバンドおよび履物ストラップ
- 静電防止対応の梱包箱
- 導電性のビニール袋
- 導電性のプラスチックパイプ
- 導雷性の部品・工具箱
- 不透明シールド袋
- 透明メタライズシールド袋
- 诱明シールドチューブ

### 工具とソフトウェアの要件

コンピューターのコンポーネントの取り外しと取り付けに必要な工具は、次のとおりです。

- トルクス T-15 ドライバー
- プラス/マイナスドライバー
- 診断ソフトウェア

### コンポーネントの特別な取り扱い

コンピューターの保守作業を行う場合は、特に以下のコンポーネントの取り扱いに注意が必要です。

△ 警告! コンピューターを持ち上げたり移動するときは、フロントベゼルを持って持ち上げないでく ださい。コンピューターをフロントベゼルを持って持ち上げたり、持ち上げ方法を誤ると、コンピュ ーターが落下してけがをしたり、コンピューターを破損する恐れがあります。けがをしないように、 コンピューターの底部を持って持ち上げてください。

### ケーブルとコネクター

ケーブルは、損傷させないように注意して取り扱ってください。ケーブルを挿入したり、取り外すと きに無理な力を加えないでください。可能であれば、ケーブルはコネクタを持って取り扱います。ま た、ストラップがあるときはストラップを引っ張ります。どのような場合でも、ケーブルを曲げたり ねじったりしないでください。ケーブルは、取り外しや交換する部品にひっかかったりぶつかること がないように配線します。

このコンピューターの保守作業を行う場合、組み立てるときには、ケーブルを元の正しい位置に配線 してください。ケーブルの位置が正しくないとコンピューターが破損することがあります。

### ハードディスクドライブ

ハードディスクドライブは壊れやすい精密機器です。物理的な衝撃や振動を加えないでください。 次のガイドラインは、ドライブの故障時の交換、差し替え、予備ドライブの挿入の際に参照してくだ さい。

- ハードディスクドライブを保管するとき、出荷時のパッケージから取り出さないでください。ハ ードディスクドライブは、コンピューターに取り付けるまでは、保護パッケージに入れて保管し ます。
- ハードディスクドライブは落とさないでください。
- ハードディスクドライブを挿入または取り外すときは、コンピューターの電源を切ってくださ い。コンピューターに電源が入っているとき、またはスタンバイモードのときは、ハードディス クドライブを取り外さないでください。
- ドライブを取り扱う前に、必ず身体の静電気を放電させてください。ドライブの取り扱い中に、 コネクターに触れないでください。静電気による損傷防止の詳細については、52 [ページの](#page-63-0) 「ESD ([静電気放電](#page-63-0)) 情報」を参照してください。

ドライブを装着するときに ESD (静電気放電) による損傷を防ぐには、データケーブルの前に電 源ケーブルを接続します。これで、蓄積した静電気をドライブの電源ケーブルからコンピュータ ーのシャーシに放電することができます。

- ドライブを挿入するときは、無理な力を加えないでください。
- ハードディスクドライブは、液体や極端な温度環境にさらしたり、モニターやスピーカーなど磁 界を発生する製品に近づけることはしないでください。

### リチウムボタン電池

コンピューターには、リアルタイムクロックに電源を供給する電池が付属しており、寿命はおよそ 3 年です。

電池の取り外しと交換は、82 [ページの](#page-93-0) 「電池」を参照してください。

- △ 警告! このコンピューターはリチウム電池を使用しています。電池を正しく取り扱わないと、火災 や化学火傷の恐れがあります。電池を分解する、踏みつける、穴をあける、接点をショートさせる、 液体や火中に投げ入れる、および 60 ℃ (140 ゜ F) 以上の高温環境に近づけるなどの行為は行わな いでください。
- 注記: 電池、電池パック、蓄電池は、一般家庭ごみと一緒に廃棄しないでください。

## <span id="page-67-0"></span>カスタマーセルフリペア

カスタマーセルフリペアプログラムを利用すると、交換用の部品を入手して、コンピューターに取り 付けることができます。詳しくは、<http://www.hp.com/go/selfrepair/>を参照してください。

## コンポーネントの取り外しと取り付け

### コンポーネントの位置

次の図と表は、コンピューターのシステムボードコンポーネントを示したものです。

図 **5**-**1** システムボードコンポーネントの位置

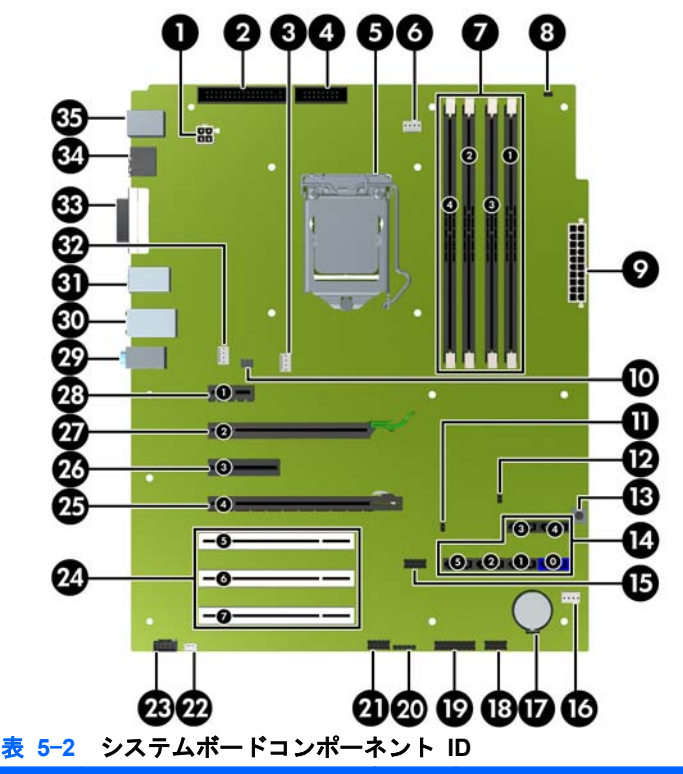

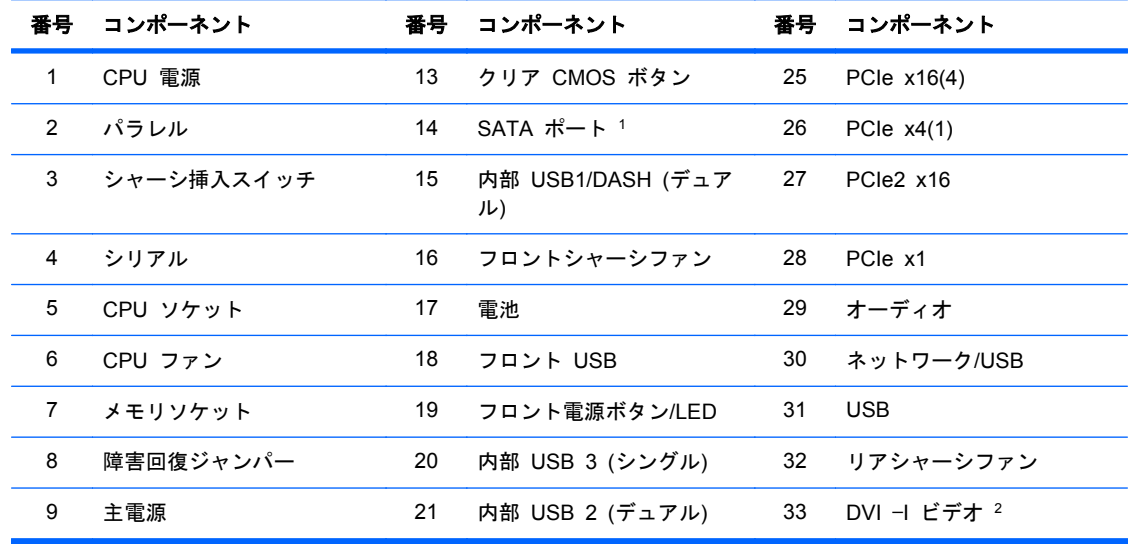

#### <span id="page-68-0"></span>表 **5**-**2** システムボードコンポーネント **ID** (続き)

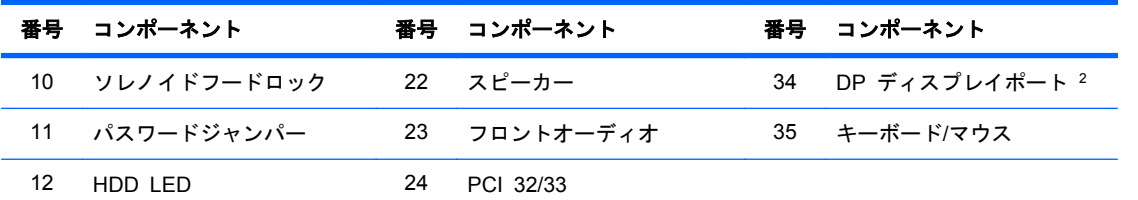

1: システムボード上で、1 つのポートのみに eSATA 用のラベルが付いている場合であっても、すべての SATA ポートが eSATA 互換です。

2: DP ポートおよび DVI-I ポートは、Quad Core Intel Xeon プロセッサーを使用する場合、利用できません。

関連するシステムアーキテクチャー情報については、1 ページの [「システムボードアーキテクチャ](#page-12-0) [ー」](#page-12-0)を参照してください。

### 分解前の手順

注記: コンポーネントの保守作業を行う前に、コンピューターの「警告および注意」および「*Safety and Regulatory Information*」のセクションを参照してください。

コンピューターの保守を始める前に、次の手順を実行します。

- **1**. 適切な作業エリアを探して整理整頓します。
- **2**. 開いているソフトウェアアプリケーションをすべて閉じます。
- **3**. コンピューターからフロッピーディスク、CD、または DVD を取り出します。
- **4**. オペレーティングシステムをシャットダウンします。
- **5**. コンピューターおよび接続されている周辺機器の電源をすべて切ります。
- **6**. コンピューターを保護しているセキュリティ機器を取り外すか解放します。
- **7**. 電源コードをまずコンセントから外し、次にコンピューターから外します。
- **8**. コンピューターから周辺機器のケーブルを外します。
- **9**. 工具を揃えます。
- **10**. コンピューターの保守作業を行います。
- **11**. 保守が終わったら、コンピューターの電源を入れます。

### 取り外し順序

作業しやすい取り外し順序があります。下表は、コンピューターの主要コンポーネントについて、取 り付け/交換時の順序を示したものです。

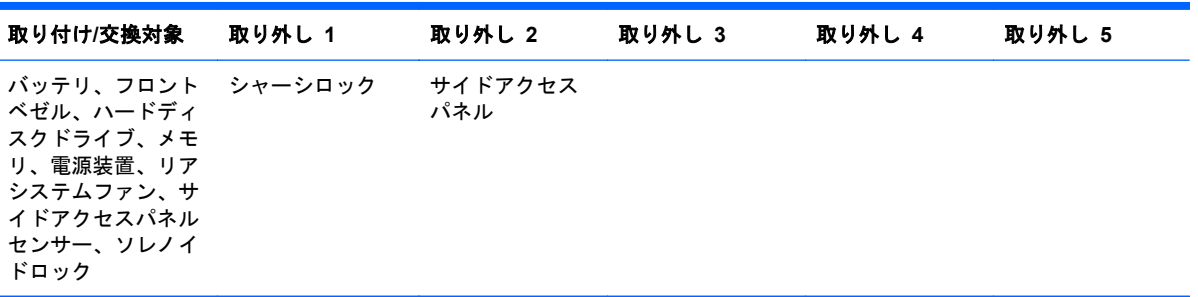

#### 表 **5**-**3** コンピューターコンポーネントの取り付け

<span id="page-69-0"></span>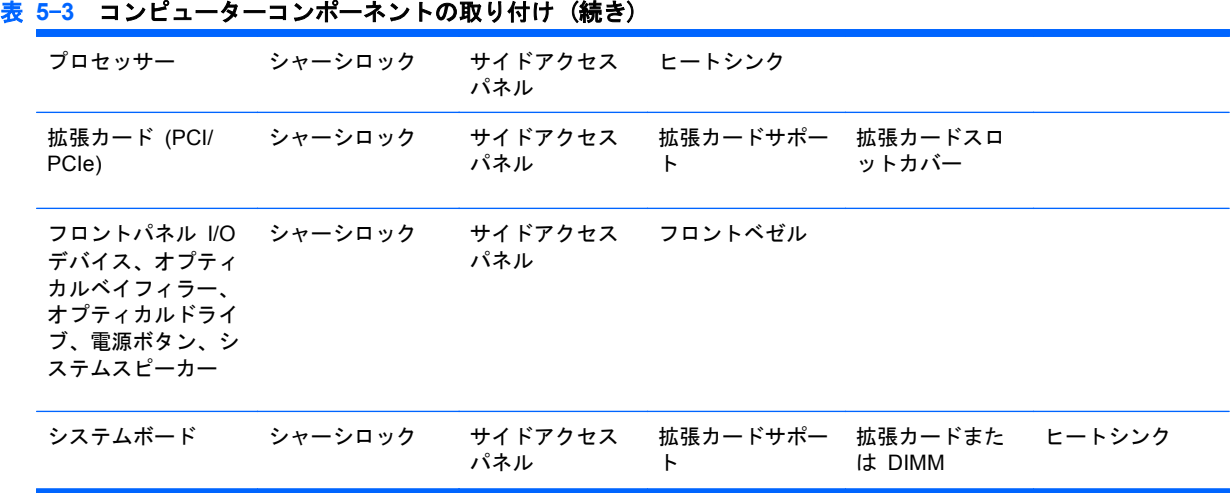

## ケーブルロックの取り外し

コンピューターにケーブルロックが取り付けられている場合は、保守作業を行う前に取り外します。 下の図に示すように、鍵を外し、ケーブルロックの溝から引き出します。

図 **5**-**2** ケーブルロックの取り外し

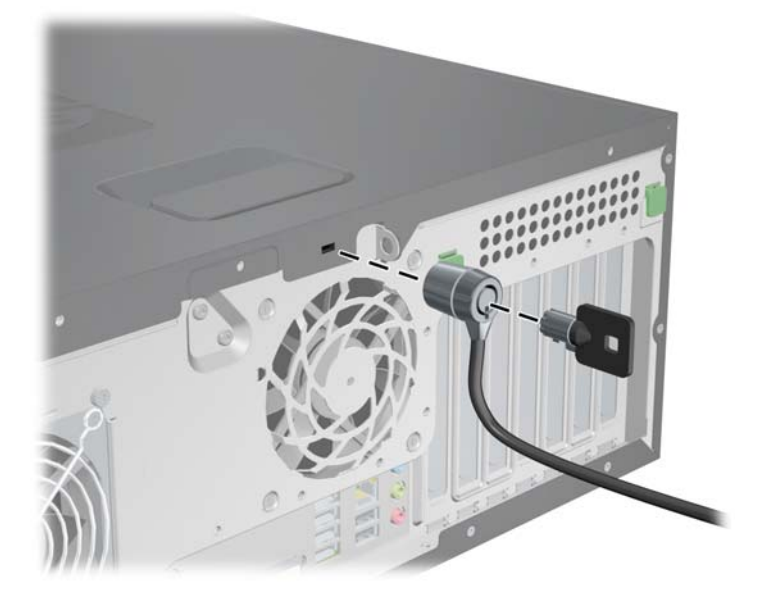

### サイドアクセスパネル

コンピューターの内部コンポーネントを取り扱う場合には、サイドアクセスパネルを取り外す必要が あります。

このセクションでは、サイドアクセスパネルの取り外しと取り付けの方法を説明します。

### サイドアクセスパネルの取り外し

△ 警告! コンピューターの電源をオフにし、コンセントから電源コードを外した後、コンピューター のサイドアクセスパネルを取り外します。

サイドアクセスパネルは、以下の手順で取り外します。

- **1**. 電源をコンピューターから外します (57 ページの [「分解前の手順」](#page-68-0)を参照)。
- **2**. ケーブルロックなどのロックがある場合は外します。
- **3**. 以下の図に示すように、ハンドル (1) を引き上げ、パネルを回してシャーシ (2) から取り外し、 次にカバーのフロントエッジをシステムの背面方向に 1.3cm (1/2 インチ) スライドさせて取 り外します (3)。

図 **5**-**3** サイドアクセスパネルの取り外し

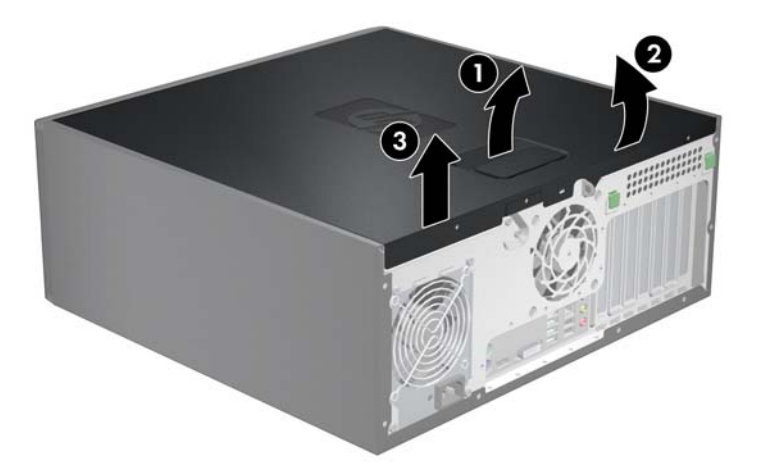

### サイドアクセスパネルの取り付け

サイドアクセスパネルは、以下の手順で取り付けます。

- **1**. サイドパネルのフロントエッジとシャーシのフロントのスロットを揃えます。
- **2**. サイドパネルの背面をシャーシの方向に回し、ラッチがかみ合うまでしっかり押します。

### サイドアクセスパネルセンサー **(**オプション**)**

サイドアクセスパネルセンサーは、サイドアクセスパネルが開いていることを検出するリモートソレ ノイドです。

このセクションでは、センサーの取り外しと取り付けの方法を説明します。

### サイドアクセスパネルセンサーの取り外し

サイドアクセスパネルセンサーは、以下の手順で取り外します。

- **1**. 電源をコンピューターから外します (57 ページの [「分解前の手順」](#page-68-0)を参照)。
- **2**. サイドアクセスパネルを取り外します (58 ページの [「サイドアクセスパネルの取り外し」を](#page-69-0)参 照)。

**3**. 以下の図に示すように、インラインシャーシケーブルからセンサーケーブルを外します (1)。 図 **5**-**4** サイドアクセスパネルセンサーの取り外し

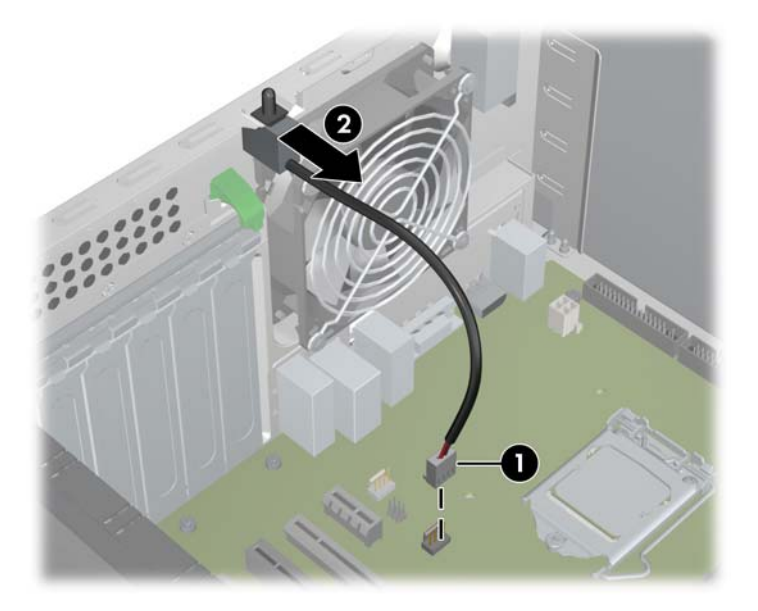

**4**. センサーをスライドさせてスロットに戻し、センサーを下に押し込み、シャーシから取り外しま す (2)。

### サイドアクセスパネルセンサーの取り付け

サイドアクセスパネルセンサーを交換するには、上記の手順と逆の手順を実行します。

### サイドアクセスパネルソレノイドロック

サイドアクセスパネルソレノイドロックにより、ローカル信号またはリモート信号で制御されるソレ ノイドを使ってサイドアクセスパネルをロックすることができます。

このセクションでは、サイドアクセスパネルソレノイドロックの取り外しと取り付けの方法を説明し ます。

### サイドアクセスパネルソレノイドロックの取り外し

サイドアクセスパネルソレノイドロックは、以下の手順で取り外します。

- **1**. 電源をコンピューターから外します (57 ページの [「分解前の手順」](#page-68-0)を参照)。
- **2**. サイドアクセスパネルを取り外します (58 ページの [「サイドアクセスパネルの取り外し」を](#page-69-0)参 照)。
- **3**. サイドアクセスパネルソレノイドロックケーブルを、システムボードから外します (1)。
- **4**. 以下の図に示すように、シャーシにソレノイドロックを固定している 2 本のネジを取り外しま す (2)。
<span id="page-72-0"></span>**5**. ソレノイドロックを内側に引っ張ってから持ち上げ (3)、アセンブリをシャーシから取り外しま す。

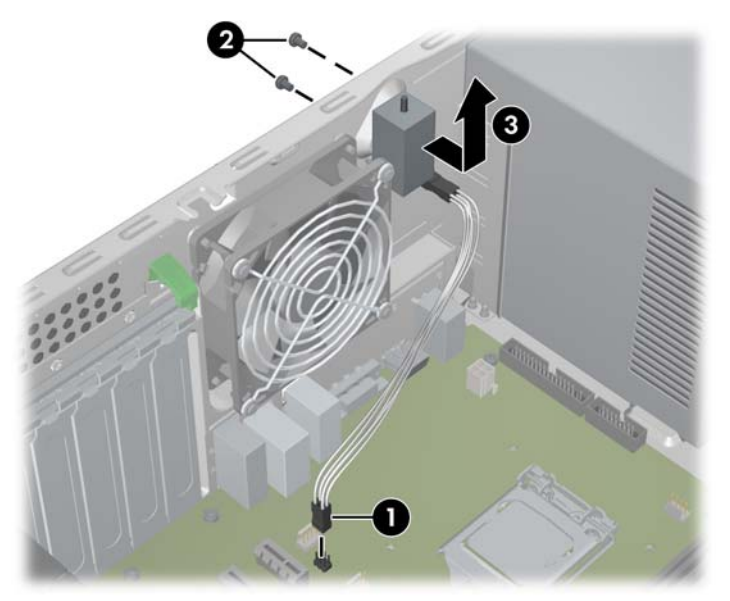

図 **5**-**5** サイドアクセスパネルソレノイドロックの取り外し

### サイドアクセスパネルソレノイドロックの取り付け

上記の手順と逆の手順を実行して、サイドアクセスパネルソレノイドロックを取り付けます。これに は、ソレノイドロックケーブルのシステムボードへの接続と、ソレノイドロックのシャーシへの固定 が含まれます。

### ベゼル

このセクションでは、フロントシャーシベゼルの取り外しと取り付けの方法を説明します。

### フロントベゼルの取り外し

ベゼルは、以下の手順で取り外します。

**1**. サイドアクセスパネルを取り外します (58 ページの [「サイドアクセスパネルの取り外し」を](#page-69-0)参 照)。

<span id="page-73-0"></span>**2**. リリースタブを持ち上げ (1)、続いてフロントベゼルを回しながらシャーシから取り外します  $(2)$ <sub>o</sub>

図 **5**-**6** フロントベゼルの取り外し

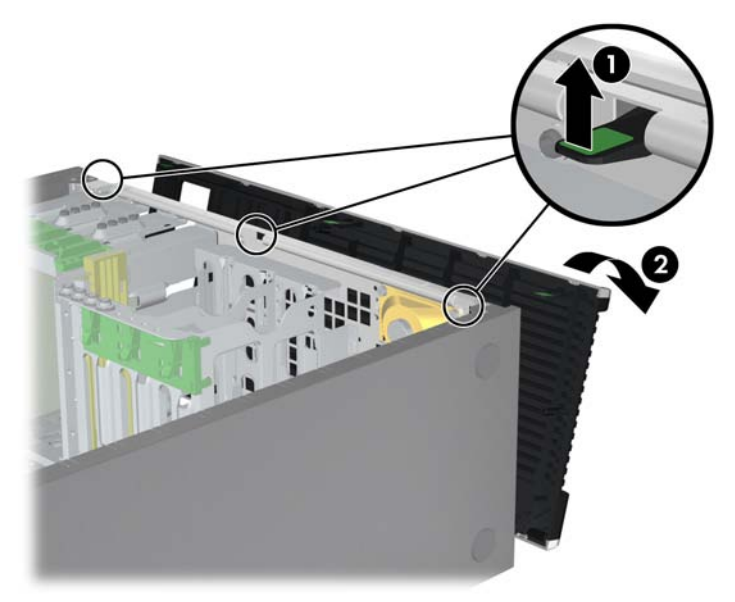

### フロントベゼルの取り付け

フロントベゼルを取り付けるには、前のセクションで説明したタブを揃え、ベゼルを所定の位置に戻 します。

## フロントパネル **I/O** デバイス

このセクションでは、フロントパネル I/O デバイスの取り外しと取り付け方法を説明します。

### フロントパネル **I/O** デバイスの取り外し

フロントパネル I/O デバイスは、以下の手順で取り外します。

- **1**. 電源をコンピューターから外します (57 ページの [「分解前の手順」](#page-68-0)を参照)。
- **2**. サイドアクセスパネルを取り外します (58 ページの [「サイドアクセスパネルの取り外し」を](#page-69-0)参 照)。
- **3**. フロントベゼルを取り外します (61 ページの [「フロントベゼルの取り外し」](#page-72-0)を参照)。

**4**. 以下の図に示すように、I/O デバイスの固定具から固定用のネジを取り外し、I/O デバイスをシ ャーシから取り外します。

図 **5**-**7** フロントパネル I/O デバイスの取り外し

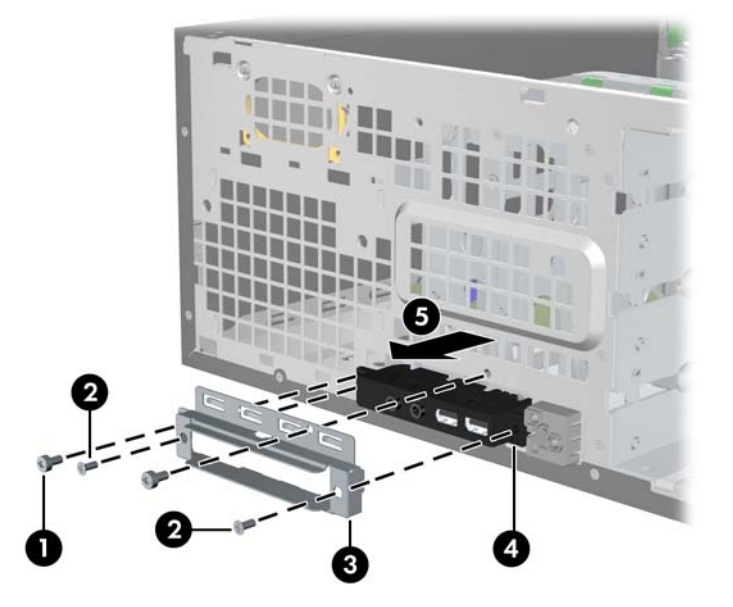

**5**. 以下の図に示すように、フロントパネル I/O デバイスのケーブルをシステムボードから外しま す。

図 **5**-**8** フロントパネル I/O ケーブルの取り外し

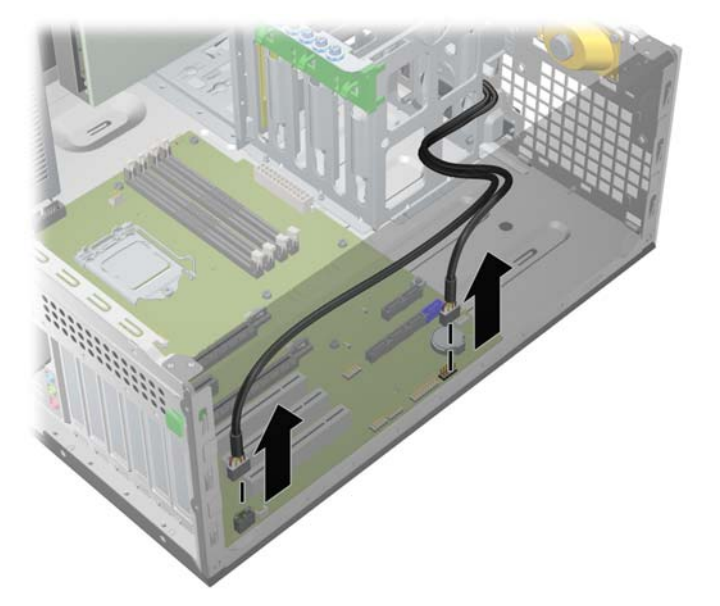

**6**. フロントパネル I/O デバイスをシャーシからゆっくりと取り外します。

### <span id="page-75-0"></span>フロントパネル **I/O** デバイスの取り付け

フロントパネル I/O デバイスは、以下の手順で取り付けます。

- **1**. フロントパネル I/O デバイスケーブルを、取り外す前に通っていた穴と同じシャーシの穴に通 します。
- **2**. フロントパネル I/O デバイスをシャーシ内に配置し、固定用のネジを取り外した順番と逆の順 番で取り付けます。
- **3**. 以下の図に示すように、フロントパネル I/O オーディオケーブル (1) と USB ケーブル (2) を システムボードに接続します。

図 **5**-**9** フロントパネル I/O デバイスケーブルの接続

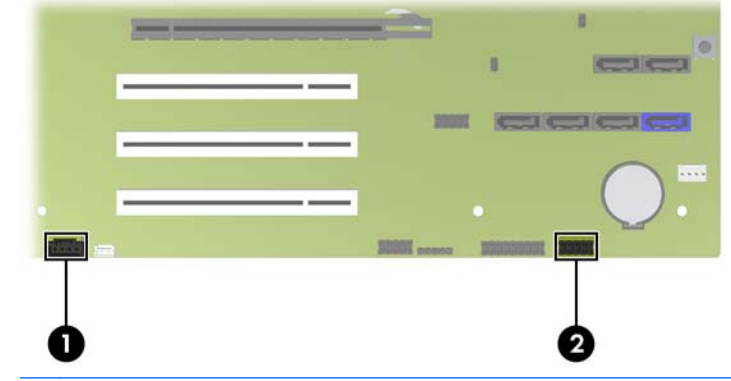

 $\overrightarrow{2}$ 注記: フロントパネル I/O デバイスには、1394a ケーブルもあります。 このケーブルをオプ ティカル 1394 拡張カードに接続するか、またはカードが存在しない場合には、提供されている プラスティックのクリップでシャーシの下部に留めてください。

## オプティカルディスクドライブ **(**ミニタワー構成**)**

このセクションでは、ミニタワー構成のコンピューターにおけるオプティカルディスクドライブの取 り外しと取り付けの方法を説明します。デスクトップ構成のコンピューターにおけるオプティカル ドライブの取り外しと取り付けの方法については、68 ページの [「オプティカルディスクドライブ](#page-79-0) ([デスクトップ構成](#page-79-0))」 を参照してください。

### オプティカルベイからのオプティカルディスクドライブの取り外し **(**ミニタワー構成**)**

- **1**. 電源をコンピューターから外します (57 ページの [「分解前の手順」](#page-68-0)を参照)。
- **2**. サイドアクセスパネルを取り外します (58 ページの [「サイドアクセスパネルの取り外し」を](#page-69-0)参 照)。
- **3**. フロントベゼルを取り外します (61 ページの [「フロントベゼルの取り外し」](#page-72-0)を参照)。

**4**. 以下の図に示すように、オプティカルディスクドライブからデータケーブル (1) と電源ケーブル (2) を外します。

図 **5**-**10** オプティカルディスクドライブケーブルの取り外し

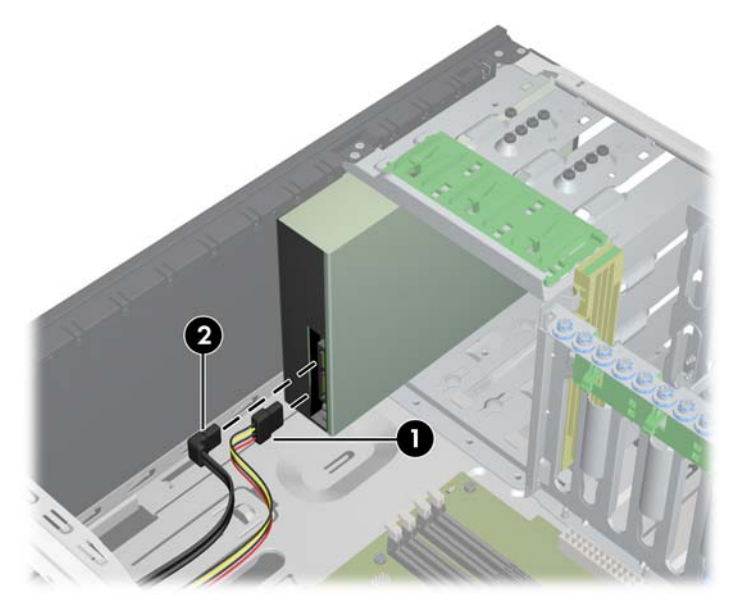

- **5**. 以下の図に示すように、緑色の DriveLock (ドライブロック) リリースレバー (1) を持ち上げ、 ドライブをゆっくりとスライドさせてシャーシから取り外します (2)。
	- 図 **5**-**11** オプティカルディスクドライブの取り外し

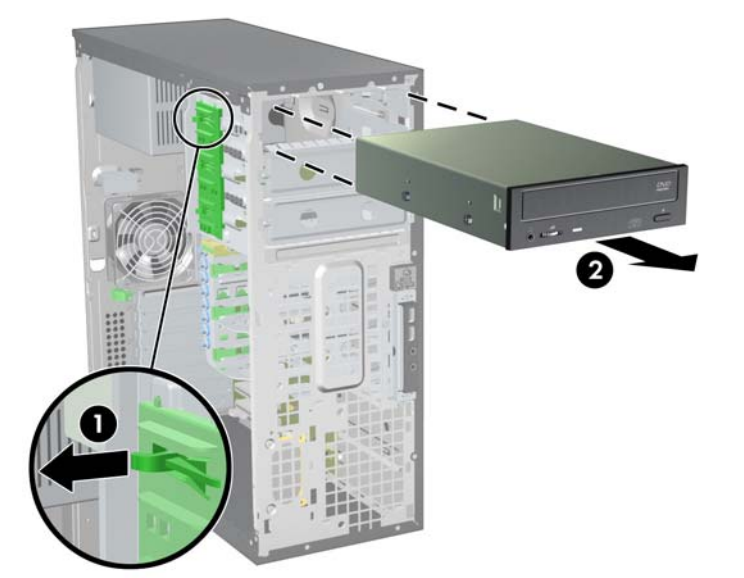

### オプティカルベイへのオプティカルディスクドライブの取り付け **(**ミニタワー構成**)**

オプティカルディスクドライブは、以下の手順で取り付けます。

- **1**. 電源をコンピューターから外します (57 ページの [「分解前の手順」](#page-68-0)を参照)。
- **2**. サイドアクセスパネルを取り外します (58 ページの [「サイドアクセスパネルの取り外し」を](#page-69-0)参 照)。
- **3**. フロントベゼルを取り外します (61 ページの [「フロントベゼルの取り外し」](#page-72-0)を参照)。
- **4**. 必要な場合は、使用するドライブベイから EMI フィラーパネルを取り外します。
- **5**. 以下の図に示すように、緑色のリリースレバー (1) を引き上げ、リリースラッチによってオプテ ィカルディスクドライブが止まるまで、ドライブをベイにスライドさせます (2)。
	- 図 **5**-**12** オプティカルディスクドライブの取り付け

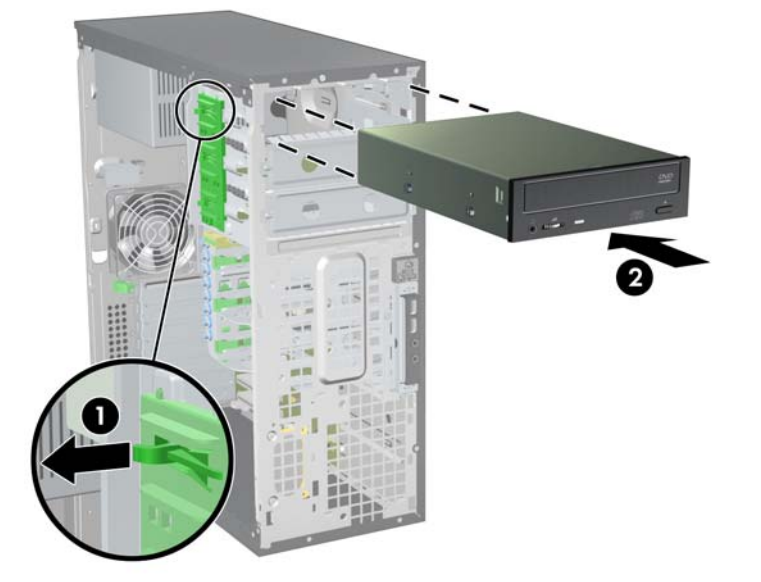

- **6**. ラッチを放し、ラッチが閉まりドライブがしっかりはまるまで、スライドさせてください。
- ヒント: ドライブを挿入するときに、隣接するドライブが多少動く場合があります。必要な場 合には、リリースラッチを閉めて両方のデバイスを収めるために、両方のデバイスをスライドさ せて揃えます。
- **7**. 以下の図に示すように、電源ケーブル (1) とデータケーブル (2) を接続します。
	- 図 **5**-**13** 電源ケーブルとデータケーブルの接続

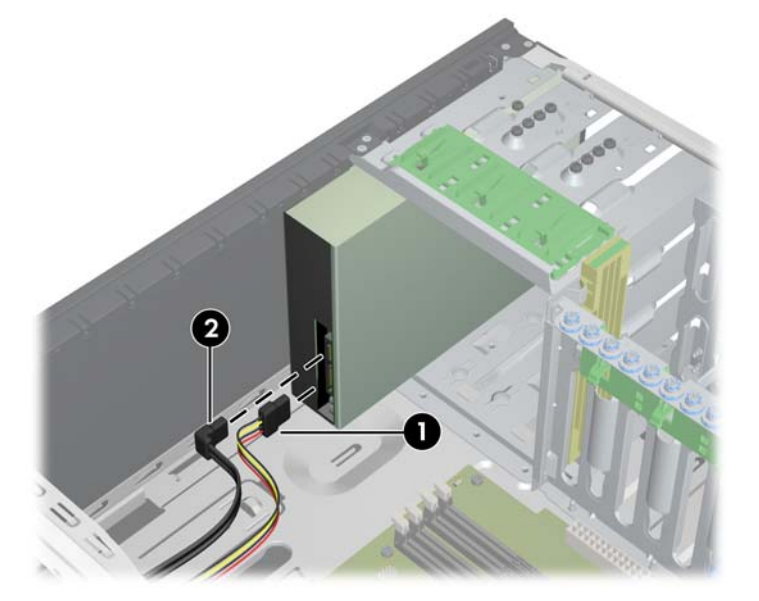

- **8**. 以下の図に示すように、オプティカルディスクドライブのデータケーブルをシステムボード上の 適切な SATA ポートに接続します。
- 注記: HP は、オプティカルディスクドライブ用に SATA ポート 3 と 4、ハードディスクド ライブ用にポート 0 から 2、他のすべてのポートが使用された場合にポート 5 を使用するよう 推奨しています。(SATA ポートの場所を確認するために、コンピューターのサイドアクセスパ ネルにあるサービスラベルを参照してください。 これらのポートは、図 5–1 にも示されていま す。)
- 注記: システムボード上で、1 つのポートのみに eSATA 用のラベルが付いている場合であっ ても、すべての SATA ポートが eSATA 互換です。

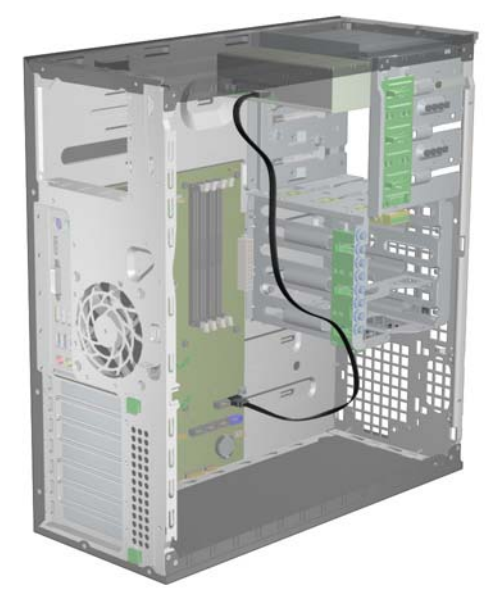

図 **5**-**14** 電源ケーブルとデータケーブルの接続

図 **5**-**15** 複数の電源ケーブルとデータケーブルの接続

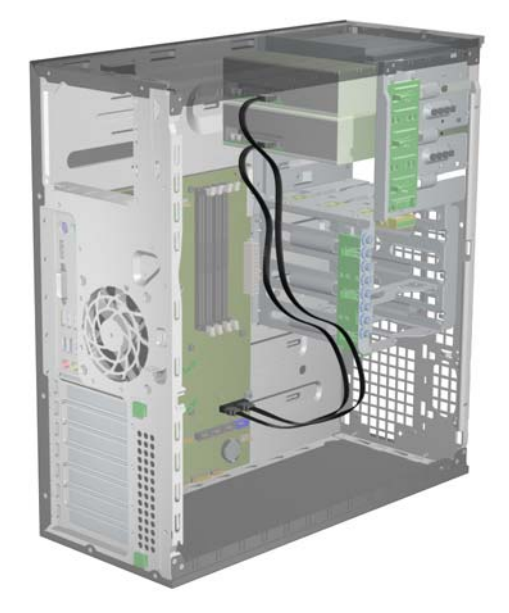

## <span id="page-79-0"></span>オプティカルディスクドライブ **(**デスクトップ構成**)**

このセクションでは、デスクトップ構成のコンピューターにおけるオプティカルディスクドライブの 取り外しと取り付けの方法を説明します。 ミニタワー構成のコンピューターにオプティカルディス <u>クドライブを取り付ける方法については、64 ページの [「オプティカルディスクドライブ](#page-75-0) (ミニタワ</u> [ー構成](#page-75-0))」を参照してください。

### オプティカルドライブの取り外し **(**デスクトップ構成**)**

- **1**. 電源をコンピューターから外します (57 ページの [「分解前の手順」](#page-68-0)を参照)。
- **2**. サイドアクセスパネルを取り外します (58 ページの [「サイドアクセスパネルの取り外し」を](#page-69-0)参 照)。
- **3**. フロントベゼルを取り外します (61 ページの [「フロントベゼルの取り外し」](#page-72-0)を参照)。
- **4**. 以下の図に示すように、ドライブからデータケーブル (1) と電源ケーブル (2) を外します。(実 際のコネクターの色は、下の図とは異なる場合があります。)

図 **5**-**16** オプティカルドライブケーブルの取り外し

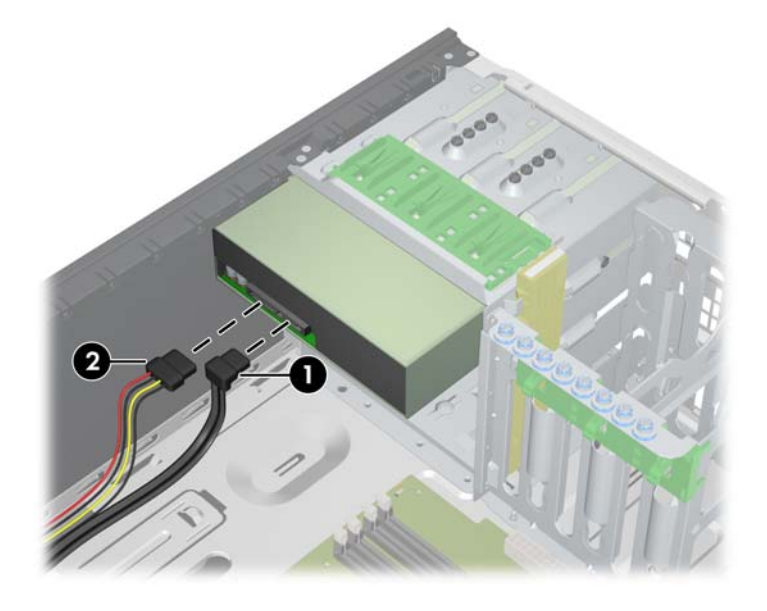

<span id="page-80-0"></span>**5**. 黄色のドライブロックリリースレバーを押して (1)、ドライブをシャーシからゆっくり引き出し ます (2)。

図 **5**-**17** シャーシからのオプティカルドライブの取り外し

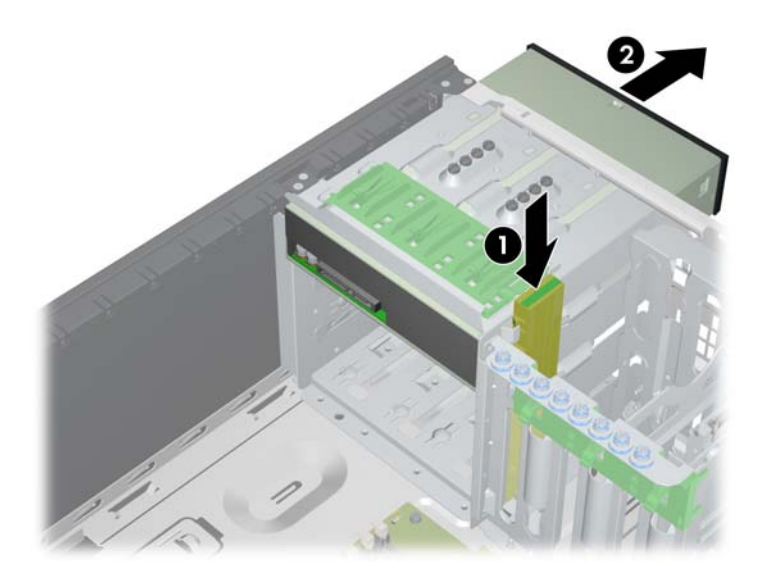

**6**. 別のドライブを取り付ける場合には、ドライブをシャーシから完全に取り外し (1)、ドライブから 4 本のガイド用ネジを取り外して (2)、新しいドライブの取り付けでそのネジを再利用できるよ うにします。(69 ページの 「オプティカルドライブの取り付け (デスクトップ構成)」を参 照)。

図 **5**-**18** オプティカルドライブのネジの取り外し

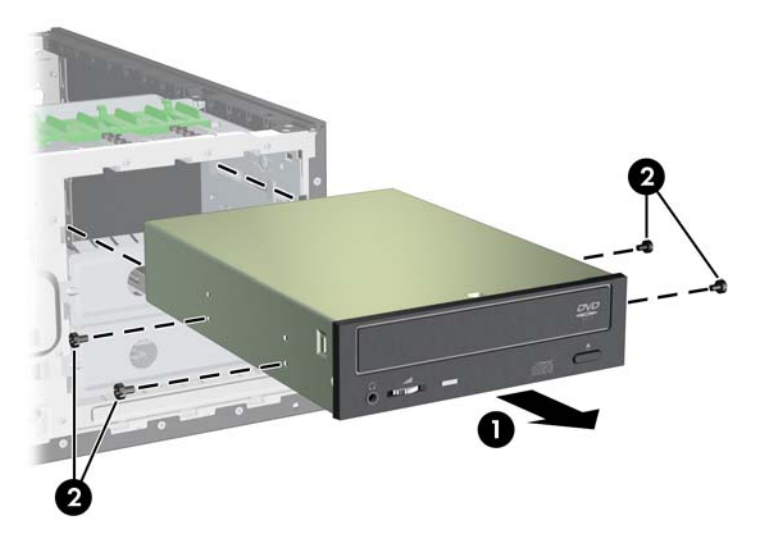

### オプティカルドライブの取り付け **(**デスクトップ構成**)**

- **1**. 電源をコンピューターから外します (57 ページの [「分解前の手順」](#page-68-0)を参照)。
- **2**. サイドアクセスパネルを取り外します (58 ページの [「サイドアクセスパネルの取り外し」を](#page-69-0)参 照)。
- **3**. フロントベゼルを取り外します (61 ページの [「フロントベゼルの取り外し」](#page-72-0)を参照)。
- **4**. 使用するドライブベイからドライブベイカバーを取り外します。
- **5**. 使用するドライブベイから EMI フィラーパネルを取り外します。
- **6**. 4 つの黒いメートル系 M3 ガイドネジをドライブに挿入します (1)。 図 **5**-**19** オプティカルドライブの取り付け

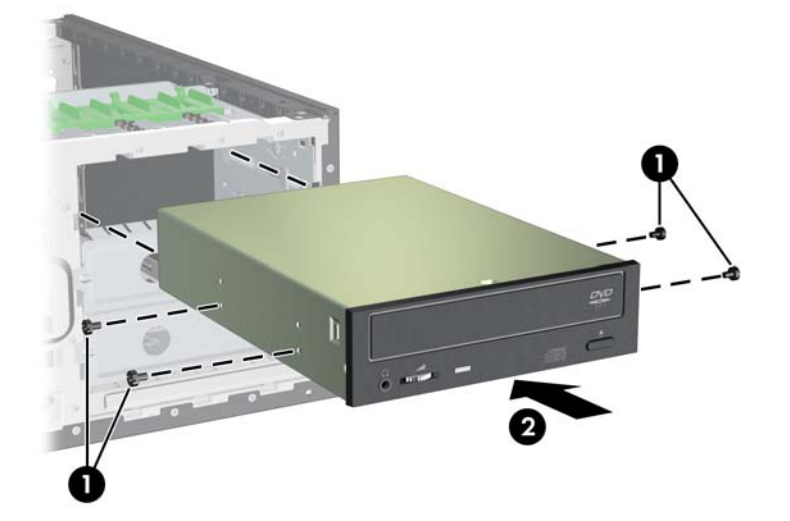

**7**. ネジをドライブベイの溝に合わせて、ドライブをゆっくり止まるまでケースに挿入します (2)。

△ 注意: ドライブを引っ張って、所定の場所に固定されていることを確認します。 ドライブが 緩んでいると、コンピューターを移動するときに損傷する可能性があります。

**8**. データケーブル (1) と電源ケーブル (2) をドライブとシステムボードに接続します。

図 **5**-**20** データケーブルと電源ケーブルの接続

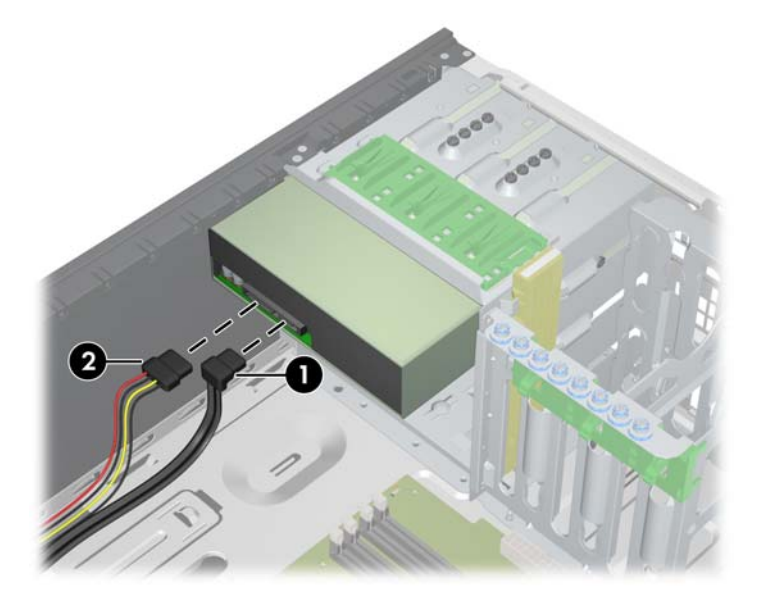

スピーカー

このセクションでは、スピーカーの取り外しと取り付けの方法を説明します。

### スピーカーの取り外し

スピーカーは、以下の手順で取り外します。

- **1**. 電源をコンピューターから外します (57 ページの [「分解前の手順」](#page-68-0)を参照)。
- **2**. サイドアクセスパネルを取り外します (58 ページの [「サイドアクセスパネルの取り外し」を](#page-69-0)参 照)。
- **3**. フロントベゼルを取り外します (61 ページの [「フロントベゼルの取り外し」](#page-72-0)を参照)。
- **4**. 以下の図に示すように、スピーカーケーブルをシステムボードから外します (1)。
- **5**. (2) に示すように、2 本のネジを取り外します。
- **6**. スピーカーをシャーシからスライドさせて取り外します (3)。

図 **5**-**21** コンピュータースピーカーの取り外し

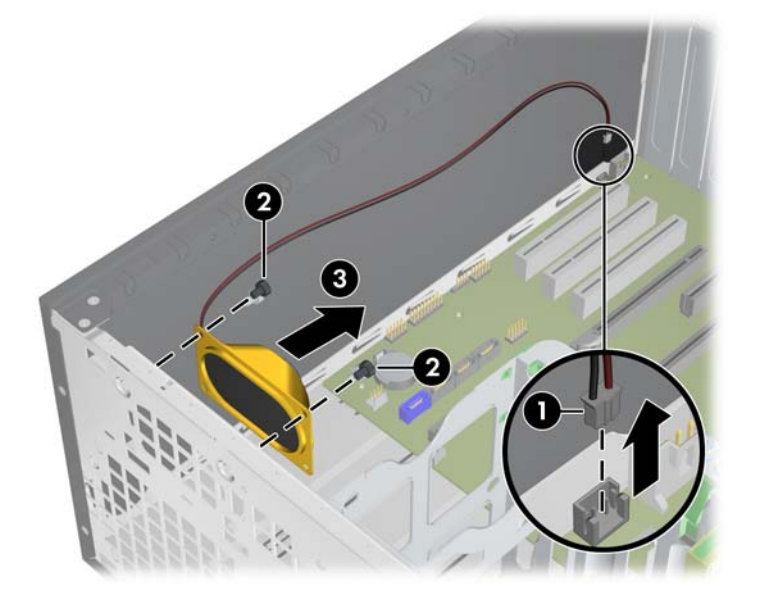

#### スピーカーの取り付け

スピーカーを取り付けるには、上記の手順と逆の手順を実行します。

### 電源装置

このセクションでは、電源装置の取り外しと取り付けの方法を説明します。

#### 電源装置の取り外し

電源装置は、以下の手順で取り外します。

- **1**. 電源をコンピューターから外します (57 ページの [「分解前の手順」](#page-68-0)を参照)。
- **2**. サイドアクセスパネルを取り外します (58 ページの [「サイドアクセスパネルの取り外し」を](#page-69-0)参 照)。
- **3**. システムボードとすべての周辺機器 (ハードディスクドライブ、オプティカルドライブ、その他 の必要に応じた機器) からすべての電源ケーブルを外します。
- **4**. シャーシの背面から 4 本のネジを取り外します (1)。

<span id="page-83-0"></span>**5**. 電源装置を内側にスライドしてから持ち上げ、シャーシから取り外します (2)。

図 **5**-**22** 電源装置の取り外し

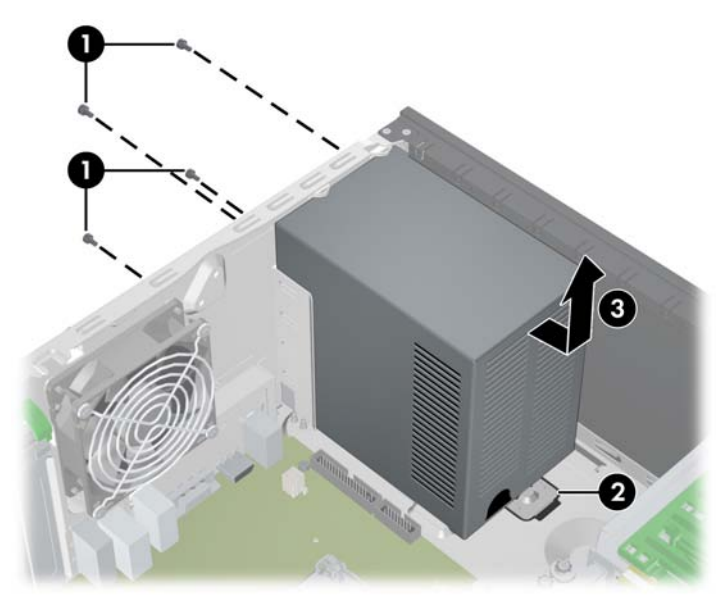

### 電源装置の取り付け

電源装置を取り付けるには、上記の手順と逆の手順を実行します。

## 電源接続

次の図表を参考にして、電源ケーブルを見分けます。プロセッサーのヒートシンクファンを遮らない ようにケーブルを配線するか束ねます。

図 **5**-**23** 電源接続

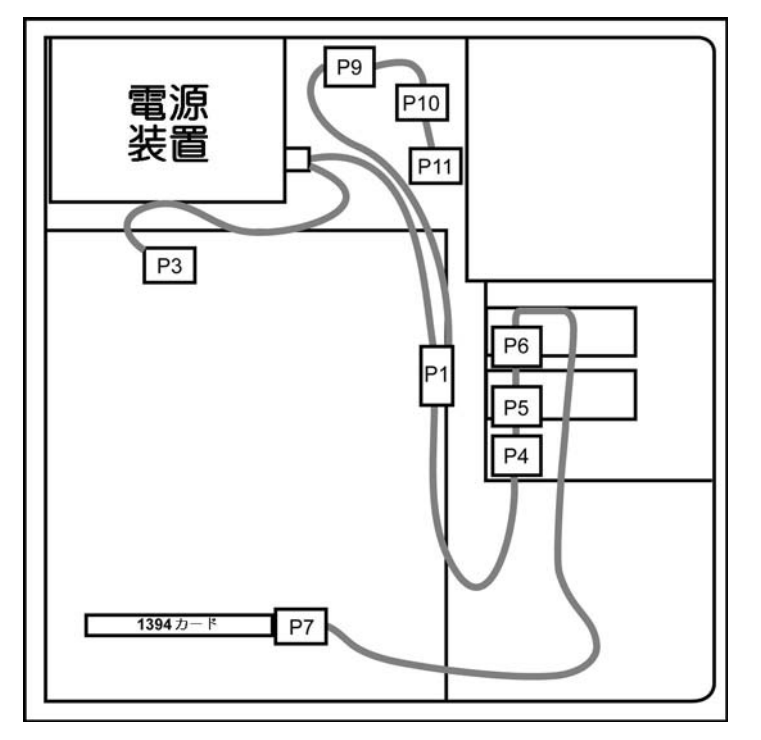

#### 表 **5**-**4** 電源コネクターの説明

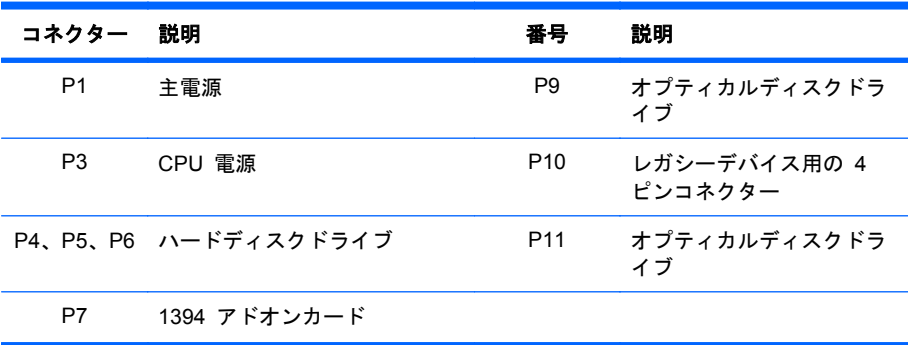

## リアシステムファン

このセクションでは、リアシステムファンの取り外しと取り付けの方法を説明します。

#### リアシステムファンの取り外し

リアシステムファンは、以下の手順で取り外します。

- **1**. 電源をコンピューターから外します (57 ページの [「分解前の手順」](#page-68-0)を参照)。
- **2**. サイドアクセスパネルを取り外します (58 ページの [「サイドアクセスパネルの取り外し」を](#page-69-0)参 照)。
- **3**. 次の図に示すように、リアシステムファンのケーブル (1) をシステムボードから外します。 図 **5**-**24** ファンケーブルの取り外し

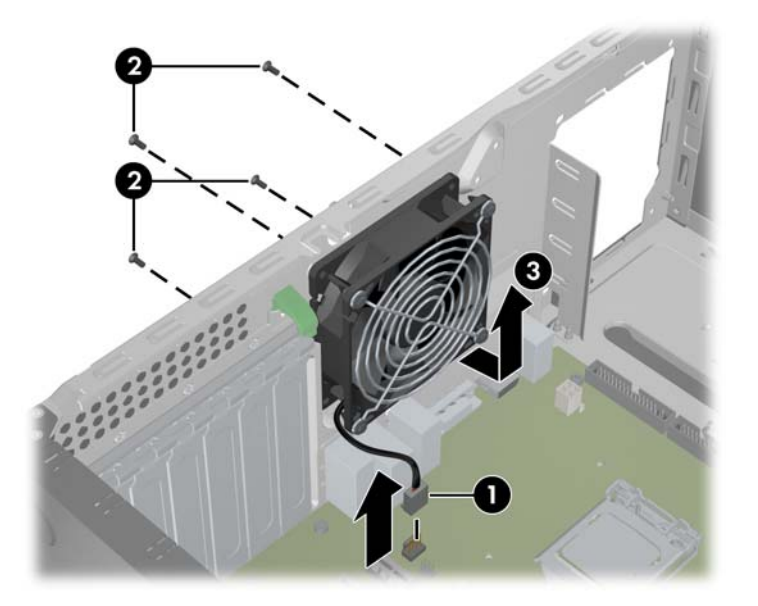

**4**. シャーシの背面から 4 本のネジを取り外し (2)、ファンを内側に引っ張ってから持ち上げ (3)、 シャーシから引き出します。

### リアシステムファンの取り付け

リアシステムファンを取り付けるには、上記の手順と逆の手順を実行します。

メモリ

このセクションでは、メモリモジュール (DIMM) の構成情報と取り外し/取り付け方法を説明します。

#### サポートしている **DIMM** 構成

コンピューターは次の DIMM 構成をサポートしています。

- DIMM スロット × 4
- 1GB ~ 16GB のメモリ構成
- ミラーリングのサポートなし
- DIMM スペアリングのサポートなし
- ECC (Error Checking and Correcting) および非 ECC DIMM がサポートされています。

#### **DIMM** 取り付け時のガイドライン

- HP 認定の DDR3 DIMM のみを取り付けてください。
- △ 注意: HP は、電気的、熱量的にこのコンピューターに適合している DIMM のみを提供して います。サードパーティ製の DIMM は電気的または熱量的に適合しないことがあるので、HP はサポートしていません。
- ECC DIMM には、業界標準の ECC アンバッファード DIMM のみを使用してください。コン ピューターと互換性のある DIMM については、<http://www.hp.com/go/quickspecs> を参照してく ださい。

#### **DIMM** の取り付け順序

以下で、DIMM の正しい取り付け順序を確認してください。

図 **5**-**25** DIMM の取り付け順序

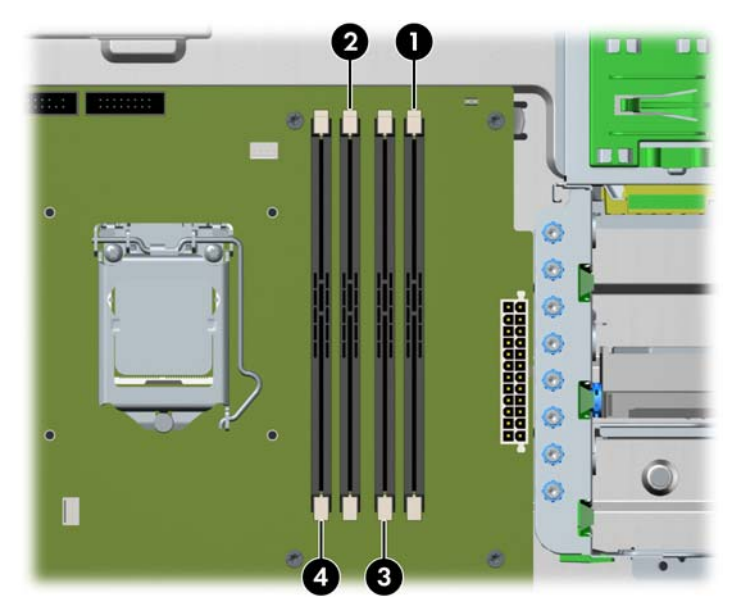

### **BIOS** のエラーと警告

無効なメモリ構成については、BIOS で警告/エラーが発生します。

- BIOS が取り付けられたメモリを無効にすることで有効なメモリ構成を検出できる場合、取り付 けられたメモリを無効にした上で、POST 時に警告します。コンピューターの起動は可能です。 警告では、システムボード上またはメモリライザー上の問題のある DIMM の位置が示されます。
- 取り付けられたメモリを無効にしても BIOS が有効なメモリ構成を検出できない場合、BIOS が停止し、メモリエラーの診断コードが表示されます (ビープ音と点滅が 5 回発生)。

#### **DIMM** の取り外し

DIMM は、以下の手順で取り外します。

- **1**. 電源をコンピューターから外します (57 ページの [「分解前の手順」](#page-68-0)を参照)。
- △ 注意: DIMM の取り外しまたは取り付けのときに電気的に損傷しないようにするため、コンピ ューターの電源を切って、AC 電源のコンセントから電源コードを抜きます。 DIMM が損傷す ると、コンピューターはメモリの変更を認識しません。
- **2**. サイドアクセスパネルを取り外します (58 ページの [「サイドアクセスパネルの取り外し」を](#page-69-0)参 照)。
- **3**. 次の図のように、DIMM のソケットレバー (1) をゆっくりと外側に倒します。

図 **5**-**26** DIMM の取り外し

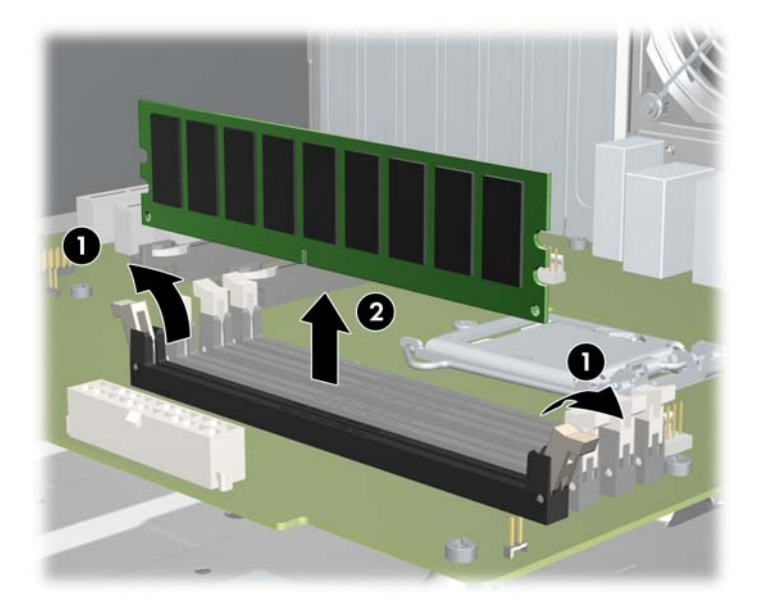

**4**. DIMM をまっすぐ上に持ち上げてソケットから引き抜き (2)、DIMM を静電防止袋に保管しま す。

### **DIMM の取り付け**

DIMM は、以下の手順で取り付けます。

- **1**. 電源をコンピューターから外します (57 ページの [「分解前の手順」](#page-68-0)を参照)。
- △ 注意: DIMM の取り外しまたは取り付けのときに電気的に損傷しないようにするため、コンピ ューターの電源を切って、AC 電源のコンセントから電源コードを抜きます。 DIMM が損傷す ると、コンピューターはメモリの変更を認識しません。
- **2**. サイドアクセスパネルを取り外します (58 ページの [「サイドアクセスパネルの取り外し」を](#page-69-0)参 照)。
- **3**. 次の図のように、DIMM のソケットレバーをゆっくりと外側に倒します。

図 **5**-**27** DIMM ソケットレバーを開く

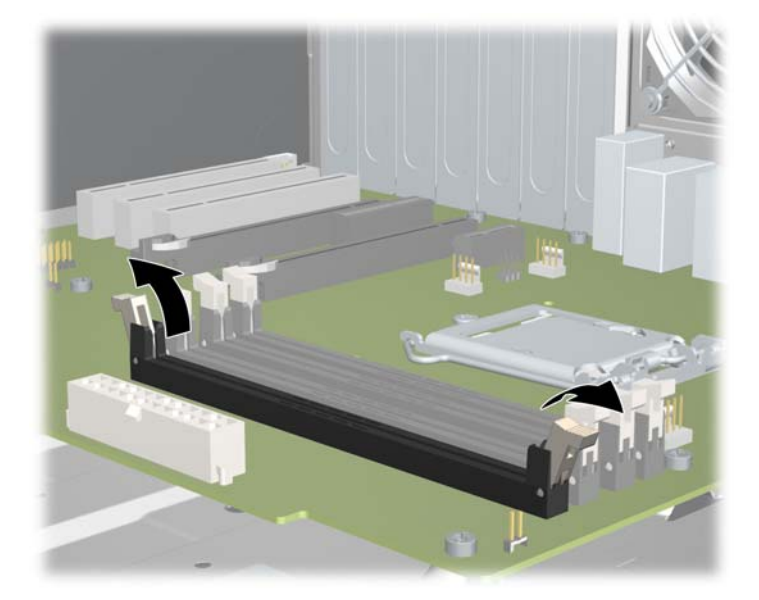

- **4**. 次の図のように、DIMM のコネクターキーと DIMM のソケットキーを揃え、DIMM をソケット にしっかりと挿入します (1)。
- △ 注意: DIMM と DIMM ソケットには、正しく取り付けられるようにそれぞれ切り込みと突起 があります。ソケットまたは DIMM 損傷を防ぐには、DIMM を取り付けるときに切り込みと突 起を正しく合わせてください。

図 **5**-**28** DIMM の挿入

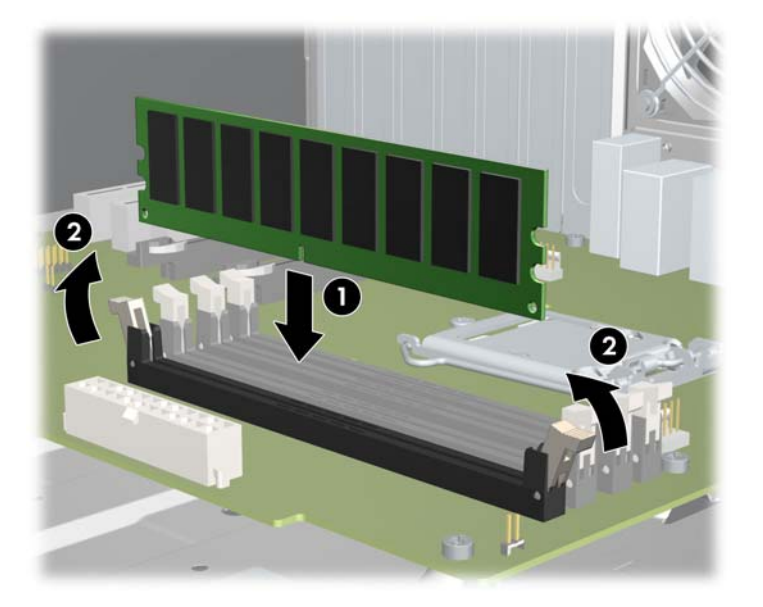

**5**. ソケットレバーを固定します(2)。

## 拡張カードスロットの確認

このセクションでは、コンピューターの拡張カードスロットについて説明し、カード構成情報を示し ます。

### スロットの確認と説明

次の図に、コンピューターの拡張カードスロットを示します。

図 **5**-**29** 拡張カードスロットの識別

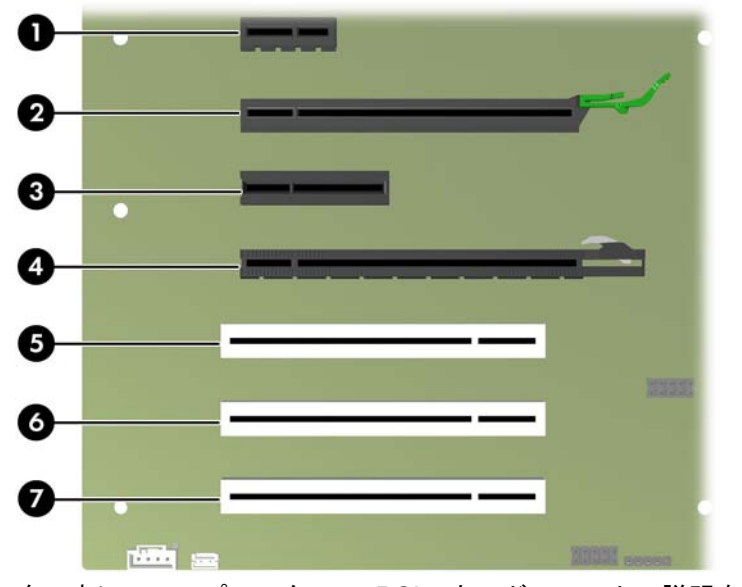

次の表に、コンピューターの PCIe カードスロットの説明をまとめます。

#### 表 **5**-**5 PCI** スロット

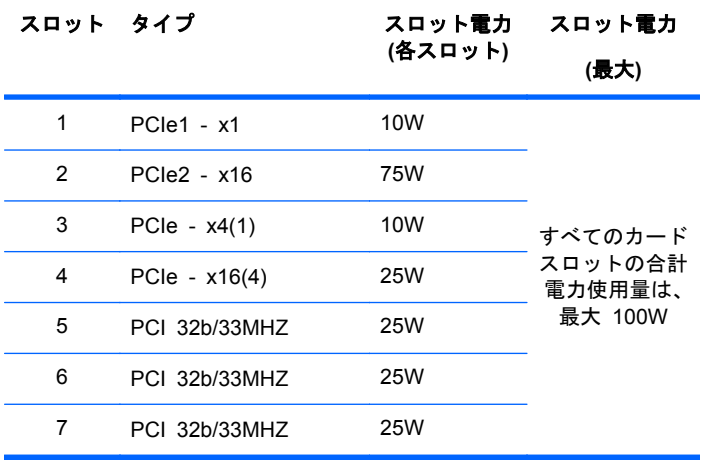

- 注記: x1、x4、x16 の表示は、スロットの機械的な長さを示しています。 ( ) 内の数字は、拡張ス ロット側の電気的な PCIe レーンの数を示しています。たとえば、x16(4) は、拡張スロットが機械 的に x16 分の長さのコネクターであり、4 つの PCIe レーンが配線されていることを示していま す。
- 注記: 75W を超えるグラフィックスカードでは、補助電源ケーブルアダプターを使用する必要が あります。詳しくは、72 ページの [「電源接続」](#page-83-0)を参照してください。

注記: スロット 2 と 4 では、ラッチを使用してスロットにカードを固定します。

### カード構成における電源装置に関する制限事項

△ 注意: 故障を避けるためには、コンピューター全体の消費電力 (I/O カード、CPU、およびメモリ を含む) は、コンピューターの電源装置の最大定格を超えてはいけません。詳しくは、7 [ページの](#page-18-0) [「電源装置の仕様」を](#page-18-0)参照してください。

#### 拡張カードスロットの選択

可能な場合、次のヒントを参考にして、拡張カードに適したスロットを選択してください。

- プライマリグラフィックスカードは、グラフィックス用 PCIe x16 スロットに挿入します。
- セカンダリグラフィックスカードは、2 番目のグラフィックス用 PCIe x16 スロットに挿入し ます。
- フルレングスカードは、フルレングスカードをサポートするスロットに挿入します。
- 最適な冷却と静音環境を得るため、ヒートシンクとファンの横には小型カードを選択してくださ い。
- グラフィックスカードのヒートシンクとファンを妨害することのないよう、グラフィックスカー ドの横にカードを挿入することは避けてください。これは、補助電源ケーブルの接続を必要とす るグラフィックスカードにおいて特に重要です。
- カードは、そのインターフェイステクノロジーと最も適合するスロットに挿入します。
	- PCIe Gen2 x16 カードまたは PCIe Gen2 x8 カードは、PCIe Gen2 x16 スロットに挿 入します。
	- PCIe Gen1 x16 または PCIe Gen1 x8 カードは、PCIe Gen1 x16 スロットに挿入しま す。
	- PCIe Gen1 x4 カードは、PCIe Gen1 x4 スロットに挿入します。
	- PCIe Gen1 x1 カードは、PCIe Gen1 x1 スロットに挿入します。
	- PCI カードは、PCI スロットに挿入します。
	- 可能であれば、PCIe x1 カードは、x1 スロットに挿入します。
- カード同士の距離はできるだけ空けてください。
- 最大の運用効率を得るため、次の基準に基づいてスロットを選択します。
	- PCIe カードレーンの数を電気的に整合させます (たとえば、x4 スロットに x4 カードを 挿入します)。
	- 電気レーンの数が多い
	- レーンの数が少ないが、最も適合している (例: x16 カードを x4 スロットに、x4 カードを x1 スロットに挿入)
- x1 コネクターがサポートするのは x1 カードのみです。ただし、x1 カードはどのスロットにも 挿入できるため、これによって将来のカード配置に問題が発生する可能性があります。
- 内部配線のカードを取り付けてケーブルを整理し、ケーブルの密度を最小限に抑えます。ケーブ ルによっては、他の拡張カードの上ではなく下に配線することがあります。
- 電磁妨害を防止するため、グラフィックスカードの横に外部ケーブルと接続するカードを取り付 けないようにします。

## <span id="page-91-0"></span>拡張カード

PCIe の I/O スロットは、スロットに物理的に指定されている帯域幅よりも狭いバス帯域幅であれ ば、他の PCIe カードも使用できます。

#### 拡張カードスロットの説明

 $\overleftrightarrow{B}$  注記: x1、x4、x16 の表示は、スロットの機械的な長さを示しています。 ( ) 内の数字は、拡張ス ロット側の電気的な PCIe レーンの数を示しています。たとえば、x16(4) は、拡張スロットが機械 的に x16 分の長さのコネクターであり、4 つの PCIe レーンが配線されていることを示していま す。

このスロットと PCIe カードの動作関係は、下の表で確認してください。

表 **5**-**6** コンピューター **PCIe** 互換性マトリクス

|   | スロット メカニカルな互換性 | 使用できる電気的なレーン |
|---|----------------|--------------|
|   | x1 コネクター       |              |
| 2 | x16 コネクター      | 16           |
| 3 | x4 コネクター       |              |
| 4 | x16 コネクター      | 4            |

#### 拡張カードの取り外し

拡張カードは、以下の手順で取り外します。

- **1**. 電源をコンピューターから外します (57 ページの [「分解前の手順」](#page-68-0)を参照)。
- **2**. サイドアクセスパネルを取り外します (58 ページの [「サイドアクセスパネルの取り外し」を](#page-69-0)参 照)。
- **3**. 拡張カード固定具を取り外します (装着されている場合)。 クランプの上部を握り (1)、クラン プレールからクランプの底部が離れるまでリリースハンドルを押し (2) (離れたらカチッという 音がします)、クランプをバックパネルから回して取り出します (3)。

図 **5**-**30** 拡張カード固定具の取り外し

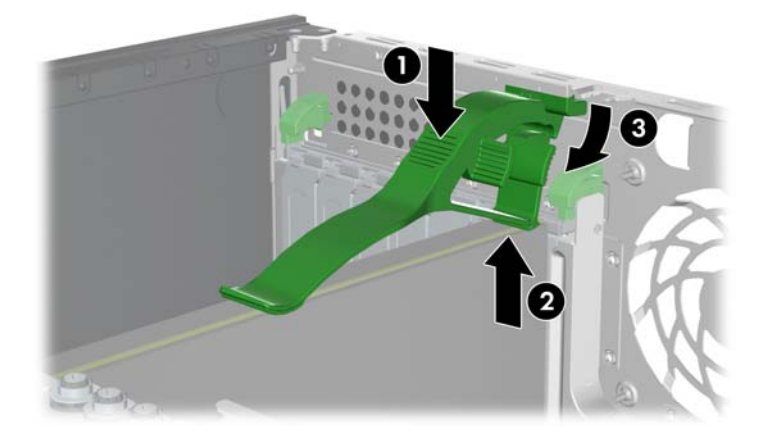

**4**. 拡張カードに接続されているすべてのケーブルを外します。

**5**. 次の図のように、拡張カード固定クランプのレバーをシャーシの内側に押し込んで、固定クラン プを開きます (1)。

図 **5**-**31** 拡張カードの取り外し

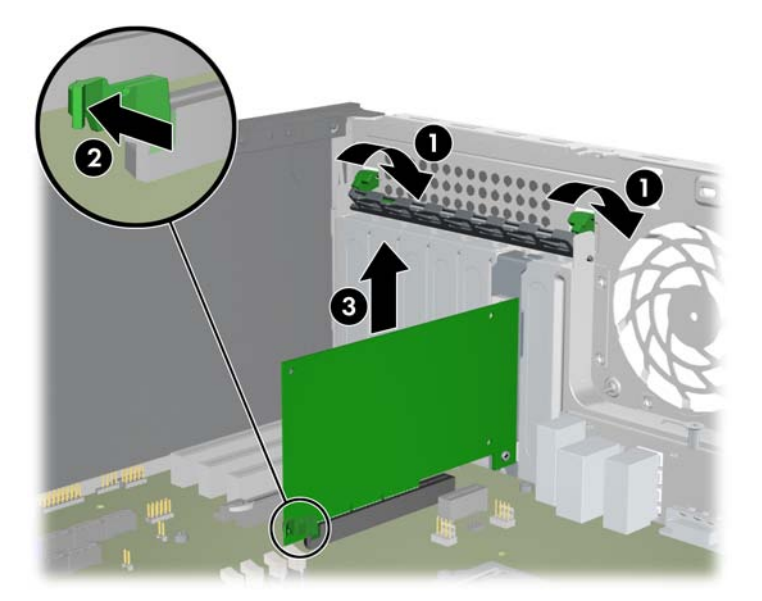

- **6**. カードが、ラッチ付きのスロットにある場合、ラッチを外します (2)。 (ラッチには、2 つの異 なるスタイルがあります。)
- **7**. シャーシからラッチを注意深く持ち上げます (3)。
- **8**. このスロットにカードを取り付けない場合は、拡張スロットカバーを取り付け、拡張カード固定 クランプを閉じます。

拡張カード固定クランプが閉じない場合には、すべてのカードが正しく挿入されていることを確 かめて、やり直してください。

#### 拡張カードの取り付け

コンピューターでサポートされるグラフィックスカード、各グラフィックスカードのメモリ容量、グ ラフィックスカード電源要件については、<http://www.hp.com/go/quickspecs> を参照してください。

拡張カードは、以下の手順で取り付けます。

- **1**. 電源をコンピューターから外します (57 ページの [「分解前の手順」](#page-68-0)を参照)。
- **2**. サイドアクセスパネルを取り外します (58 ページの [「サイドアクセスパネルの取り外し」を](#page-69-0)参 照)。

**3**. 以下の図に示すように、拡張カード固定クランプのレバーをシャーシの外側に押し込んで、固定 クランプを開きます (1)。

図 **5**-**32** スロットカバーの取り外し

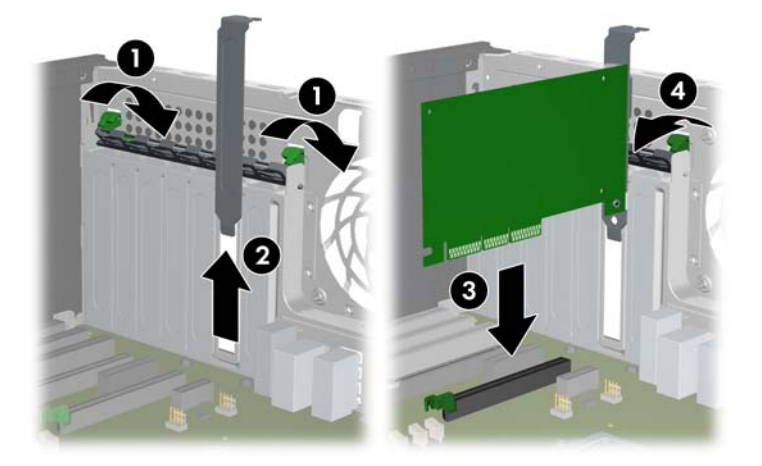

- **4**. 拡張カードスロットカバーを引き上げて、シャーシから取り外します (2)。
- ヒント: 2 本の指でスロットカバーをつかみます。シャーシの内側と外側からつかみます。
- **5**. カードを拡張カードガイドに合わせます。
- **6**. (3) に示すように、PCIe カードキーをスロットキーに合わせ、カードをスロットにしっかりと 挿入します。
- **7**. 拡張カード固定クランプを戻して閉じます (4)。
	- PCI 固定クランプが閉じない場合には、すべてのカードが正しく挿入されていることを確 かめて、やり直してください。
	- 必要な場合、補助電源ケーブルをカードに接続します (図には表示していません)。

### 電池

このセクションでは、電池の取り外しと取り付けの方法を説明します。

コンピューターには、リアルタイムクロックに電源を供給する電池が付属しており、寿命はおよそ 3 年です。

- △ 警告! このコンピューターはリチウム電池を使用しています。電池を正しく取り扱わないと、火災 や化学火傷の恐れがあります。分解する、踏みつける、穴をあける、接点をショートさせる、液体や 火中に投げ入れる、および 60 ℃ (140 ゜ F) 以上の高温環境に近づけるなどの行為は行わないでく ださい。
- △ 注意: 電池を取り外すと CMOS の設定情報は失われるので、その前に CMOS の設定情報をバッ クアップします。CMOS の設定情報をバックアップするには、コンピュータ セットアップ (F10) ユ ーティリティで、[**Save to Diskette**] (フロッピーディスクに保存) オプションを選択します。

注記: 電池、電池パック、蓄電池は、一般家庭ごみと一緒に廃棄しないでください。

### 電池の取り外し

電池は、以下の手順で取り外します。

- **1**. 電源をコンピューターから外します (57 ページの [「分解前の手順」](#page-68-0)を参照)。
- **2**. サイドアクセスパネルを取り外します (58 ページの [「サイドアクセスパネルの取り外し」を](#page-69-0)参 照)。
- **3**. システムボードにある電池ホルダーのリリースタブを押します。
- **4**. 以下の図に示すように、バッテリホルダー上のタブを引っ張り (1)、真上に持ち上げます (2)。 図 **5**-**33** 電池の取り外し

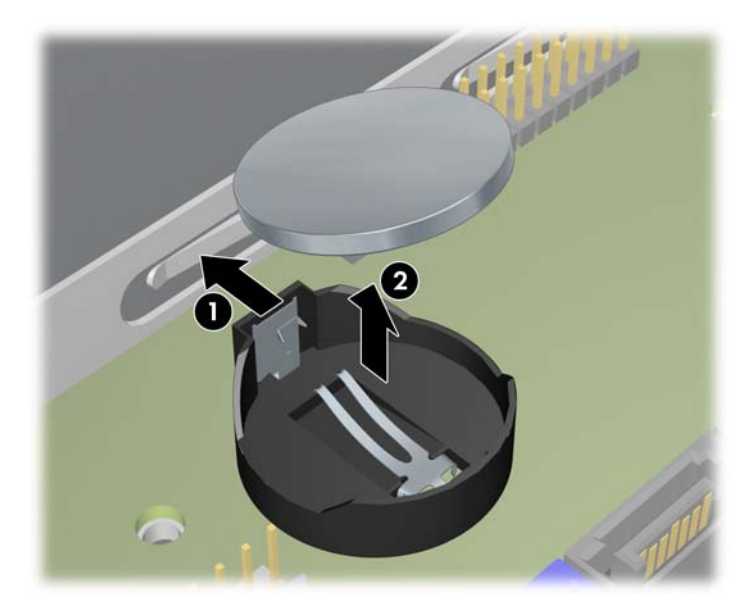

### 電池の取り付け

電池は、以下の手順で取り付けます。

- **1**. 電池の極性 (プラスとマイナス) を確認し、電池ホルダーに正しい向きで挿入します。
- **2**. 電池の端をプラスチックのハウジングタブに合わせ、カチッと収まるまでゆっくりと押します。

### ハードディスクドライブ

このセクションでは、ハードディスクドライブの取り外しと取り付けの方法を説明します。

#### ハードディスクドライブの取り外し

ハードディスクドライブは、以下の手順で取り外します。

- **1**. 電源をコンピューターから外します (57 ページの [「分解前の手順」](#page-68-0)を参照)。
- **2**. サイドアクセスパネルを取り外します (58 ページの [「サイドアクセスパネルの取り外し」を](#page-69-0)参 照)。
- **3**. ドライブから電源ケーブルとデータケーブルを外します。

**4**. ハードディスクドライブの緑色のリリースタブを持ち上げ (1)、図のようにハードディスクドラ イブをシャーシからスライドさせます (2)。

図 **5**-**34** シャーシからのドライブの取り外し

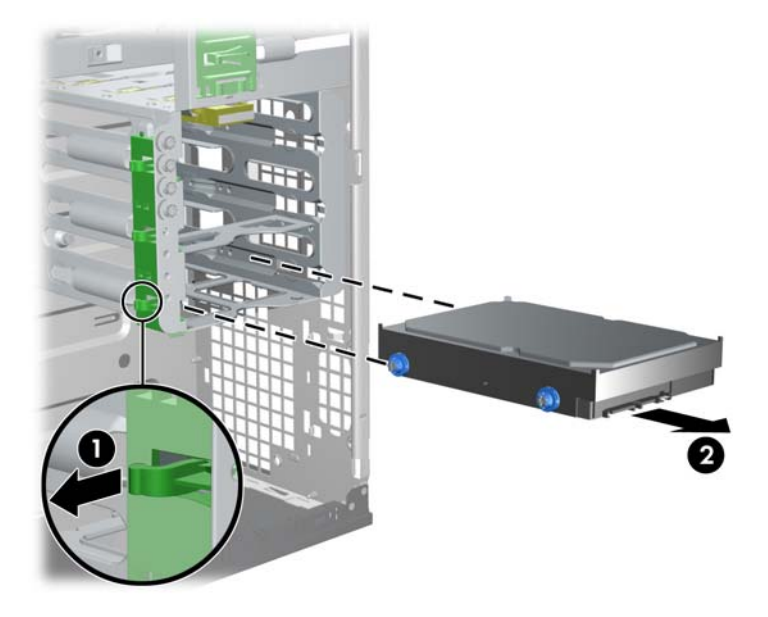

**5**. 終了したら、サイドアクセスカバーを戻します。

### ハードディスクドライブの取り付け

#### 取り付け時のガイドライン

コンピューターは通常、1 台の HDD を装着して出荷されますが、別のドライブを追加してデータス トレージを拡張できます。 一般には、HDD の追加は、オプティカルドライブベイから最も遠いベイ のうち、使用可能な最初のベイから行います。

取り付けた後、コンピュータ セットアップ (F10) ユーティリティで以下の設定などを行うことがで きます。

- 新しい HDD に、希望するドライブ文字を割り当てます。 (ユーザーが選択しない場合には、コ ンピューターが自動的にドライブ文字を割り当てます。)
- ブートシーケンスを変更して、追加したドライブの 1 つからコンピューターがブートするよう にします。 (ディスク C:\ が、一般的なブートディスクです。)

詳しくは、20 ページの 「コンピュータ セットアップ (F10) [ユーティリティ」](#page-31-0)を参照してくださ い。

#### 取り付け

HDD を取り付けるには、以下の手順を実行します。

**1**. 以下の手順従って、ハードディスクドライブを取り付けるドライブベイを選択します。 図 **5**-**35** ハードディスクドライブの取り付け手順

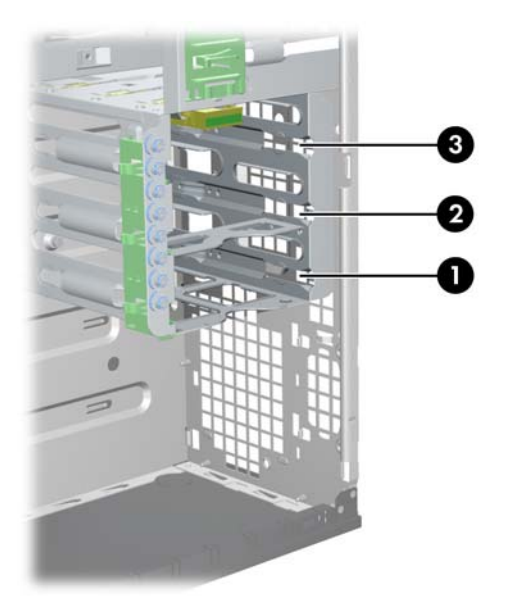

**2**. シャーシ上で絶縁グロメットネジを探します。

### 図 **5**-**36** ネジを探す

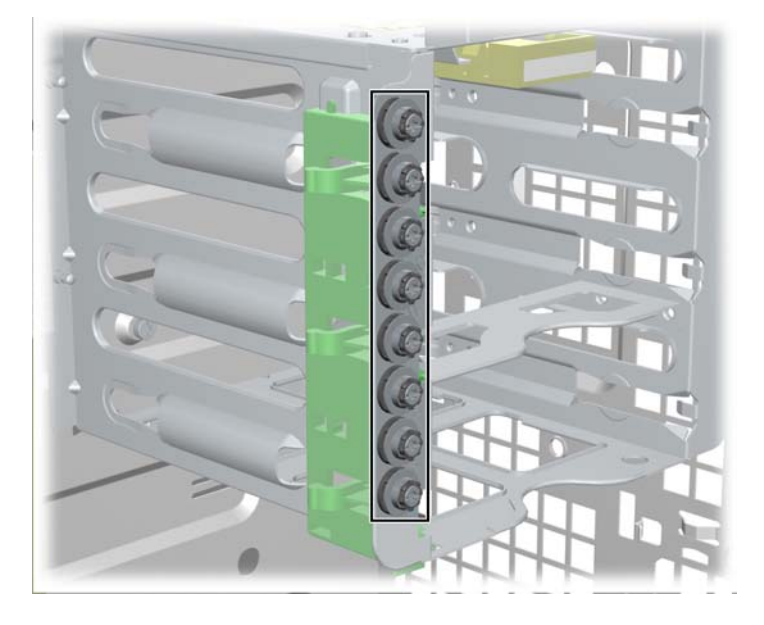

**3**. 以下の図に示すように、シャーシから絶縁グロメットネジを外し、ハードディスクドライブに取 り付けます。

図 **5**-**37** グロメットネジの取り付け

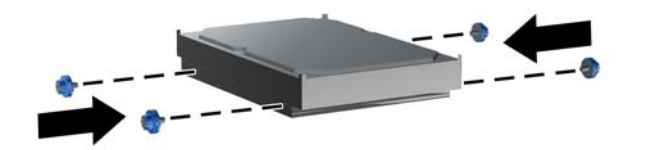

**4**. 以下の図のように、選択したベイの所定位置に固定されるまでハードディスクドライブを押し込 みます (1)。

図 **5**-**38** HDD ドライブの取り付け

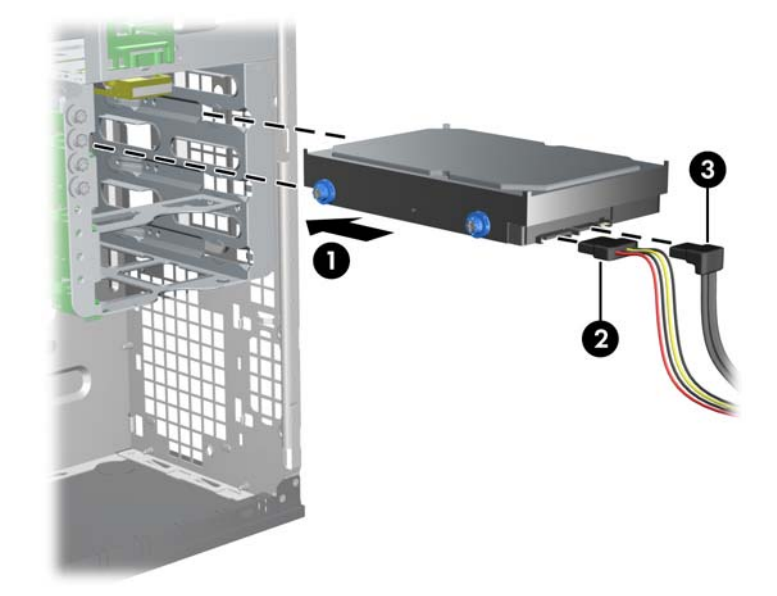

- **5**. ドライブには、まず電源ケーブル (2) を接続します。
- **6**. システムボード上で、SATA ポートコントローラーコネクターからデータケーブル (3) を接続 します。
- 注記: HP は、オプティカルディスクドライブ用に SATA ポート 3 と 4、ハードディスクド ライブ用にポート 0 から 2、他のすべてのポートが使用された場合にポート 5 を使用するよう 推奨しています。(SATA ポートの場所を確認するために、コンピューターのサイドアクセスパ ネルにあるサービスラベルを参照してください。 これらのポートは、図 5–1 にも示されていま す。)

注記: システムボード上で、1 つのポートのみに eSATA 用のラベルが付いている場合であっ ても、すべての SATA ポートが eSATA 互換です。

- **7**. コンポーネントの取り付けに備えて取り外したすべてのコンポーネントを元通りに取り付けま す。
- **8**. システムを再度組み立てた後、コンピュータ セットアップ (F10) ユーティリティを使用してド ライブ文字とブート順序を変更できます。20 ページの [「コンピュータ](#page-31-0) セットアップ (F10) ユ [ーティリティ」](#page-31-0)を参照してください。

### <span id="page-98-0"></span>**CPU** ヒートシンク

このセクションでは、CPU ヒートシンクの取り外しと取り付けの方法を説明します。

#### **CPU** ヒートシンクの取り外し

ヒートシンクは、以下の手順で取り外します。

- **1**. コンピューターの電源を切ります (57 ページの [「分解前の手順」](#page-68-0)を参照)。
- **2**. 電源をコンピューターから外します (57 ページの [「分解前の手順」](#page-68-0)を参照)。
- **3**. サイドアクセスパネルを取り外します (58 ページの [「サイドアクセスパネルの取り外し」を](#page-69-0)参 照)。
- **4**. 以下の図に示すように、CPU から対角線上にある 2 本のネジ (1) を、ネジ部がシステムボー ドから抜けるまでゆっくり均等に緩めます。もう 2 本のネジ (2) も同様にします。
	- △ 注意: 1 つのネジを完全に緩めてから次のネジを緩めることは*しないでください*。CPU が水 平を保つように、すべてのネジを均等に少しずつ緩めます。

図 **5**-**39** ヒートシンクのネジを緩める順序

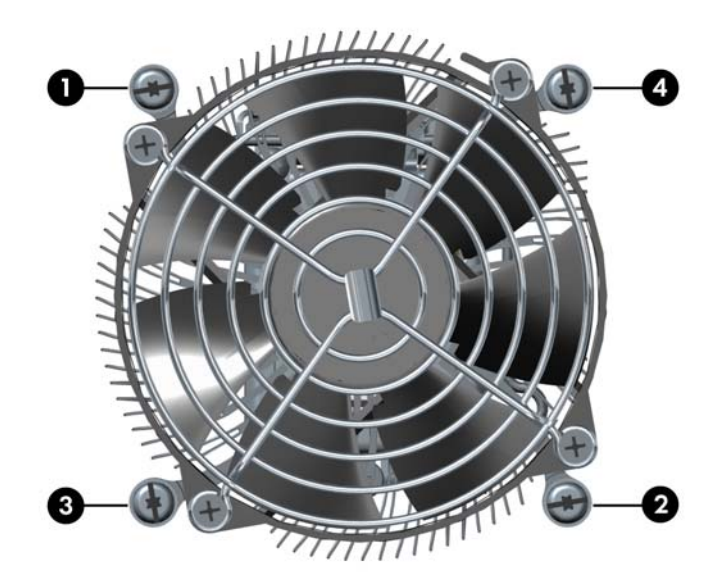

<span id="page-99-0"></span>**5**. 次の図に示すように、CPU ヒートシンクのファンケーブルをシステムボードから外します  $(1)$  。

図 **5**-**40** ヒートシンクファンケーブルの取り外し

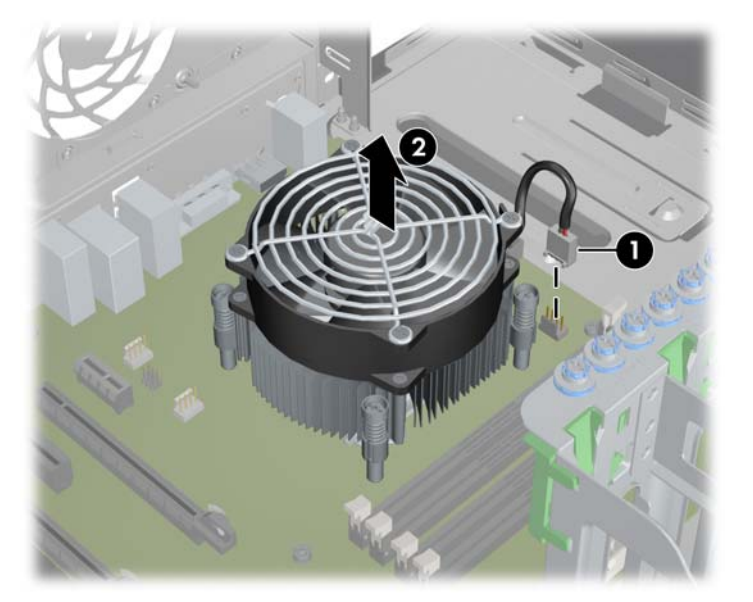

- **6**. ヒートシンクを持ち上げる前に、ヒートシンクを静かにひねって、CPU とヒートシンク間の熱 伝導材をはがします。
- **7**. シャーシから CPU ヒートシンクを外します (2)。
- **8**. アルコールとやわらかい布を使って、CPU とヒートシンクに残っている熱伝導材を拭き取りま す。CPU と CPU ヒートシンクに付いたアルコールは完全に乾燥させてください。

#### **CPU** ヒートシンクの取り付け

ヒートシンクは、以下の手順で取り付けます。

- **1**. 電源をコンピューターから外します (57 ページの [「分解前の手順」](#page-68-0)を参照)。
- **2**. サイドアクセスパネルを取り外します (58 ページの [「サイドアクセスパネルの取り外し」を](#page-69-0)参 照)。
- **3**. CPU ヒートシンクを取り外します (87 ページの 「CPU [ヒートシンクの取り外し」を](#page-98-0)参照)。
- **4**. 次のいずれかの作業を行います。
	- 元のヒートシンクを再び使用する場合は、熱伝導材を CPU 上面の中心部に塗ります。
	- 新しい CPU ヒートシンクを使用する場合は、CPU に熱伝導材を塗布しないでください。 新しいヒートシンクの表面にはすでに熱伝導材が塗布されています。その代わり、新しいヒ ートシンクの底部から熱伝導材保護ライナーをはがしてください。
- **5**. ヒートシンクの 4 つの取り付けネジとシステムボードの取り付け穴を揃えます。
- **6**. ヒートシンクを CPU に注意深く取り付けます。
- **7**. CPU が水平を保つように、すべてのネジを均等に少しずつ締めます。1 つのネジを完全に締め てから、次のネジに移るのは避けてください。
- **8**. ネジは対角線の順に 6.9 kg-cm (6 in-lbs) のトルクで、それぞれを少しずつ締めていきます。(1 度できつく締めないでください。)
- <span id="page-100-0"></span>△ 注意: ヒートシンクのネジは締め過ぎないでください。 ネジを締め過ぎると、シャーシのネ ジ穴が破損する恐れがあります。
- **9**. 次の図に示すように、CPU ヒートシンクのファンコネクターをシステムボードに接続します。 図 **5**-**41** ヒートシンクファンケーブルの接続

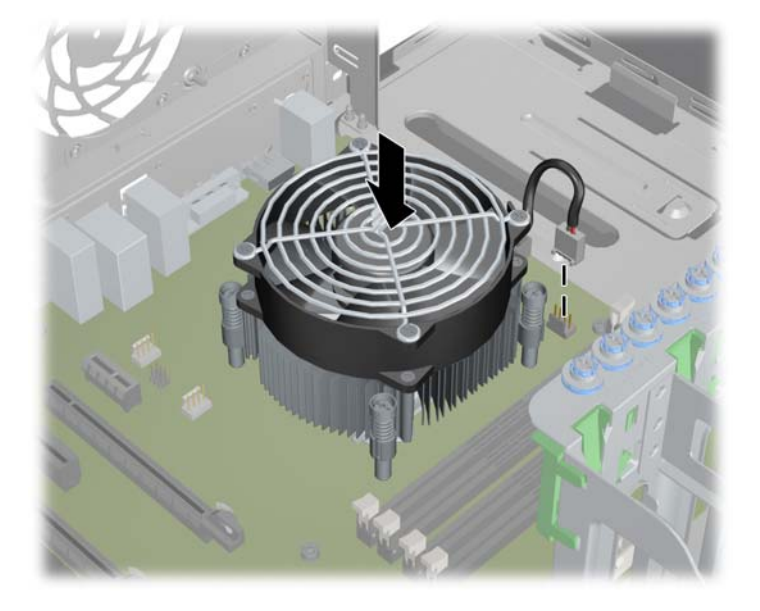

### **CPU**

このセクションでは、CPU の取り外しと取り付けの方法を説明します。

### **CPU** の取り外し

CPU は、以下の手順で取り外します。

- **1**. 電源をコンピューターから外します (57 ページの [「分解前の手順」](#page-68-0)を参照)。
- **2**. サイドアクセスパネルを取り外します (58 ページの [「サイドアクセスパネルの取り外し」を](#page-69-0)参 照)。
- **3**. CPU ヒートシンクを取り外します (87 ページの 「CPU [ヒートシンクの取り外し」を](#page-98-0)参照)。

**4**. 次の図に示すように、CPU ソケットレバーを引き上げ (1)、カバーを開きます (2)。 図 **5**-**42** CPU の取り外し

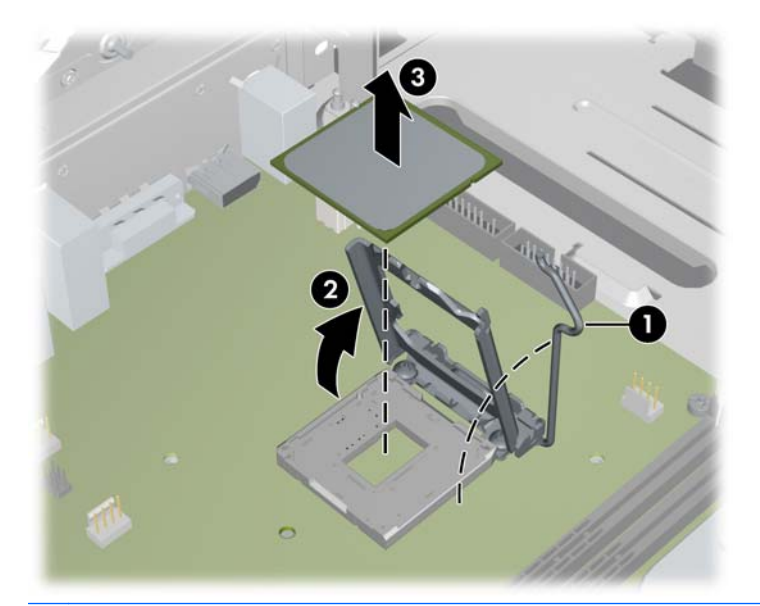

- △ 注意: CPU ソケットの接点と CPU の下の金色のパッド部には触らないでください。CPU の取り扱いには十分に注意し、取り扱うときは端を持ちます。
- **5**. CPU をソケットから真上に持ち上げ (3)、CPU が損傷しないように静電気の発生しないケース に入れて、安全な場所に保管します。

#### **CPU** の取り付け

 $\mathbb{B}^n$  注記: プロセッサー (CPU) はシステムボード間で交換しないことをお勧めします。

CPU は、以下の手順で取り付けます。

- **1**. 電源をコンピューターから外します (57 ページの [「分解前の手順」](#page-68-0)を参照)。
- **2**. サイドアクセスパネルを取り外します (58 ページの [「サイドアクセスパネルの取り外し」を](#page-69-0)参 照)。
- **3**. CPU ヒートシンクを取り外します (87 ページの 「CPU [ヒートシンクの取り外し」を](#page-98-0)参照)。
- **4**. CPU を取り外します (89 ページの 「CPU [の取り外し」を](#page-100-0)参照)。
- **5**. 細心の注意を払い、CPU ソケットレバーとカバーを完全に持ち上げます。
- △ 注意: CPU ソケットの接点は非常に壊れやすい部分です。ソケットに CPU を取り付けると きは、接点が折れ曲がらないように十分に注意してください。

**6**. 以下の図に示すように、CPU 基板のノッチ (切り込み) とソケットのタブを揃えます。 CPU をソケットに収めます。CPU の下面と CPU ソケットが平行になっていることを確認し ます。

図 **5**-**43** CPU を取り付ける

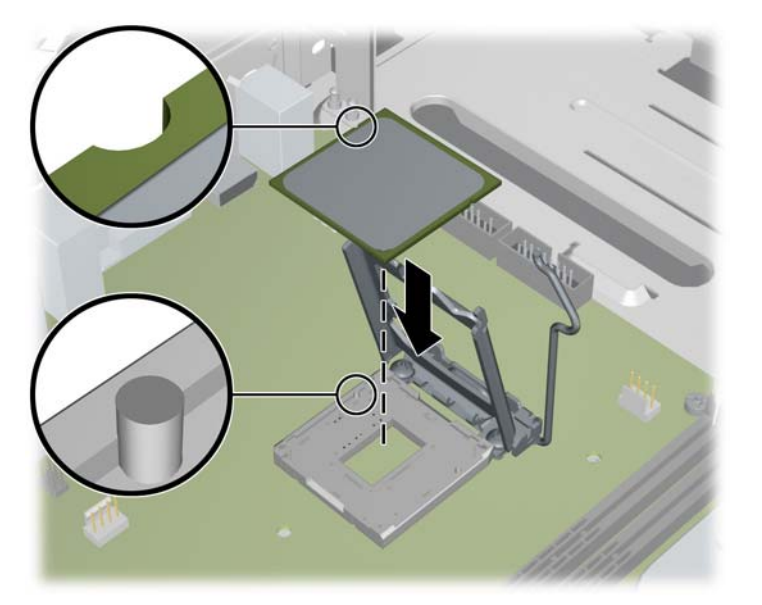

- **7**. CPU カバープレートを軽く押しながら閉じ、CPU ソケットレバーを閉じます。
- **8**. CPU ヒートシンクを交換し (88 ページの 「CPU [ヒートシンクの取り付け」](#page-99-0)を参照)、サイド アクセスカバーを閉じます。

## システムボード

このセクションでは、システムボードの交換方法を説明します。

#### システムボードの取り外し

システムボードは、以下の手順で取り外します。

- **1**. 電源をコンピューターから外します (57 ページの [「分解前の手順」](#page-68-0)を参照)。
- **2**. サイドアクセスパネルを取り外します (58 ページの [「サイドアクセスパネルの取り外し」を](#page-69-0)参 照)。
- **3**. 拡張ボードとグラフィックスカードを取り外します (80 ページの [「拡張カードの取り外し」を](#page-91-0) 参照)。
- **4**. CPU ヒートシンクを取り外します (87 ページの 「CPU [ヒートシンクの取り外し」を](#page-98-0)参照)。
- **5**. システムボードからすべてのケーブルを外します。
- ヒント: システムボードからケーブルを外すときは、ケーブルの接続先を記録しておきます。 詳しくは、72 ページの [「電源接続」](#page-83-0)を参照してください。

**6**. 次の図に示すように、取り付けネジを外します (1)。

図 **5**-**44** システムボードの取り外し

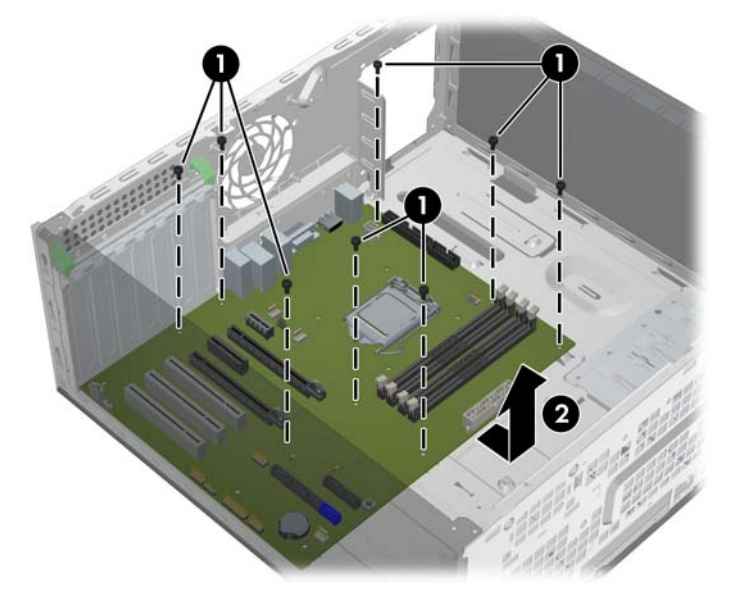

- **7**. システムボードを少し持ち上げ、シャーシの背面からボードを引き出します。
- **8**. システムボートをシャーシから持ち上げます (2)。

### システムボードの取り付け

システムボードは、以下の手順で取り付けます。

- **1**. システムボードを注意深くシャーシに挿入し、取り付け穴とシャーシのネジ穴を揃えます (1)。 シャーシの背面に向けて、システムボードをスライドさせる場合があります。
	- 図 **5**-**45** システムボードを挿入し、位置を揃える

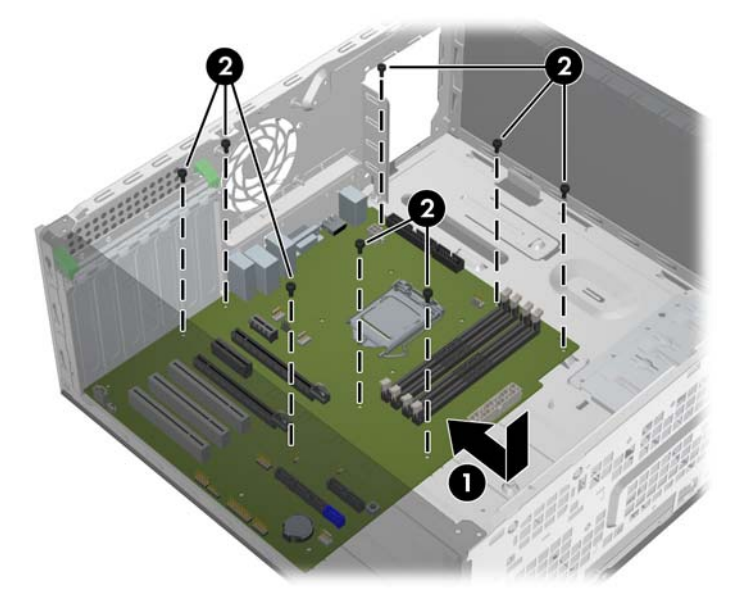

- **2**. 取り付けネジを取り付けます (2)。
- **3**. 取り外したすべてのコンポーネントとケーブルを取り付け直します(電源ケーブルの識別につい ては、72 ページの [「電源接続」](#page-83-0)を参照してください)。

## デスクトップ構成への変換

このコンピューターは、ミニタワー構成またはデスクトップ構成で使用できます。デスクトップ構成 操作に変換するには、以下の手順に従います。

- **1**. 電源をコンピューターから外します (57 ページの [「分解前の手順」](#page-68-0)を参照)。
- **2**. サイドアクセスパネルを取り外します (58 ページの [「サイドアクセスパネルの取り外し」を](#page-69-0)参 照)。
- **3**. コンピューターからフロントベゼルを取り外します (61 ページの [「フロントベゼルの取り外](#page-72-0) [し」を](#page-72-0)参照)。

**4**. 以下の図に示すように、オプティカルベイフィラーパネルの端をやさしく押して (1) フロントベ ゼルから取り外します。

図 **5**-**46** ODD ベイフィラーパネルの取り外し

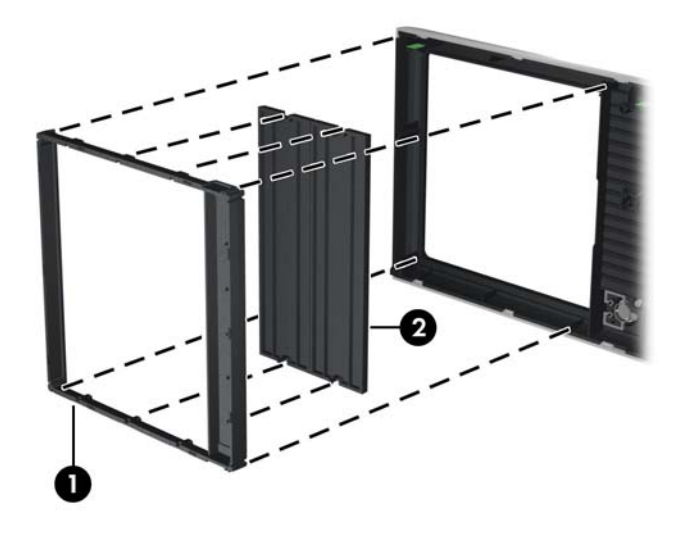

- **5**. フィラーパネル (2) を、水平な位置まで 90 度回転します。
- **6**. フィラーパネルフレーム内のスロットとフロントベゼル内のタブの位置を合わせます。以下の 図に示すように、オプティカルドライブフィラーパネルを押して、フロントベゼル内の定位置に 戻します。
	- 図 **5**-**47** ODD ベイフィラーパネルの取り付け

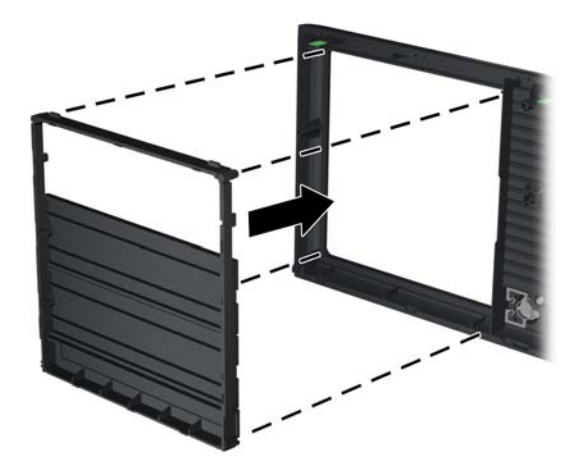

**7**. 以下の図に示すように、フロントベゼルの背面で、HP ロゴマウントタブ (1) を押し出して、ロ ゴを外側に向けて押します (2)。

図 **5**-**48** HP ロゴの回転

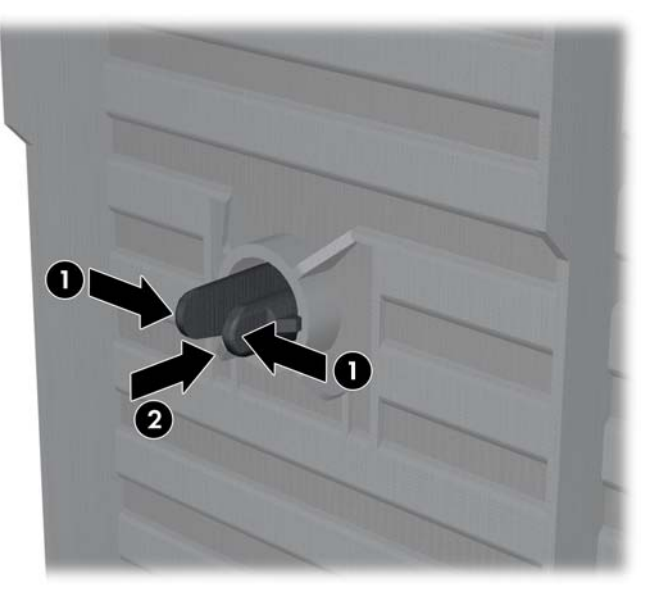

HP ロゴを反時計回りに 90 度回転してからロゴを放し、ロゴを押してフロントベゼル内の定位 置に戻します。

**8**. EMI フィラーパネルを取り外し、シャーシからオプティカルドライブディスクを取り外します (64 ページの [「オプティカルベイからのオプティカルディスクドライブの取り外し](#page-75-0) (ミニタワ <u>一構成)」</u>を参照)。

- **9**. 以下の図に示すように、EMI フィラーパネルとオプティカルドライブを 90 度回転してから、 それらを再度取り付けます (69 ページの [「オプティカルドライブの取り付け](#page-80-0) (デスクトップ構 [成](#page-80-0))」を参照してください)。
	- 図 **5**-**49** オプティカルドライブの再取り付け

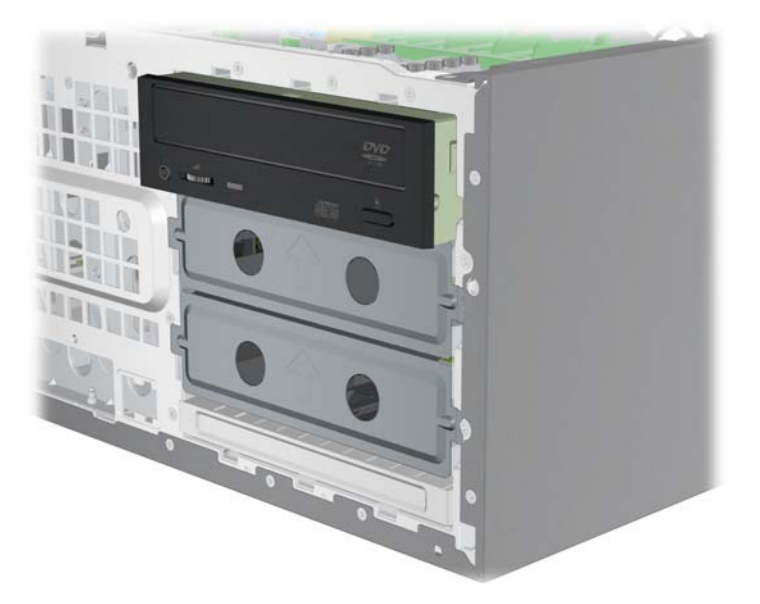

**10**. フロントベゼル (62 ページの [「フロントベゼルの取り付け」](#page-73-0)を参照) とサイドアクセスパネル (59 ページの [「サイドアクセスパネルの取り付け」](#page-70-0)を参照)を取り付けなおします。

# 製品のリサイクル

HP では、使用済みの電子機器、HP 製インクカートリッジ、および充電式バッテリのリサイクルを推 奨しています。

HP コンポーネントや製品のリサイクルについては、<http://www.hp.com/go/recycle> を参照してくださ い。
# **6** 診断とトラブルシューティング

この章では、システム関連の診断とトラブルシューティングに利用できるツールについて説明しま す。以下の項目があります。

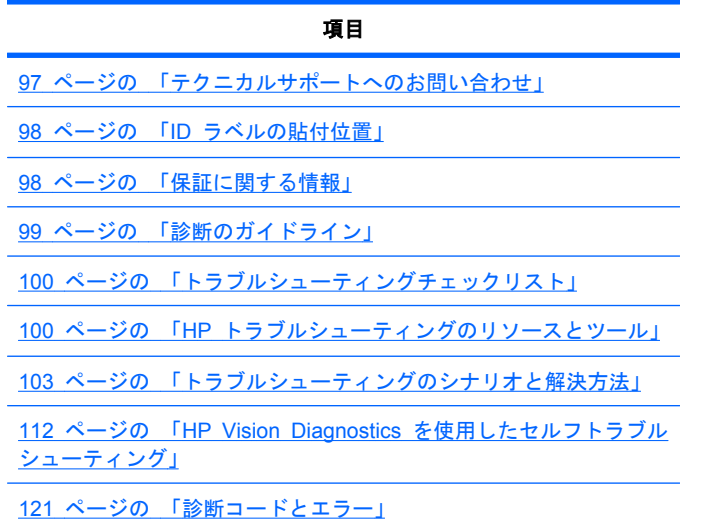

## テクニカルサポートへのお問い合わせ

テクニカルサポートが必要となる問題が発生することがあります。テクニカルサポートに電話をか けるときは、次の準備をしてください。

- コンピューターに簡単にアクセスできるようにします。
- コンピューターのシリアル番号、製品番号、モデル名、モデル番号をメモして前に置いておきま す。
- 該当するエラーメッセージをメモします。
- アドオンオプションをメモします。
- オペレーティングシステムをメモします。
- サードパーティ製のハードウェアやソフトウェアをメモします。
- コンピューターの前面にある LED の点滅状態を詳しくメモします。
- 問題に遭遇したときに使用していたアプリケーションをメモします。
- 注記: サービスまたはサポートに電話をかけると、コンピューターの製品番号 (例: PS988AV) を 尋ねられることがあります。コンピューターに製品番号が付いている場合、通常は、10 桁または 12 桁のシリアル番号の隣に記載されています。

注記: シリアル番号と製品番号のラベルは、ほとんどのモデルでは、コンピューターの上部パネル または側面、およびコンピューターの背面にあります。

<span id="page-109-0"></span>世界各地のテクニカルサポートの電話番号を調べるには、<http://www.hp.com/jp/websupport> にアクセ スして国/地域を選択し、左上の [**Contact HP**] (HP へのお問い合わせ) をクリックしてください。

## **ID** ラベルの貼付位置

トラブルシューティングで使用するため、各コンピューターには製品番号、シリアル番号、および認 証番号が表示されています。

各 HP ワークステーションには、下図に示すように、2 つの固有のシリアル番号ラベル (1) と COA (Certificate of Authentication) ラベル (2) が貼付されています。

図 **6**-**1** ワークステーションのラベル位置

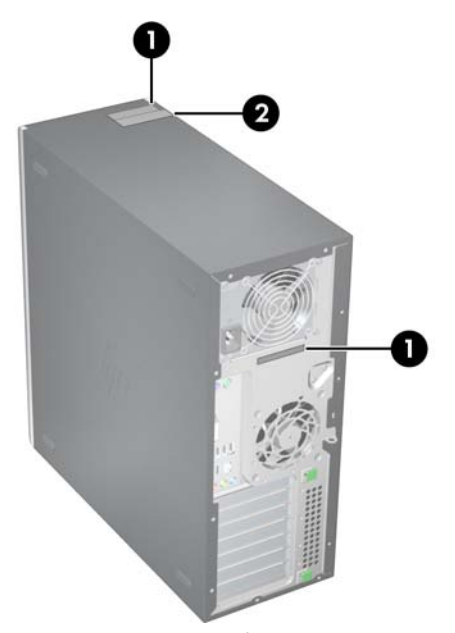

通常、シリアル番号ラベルは、コンピューターの上部パネルまたは側面、およびコンピューターの背 面にあります (お持ちのコンピューターとは外観が異なる場合があります)。カスタマーサービスに 連絡するときは、この番号を用意しておいてください。

製品番号は、通常はシリアル番号の隣にあります。

COA は Windows プレインストールシステムのみに使用され、通常、コンピューターの上部パネル または側面の、シリアル番号ラベルの近くにあります。一部のコンピューターでは、装置の下部にあ る場合もあります。

## 保証に関する情報

保証に関する基本情報については、<http://www.hp.com/support/warranty-lookuptool> をご覧ください。

既存の Care Pack に関する情報については、<http://www.hp.com/go/lookuptool> をご覧ください。

標準の製品保証を延長するには、http://www.hp.com/ip/carepack\_fixed をご覧ください。HP Care Pack サービスは、標準の製品保証を延長および拡張する、アップグレードされたサービスレベルを 提供します。

## <span id="page-110-0"></span>診断のガイドライン

コンピューター、モニター、ソフトウェアなどで問題が見つかった場合は、さらなる措置を講じる前 に、次のセクションに記載された一般的なヒントを参照して問題を特定してください。

### 起動時の診断

- コンピューター本体とモニターの電源コードが、電源が来ている電源コンセントに正しく差し込 まれていますか。
- フロッピーディスク、CD、および USB ドライブキーをすべてシステムから取り外してから、 システムの電源を入れます。
- コンピューター本体の電源が入っていて、電源ランプが緑色に点灯していますか。
- 出荷時にプレインストールされていたオペレーティングシステム以外のオペレーティングシス テムをインストールした場合は、そのオペレーティングシステムがご使用のシステムでサポート されているかどうかを <http://www.hp.com/go/quickspecs> で確認してください。
- モニターの電源が入っており、緑色のモニター電源ランプが点灯していることを確認します。モ ニターによっては、この機能を表示する LED がない場合もあります。
- モニターが暗い場合は、モニターの輝度とコントラストを調整します。
- コンピューターに複数のビデオソースがインストールされており、モニターが 1 台のみの場合 は、プライマリディスプレイアダプターにモニターが接続されている必要があります。起動中、 他のモニターコネクターは無効になります。モニターがこれらのポートの 1 つに接続している 場合は、Power-on Self Test (POST) 後に機能しなくなります。デフォルトのビデオソースは、 コンピュータ セットアップ (F10) を使用して選択できます。

## 動作中の診断

- コンピューターの前面にある LED が点滅していないか確認します。LED の点滅は特定のエラ ーコードを表し、問題を診断する手助けとなります。診断ランプとビープ音の意味については、 このマニュアルの 121 ページの 「診断 LED [とビープ音の意味」](#page-132-0) を参照してください。
- キーボードのいずれかのキーを押し続けます。ビープ音が鳴った場合、キーボードは正常に機能 しています。
- 接続が緩んでいたり、間違っていたりしないか、すべてのケーブルを確認します。
- キーボードのいずれかのキーか、電源ボタンを押すことによって、コンピューターを復帰させま す。システムが一時停止モードのままの場合は、電源ボタンを 4 秒以上押し続けることによっ て、システムをシャットダウンします。その後、電源ボタンを再び押して、システムを再起動し ます。システムがシャットダウンしない場合は、電源コードを抜き、数秒経ってから再び差し込 みます。再起動しない場合は、電源ボタンを押してコンピューターを起動する必要があります。
- プラグアンドプレイに対応していない拡張ボードやオプションを取り付けた後にコンピュータ ーを再設定しましたか。
- 必要なデバイスドライバーがすべてインストールされていることを確認します。たとえば、プリ ンターを接続した場合は、プリンタードライバーをインストールする必要があります。
- ネットワークに接続しているときにトラブルが発生した場合は、別のケーブルを使用してコンピ ューターをネットワークに接続してみるか、問題が発生したコンピューターの LAN ケーブルを 正常に動作している別のコンピューターで使用してネットワークに接続してみてください 。 ネ ットワークプラグまたはケーブルに問題がある場合があります。
- <span id="page-111-0"></span>新しいハードウェアを取り付けてから問題が発生した場合は、そのハードウェアを取り外して、 コンピューターが正しく機能するか確認します。
- 新しいソフトウェアをインストールしてから問題が発生した場合は、そのソフトウェアをアンイ ンストールして、コンピューターが正しく機能するか確認します。
- 画面に何も表示されない場合は、モニターのケーブルを他のビデオポートに接続します(使用で きる場合)。または、モニターを、正常に動作しているモニターと交換します。
- BIOS をアップグレードします。新しい機能のサポートや問題の修正プログラムが含まれた BIOS の新しいリリースが発表されている可能性があります。

## トラブルシューティングチェックリスト

診断ユーティリティを実行する前に、コンピューターまたはソフトウェアのトラブルに対する解決策 がないか、次のチェックリストで調べてください。

- コンピューターとモニターは電源が来ているコンセントに接続されているか。
- コンピューターに電源が入っているか。
- 青の電源ランプは点灯しているか。
- モニターに電源が入っているか。
- モニターの電源 LED は点灯しているか。
- モニターが暗いときは、モニターの輝度とコントラストを調整する。
- いずれかのキーを押し続ける。システムのビープ音が聞こえれば、キーボードは正常に動作して います。
- ケーブル接続にゆるみがないか、正しく接続されているか調べる。
- プラグアンドプレイ (PNP) 対応でない拡張ボードまたは他のオプション (フロッピーディスク ドライブなど) を取り付けた場合は、コンピューターを再構成する。
- 必要なデバイスドライバーはすべてインストールされているか。
- 各アプリケーションのプリンタードライバーはすべてインストールされているか。
- コンピューターの電源を入れる前に、フロッピーディスク、オプティカルディスク、USB ドラ イブキーなどをドライブから取り出したか。
- BIOS のバージョン、ドライバー、ソフトウェアは最新になっているか。

## **HP** トラブルシューティングのリソースとツール

この項では、HP Help and Support Center、E サポート、およびトラブルシューティングに役立つ ヒントについて説明します。

#### **HP Support Assistant**

HP Support Assistant は、Windows Vista および Win 7 のヘルプおよびサポートセンター機能を 拡張する HP のカスタムユーザーインターフェイスです。このカスタムユーティリティを使用する と、[スタート] > [ヘルプとサポート] をクリックして、設定情報など、ご使用の HP ワークステー ションに関する特定の情報にアクセスできます。このインターフェイスは、ご使用の HP ワークステ ーションに関連する HP Web サイトへのカスタムヘルプとサポートリンクも提供しています。

**| 学 注記 : カスタム HP Help and Support Center は Windows XP Professional x32 または x64** Edition または Linux では利用できません。

### **HP Help and Support Center**

HP Help and Support Center は、Windows XP のヘルプとサポートセンターのヘルプ機能を拡張 する HP のカスタムユーザーインターフェイスです。このカスタムユーティリティを使用すると、 [スタート] > [ヘルプとサポート] をクリックして、設定情報など、ご使用の HP ワークステーショ ンに関する特定の情報にアクセスできます。このインターフェイスは、ご使用の HP ワークステーシ ョンに関連する HP Web サイトへのカスタムヘルプとサポートリンクも提供しています。

- $\mathbb{B}^{\prime}$  注記 : カスタマイズした HP Help and Support Center は Windows XP Professional x64 Edition または Linux では利用できません。
- $\triangleright$  注記 : 現在のところ、HP Help and Support Center は Windows 7 または Windows Vista では 動作しません。

### **E** サポート

オンラインアクセスとサポートリソースには、Web ベースのトラブルシューティングツール、技術 情報データベース、ドライバーとパッチのダウンロード、オンラインコミュニティ、障害予測通知サ ービスなどがあります。

以下の Web サイトもご利用いただけます。

- <http://www.hp.com> 役立つ製品情報を提供しています。
- http://www.hp.com/support/workstation manuals- 最新のオンラインマニュアルを提供していま す。
- <http://www.hp.com/go/workstationsupport>-ワークステーションの技術サポート情報を提供して います。
- <http://www.hp.com/jp/websupport> 世界各地の技術サポートの電話番号を掲載しています。 Web サイトにアクセスして国/地域を選択し、左下の [**Contact HP**] (HP へのお問い合わせ) をクリックして電話番号にアクセスします。
- [http://www.hp.com/support/workstation\\_swdrivers](http://www.hp.com/support/workstation_swdrivers) ワークステーションのソフトウェアおよび ドライバーへのアクセスを提供します。

#### 問題のトラブルシューティング

HP では、ご使用のシステムの問題のトラブルシューティングに役立つ Business Support Center (BSC) を提供しています。BSC は充実したオンラインツールへのポータルです。BSC にアクセス してワークステーションの問題のトラブルシューティングを行うには、次の操作を実行します。

- **1**. <http://www.hp.com/go/workstationsupport> にアクセスします。
- **2. 左側の [Business Support Center] (ビジネスサポートセンター) メニューから** [**Troubleshoot a problem**] (問題のトラブルシューティング) を選択します。
- **3**. [**Select your product**] (製品の選択) (中央のウィンドウ) から、**Workstations** (ワークステー ション) (**personal computing** (パーソナルコンピューティング) の下) を選択します。
- **4**. **[Select your product]** (製品の選択) で、ワークステーションのシリーズとモデルに適してい て、トラブルシューティングを行っている問題に該当する選択を引き続き行います。

#### **Instant Support** および **Active Chat**

HP Instant Support は Web ベースのサポートツールのセットで、デスクトップコンピューティン グ、テープストレージ、印刷などに関する問題解決を自動化して加速します。

Active Chat を使用すると、Web を介して HP にサポートチケットを電子的に送信することができ ます。サポートチケットを送信すると、Active Chat はそのコンピューターに関する情報を収集して オンラインサポート担当者に転送します。情報の収集には、ご使用のコンピューターの構成にもより ますが、約 30 秒かかります。サポートチケットを送信すると、ケース ID、ユーザーの国/地域にお けるサポート時間、対応にかかる推定時間が記載された確認メッセージが返送されます。

HP Instant Support と Active Chat およびその使用方法の詳細については、[http://www.hp.com/hps/](http://www.hp.com/hps/hardware/hw_professional.html) [hardware/hw\\_professional.html](http://www.hp.com/hps/hardware/hw_professional.html) をご覧ください。

注記: この機能は、Windows XP Professional x64 Edition または Linux では利用できません。

#### 役に立つヒント

ワークステーション、モニター、ソフトウェアなどで問題が見つかった場合は、さらなる措置を講じ る前に、次の一般的なヒントを参照して問題を特定してください。

#### 起動時

- ワークステーションとモニターの電源プラグが、正常に機能しているコンセントに差し込まれて いることを確認します。
- フロッピーディスク、オプティカルディスク、および USB ドライブキーをすべてドライブから 取り外してから、ワークステーションの電源を入れます。
- ワークステーションの電源が入っており、青色の電源ランプが点灯していることを確認します。
- 出荷時にプレインストールされていたオペレーティングシステム以外のオペレーティングシス テムをインストールした場合は、そのオペレーティングシステムがご使用のシステムでサポート されているかどうかを <http://www.hp.com/go/quickspecs> で確認してください。
- モニター本体の電源が入っていて、電源 LED が点灯していますか。
- モニターが暗い場合は、モニターの輝度とコントラストを調整します。
- ワークステーションに複数のビデオソースがインストールされており、モニターが 1 台のみの 場合は、プライマリビデオアダプターとして選択されているソースにモニターを接続する必要が あります。起動中、他のモニターコネクターは無効になります。モニターがこれらのポートの 1 つに接続している場合は、Power-on Self Test (POST) 後に機能しなくなります。デフォルト のビデオソースは、コンピュータ セットアップ (F10) を使用して選択できます。

#### 操作中

- ワークステーションの前面にある LED が点滅していないか確認します。LED の点滅は特定の エラーコードを表し、問題を診断する手助けとなります。診断ランプとビープ音の意味について は、このマニュアルの「診断ランプとビープ音の意味」を参照してください。
- キーボードのいずれかのキーを押し続けます。ビープ音が鳴った場合、キーボードは正常に機能 しています。
- 接続が緩んでいたり、間違っていたりしないか、すべてのケーブルを確認します。
- キーボードのいずれかのキーか、電源ボタンを押すことによって、ワークステーションを復帰さ せます。ワークステーションが一時停止モードのままの場合は、電源ボタンを 4 秒以上押し続 けることによって、ワークステーションをシャットダウンします。その後、電源ボタンを再び押 して、ワークステーションを再起動します。ワークステーションがシャットダウンしない場合

<span id="page-114-0"></span>は、電源コードを抜き、数秒経ってから再び差し込みます。ワークステーションが再起動しない 場合は、電源ボタンを押して起動します。

- プラグアンドプレイ対応でない拡張ボードや他のオプションを取り付けた場合は、ワークステー ションを再構成します。手順については、このマニュアルの103 ページの 「トラブルシューテ ィングのシナリオと解決方法」を参照してください。
- 必要なデバイスドライバーがすべてインストールされていることを確認します。たとえば、プリ ンターを接続した場合は、プリンタードライバーをインストールする必要があります。
- ネットワーク上で作業している場合は、他のワークステーションで正常に機能しているケーブル を使用してネットワークに接続します。ネットワークプラグまたはケーブルに問題がある場合 があります。
- 最近新しいハードウェアを追加した場合は、そのハードウェアを取り外してワークステーション が正常に機能するかどうかを確認します。
- 最近新しいソフトウェアをインストールした場合は、そのソフトウェアをアンインストールして ワークステーションが正常に機能するかどうかを確認します。
- 画面に何も表示されない場合、ワークステーションに利用可能な異なるビデオポートがあれば、 モニターをそれに接続します。または、モニタをー、正常に動作しているモニターと交換しま す。
- BIOS をアップグレードします。新しい機能のサポートや問題の修正プログラムが含まれた BIOS の新しいリリースが発表されている可能性があります。

#### モニターディスプレイのカスタマイズ

モニターのモデル、リフレッシュレート、画面解像度、色設定、フォントサイズ、電力管理設定など は、手動で選択または変更できます。そのためには、デスクトップを右クリックしてから、[プロパ ティ] (Windows XP) または [個人設定] (Windows 7 または Windows Vista) をクリックしてデ ィスプレイの設定を変更します。詳細については、グラフィックスコントローラーユーティリティに 付属のオンラインドキュメントまたはモニターに付属のドキュメントを参照してください。

## トラブルシューティングのシナリオと解決方法

このセクションでは、Windows ベースのコンピューターを対象に、さまざまなトラブルシューティ ングのシナリオや考えられる解決法についての広範な概要を示します。

注記: Linux のトラブルシューティングの詳細については、『HP Linux ワークステーション ユーザ マニュアル』を参照してください。このマニュアルは [http://www.hp.com/support/linux\\_user\\_manual](http://www.hp.com/support/linux_user_manual) (英語) から入手できます。

## 軽微なトラブルの解決方法

#### 表 **6**-**1** 軽微なトラブル

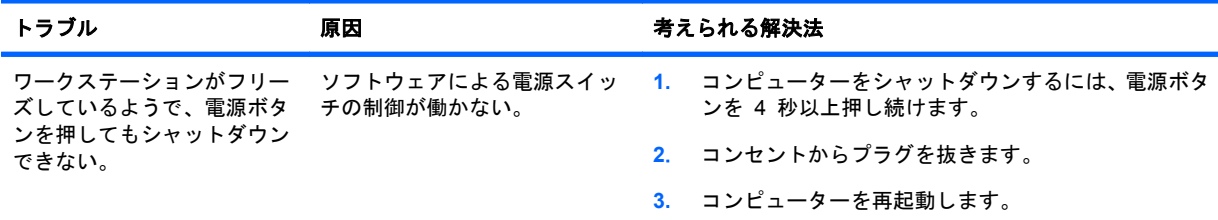

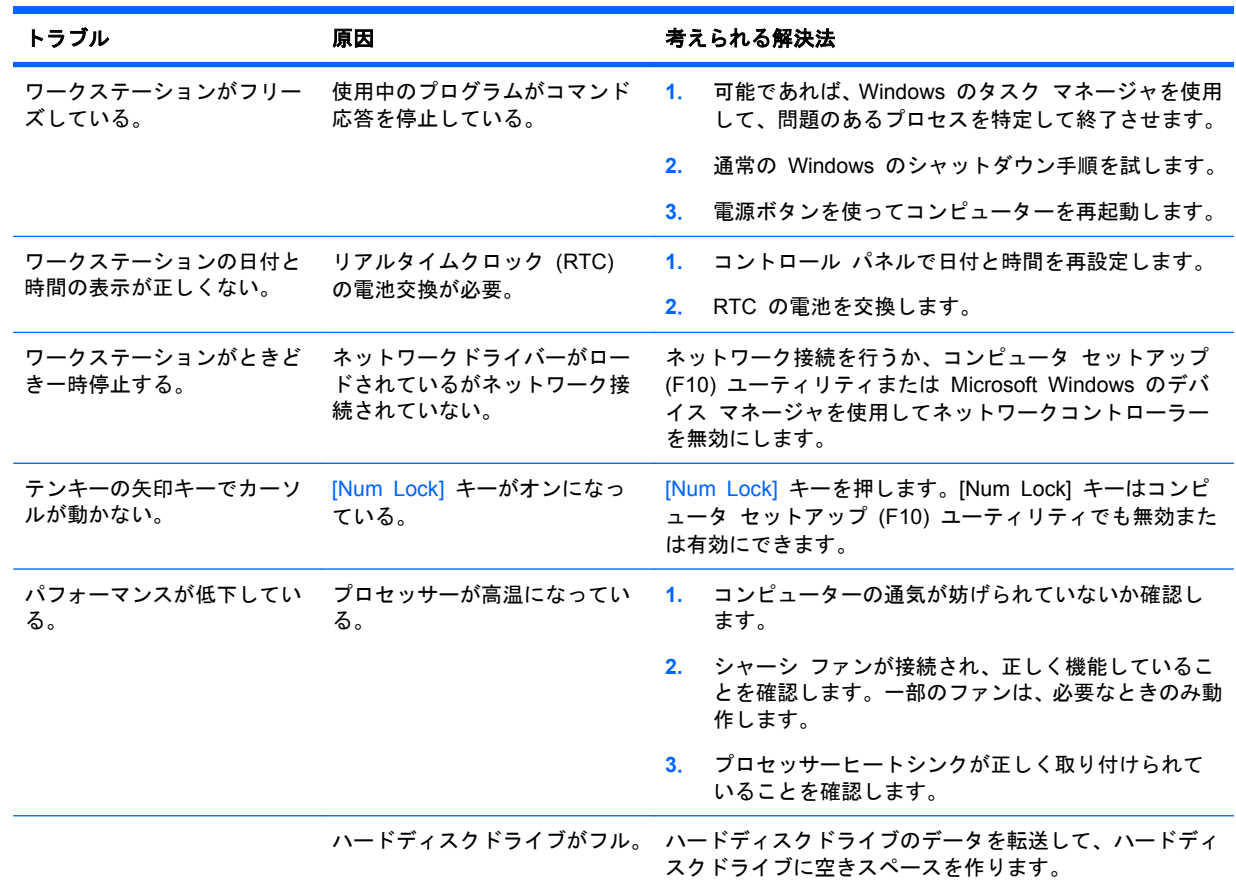

### 表 **6**-**1** 軽微なトラブル (続き)

### 表 **6**-**1** 軽微なトラブル (続き)

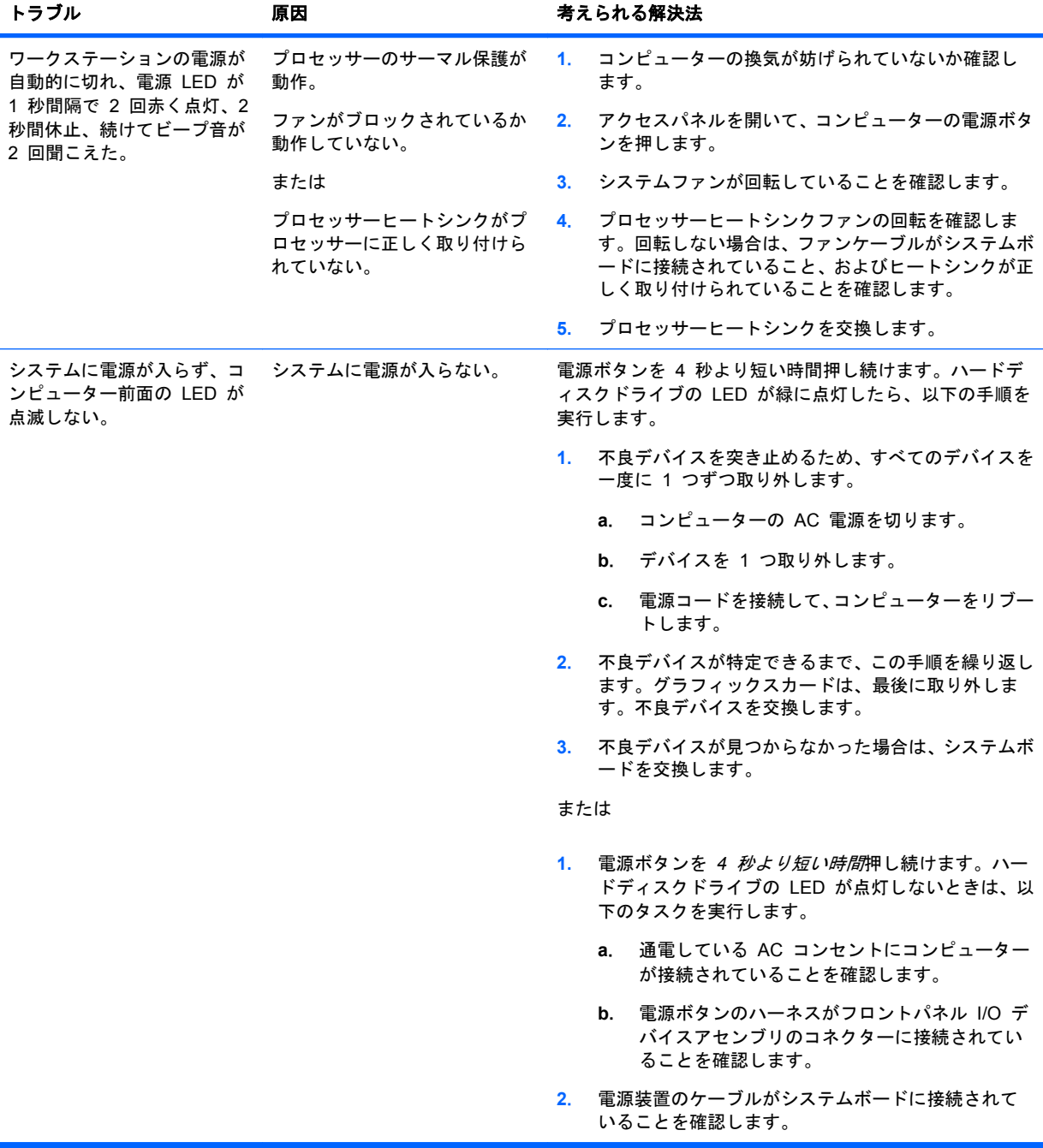

## フロッピーディスクに関するトラブルの解決方法

表 **6**-**2** フロッピーディスクに関するトラブル

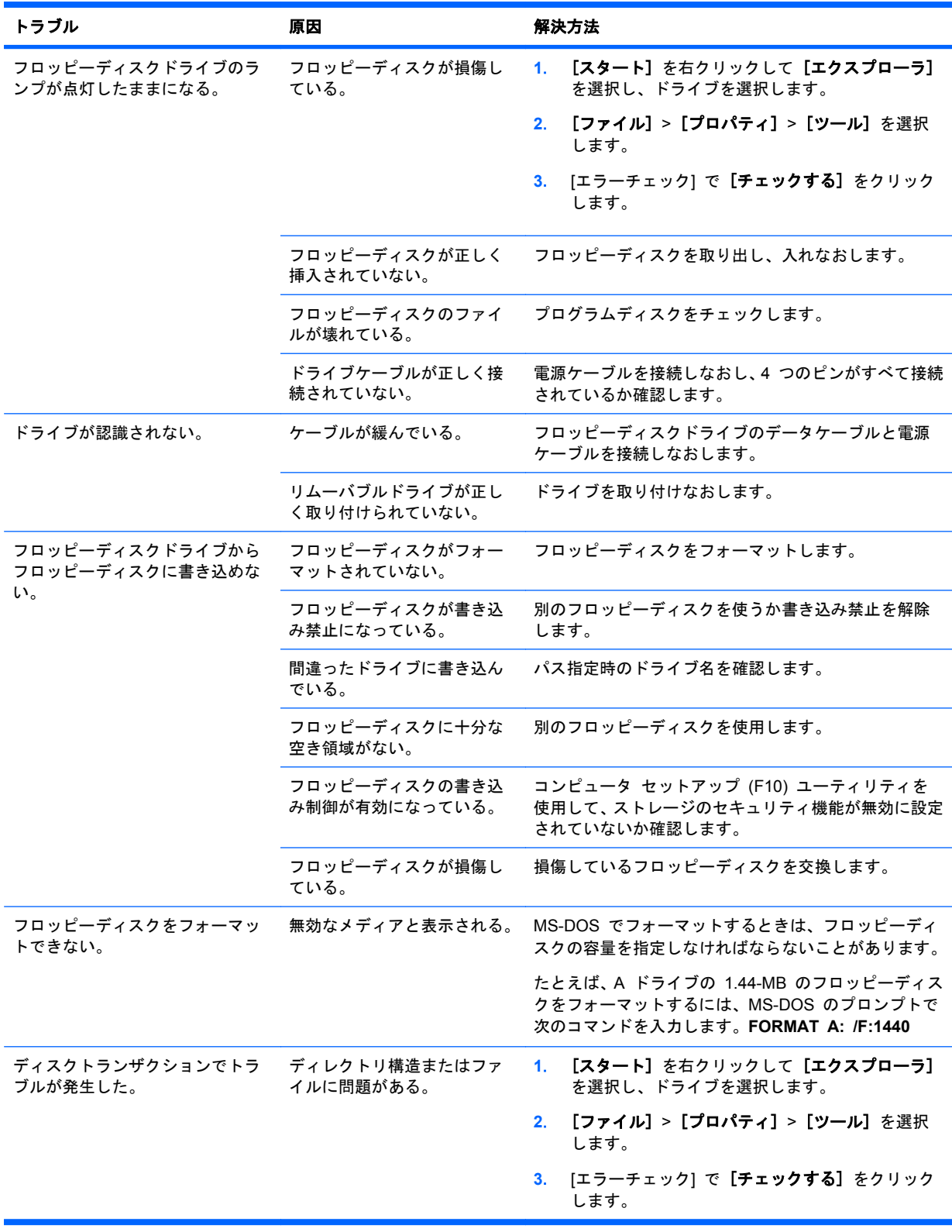

### 表 **6**-**2** フロッピーディスクに関するトラブル (続き)

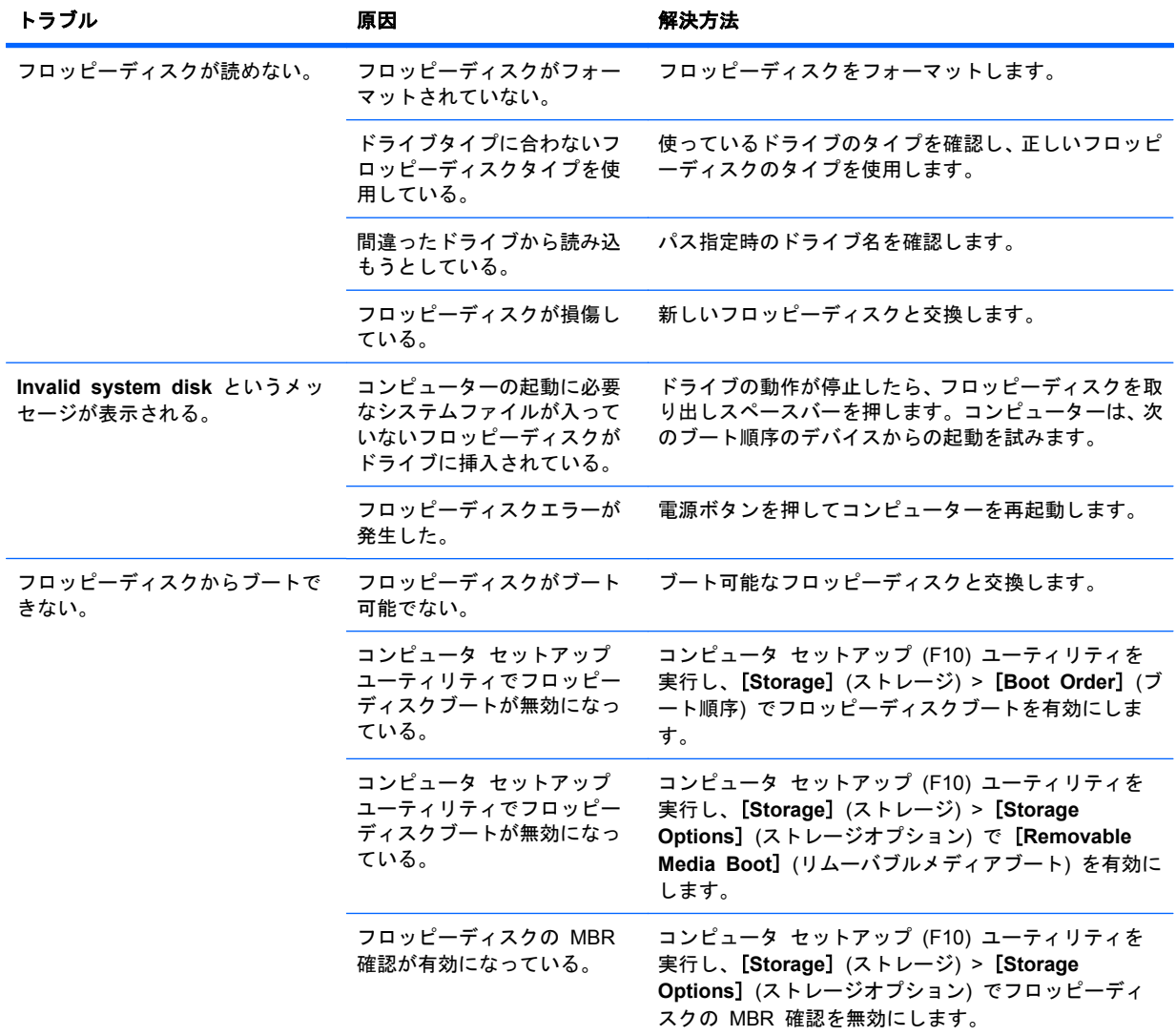

## ハードディスクドライブに関するトラブルの解決方法

### 表 **6**-**3** ハードディスクドライブに関するトラブル

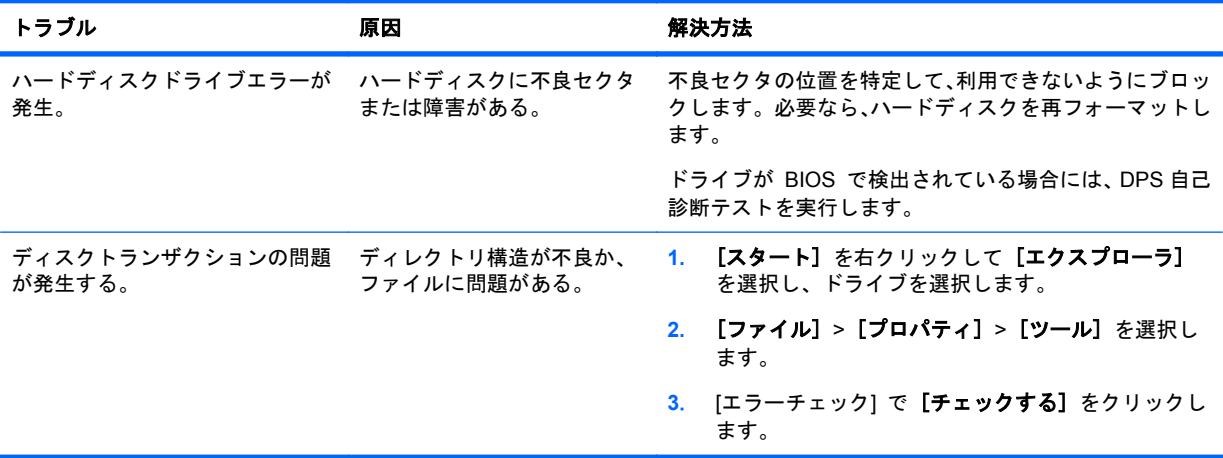

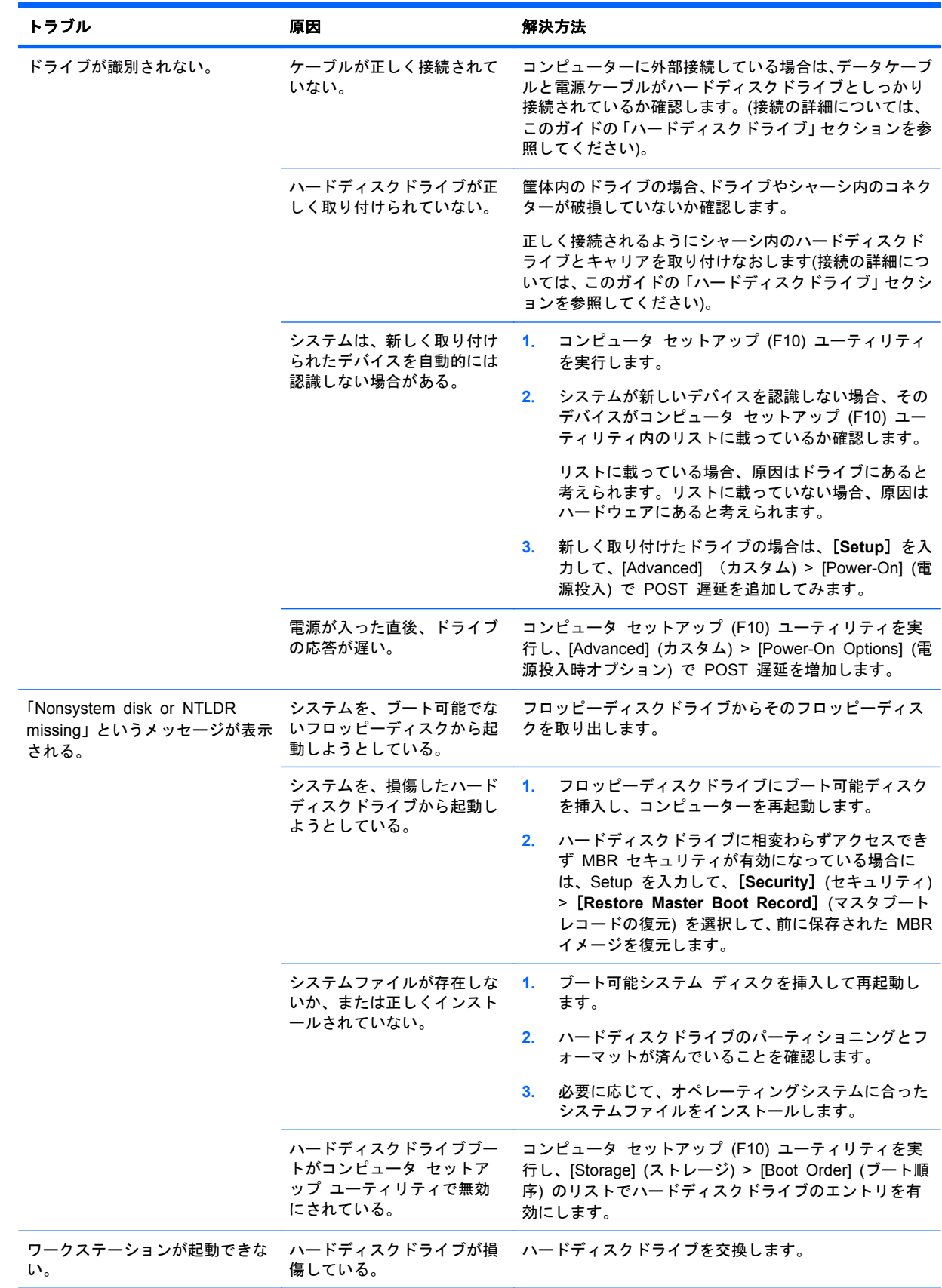

#### 表 **6**-**3** ハードディスクドライブに関するトラブル (続き)

## ディスプレイモニターに関するトラブルの解決方法

表 **6**-**4** ディスプレイモニターに関するトラブル

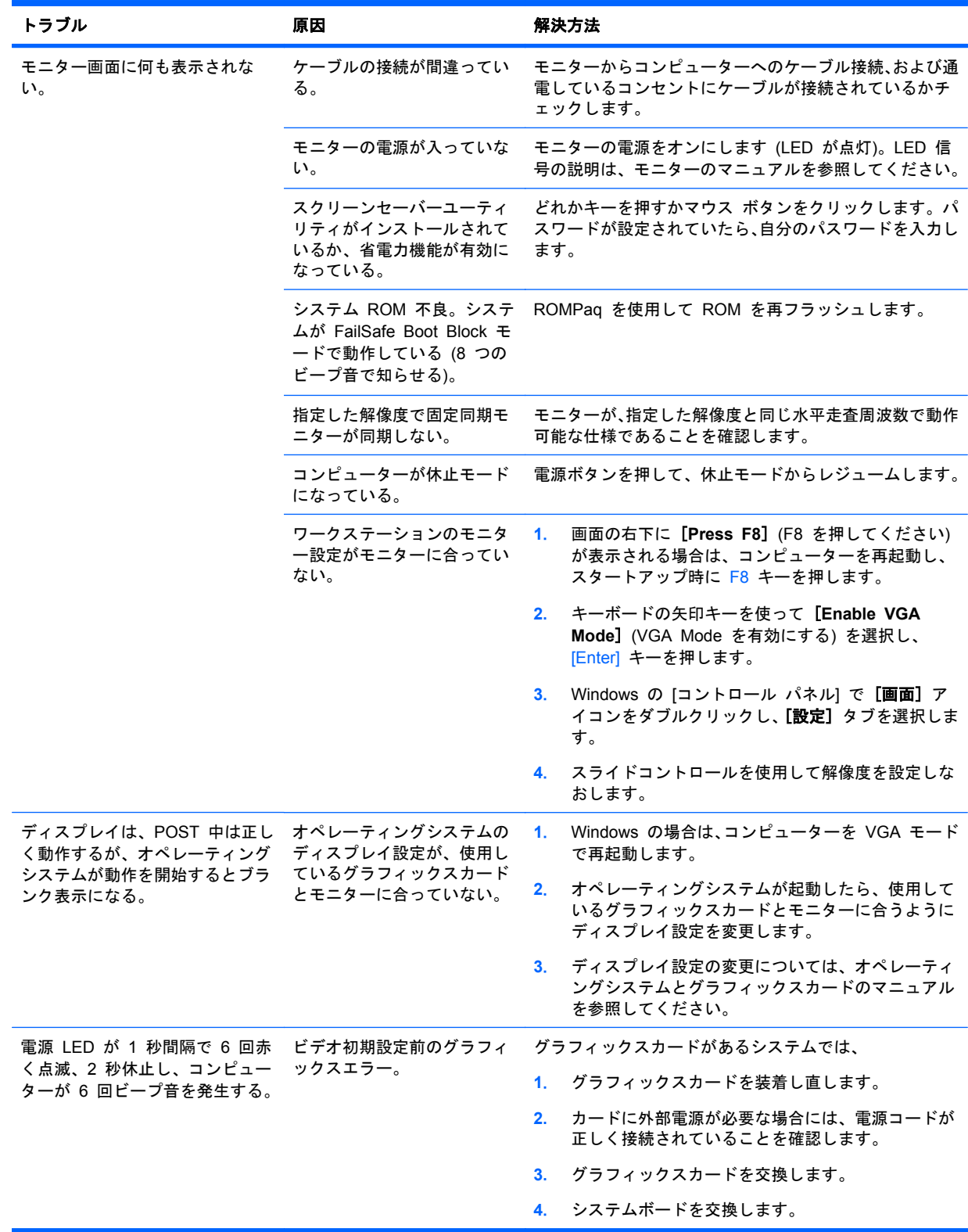

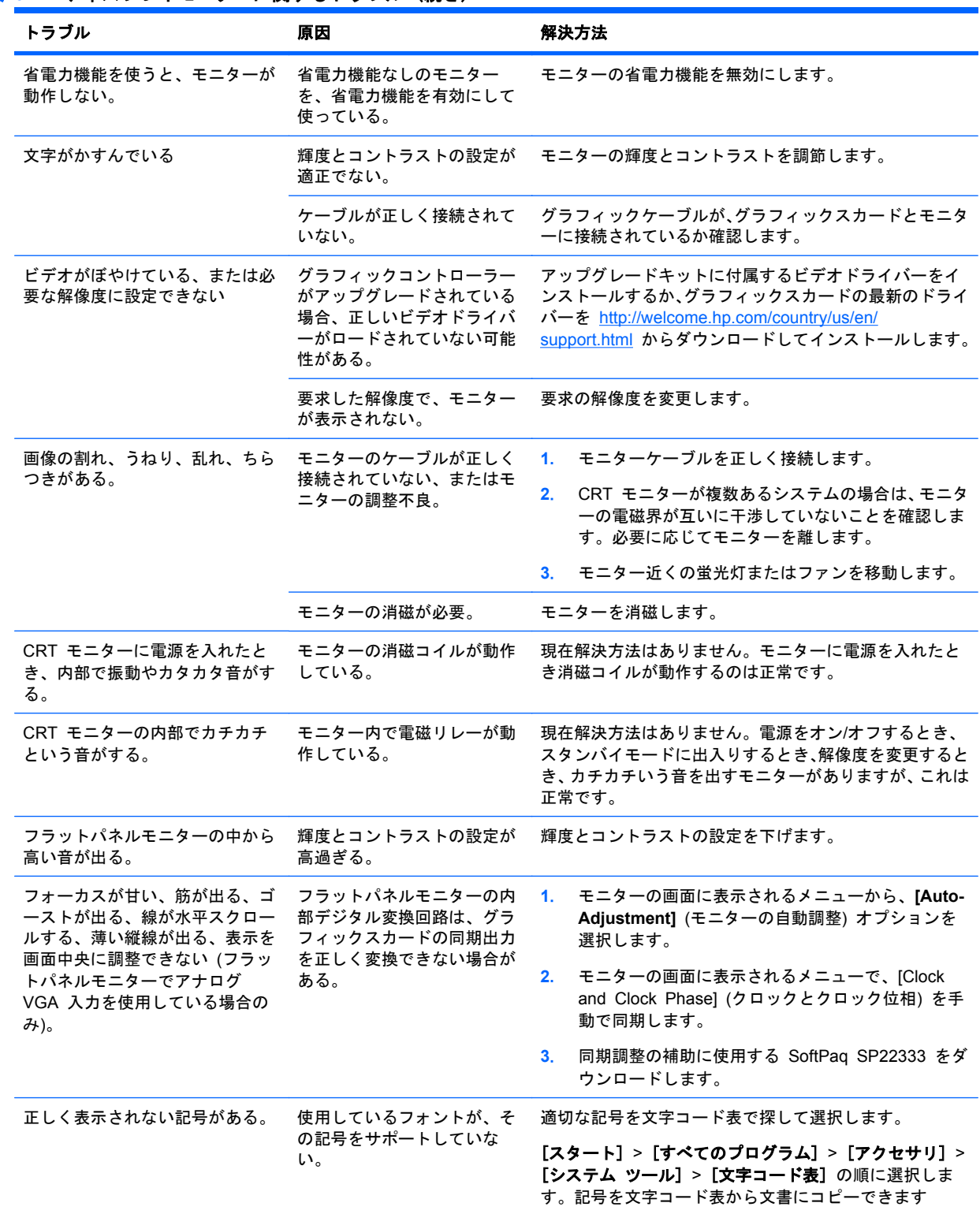

#### 表 **6**-**4** ディスプレイモニターに関するトラブル (続き)

## オーディオに関するトラブルの解決方法

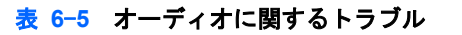

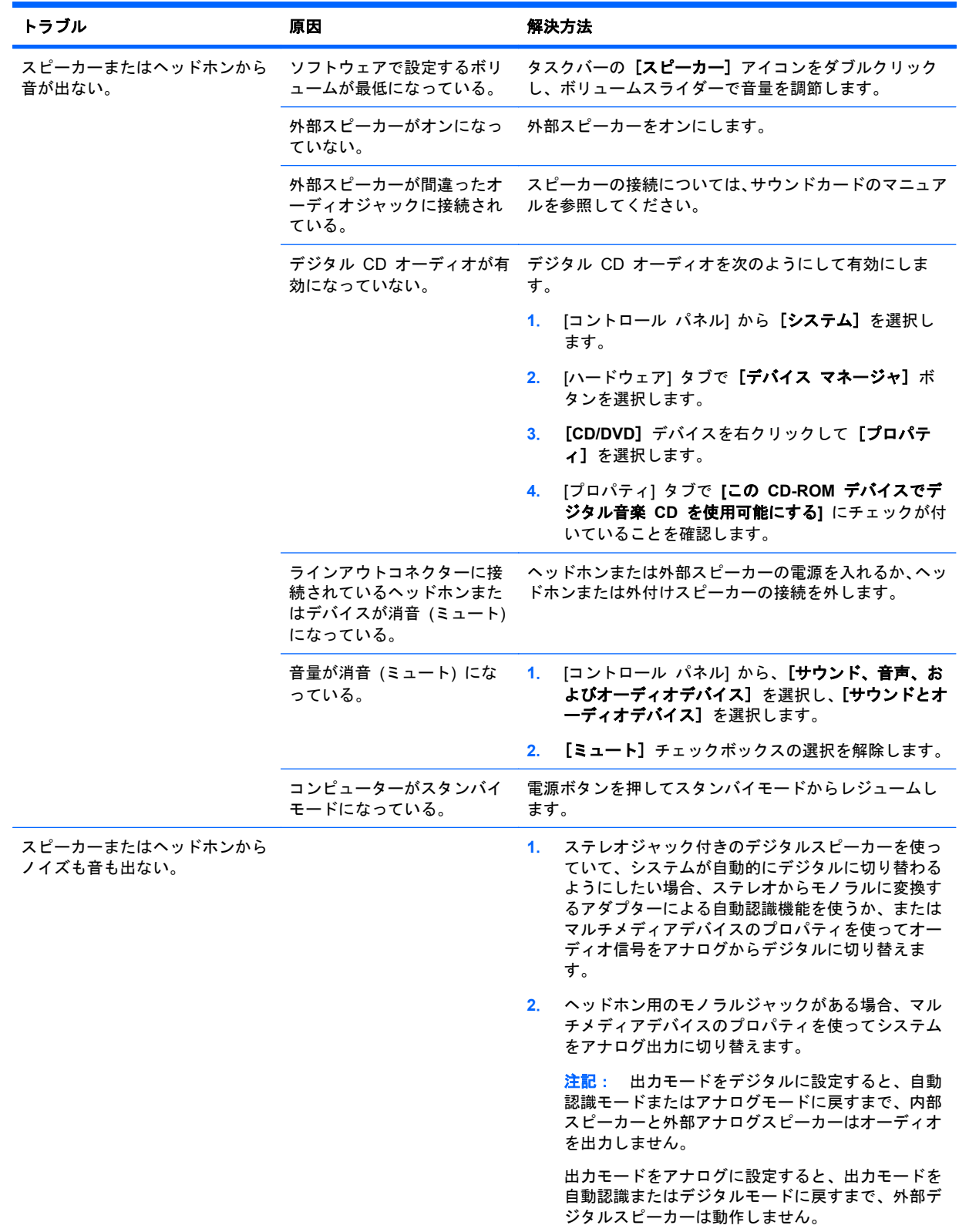

#### <span id="page-123-0"></span>表 **6**-**5** オーディオに関するトラブル (続き)

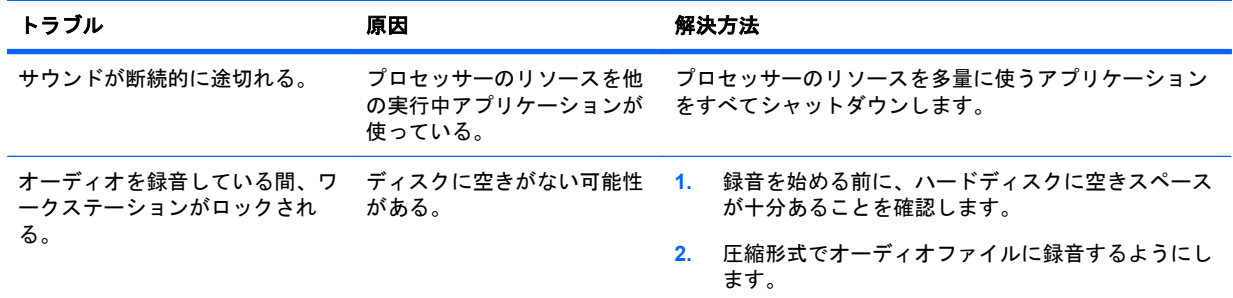

## プリンターに関するトラブルの解決方法

#### 表 **6**-**6** プリンターに関するトラブル

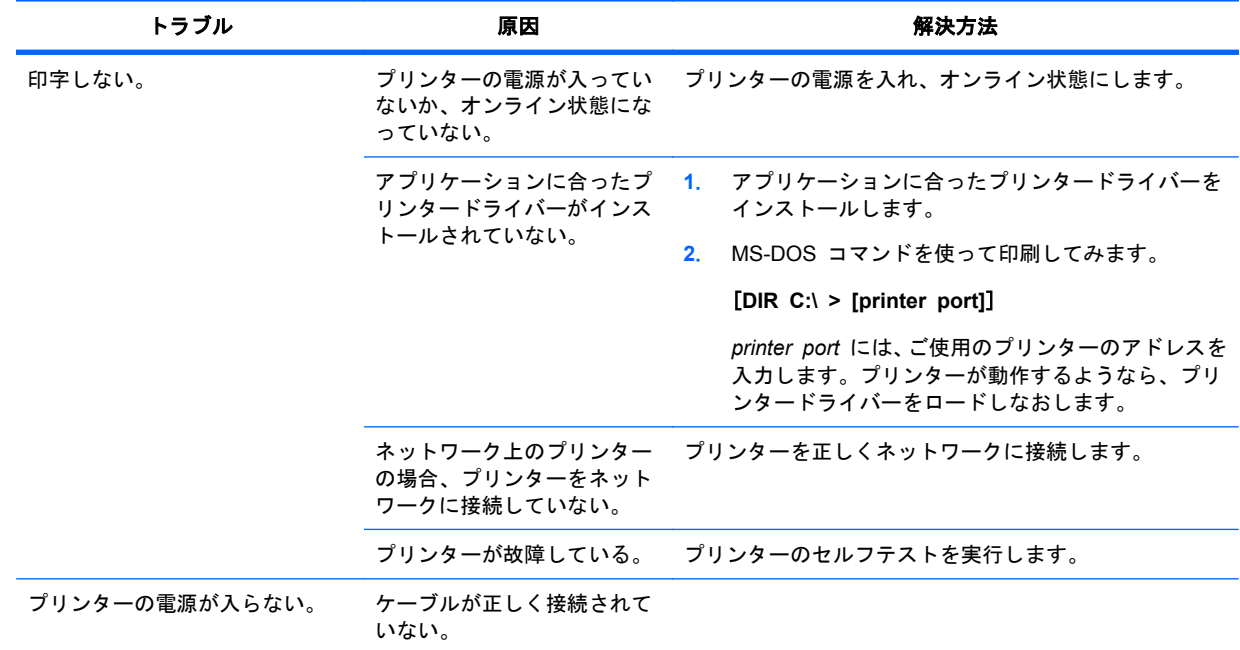

## **HP Vision Diagnostics** を使用したセルフトラブルシュー ティング

Hewlett-Packard Vision Diagnostics は、エンドユーザーまたは技術サポート担当者が、HP デスク トップおよびワークステーションシステム上でコンピューターのハードウェア構成に関する情報を 表示してハードウェアトラブルシューティングを実行できる診断ツールです。この診断ツールは、ハ ードウェア障害を特定するために使用してください。CD または USB キーのいずれかによってア クセス可能であり、これらの診断はオペレーティングシステム外部で実行されるため、問題がオペレ ーティングシステム関連であるかハードウェア関連であるかを簡単に切り分けることができます。

HP Vision Diagnostics の利点:

- 次に示す HTML ファイルとして共有可能なシステム構成情報を取得します。
	- システムシリアル番号
	- システム製品番号
- システム BIOS リビジョン
- メモリサイズおよび構成
- プロセッサー情報
- ストレージデバイス情報および構成
- ◎ グラフィックス/オーディオ/通信情報および構成
- その他
- 新しく規追加された機能で使用可能な診断テストの一覧:
	- 柔軟に設定可能なテストオプション:quick / complete / custom / interactive / noninteractive
	- 特定の不良メモリ DIMM の識別
	- テストビデオカード メモリ
	- SATA および SAS ドライブ両方への DST Smart テストの起動
	- その他多数のテストおよび診断
- 無償保証コード出力の診断 一意の無償保証コードは、障害ごとに生成され、特定システムの 診断使用を確認するために使用できます。
- 利用が簡単 以前のフィールド診断である HP Insight Diagnostics と同様のユーザーインタ ーフェイスを使用します。
- 実際のエンドツーエンド診断 工場で使用される診断モジュールと同じ
- 入手が簡単
	- Web からダウンロード
	- USB キーまたは CD からブート可能
	- ◎ 復元メディアに含まれる

これらの Vision 診断は、システムの問題のトラブルシュートを試みるときにサポート対象製品に対 して実行してください。

#### 概要

HP Vision Diagnostics ユーティリティを使用すると、お使いのコンピューターのハードウェアのコ ンフィギュレーション情報を表示し、コンピューターのサブシステムにハードウェア診断テストを実 行することができます。このユーティリティによって、ハードウェアの問題を効率的に特定、診断、 および分離する作業を簡単に行うことができます。

[HP Vision Diagnostics] を実行すると、[Survey](調査)タブが表示されます。このタブには、コン ピューターの現在のコンフィギュレーションが表示されます。[Survey] タブから、コンピューターに ついてのいくつかの情報カテゴリにアクセスすることができます。その他のタブには、診断テストの オプションやテスト結果などの追加情報が表示されます。各画面に表示された情報は、html ファイル として保存し、フロッピーディスクまたは USB フラッシュドライブに格納することができます。

HP Vision Diagnostics を使用すると、コンピューターに取り付けられているデバイスがすべてシス テムに認識されていて、正常に機能しているかどうかを判断できます。テストの実行は任意ですが、 新しいデバイスを取り付けたり接続したりした後に実行することをおすすめします。

カスタマーサポートセンターに電話をかける前に、印刷されたレポートを入手するために、テストを 実行し、テスト結果を保存して印刷してください。

 $\overleftrightarrow{B}$  注記: サードパーティ製デバイスは HP Vision Diagnostics によって検出されません。

### **HP Vision Diagnostics** のダウンロードとアクセス

以下の手順に従って HP Web サイトから HP Vision Diagnostics ユーティリティを DVD または USB にダウンロードし、次にそれを使用してコンピューターの診断を行います。

- **1**. <http://www.hp.com> にアクセスしてください。
- **2**. [**Support & Drivers**] (ドライバーおよびソフトウェア) リンクを選択します。
- **3**. [**Download driver and software**] (ドライバーとソフトウェアのダウンロード) ラジオボタン を選択します。
- **4**. 製品名をテキストボックスに入力して、[Enter] キーを押します。
- **5**. お使いのオペレーティングシステムを選択します。
- **6**. [**Diagnostic**] (診断) リンクを選択します。
- **7**. **HP Vision Diagnostics** を探して、[**Download**] (ダウンロード) を選択します。
- **8**. *.iso* ファイルがダウンロードされた後に、CD-ROM 書き込みソフトウェアを使用して *.iso* ファ イルをオプティカルメディアまたは USB フラッシュドライブにコピーします。
- **9**. CD または USB フラッシュドライブにユーティリティがインストールされている場合は、CD または USB フラッシュドライブをコンピューターに挿入します (電源オン時)。
- **10**. オペレーティングシステムをシャットダウンし、コンピューターの電源を切ります。
- **11**. コンピューターの電源を入れます。システムが HP Vision Diagnostics でブートします。
- 注記: システムは、オプティカルドライブ内の CD または USB フラッシュドライブでブー トしなければ、ブート順序を変更することが必要になる場合があります。コンピュータ セット アップ (F10) ユーティリティを使用してブート順序を変更するか、または F9 を押して適切な ブートデバイスを選択します。
- **12**. ブートメニューで、**[HP Vision Diagnostics]** ユーティリティを選択してコンピューター内の各 種ハードウェアコンポーネントをテストするか、**[HP Memory Test]** ユーティリティを選択し てメモリのみをテストします。
- || 注記: HP Memory Test は、HP Vision Diagnostics 外部でスタンドアロンアプリケーション として実行される包括的なメモリ診断ユーティリティです。

コンピューターを CD からブートすると、メモリの診断に別のブート CD が必要になります。 そのため、HP は、USB キーを使用して診断ユーティリティをブートするよう推奨しています。 これは CD よりも高速であり、また Memory 診断と Vision 診断の両方を行うことができま す。

- **13**. HP Vision Diagnostics を実行する場合、適切な言語を選択して **[Continue]** (続行) をクリック します。
- **14**. [End User License Agreement] (エンドユーザーライセンス契約) ページで、契約条件に同意す る場合は **[Agree]** (同意する) を選択します。HP Vision Diagnostics ユーティリティが起動 し、[Survey] (調査) タブが表示されます。

### コンピューター上の **HP Vision Diagnostics** へのアクセス

以下の手順では、コンピューターソフトウェアに含まれる HP Vision Diagnostics ユーティリティに アクセスする方法を説明します。

#### ブート可能 **USB** キーの作成と使用

このセクションでは、USB キーを使用して HP Vision Diagnostics にアクセスする方法を説明しま す。

- $\overleftrightarrow{\mathbb{B}}$  注記: USB キーを使用するのは、HP Vision Diagnostics にアクセスする最も便利な方法です。
	- **1**. C:\VisionDiagnostics\ ディレクトリで、VisionDiagUSB.exe をダブルクリックすると、セットア ップメニューが表示されます。
	- **2**. セットアッププロンプトに従って、USB キー上に診断ユーティリティのブート可能な ISO イ メージを作成します。
	- **3**. コンピューターの電源をオフにした後、インストールした USB キーを使用して再起動します。 コンピューターは USB キーから起動され、HP Vision Diagnostics ユーティリティを開始しま す。
	- **4**. HP Vision Diagnostic プロンプトに従ってコンピューターのトラブルシューティングを行いま す。

#### ブート可能 **DVD** の作成と使用

このセクションでは、DVD を使用して HP Vision Diagnostics にアクセスする方法を説明します。

- **1**. C:\VisionDiagnostics\ ディレクトリで、VisionDiagISO.exe ファイルをダブルクリックすると、 セットアップメニューが表示されます。
- **2**. セットアッププロンプトに従って、DVD 上に診断ユーティリティのブート可能な ISO イメー ジを作成します。
- **3**. コンピューターを DVD からブート可能にします。
- **4**. コンピューターの電源をオフにし、オプティカルドライブに入れた DVD から再起動します。コ ンピューターは DVD キーから起動され、HP Vision Diagnostics ユーティリティを開始しま す。
- **5**. HP Vision Diagnostic プロンプトに従ってコンピューターのトラブルシューティングを行いま す。

#### **HP Memory Test** ユーティリティの使用方法

このセクションでは、HP Memory Test ユーティリティにアクセスする方法を説明します。

**『 注記: HP Memory Test は、HP Vision Diagnostics 外部でスタンドアロンアプリケーションとし** て実行される包括的なメモリ診断ユーティリティです。

コンピューターを CD からブートすると、メモリの診断に別のブート CD が必要になります。その ため、HP は、USB キーを使用して診断ユーティリティをブートするよう推奨しています。これは CD よりも高速であり、また Memory 診断と Vision 診断の両方を行うことができます。

- **1**. C:\VisionDiagnostics\ ディレクトリで、MemoryDiagISO.exe ファイルをダブルクリックすると、 セットアップメニューが表示されます。
- **2**. セットアッププロンプトに従って、DVD 上にメモリ診断ユーティリティのブート可能な ISO イメージを作成します。
- **3**. コンピューターの電源をオフにし、オプティカルドライブに入れた DVD から再起動します。コ ンピューターは DVD キーから起動され、メモリ診断ユーティリティを開始します。
- **4**. 診断プロンプトに従って、コンピューターメモリのトラブルシューティングを行います。

## ユーザーインターフェイス

HP Vision Diagnostics アプリケーションには、6 つの主要な機能があり、各タブからアクセス可能 です。これらの機能を次に示します。

- **[Survey]** (調査) 現在のシステムハードウェア情報。
- **[Test]** (テスト) システムで利用可能なすべての診断を一覧表示します。テストはここから開 始します。
- **[Status]** (ステータス) この画面は、現在実行中の診断の進行状況とステータスを示します。
- **[History]** (履歴) 過去のすべての診断実行とステータスがここに一覧表示されます。
- **[Errors]** (エラー) 過去のすべての診断失敗がここに一覧表示されます。
- **[Help]** (ヘルプ) HP Vision Diagnostics のユーザーヘルプ。

ユーティリティを構成する一部の共通操作もあります。例を次に示します。

- **[Exit Diagnostics]** (診断の終了) ボタン このボタンは HP Vision Diagnostic アプリケーシ ョンを終了して、システムをリブートします。実行中のテストはアボートします。
- **[Reload]** (リロード) ボタン 可能な場合、このボタンはシステム全体を再起動することなく、 システムのハードウェアを再スキャンして、診断を再ロードします。
- **[Save]** (保存) ボタン 可能な場合、システム調査、テスト履歴、またはエラーデータを HTML ファイルとしてフロッピーディスクまたは USB キードライブに保存します。

#### **[Survey] (**調査**)** タブ

[Survey] (調査) タブでは、システムのハードウェア情報が 11 のカテゴリ (例: 「Processors」) と デバイスインスタンス (例: 「Processor 1」) にまとめられて表示されます。

表示される情報の量は、[View Level] (表示レベル) および [Category] (カテゴリ) の組み合わせを選 択することによって制御できます。

**[View Levels]** (表示レベル) には以下が表示されます。

- [**Overview**] (概要) システムハードウェアの高レベルの概要を示します。このビューレベル がデフォルトです。
- [**Summary**] (サマリー) 特定カテゴリごとに構成データが制限されます。
- [Advanced ] (詳細) コンピューターに精通するユーザーに対して、より技術的な低レベルの データを提供します。

**[Categories Levels]** (カテゴリレベル) には以下が表示されます。

- **[All]** (すべて) すべてのカテゴリを表示します。
- **FArchitecturel (アーキテクチャー) 高レベル PCI デバイス、低レベル SMBIOS、CMOS、** および PCI 設定スペースデータなど、システムアーキテクチャー情報を表示します。
- **[Audio]** (オーディオ) 組み込まれアドオンされたすべてのオーディオデバイスを表示します。
- [**Asset Control**] (アセット管理) 製品名、シリアル番号、アセットタグ、汎用一意識別子な どアセット管理関連情報を表示します。
- [**Communication**] (通信) シリアル、パラレル、USB、ネットワーク、Firewire、モデム、 Bluetooth ポートおよびデバイスなど、通信デバイスを表示します。
- [**Graphics**] (グラフィック) 組み込まれアドオンされたすべてのビデオカードを表示します。
- [**Input Devices**] (入力デバイス) 接続されたすべてのマウスおよびキーボードなど、ユーザ ー入力デバイスを表示します。
- [**Memory**] (メモリ) システムメモリ情報を表示します。
- [**Miscellaneous**] (その他) その他のカテゴリに属さないデバイスまたはデータを一覧表示し ます。
- **[Processors]** (プロセッサー) システムプロセッサーを表示します。
- [**[Storage]**] (ストレージ) フロッピーディスクドライブ、オプティカルドライブ、SATA、SAS ハード ディスクドライブおよびコントローラーの他にも RAID アレイなどの大容量ストレー ジデバイスを表示します。
- [**System**] (システム) ファンやケーブルなど、マザーボードデバイスに関する情報を表示しま す。

### **[Test] (**テスト**)** タブ

[Test] (テスト) タブには利用可能なすべての診断が一覧表示されます。リストは、システム構成に応 じてカスタマイズされています。個々のテストを選択するか選択解除することができます。次のテ ストモードがあります。

- **[Quick]** (クイック) このテストは、ハードウェア全体を対象とする場合に簡単に実行するため に選択されます。テストパラメーターは変更できません。
- [**Complete**] (完全) このテスト選択により、利用可能なすべてのテストが実行され、完了に長 い時間がかかる場合があります。テストパラメーターは変更できません。
- [**Custom**] (カスタム) Complete と同様に、このテスト選択により、使用可能なすべてのテス トが実行されます。テストパラメーターは、特定の要件に合わせて変更できます。上級ユーザー 向けです。

デフォルトで、3 つのテストモードはプロンプトを表示せず、対話操作が必要ありません。エラーが 見つかると、テストが完了したときに表示されます。

ただし、テストタイプごとに、オプションで [Test] (テスト) モードの下の **[Include interactive tests]** (対話型テストを含める) ボックスをクリックすることによって、対話型テストを追加すること もできます。対話型テストを選択すると、テストプロセスに対して最も多くの制御を実現できます。 テスト中に、診断ソフトウェアから入力を促すプロンプトが表示されます。

注記: メモリは、HP Vision Diagnostics アプリケーション内部からはテストできません。コンピ ューター内のメモリをテストするには、HP Vision Diagnostic を終了して、CD または USB フラッ シュドライブのいずれかでブートして、ブートメニューから **[HP Memory Test]** (HP メモリテス ト) を選択します。

**[Duration of Test]** (継続時間) オプションは、テストシーケンスの継続時間を制御します。次のオプ ションを使用できます。

- **[Number of loops]** (ループ回数) テスト選択はデフォルトで 1 回実行されます。テスト選 択を何度も実行するには、正の数を入力します。
- **[Total test time (hours:minutes)]** (合計テスト時間 (時:分)) または、テスト選択を指定時間 にわたって実行するよう設定できます。これは、入力した時間がすべてのテストの実行に必要な 時間よりも短い場合に、すべてのテストが実行されることを保証するものではありません。
- **[Stop at first error]** (最初のエラーで停止) このオプションをチェックすると、1 つのエラー が発生したらすぐにテスト実行を停止します。

**[Test Controls]** (テストコントロール) には次のボタンがあります。

- **[Select All, Unselect All]** (すべて選択/すべて選択解除) ボタン このボタンはテスト選択ツ リーからすべてのテストを選択するか選択解除するかを切り換えます。
- **[Expand, Collapse]** (展開/折りたたみ) ボタン このボタンはテスト選択ツリーを展開するか 折りたたむかを切り換えます。
- **[Start Test]** (テストを開始) ボタン このボタンをクリックすると、選択したすべてのテスト の実行を開始します。HP Vision Diagnostics は、テスト実行およびステータスを自動的に記録 するために [Status] (ステータス) タブに切り替えます。
- △ 警告! 開始したら、すべてのテストが完了するまで、コンピューターをリブートしたり、電源をオ フにしたりしないでください。

テストを開始するには、以下の手順に従います。

- **1**. [Test] (テスト) タブを選択します。
- **2**. 実行するテストのタイプを**[Quick]** (クイック)、**[Complete]** (完全)、または **[Custom]** (カスタ ム) から選択します。
- **3**. オプションの対話型テストを組み込むには、**[Include interactive tests]** (対話型テストを含め る) を選択します。
- **4**. テストを実行する方法を **[Number of Loops]** (ループ回数) または **[Total Test Time]** (合計 テスト時間) のいずれかから選択します。テストを指定のループ数だけ実行させるように選択 したときは、実行するループ数を入力します。診断テストを指定時間にわたって実行するには、 時間を分単位で入力します。
- **5**. **[Start Test]** (テストを開始) ボタンをクリックすると、テストが開始します。[Status] (ステー タス) タブは、テストの進行状況の監視が可能であり、テストプロセス中に自動的に表示されま す。テストが完了すると、[Status] (ステータス) タブにデバイスが通過したか失敗したかが表示 されます。
- **6**. エラーが見つかったら、[Errors] (エラー) タブに移動して、詳細情報と推奨される対処方法を表 示します。

### **[Status] (**ステータス**)** タブ

[Status] (ステータス) タブは、テストシナリオの全体的な進行状況およびステータスと共に、テスト ごとの進行状況およびステータスを表示します。色で表すステータスは、黒、青、緑、赤、およびオ レンジです。

[Status] (ステータス) タブの色を次に示します。

- **[Waiting]** (待機中) (黒) 実行中のテストがありません
- **[Running]** (実行中) (青) 少なくとも 1 つのテストが現在実行中です
- **[Passed]** (合格) (緑) すべてのテストが正常に実行されました。ハードウェアのエラーまた は不具合が検出されなかったことを意味します
- **[Failed]** (不合格) (赤) テストによって、システムに 1 つ以上のエラーが検出されました
- **[Canceled]** (キャンセル) (オレンジ) テストシナリオが明示的にキャンセルされました。こ の場合、通過または失敗の結果を得ることができません

使用可能なデータを次に示します。

- **Current Loop** (現在のループ) テストパネルで指定されたループ合計回数のうち、現在の実行 ループを表示します。
- **Test Time** (テスト時間) テスト実行の開始から経過した合計時間を表示します。
- **Test Complete** (テスト完了数) 実行するテストの合計回数のうち、テストが正常に終了した 回数を表示します。
- **[Cancel]** (キャンセル) ボタン [Cancel] (キャンセル) ボタンを押すと、現在実行中のすべて のテストがすぐに終了します。

#### **[History] (**履歴**)** タブ

[History] (履歴) タブは、過去のテスト実行の履歴を表示します。

[History Log] (履歴ログ) は、実行されたすべてのテスト、テストの実行回数、テストが失敗した回 数、各テストが実行された日付、および各テストの実行に要した時間が表示されます。**[Clear History]** (履歴をクリア) ボタンは、History Log の内容をクリアします。

History Log の内容は、**[Save]** (保存) ボタンをクリックすることによって、HTML ファイルとして フロッピーまたは USB フラッシュドライブのいずれかに保存できます。

#### **[Errors] (**エラー**)** タブ

[Errors] (エラー) タブは、見つかったエラーに関する詳細情報と共に推奨される対処方法を表示しま す。

[Error Log] (エラーログ)は、診断テスト中に失敗したデバイスのテストを表示し、次の列の情報が記 載されます。

- [Device] (デバイス) セクションは、テストされたデバイスを表示します。
- [Test] (テスト) セクションは、テスト実行のタイプを表示します。
- [Times Failed] (失敗回数) は、デバイスでテストが失敗した回数です。
- [Defect Code] (障害コード) は、障害に数値コードを与えます。エラーコードは、[Help] (ヘル プ) タブで定義します。
- [Description] (説明) セクションでは、診断テストが検出したエラーを説明します。
- [Reason] (理由) セクションは、エラーの可能性の大きい原因を説明します。
- [Recommended Repair] (推奨される修理) は、ハードウェア障害を解消するために実行が必要 な推奨される対処方法を示します。
- 無償保証 ID は、コンピューター上の特定のエラーに関連付けられた一意のエラーコードです。 ハードウェア障害について HP サポートセンターまでお問い合わせの際には、無償保証 ID を 準備しておいてください。
- [Clear Errors] (エラーをクリア) ボタンは、Error Log の内容をクリアします。

Error Log の内容は、**[Save]** (保存) ボタンをクリックすることによって、HTML ファイルとしてフ ロッピーまたは USB フラッシュドライブのいずれかに保存できます。

### **[Help] (**ヘルプ**)** タブ

[Help] (ヘルプ) タブには、[Vision Help] (Vision ヘルプ) セクション、および [Test Components] (テストコンポーネント) セクションが含まれます。このタブには、検索機能とインデックス機能があ ります。HP エンドユーザーライセンス契約 (End User License Agreement: EULA) と共に HP Vision Diagnostic アプリケーションバージョン情報をこのタブで確認することもできます。

ここにあるさまざまなセクションを次に示します。

- [Vision Help] (Vision ヘルプ) セクションには、HP Vision Diagnostics の主要機能に関する情 報が含まれます。
- [Test Components] (テストコンポーネント) セクションでは、各テストの説明と共に、Custom テストモードでの実行時に調整できるパラメーターについて表示されます。
- [Defect Codes] (障害コード) セクションには、[Errors] (エラー) タブに表示される数値エラー コードに関する情報が含まれます。
- [Memory Test] (メモリ テスト) タブセクションには、ブートメニューから起動できる HP Memory Test アプリケーションに関する情報を示します。
- [HP Support] (HP サポート) セクションには、HP からの技術サポートの取得について情報を 示します。

### **HP Vision Diagnostics** の情報の保存と印刷

HP Vision Diagnostics の [Survey] (調査)、[History] (履歴)、および [Errors] (エラー) タブに表示さ れる情報をディスケットまたは USB フラッシュドライブに保存できます。ハードディスクドライ ブに保存することはできません。画面に表示されている情報と同じ体裁の html ファイルが自動的に 作成されます。

- **1**. HP Vision Diagnostics を CD から実行している場合は、フロッピーディスクまたは USB フ ラッシュドライブを挿入します。
- **2**. [Survey] (調査)、[History] (履歴)、または [Errors] (エラー) タブのいずれかの一番下で **[Save]** (保存) をクリックします。[Save] (保存) ボタンがどのタブからクリックされても、3 つのログ ファイルすべてが保存されます。
- **3**. ログファイルの保存先にするドライブを選択して、**[Save]** (保存) ボタンをクリックします。挿 入されたフロッピーディスクまたは USB フラッシュドライブに 3 つの html ファイルが保存 されます。
- <span id="page-132-0"></span>注記: html ファイルがメディアに書き込まれたことを示すメッセージが表示されるまで、フ ロッピーディスクまたは USB キーを取り外さないでください。
- **4**. 保存に使用されたストレージデバイスから必要な情報を印刷します。
- 注記: HP Vision Diagnostics を終了するには、画面の一番下にある **[Exit Diagnostics]** (診 断を終了) ボタンをクリックします。USB フラッシュドライブを取り外すか、オプティカルド ライブから CD を取り出してください。

## 診断コードとエラー

このセクションでは、問題のトラブルシューティングに役立つように診断 LED コード、LED の色の 意味、および POST エラーメッセージに関する情報を示します。

### 診断 **LED** とビープ音の意味

ここでは、POST の前または最中に発生する、フロントパネル LED のエラーコードと操作コードお よびビープ音の意味について説明します。

#### 表 **6**-**7** 診断ランプとビープ音の意味

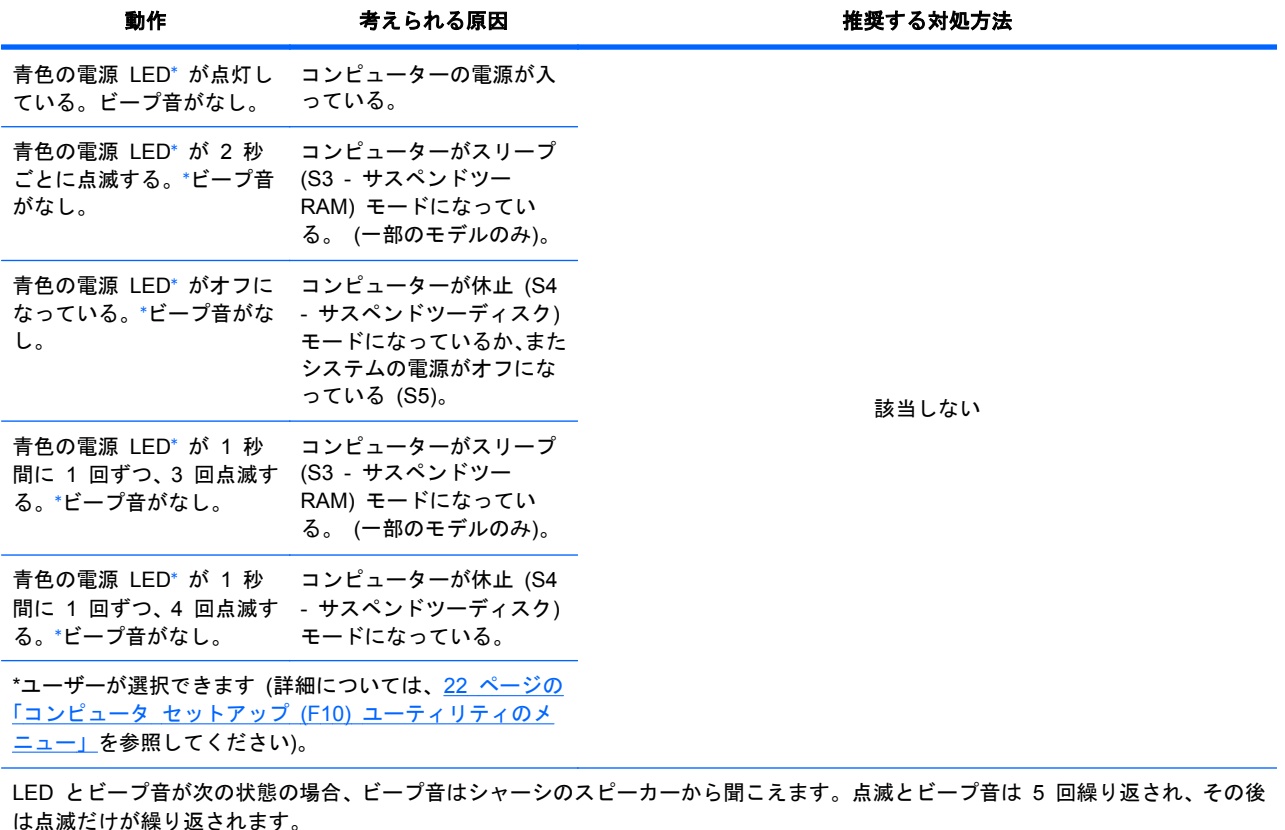

### 表 **6**-**7** 診断ランプとビープ音の意味 (続き)

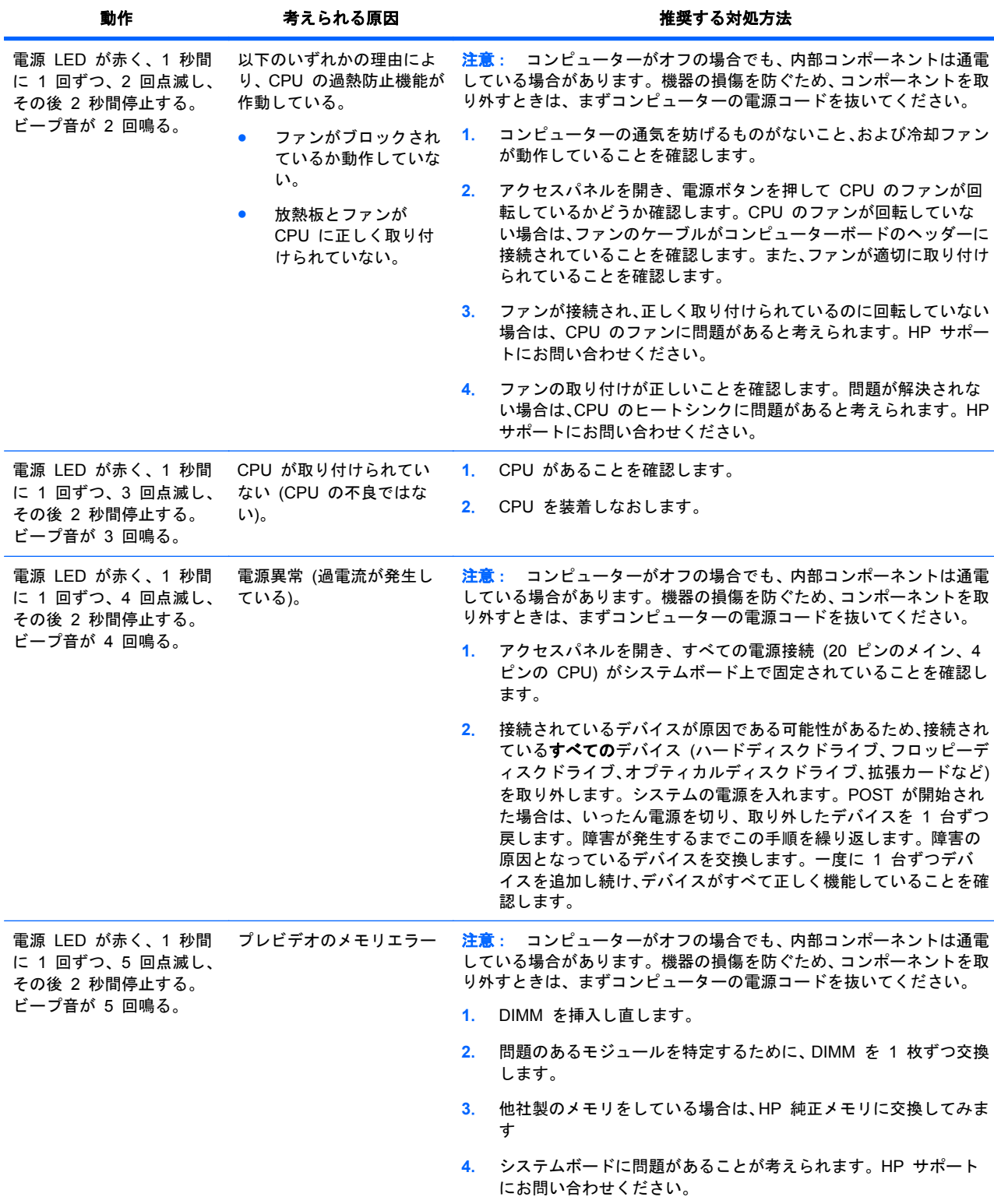

## 表 **6**-**7** 診断ランプとビープ音の意味 (続き)

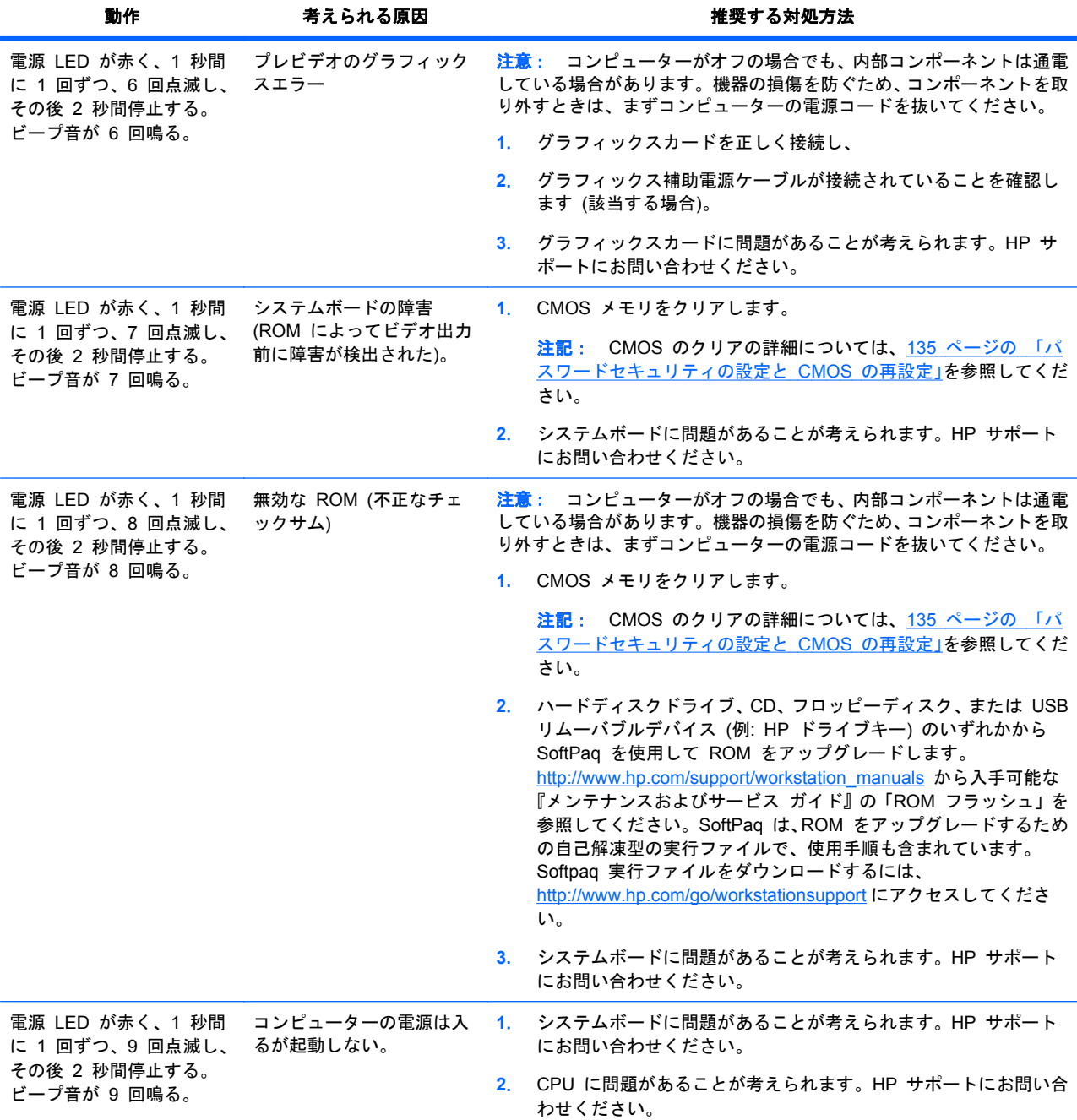

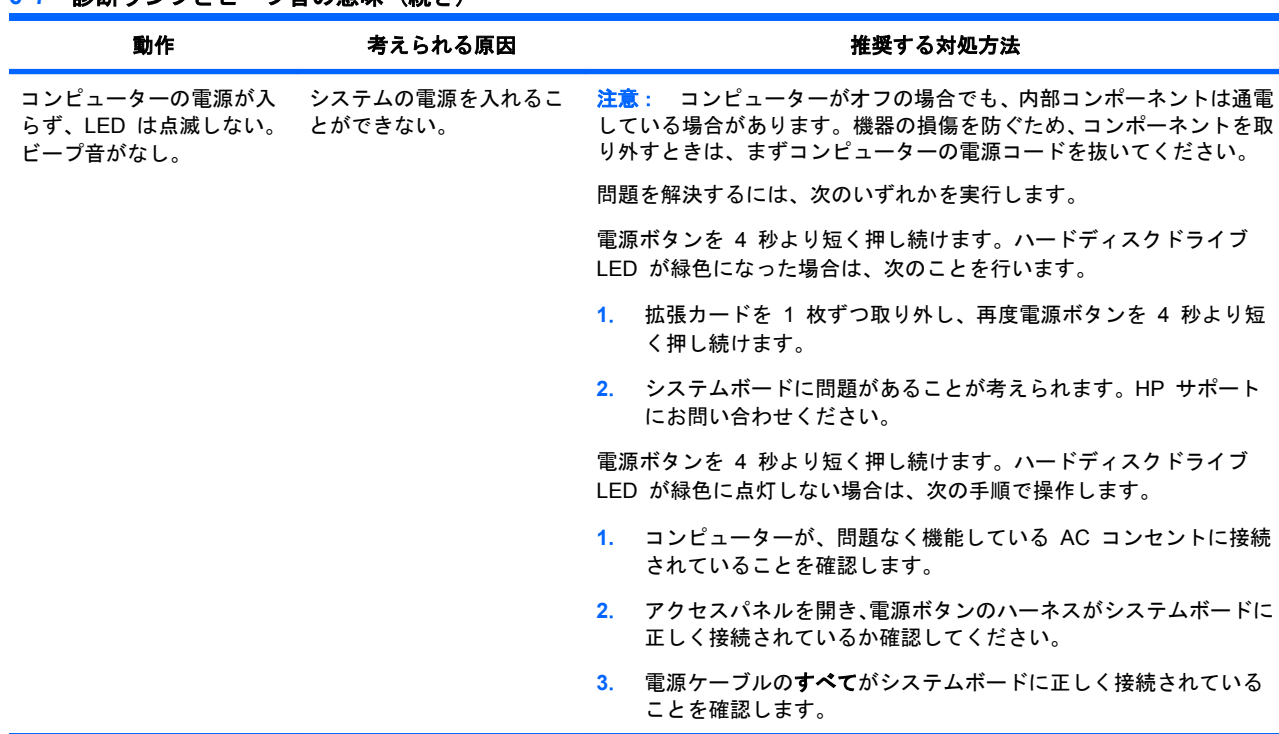

<span id="page-135-0"></span>表 **6**-**7** 診断ランプとビープ音の意味 (続き)

\* 選択した BIOS オプションは、このような一時停止モード中の青色の LED 機能を制御します。

\*\* Z200 コンピューターには、BIST LED 機能がありません。

### **LED** の色の意味

下の表では、コンピューターのフロントパネル LED の意味について説明します。

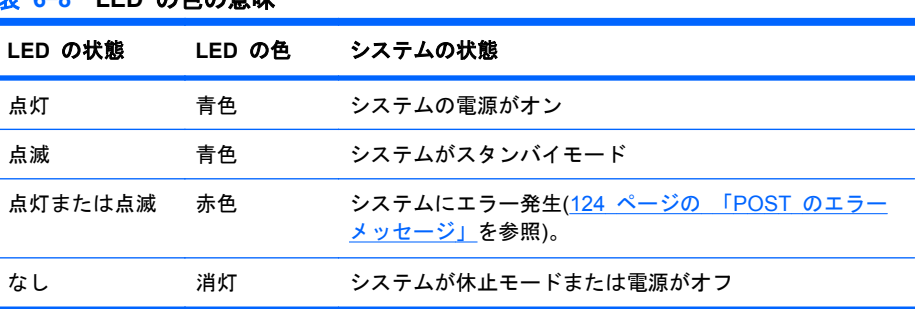

#### 表 **6**-**8 LED** の色の意味

### **POST** のエラーメッセージ

電源投入時のセルフテスト (Power-On Self-Test; POST) は、コンピューターの電源をオンにしたと きに自動的に実行される診断テストです。

POST は、問題を検出すると、オペレーティングシステムの起動前に、サウンドおよびテキストのメ ッセージで通知します。POST は以下の項目をチェックして、コンピューターのシステムが正常に機 能していることを確認します。

- キーボード
- DIMM
- フロッピーディスクドライブ
- すべての大容量ストレージデバイス
- CPU
- コントローラー
- ファン
- 温度センサー
- ケーブル (フロント/リアパネル、オーディオ、および USB ポート)

次の表に、POST エラーメッセージを示します。

表 **6**-**9 POST** のエラーメッセージ

| 画面メッセージ                                    | エラ一内容                                | 推奨する対処方法                                                                                                    |
|--------------------------------------------|--------------------------------------|----------------------------------------------------------------------------------------------------|
| 101-Option ROM Checksum<br>Error           | システム ROM のチェックサムエラ<br>$-$ .          | 最新の ROM がインストールされていることを確認<br>します。                                                                                                  |
|                                            |                                      | $\mathbf{1}$ .<br>必要に応じて、ROM をフラッシュします。                                                                                            |
|                                            |                                      | 拡張カードを最近追加した場合、それを取り外し<br>2 <sup>1</sup><br>てトラブルが解決するかどうかを調べます。                                                                   |
|                                            |                                      | CMOS メモリをクリアします。メッセージが消<br>3 <sub>1</sub><br>えた場合には、原因は拡張カードにあります。                                                                 |
|                                            |                                      | 上記の手順でも問題が解決されない場合はシス<br>4.<br>テムボードを交換します。(修理受付窓口へご連<br>絡ください)                                                                    |
| 102-System Board Failure                   | DMA、タイマーなどの設定が正しくな 1.<br>いか、故障している。  | CMOS をクリアします。                                                                                                    |
|                                            |                                      | 拡張ボードを取り外します。<br>2 <sub>1</sub>                                                                                                    |
|                                            |                                      | 上記の手順でも問題が解決されない場合はシス<br>3 <sub>1</sub><br>テムボードを交換します。(修理受付窓口へご連<br>絡ください)                                                        |
| 110-Out of memory space<br>for option ROMs | デバイスのオプション ROM がメモ<br>リの制約のため動作できない。 | コンピュータ セットアップ (F10) ユーティリティを<br>実行して、不要なオプション ROM を無効にし、<br>[ACP0/USB Buffers at Top of Memory] (上位メモ<br>リの ACP1/USB バッファ)を有効にします。 |
| 162-Systems Options Error                  |                                      |                                                                                                    |
| 163-Time and Date Not Set                  | 設定メモリの時刻または日付が<br>正しくない。             | オペレーティングシステムに応じて、[コントロ<br>1.<br>ール パネル またはコンピュータ セットアッ                                                                             |
|                                            | リアルタイムクロック (RTC)<br>の電池交換が必要。        | プ (F10) ユーティリティで日付と時間を設定し<br>ます。                                                                                                   |
|                                            | CMOS ジャンパーが正しく設定<br>されていない可能性がある。    | それでも問題が解決しない場合は、RTC バッテ<br>2 <sub>1</sub><br>リを交換します。                                                                              |
| 164-Memory Size Error                      | メモリ設定が正しくない。                         | コンピュータ セットアップ (F10) ユーティリ<br>1.<br>ティまたは Windows のユーティリティを実行<br>します。                                                               |
|                                            |                                      | メモリモジュールが正しく取り付けられている<br>2 <sub>1</sub><br>ことを確認します。                                                                               |
|                                            |                                      | 他社製のメモリが追加されている場合、HP 製メ<br>3 <sub>1</sub><br>モリを使用してメモリ構成をテストします。                                                                  |
|                                            |                                      | メモリモジュールタイプを確認します。<br>4.                                                                                                    |

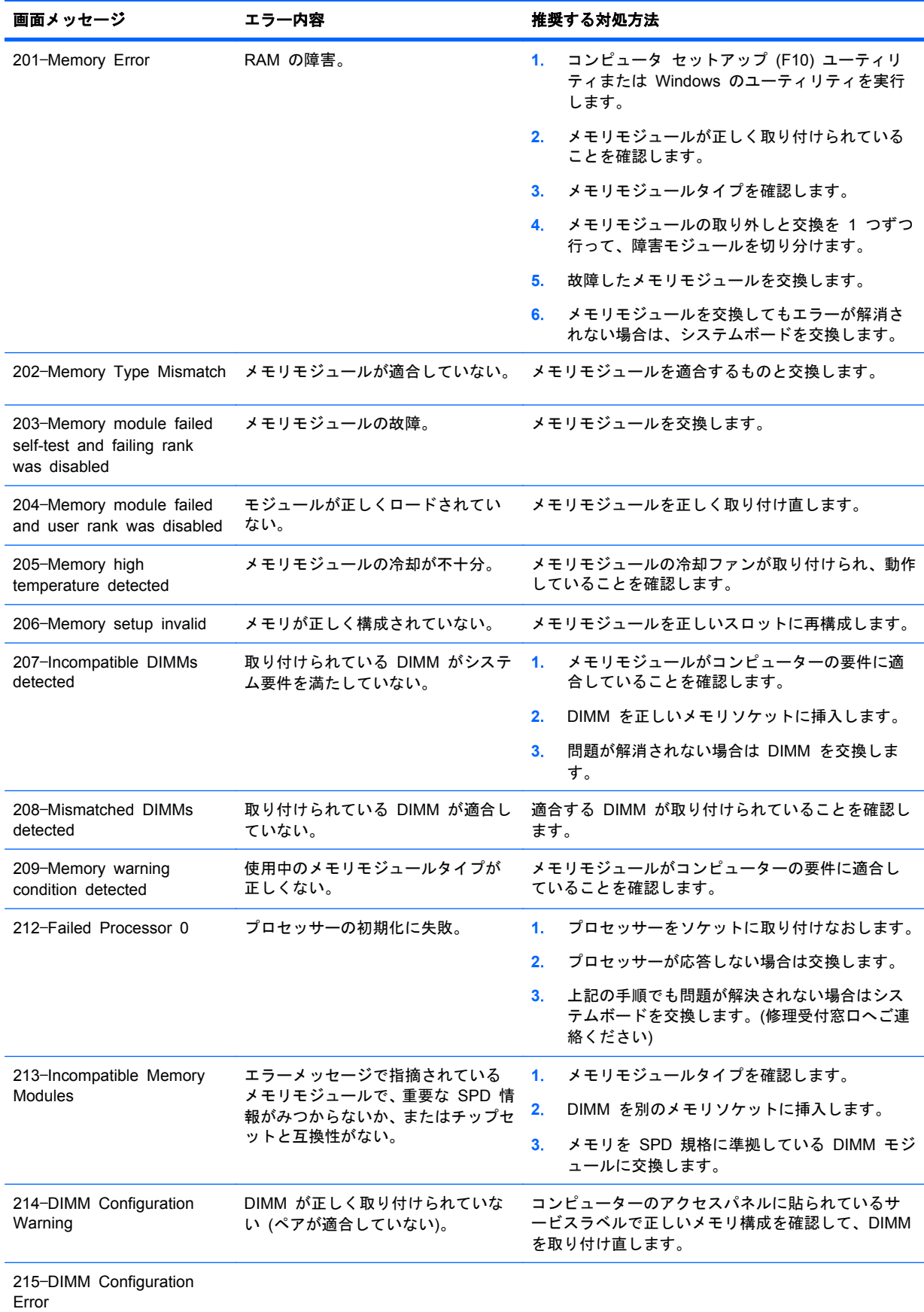

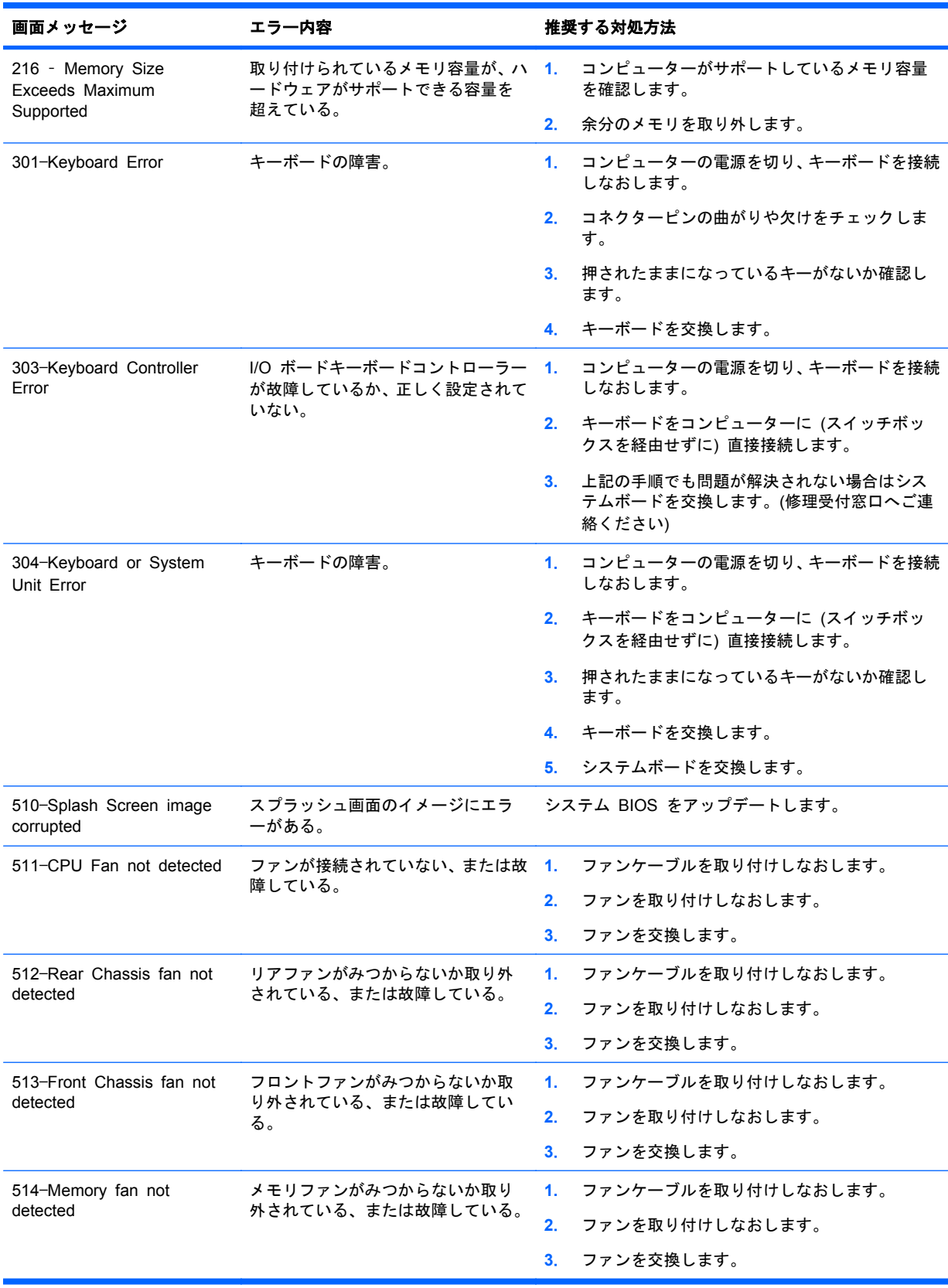

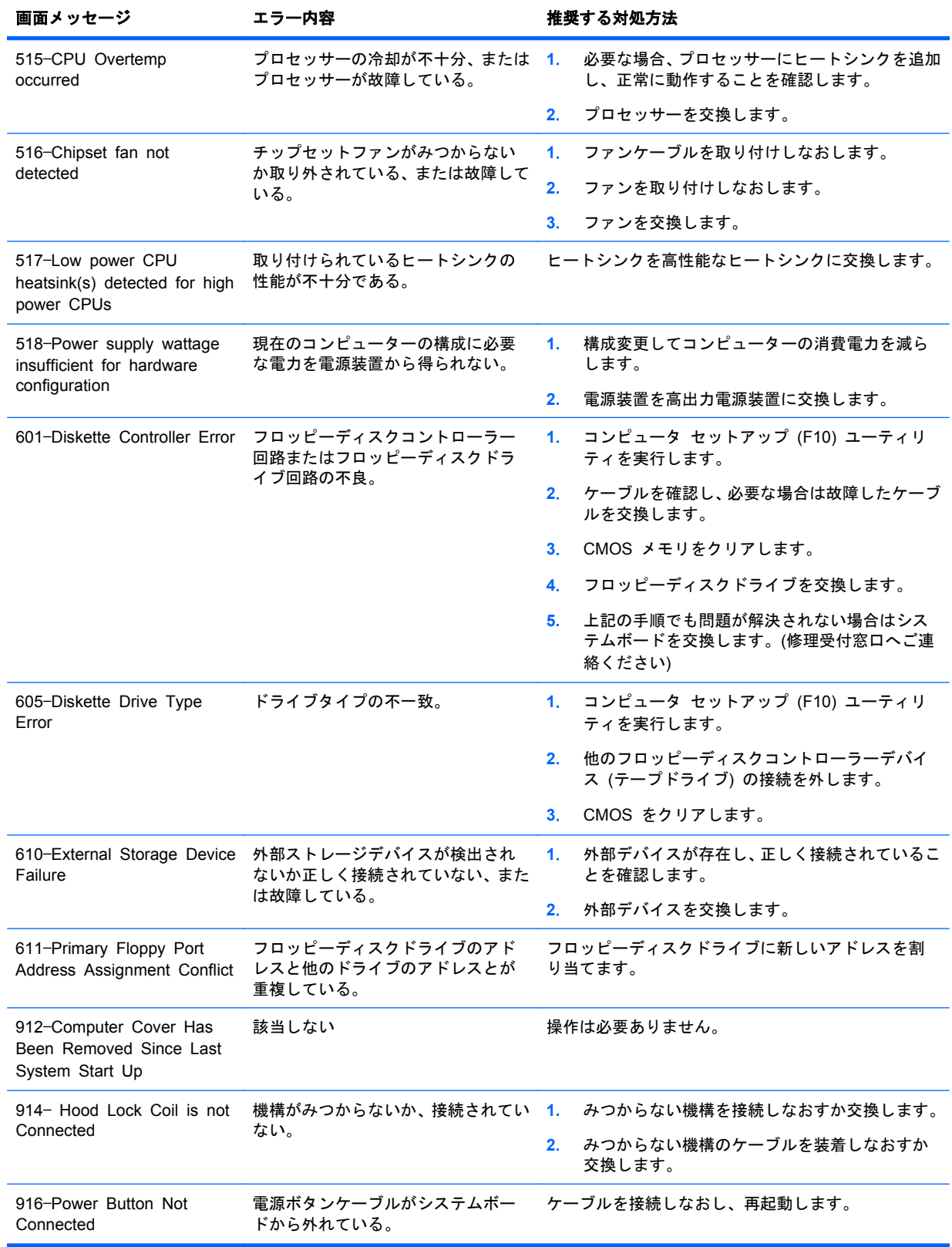

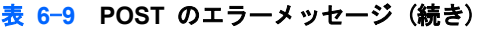

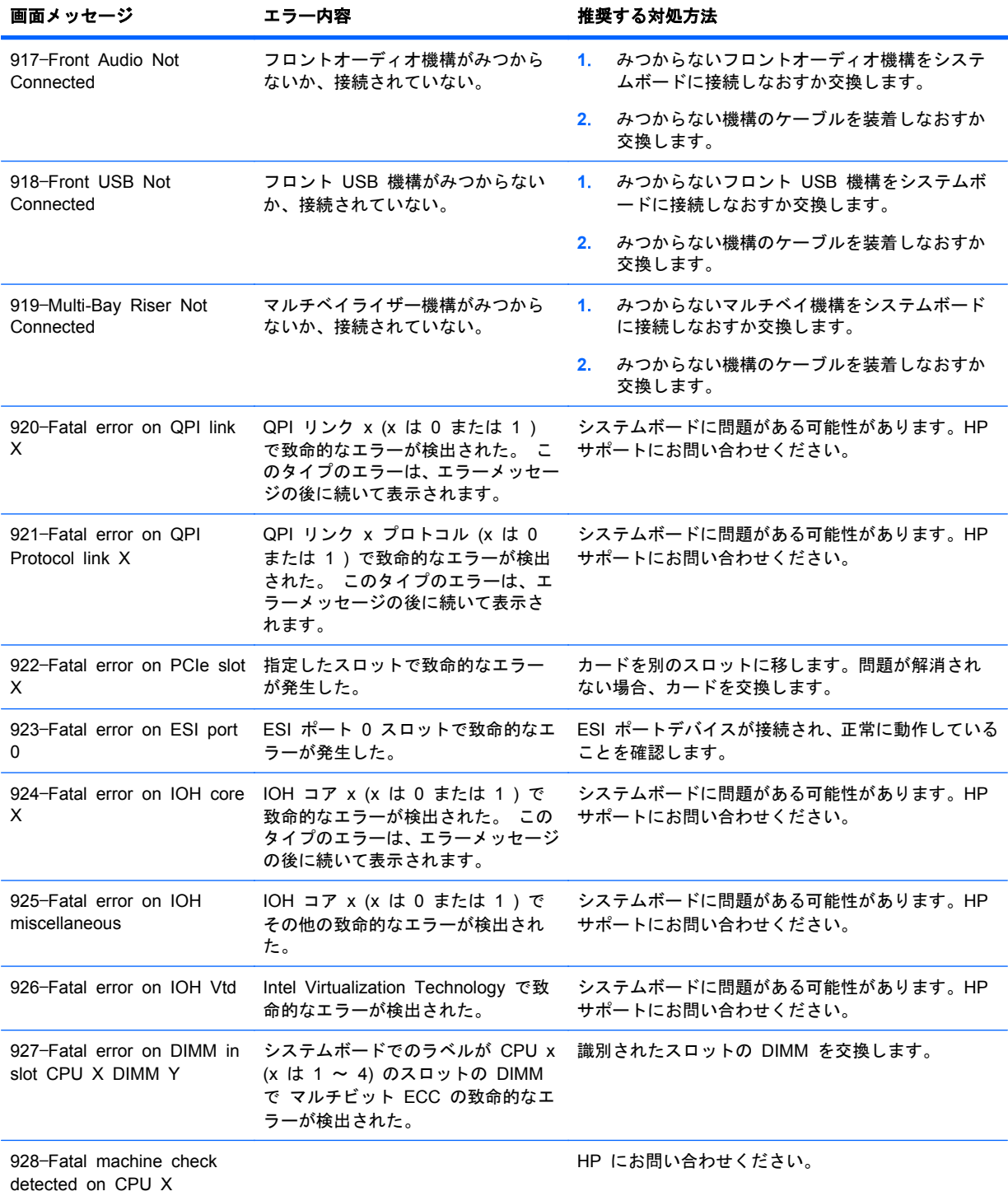

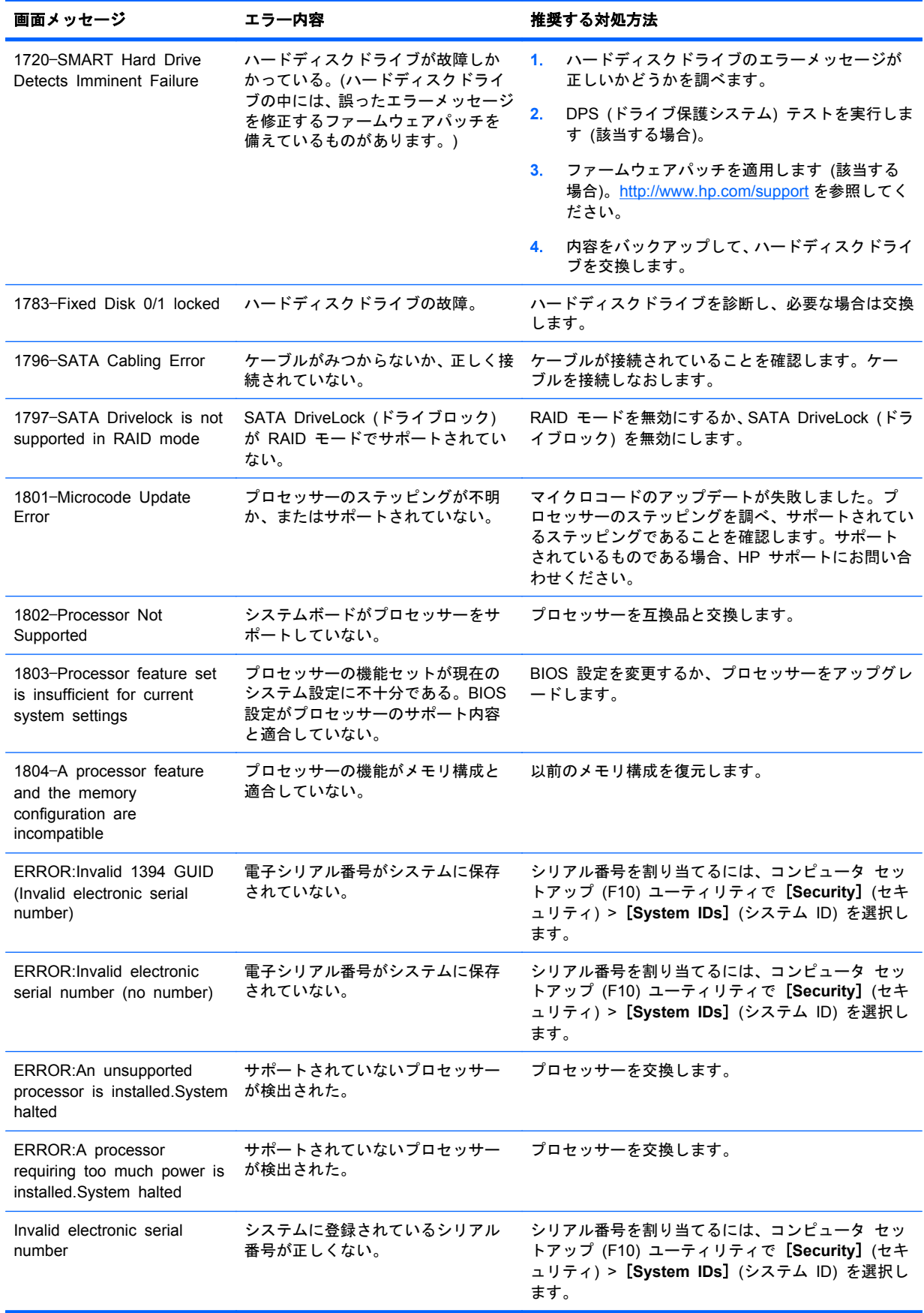

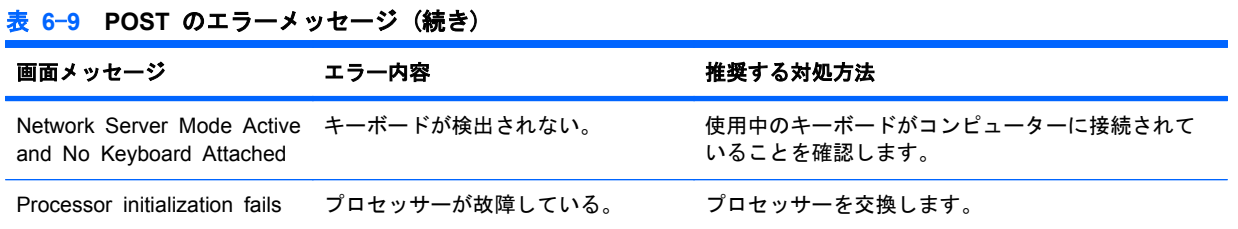

# **7 RAID** デバイスの構成

この章では、SATA RAID デバイスの構成方法について説明します。次の項目があります。

132 ページの 「ハードディスクドライブの最大数の構成」 132 ページの 「SATA RAID デバイスの構成」

項目

RAID 構成の詳細情報については、http://www.hp.com/support/RAID FAQs を参照してください。コ ンピューターを RAID 構成にするための準備については、 [http://www.hp.com/support/](http://www.hp.com/support/workstation_manuals) workstation manuals を参照してください。

## ハードディスクドライブの最大数の構成

このセクションでは、HP コンピューターの RAID 構成で使用できるハードディスクドライブの最大 数について説明します。

- 注記: このセクションは、アドインカードおよび JBOD を使用しないコンピューター内部の構成 にも適用されます。
- ヒント: HP Z シリーズコンピューターがサポートする最大ドライブ数は表のとおりです。

#### 表 **7**-**1** ハードディスクドライブの最大数

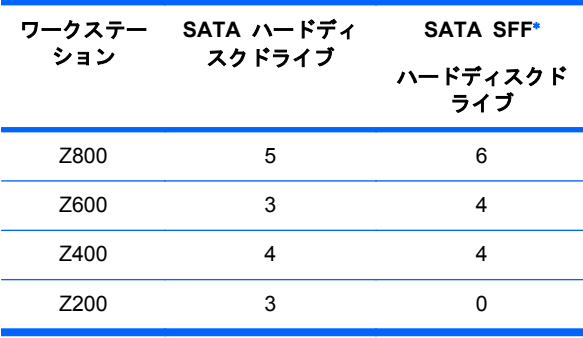

\* SATA SFF ドライブは、日本では販売しておりません。

## **SATA RAID** デバイスの構成

このセクションでは、Intel Rapid Storage Manager option ROM の設定ユーティリティを使用して SATA RAID ボリュームを設定および管理する方法について説明します。

このコンピューターでは、以下の SATA RAID 構成がサポートされています。

- このコンピューターでサポートされている最大数までの内蔵 SATA ハードディスクドライブお よび eSATA ドライブ (オプションの eSATA バルクヘッドケーブルを使用する場合)
- Windows 用 Intel Rapid Storage Manager (IRSM)
HDD が 1 台しか取り付けられていない場合には、Intel Rapid Storage Manager option ROM を実 行することはできません。関連メッセージも表示されません。

SATA エミュレーションモードに [**RAID+AHCI**] を選択した場合には、Intel の SATA AHCI BIOS が常に実行されます。この BIOS は、シリアル接続されているオプティカルドライブをサポートする 目的でのみ使用されます。

このセクションは、Linux 環境での SATA RAID の構成には該当しません。Linux 環境での SATA RAID については、『HP Workstations for Linux User Guide』の「Software RAID in Linux Workstations」のセクションを参照してください。このマニュアルは、[http://www.hp.com/support/](http://www.hp.com/support/linux_user_manual) [linux\\_user\\_manual](http://www.hp.com/support/linux_user_manual) (英語) から入手できます。

#### **SATA HDD** の取り付け

目的の RAID レベルに必要な最低数の SATA ハードディスクドライブを取り付けます。

- RAID 0:2 台以上のハードディスクドライブ
- RAID 1:2 台のハードディスクドライブ
- RAID 5:3 台以上のハードディスクドライブ

#### システム **BIOS** の設定

システム BIOS を設定して、内蔵 SATA RAID の機能を有効にします。

- **1**. システム BIOS セットアップにアクセスするには、[F10] キーを押します。
- **2**. 矢印キーを使用して目的の言語を強調表示し、[Enter] キーを押します。
- **3**. 矢印キーを使用して、[**Storage**] (ストレージ) > [**Storage Options**] (ストレージオプション) を強調表示し、[Enter] キーを押します。
- **4**. 上矢印キーまたは下矢印キーを押して [**SATA Emulation**] (SATA エミュレーション) を強調 表示します。
- **5**. 左矢印キーまたは右矢印キーを押して [**RAID+AHCI**] を選択します。
- **6**. [F10] キーを押して、新しい設定を承認します。
- **7**. 矢印キーを使用して、[**Advanced**] (カスタム) > [**Power-On Options**] (電源投入時オプショ ン) を強調表示し、[Enter] キーを押します。
- **8**. 上矢印キーまたは下矢印キーを押して [**POST Messages**] (POST メッセージ) を強調表示し ます。
- **9**. 左矢印キーまたは右矢印キーを押して [**Enable**] (有効) を選択します。
- **10**. [F10] キーを押して、新しい設定を承認します。
- **11**. 矢印キーを使用して [**Advanced**] (カスタム) > [**Device Options**] (デバイスオプション) を 強調表示し、[Enter] キーを押します。
- **12**. 上矢印キーまたは下矢印キーを押して [**SATA RAID Option ROM Download**] (SATA RAID Option ROM のダウンロード) を強調表示し、[Enter] キーを押します。
- **13**. 左矢印キーまたは右矢印キーを押して [**Enable**] (有効) を選択します。
- **14**. [F10] キーを押して、新しい設定を承認します。
- **15**. 矢印キーを使用して、[**File**] (ファイル) > [**Save Changes and Exit**] (変更を保存して終了) を強調表示し、[Enter] キーを押します。
- **16**. プロンプトが表示されたら [F10] キーを押します。

#### **RAID** ボリュームの作成

RAID ボリュームを作成するには、Intel Rapid Storage Manager option ROM の設定ユーティリテ ィを使用します。

- **1**. Intel Rapid Storage Manager option ROM の設定ユーティリティにアクセスするには、プロン プトが表示されたときに [Ctrl + I] キーを押します。
- **2**. 必要に応じて『メンテナンスおよびサービス ガイド』を参照し、RAID ボリュームを作成する ために十分な物理ドライブを使用できるようにします。
- **3**. 上矢印キーまたは下矢印キーを押して [**1. Create RAID Volume**] (1. RAID ボリュームの作 成) を強調表示し、[Enter] キーを押します。
- **4**. [Name:] (名前:) フィールドに目的の RAID ボリュームの名前を入力し、[Tab] キーを押します。
- **5**. 上矢印キーまたは下矢印キーを押して [RAID Level:] (RAID レベル:) フィールドで RAID レ ベルを選択し、[Tab] キーを押します。
- **6**. (3 台のハードディスクドライブがインストールされている場合) [Enter] キーを押して [Select] (選択) ダイアログボックスを表示します。
- **7**. (3 台のハードディスクドライブがインストールされている場合) 上矢印キー、下矢印キー、およ びスペースキーを使用して、ボリュームのメンバーにする個々の物理ディスクをマークしていき ます。
- **8**. (3 台のハードディスクドライブがインストールされている場合) [Enter] キーを押して [Select] (選択) ダイアログボックスを終了し、[Create Volume Menu] (ボリュームの作成メニュー) ダ イアログボックスに戻ります。
- **9**. 必要に応じて、上矢印キーまたは下矢印キーを押して [Strip Size:] (ストリップ サイズ:) フィ ールドでストリップ サイズを選択し、[Tab] キーを押します。
- **10**. [Capacity:] (容量:) フィールドに目的のボリューム サイズを入力し、[Tab] キーを押します。
- **11**. [Enter] キーを押してボリュームの作成を開始します。
- **12**. プロンプトが表示されたら、[Y] キーを押して警告メッセージを確認し、ボリュームを作成しま す。
- **13**. 上矢印キーまたは下矢印キーを使用して [**5. Exit**] (5. 終了) を強調表示し、[Enter] キーを押し ます。
- **14**. 終了を確認するプロンプトが表示されたら [Y] キーを押します。

# **8** パスワードセキュリティの設定と **CMOS** の再設定

この章では、パスワードセキュリティの構成と CMOS の再設定の方法を説明します。以下の項目が 含まれます。

- 135 ページの 「パスワードの設定の準備」
- 136 ページの [「パスワードジャンパーの再設定」](#page-147-0)
- 137 ページの 「CMOS [のクリアと再設定」](#page-148-0)

## パスワードの設定の準備

セットアップと電源投入時のパスワードは、コンピュータ セットアップ (F10) ユーティリティで作 成できます。

パスワードの設定には、次の 3 つが考えられます。

- セットアップパスワードのみを定義する。
- Power-On Password (電源投入時パスワード) のみを定義する。
- 上記の両方のパスワードを定義する。

セットアップパスワードのみを定義すると、コンピュータ セットアップ ユーティリティへのア クセスにそのパスワードが必要になります。

電源投入からの起動には、パスワードは不要です。

Power-On Password (電源投入時パスワード) のみを定義すると、コンピュータ セットアップ (F10) ユーティリティへのアクセスまたは電源投入からの起動に、Power-On Password (電源投 入時パスワード) が必要になります。

セットアップと電源投入時の両方のパスワードを定義すると、コンピュータ セットアップ (F10) ユーティリティへのアクセスにセットアップパスワードが必要になります。そのパスワ ードは電源投入からの起動に使用できます。

Power-On Password (電源投入時パスワード) は、コンピュータ セットアップ (F10) ユーティ リティへのアクセスに使用できませんが、電源投入からの起動には使用できます。

電源投入からの起動には、セットアップまたは電源投入時のパスワードが必要です。

両方のパスワードを作成すると、Power-On Password (電源投入時パスワード) の代わりにセットア ップパスワードを使ってコンピューターにログインできます。これは、ネットワーク管理者には便利 な機能です。

注記: パスワードをクリアするには、パスワードジャンパーを使用します。CMOS をクリアして も、パスワードはクリアされません。

<span id="page-147-0"></span>△ 注意: [Clear CMOS] (CMOS クリア) ボタンを押す前に、コンピューターの CMOS 設定のバッ クアップを作成してください。

[Clear CMOS] (CMOS クリア) ボタンを押すと、CMOS の値が工場出荷時のデフォルト値に戻り、 アセットタグや特別な設定などのカスタマイズ情報は消去されます。

CMOS の設定情報をバックアップするには、コンピュータ セットアップ (F10) ユーティリティを実 行して、[File] (ファイル) メニューの **[Save to Diskette]** (フロッピーディスクに保存) オプション を使用します。

# パスワードジャンパーの再設定

電源投入時パスワードまたはセットアップ パスワード機能を無効にしたり、電源投入時パスワード とセットアップ パスワードをクリアするには、以下の手順を実行します。

- △ 警告! 感電したり、高温部品に触って火傷をしないように、必ず壁コンセントから電源コードを抜 き、システムの内部コンポーネントの温度が下がるまでは触らないでください。
- △ 注意: コンピューターの電源コードが接続されているときは、コンピューターの電源が切れていて も、電源装置からシステムボードに電圧がかかっています。電源コードを抜き取っておかないと、シ ステムが損傷することがあります。
- △ 注意: 静電気の放電によって、コンピューターやオプションの電子部品が破損することがありま す。作業を始める前に、接地された金属に軽く触って静電気を放電させてください。
	- **1**. オペレーティングシステムをシャットダウンしてから、コンピューターと外部デバイスの電源を 切り、コンピューターと外部デバイスの電源コードを電源コンセントから抜きます。
	- **2**. キーボード、モニター、およびコンピューターに接続されている外部デバイスのケーブルを取り 外します。
	- **3**. アクセスパネルを取り外します。
	- **4**. パスワードヘッダーとジャンパーを探します。 パスワードヘッダーは E49 です。パスワードジャンパーは緑色なので簡単に分かります。
	- **5**. AC 電源コードが電源コンセントに接続されていないことを確認してください。
	- **6**. ピン 1 とピン 2 からジャンパーを取り外します。
	- **7**. アクセスパネルを再び取り付けます。
	- **8**. 外部装置のケーブルを接続します。
	- **9**. コンピューターの AC 電源を切ります。
	- **10**. コンピューターの電源を入れます。
	- **11**. ワークステーションに HP スプラッシュ画面が表示されるまで待ちます。
	- **12**. 手順 1 から 5 を繰り返します。
	- **13**. ピン 1 とピン 2 にジャンパーを再び取り付けます。
	- **14**. 手順 7 から 10 を繰り返します。
	- **15**. ワークステーションが起動し、F10 (セットアップ) ユーティリティが表示されるまで待ちます。
	- **16**. F10 (セットアップ) ユーティリティを使用して、新しいパスワードを作成します。

## <span id="page-148-0"></span>**CMOS** のクリアと再設定

このセクションでは、CMOS のクリアと再設定を正しく行う手順を説明します。コンピューターの CMOS には、パスワード情報とコンピューターの設定情報が保存されています。

#### **CMOS** ボタンの使用

[クリア CMOS] ボタンを使用する場合は、以下の手順で CMOS をクリアします。

- △ 警告! 感電したり、高温部品に触って火傷をしないように、必ず壁コンセントから電源コードを抜 き、システムの内部コンポーネントの温度が下がるまでは触らないでください。
- △ 注意: コンピューターの電源コードが接続されているときは、コンピューターの電源がオフの場合 でも、電源装置からシステムボードに電圧がかかっています。電源コードを抜き取っておかないと、 システムが損傷することがあります。

静電気の放電によって、コンピューターやオプションの電子部品が破損することがあります。作業を 始める前に、接地された金属に軽く触って静電気を放電させてください。

- **1**. オペレーティングシステムをシャットダウンしてから、コンピューターと外部デバイスの電源を 切り、コンピューターと外部デバイスの電源コードを電源コンセントから抜きます。
- **2**. キーボード、モニター、およびコンピューターに接続されている外部デバイスのケーブルを取り 外します。
- **3**. アクセスパネルを取り外します。
- △ 注意: [Clear CMOS] (CMOS クリア) ボタンを押す前に、コンピューターの CMOS 設定の バックアップを作成してください。

[Clear CMOS] (CMOS クリア) ボタンを押すと、CMOS の値が工場出荷時のデフォルト値に戻 り、アセットタグや特別な設定などのカスタマイズ情報は消去されます。

CMOS の設定情報をバックアップするには、コンピュータ セットアップ (F10) ユーティリテ ィを実行して、[File] (ファイル) メニューの **[Save to Diskette]** (フロッピーディスクに保存) オプションを使用します。

- **4**. [CMOS] ボタンを 5 秒間押し続けます。
- 注記: AC 電源コードが電源コンセントに接続されていないことを確認してください。

電源コードが接続されていると、CMOS ボタンを押しても CMOS はクリアされません。

CMOS ボタンやその他のシステムボード部品の位置を見つけるには、「コンポーネントの交換」 のセクションで、システムボードのレイアウトを参照してください。

- **5**. アクセスパネルを再び取り付けます。
- **6**. 外部デバイスのケーブルを接続します。
- **7**. コンピューターを電源に接続して、電源を入れます。システムが起動して F1 プロンプトが表示 され、日付/時刻が変更されたこと、およびシステムオプションが変更されたことを示すメッセ ージが表示されます。
- **8**. [F1] キーを押します。システムは 3 秒後にシャットダウンし、次に再び電源が入ります。
- **9**. F10 (セットアップ) ユーティリティを使用して日付と時刻をリセットします。

## コンピュータ セットアップ **(F10)** ユーティリティによる **CMOS** のリセット

- **1**. コンピュータ セットアップ (F10) ユーティリティにアクセスします。
- **2**. コンピュータ セットアップ ユーティリティのメッセージが画面の右下に表示されたら、 [F10] キーを押し、タイトル画面が不要な場合は [Enter] キーを押してスキップします。

メッセージの表示中に [F10] キーを押せなかった場合は、コンピューターを再起動して、この ユーティリティにアクセスする必要があります。

**3**. コンピュータ セットアップ (F10) ユーティリティのメニューで、**[File] (**ファイル**) > [Default Setup] (**デフォルトの設定**)** を選択します。

これで、ブート順序と他の工場設定情報を含む設定情報が復元されます。ただし、ハードウェア の再検索は行われません。

- **4**. [**Restore Factory Settings as Default**] (工場出荷時の設定をデフォルト値として復元) を選 択し、[F10] キーを押して承認します。
- **5**. [**File**] (ファイル) > [**Apply Defaults and Exit**] (デフォルト値を適用して終了) を選択し、 [F10] キーを押して承認します。
- **6**. コンピューターのパスワードおよびシステム日時などの設定情報を再設定します。

学 注記: この手順を実行しても、パスワードはクリアされません。

# <span id="page-150-0"></span>**A** コネクターのピン

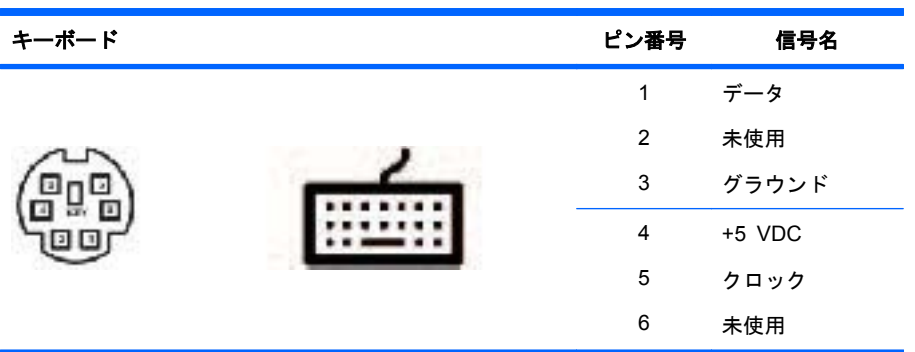

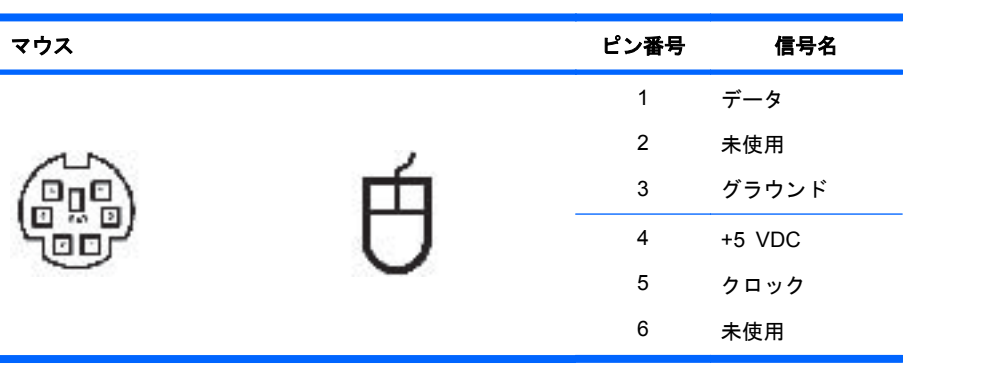

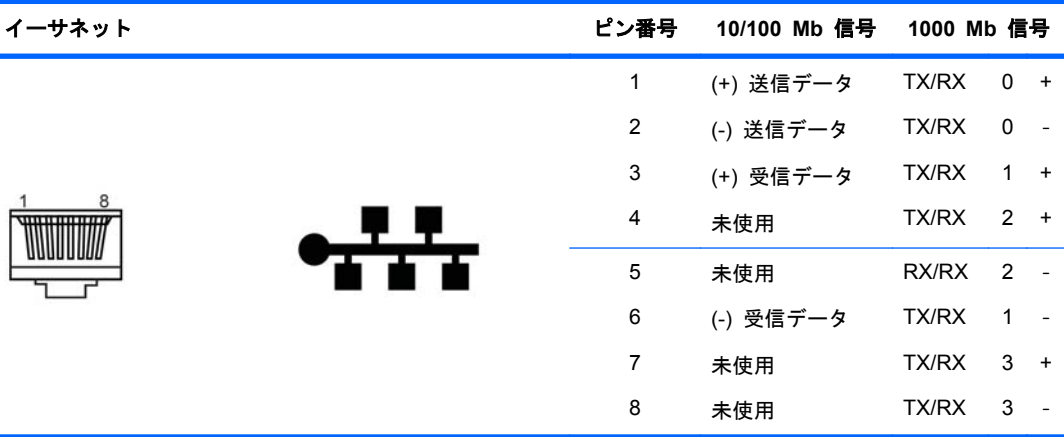

<span id="page-151-0"></span>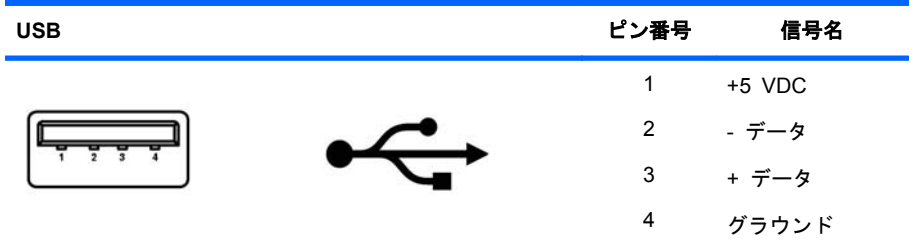

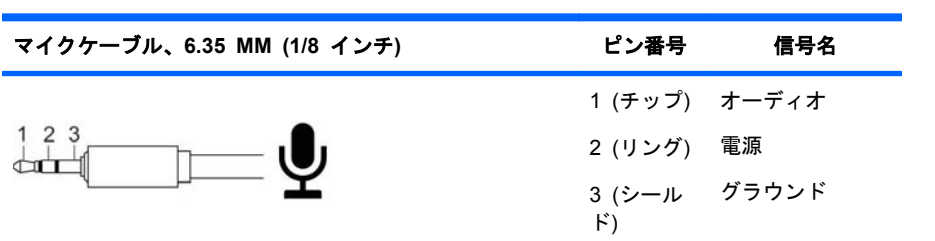

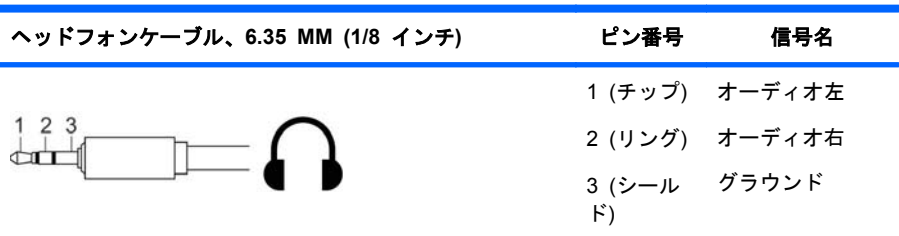

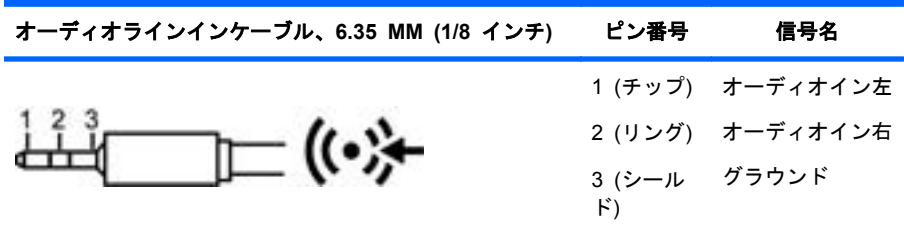

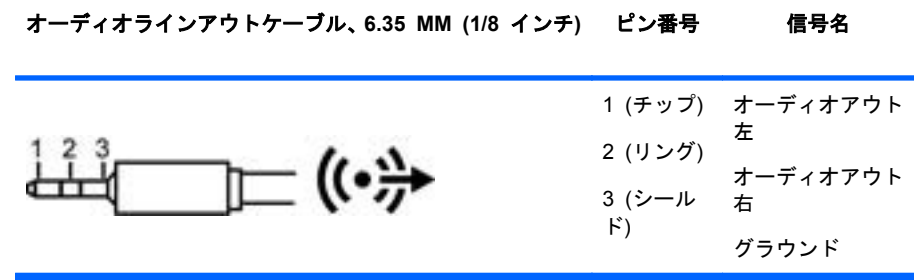

#### <span id="page-152-0"></span>**SATA** ドライブ

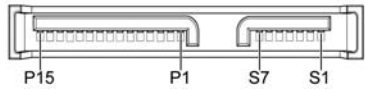

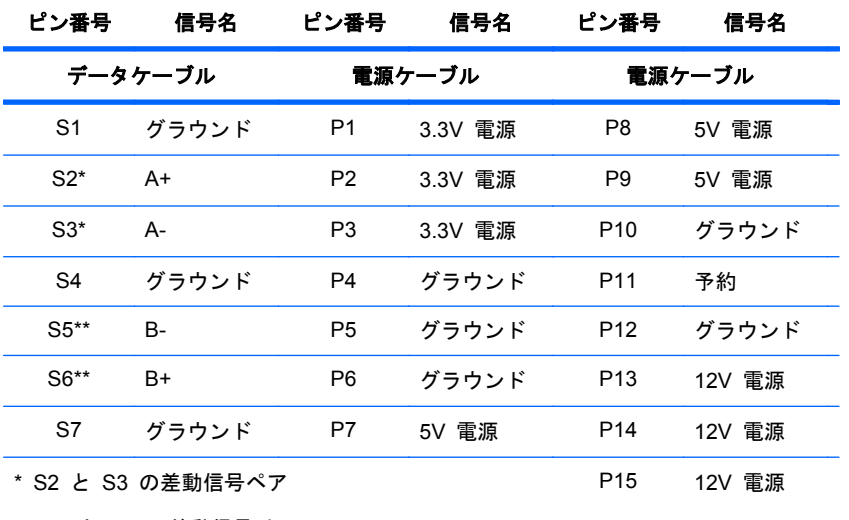

\*\* S5 と S6 の差動信号ペア

**VGA** コネクター

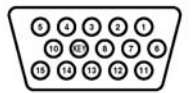

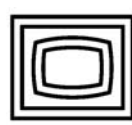

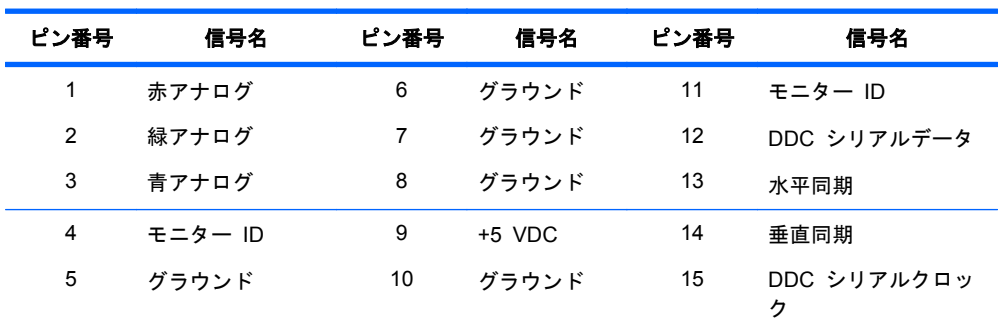

**DVI-I** ケーブル

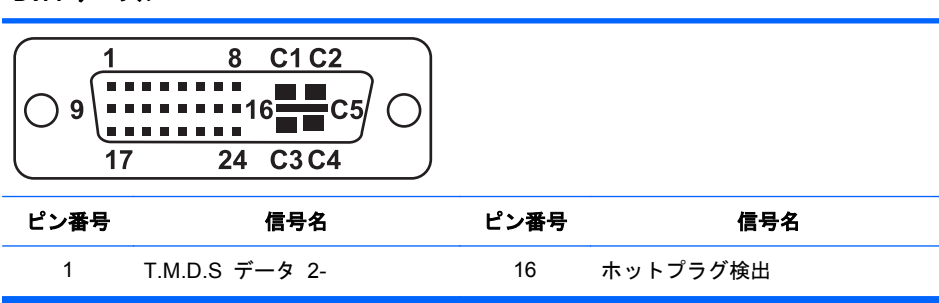

<span id="page-153-0"></span>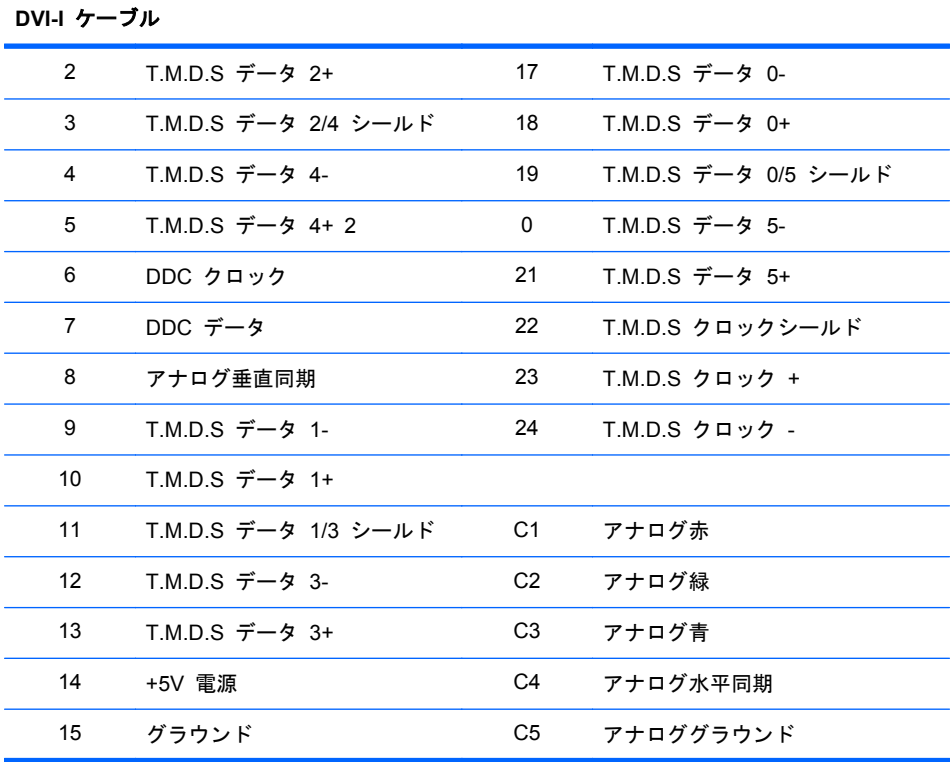

**DisplayPort**

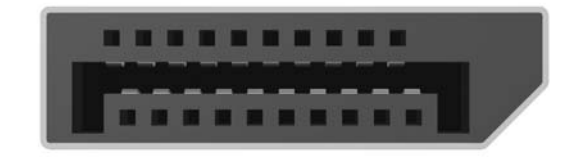

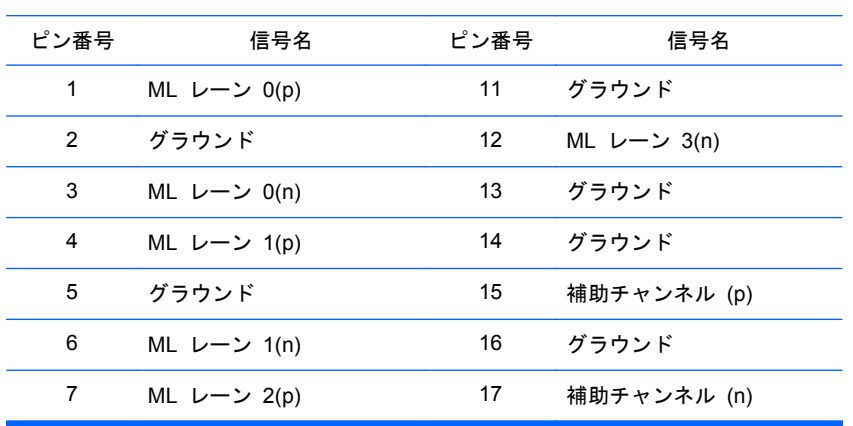

<span id="page-154-0"></span>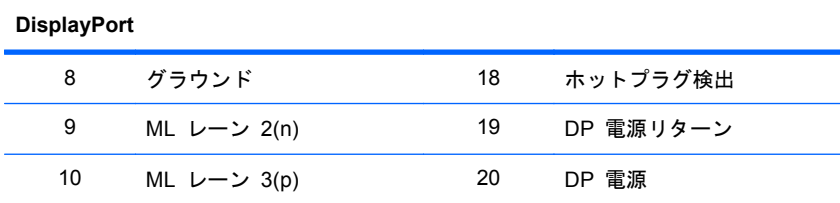

メイン電源ケーブル、**P1**

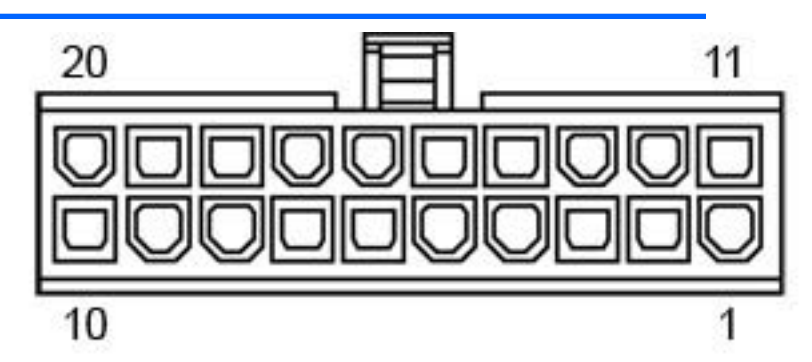

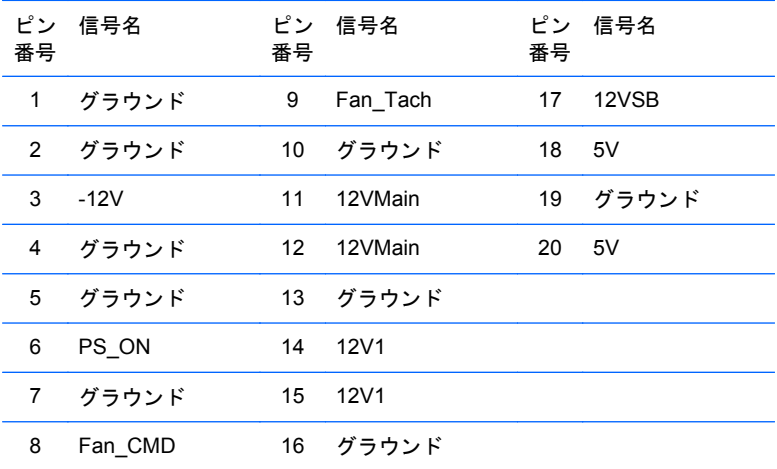

<span id="page-155-0"></span>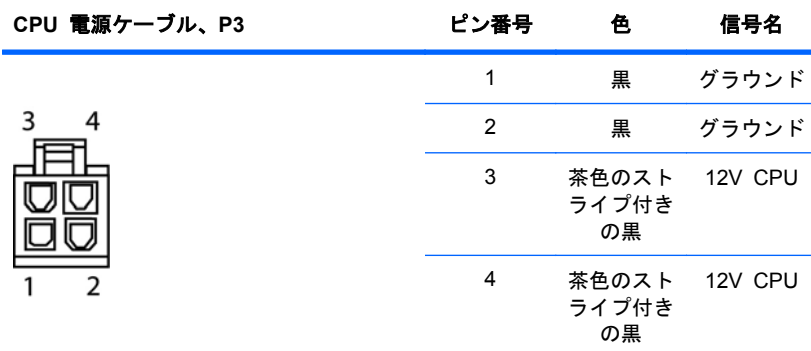

注意: 電源が入っているときは、絶対に PCIe 電源ケーブルをシステムボードに 接続しないでください。接続すると、システムボードが損傷する恐れがあり、保証 は無効になります。PCIe x16 グラフィックスカードに接続する電源コードと、シ ステムボードに接続する電源コードを区別できるようにしてください。これらの 2 本のケーブルは、ピン数と色が異なっています。PCIe 電源ケーブルには 6 ピンの 黒いコネクターが付いており、CPU 電源ケーブルには 4 ピンの白いコネクターが 付いています。PCIe ケーブルの図と接続先は、80 ページの [「拡張カード」を](#page-91-0)参 照してください。

注記: 6 ピン電源 (PCIe 補助電源) は、高電力グラフィックスカードを使用する ときのみ必要です。

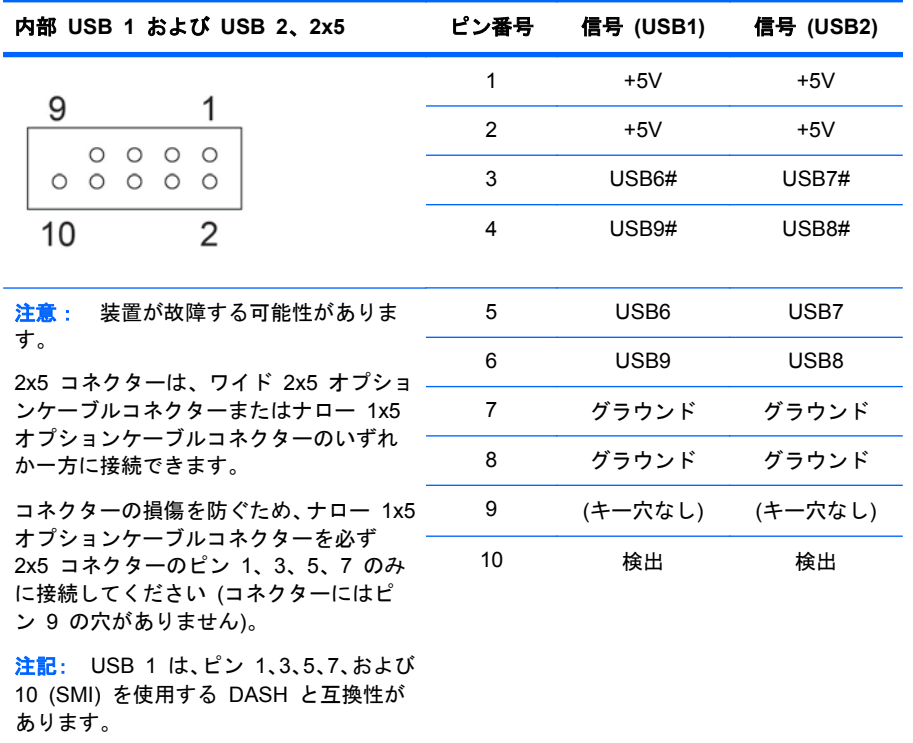

<span id="page-156-0"></span>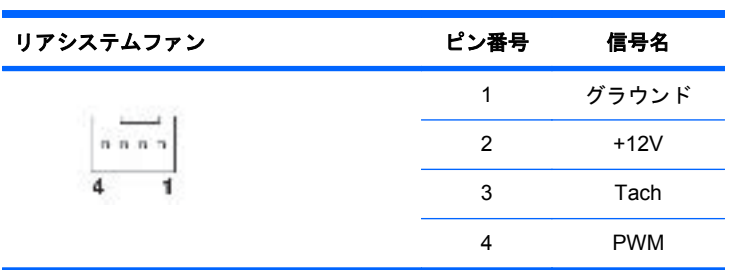

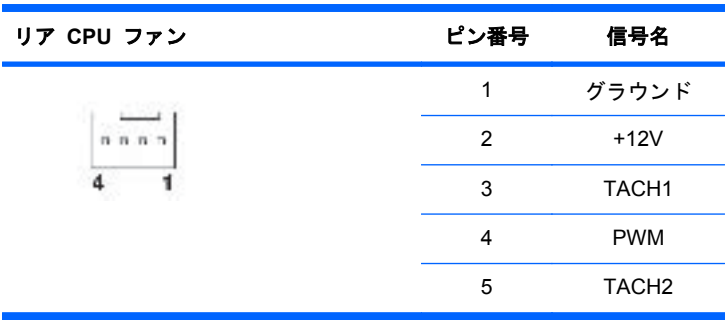

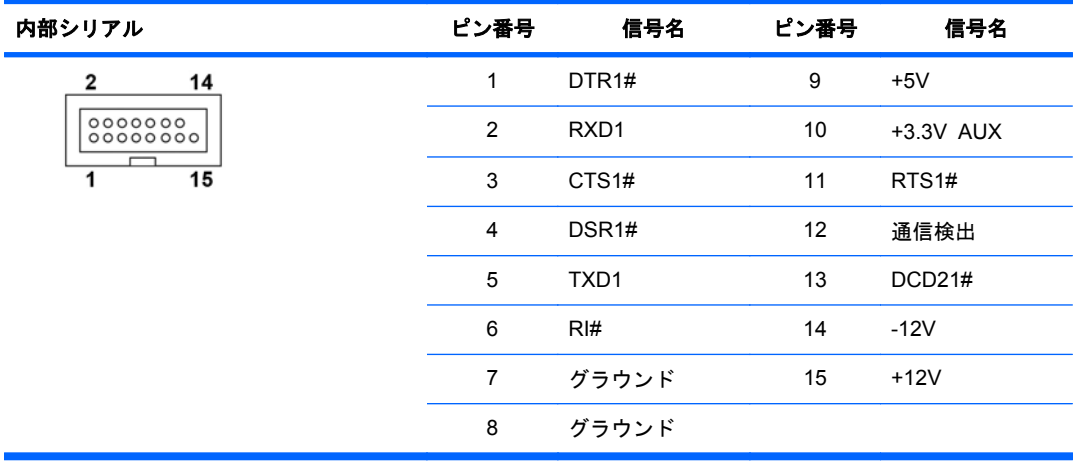

# **B** システムボードのコンポーネント名

この付録では、このコンピューター用システムボードのコンポーネント名を示します。

| コンポーネント名        | シルクスクリーン                | コンポーネント                                             |
|-----------------|-------------------------|-----------------------------------------------------|
| MTG1 - MTG10    | 該当しない                   | 取り付け穴                                               |
| E <sub>15</sub> | E <sub>15</sub>         | 障害回復ヘッダー/ジャンパー                                      |
| E49             | E49                     | クリアパスワードヘッダー/ジャンパー                                  |
| J9              | J9 RJ/USB               | LAN/DUAL USB                                        |
| J10             | J10 QUAD USB            | クワッドリア USB                                          |
| J20             | J20 SLOT5 PCI           | PCI スロット                                            |
| J21             | J21 SLOT6 PCI           | PCI スロット                                            |
| J22             | J22 SLOT7 PCI           | PCI スロット                                            |
| J31             | J31 SLOT1 PCIe x1       | PCle x1 スロット                                        |
| J32             | J32 SLOT4 PCIe x16(4)   | PCle x16(4) スロット                                    |
| J33             | J33 SLOT3 PCIe x4(1)    | PCle $x4(1)$                                        |
| J41             | J41 SLOT2 PCle2 x16 75W | PCle2 x16 スロット                                      |
| J64             | <b>DP</b>               | DisplayPort コネクター                                   |
| J65             | DVI                     | DVI-I コネクター                                         |
| <b>J68</b>      | J68 PS2 KBD_MSE         | スタックキーボード/マウスコネクター                                  |
| J83             | J83 AUD                 | トリプルスタックオーディオジャック                                   |
| J86             | <b>J86</b>              | スロット 2 PCIe x16 固定クリップ                              |
| <b>SW50</b>     | SW50 CMOS               | クリア CMOS スイッチ/プッシュボタン                               |
| <b>P1</b>       | P1 PWR                  | 電源装置コネクター (20 ピン)                                   |
| P <sub>3</sub>  | P3 PWR CPU              | CPU 電源コネクター (4 ピン)                                  |
| P <sub>5</sub>  | P5 PB/LED               | 電源ボタン/HDD LED/電源 LED スイッチ/サ<br>イドアクセスパネルセンサー/温度ヘッダー |
| P <sub>8</sub>  | P8 CHFAN                | リアシステムファン                                           |
| P <sub>9</sub>  | P <sub>9</sub>          | フロントファンヘッダー                                         |
| P24             | P24 FRONT USB           | フロントパネル USB ヘッダー                                    |
| P <sub>25</sub> | P25 内部 USB2             | デュアル内部 USB ヘッダー                                     |
| P26             | P26 内部 USB3             | 内部シングル USB ヘッダー                                     |
| P <sub>27</sub> | DASH/USB1               | DASH/デュアル内部 USB                                     |

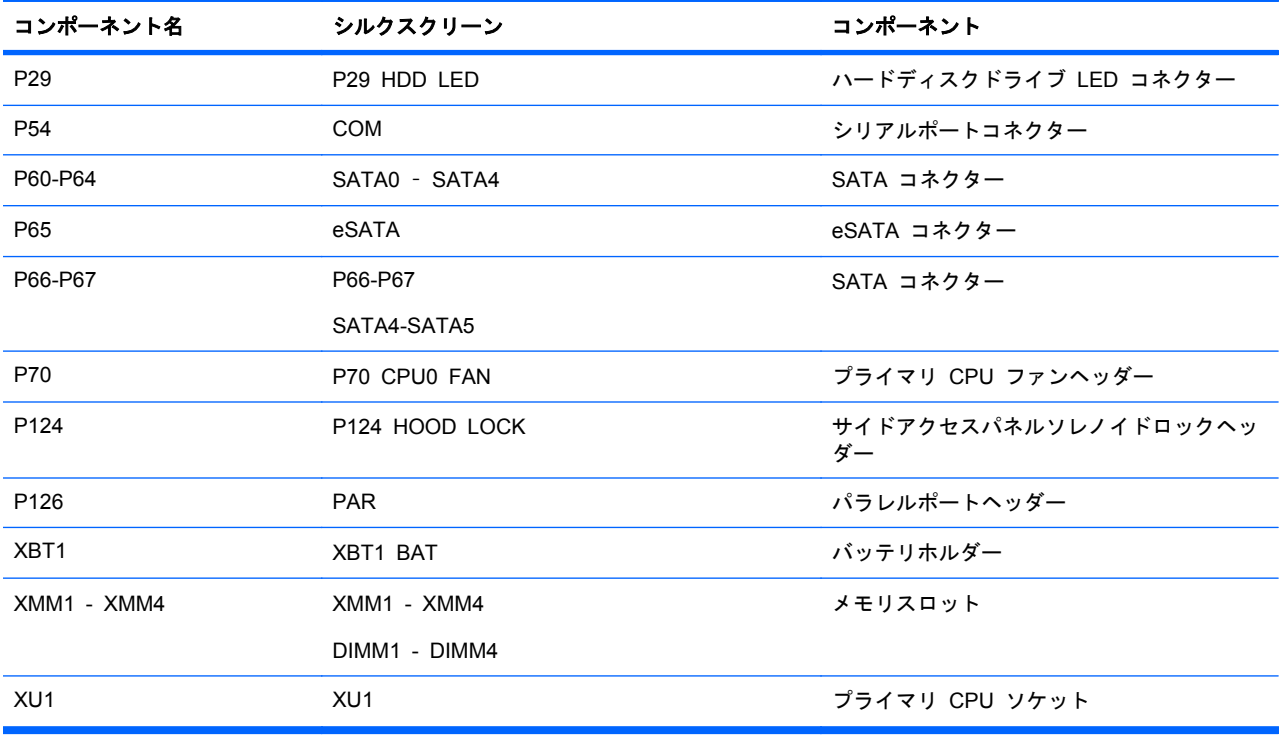

# **C** 日常のお手入れ

# 一般的な清掃に関する安全上の注意事項

- コンピューターは、溶剤や可燃性の溶液で拭かないでください。
- 部品を水やクリーニング溶液に浸さないでください。清潔な布に液体をしみ込ませて、部品を拭 いてください。
- 必ずコンピューターの電源プラグを抜いてから、キーボード、マウス、または通気孔を清掃して ください。
- キーボードを清掃する場合には、必ずケーブルを外してください。
- キーボードを清掃するときは、側面に覆いのある安全眼鏡をかけてください。

## コンピューターの筐体の清掃

- コンピューターを清掃するときには、「**保守上の考慮事項**」に記載された安全上の注意事項に従 ってください。
- 少しの染みや汚れは、汚れのない柔らかい布または綿棒を水で湿らせて取り除いてください。
- 汚れがひどいときは、食器用洗剤を水で薄めて使用します。その後、きれいな水で湿らせた布ま たは綿棒でよく拭き取ってください。
- 頑固な汚れには、イソプロピル (消毒用) アルコールを使用します。アルコールはすぐに蒸発し て何も残らないので、拭き取る必要はありません。
- 清掃が終了したら、汚れのない柔らかい布で必ずコンピューター拭いてください。
- コンピューターの通気孔を時々清掃してください。糸くずや異物によって通気孔が塞がれて、通 気が妨げられていることがあります。

# キーボードの清掃

△ 注意: キーの下からごみを取るときには、側面に覆いのある安全眼鏡をかけてください。

- コンピューターを清掃するときには、「保守上の考慮事項」に記載された安全上の注意事項に従 ってください。
- キーの下や間にある目に見えるごみは、掃除機を使うか振り落として除去します。
- キーの下のごみは、エアークリーナーを使って取り除きます。空気圧が強過ぎると、長いキーの 潤滑油が吹き飛ばされることがあるので、注意が必要です。
- キーを取り外す場合は、キーを破損しないように専用のキーリムーバーを使用してください。こ の工具は、一般的な電気部品販売店で入手できます。
- △ 注意: 横長のキー (スペースバーなど) は、キーボードから取り外さないでください。これら のキーを取り外したり取り付けたりすると、キーボードが正しく動作しなくなることがありま す。
- キーの下は、イソプロピル (消毒用) アルコールを綿棒にしみ込ませ、絞ってから清掃します。 キー動作に必要な潤滑油を拭き取らないよう注意してください。部品は、組み立てる前に空気乾 燥させてください。
- 狭い場所にある繊維やごみはピンセットで取り除いてください。

# モニターの清掃

- コンピューターを清掃するときには、「**保守上の考慮事項**」に記載された安全上の注意事項に従 ってください。
- モニターを清掃するには、モニター清掃用のぬれナプキンまたは水で湿らせた汚れのない布で画 面を拭きます。
	- △ 注意: 画面に直接スプレーやエアゾールを吹きかけないでください。液体が筐体の隙間から内 部にしみ込んで、コンポーネントが損傷することがあります。

ディスプレイまたは筐体が破損する恐れがあるので、溶剤や可燃性の液体は絶対に使用しないで ください。

# マウスの清掃

- **1**. コンピューターを清掃するときには、「保守上の考慮事項」に記載された安全上の注意事項に従 ってください。
- **2**. 固定プレートを外し、筐体からマウスのボールを取り出します。
- **3**. マウスのボールを清掃します。
- **4**. ボールソケットからごみを取り出し、汚れのない乾いた布でボールを拭きます。
- **5**. マウスを再度組み立てます。

# <span id="page-161-0"></span>**D HP** リソースの参照場所

ここでは、コンピューター用の次の HP リソースに関する情報を提供します。

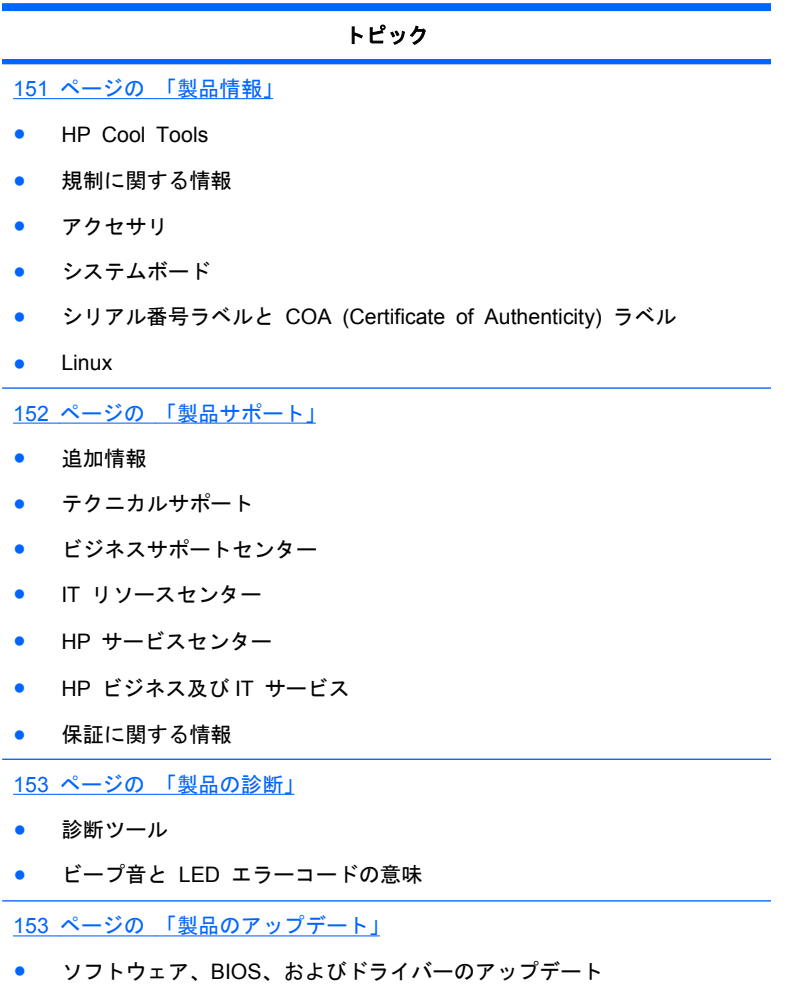

● オペレーティングシステム

<span id="page-162-0"></span>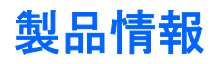

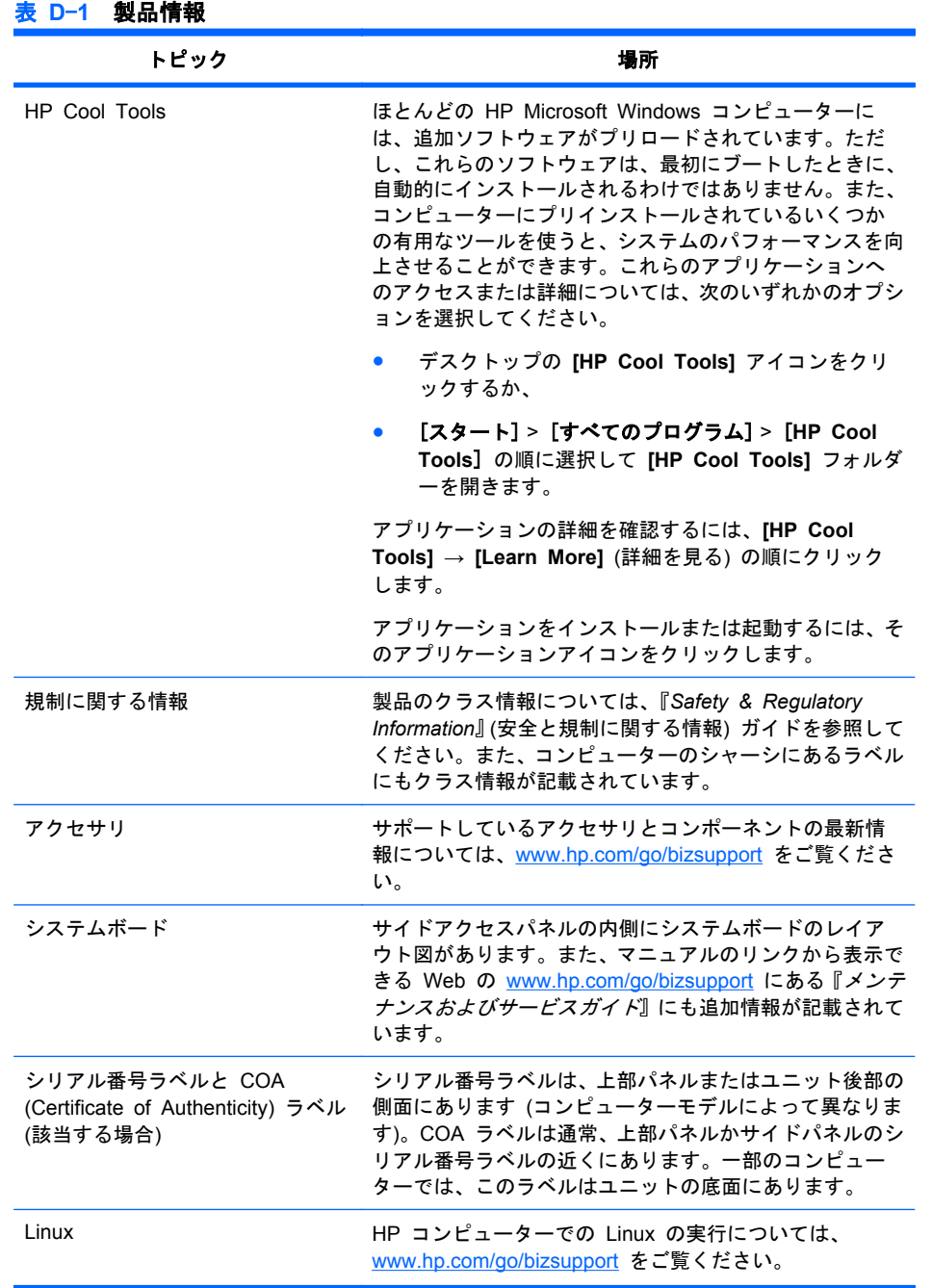

<span id="page-163-0"></span>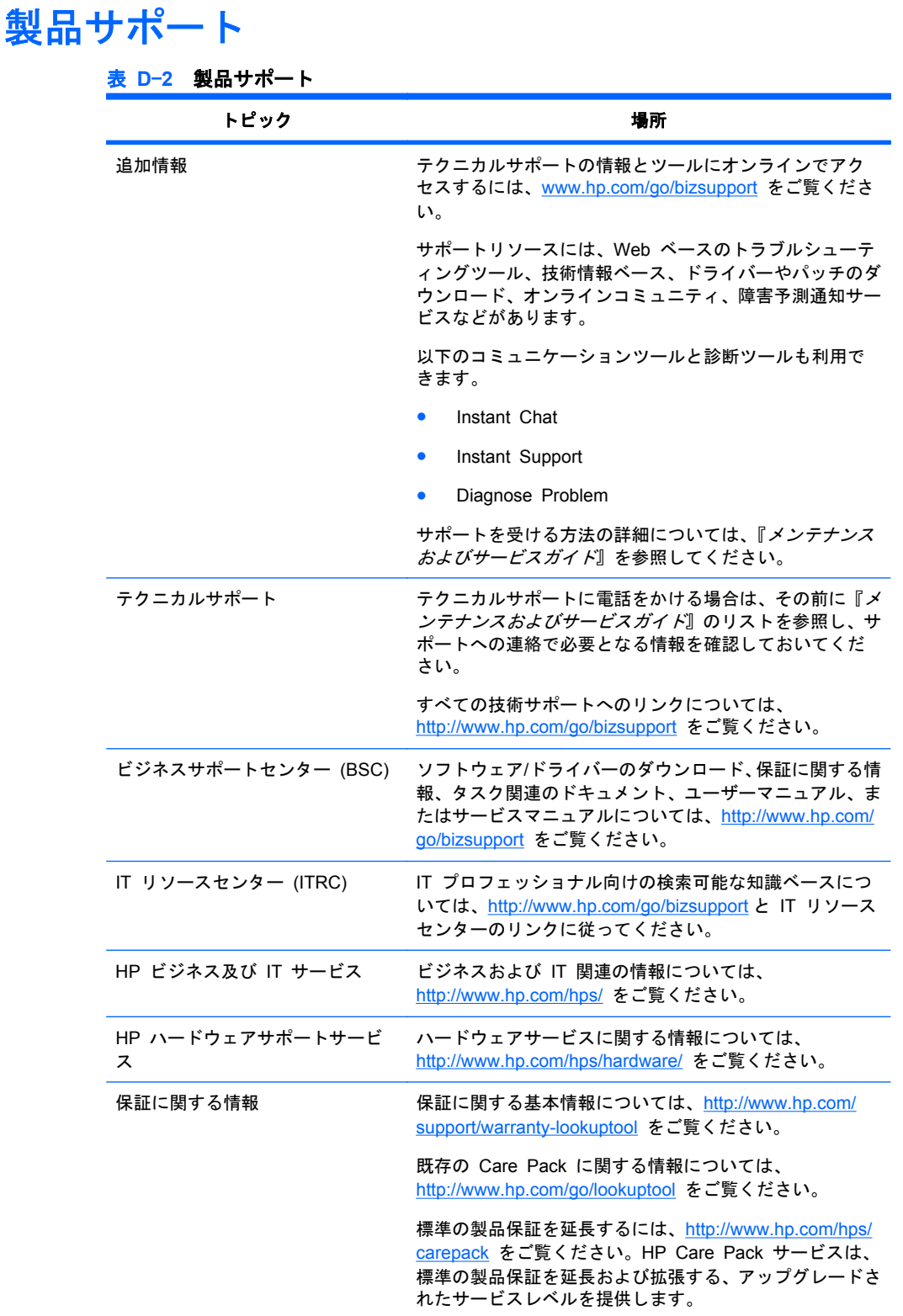

<span id="page-164-0"></span>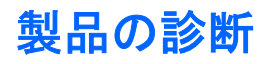

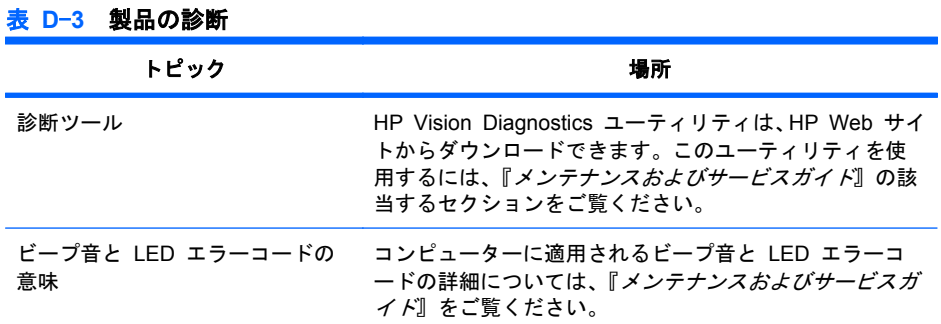

# 製品のアップデート

## 表 **D**-**4** 製品のアップデート

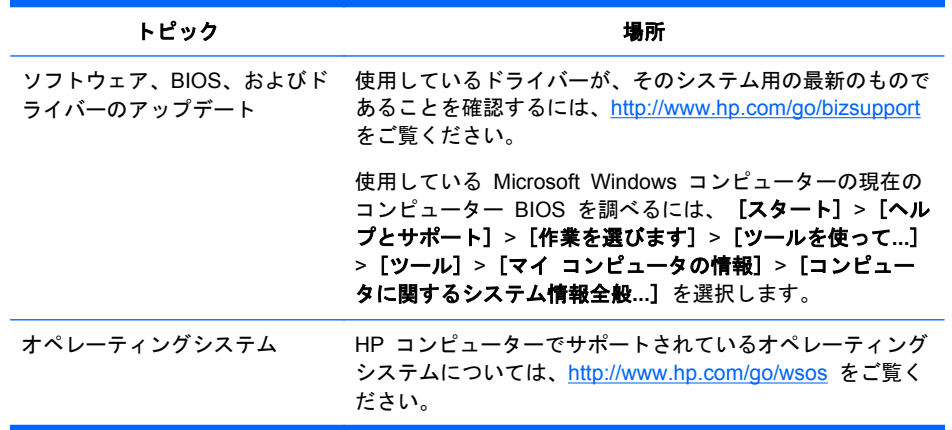

# 索引

### **B**

BIOS アップデート [16](#page-27-0) バージョンの確認 [15](#page-26-0) BIOS ROM [20](#page-31-0)

#### **H**

HP リソース 製品サポート [150](#page-161-0) HP リソース 製品情報 [150](#page-161-0) 製品のアップデート [150](#page-161-0) 製品の診断 [150](#page-161-0) 場所 [iii](#page-2-0)

### **M**

Microsoft Windows セットアップ [13](#page-24-0) ファイルの転送 [14](#page-25-0)

### **N**

Novell SLED セットアップ [13](#page-24-0) 復元 [17](#page-28-0)

## **R**

RAID デバイスの構成 SATA RAID [132](#page-143-0) Red Hat Linux セットアップ [13](#page-24-0) RestorePlus! [17](#page-28-0)

### **W**

Windows 7 [13](#page-24-0) Windows XP セットアップ [13](#page-24-0) 復元 [17](#page-28-0) Windows オペレーティングシステ ム モニター [103](#page-114-0)

#### お

オペレーティングシステムのセッ トアップ Microsoft Windows [13](#page-24-0) オペレーティングシステムのセッ トアップ;Novell SLED [13](#page-24-0) オペレーティングシステムのセッ トアップ Red Hat Linux [13](#page-24-0) オペレーティングシステムの復元 Windows XP [17](#page-28-0) 復元方法 [17](#page-28-0)

## こ

コネクターのピン CPU ファン [145](#page-156-0) CPU 電源ケーブル [144](#page-155-0) DisplayPort [142](#page-153-0) DVI-I [141](#page-152-0) SATA ドライブ [141](#page-152-0) USB [140](#page-151-0) VGA コネクター [141](#page-152-0) イーサネット [139](#page-150-0) オーディオラインアウト [140](#page-151-0) オーディオラインイン [140](#page-151-0) キーボード [139](#page-150-0) ヘッドフォン [140](#page-151-0) マイク [140](#page-151-0) マウス [139](#page-150-0) メイン電源ケーブル [143](#page-154-0) リアシステムファン [145](#page-156-0) 内部 USB [144](#page-155-0) 内部シリアル [145](#page-156-0) コンピューターのアップデート BIOS のアップデート [16](#page-27-0) ドライバーのアップデート [14](#page-25-0) 初回起動時のアップデート [15](#page-26-0) コンピュータ セットアップ(F10) ユーティリティ メニューの概要 [20](#page-31-0) コンポーネントの交換 保守上の考慮事項 [51](#page-62-0)

コンポーネントの交換 CPU [89](#page-100-0) CPU ヒートシンク [87](#page-98-0) PCIe カード [80](#page-91-0) アクセスパネル [58](#page-69-0) オプティカルディスクドライ ブ [64](#page-75-0) ケーブルロック [58](#page-69-0) コンピュータースピーカー [70](#page-81-0) コンポーネントの位置 [56](#page-67-0) サイドアクセスパネルセンサ ー [59](#page-70-0) サイドアクセスパネルソレノイ ド [60](#page-71-0) システムボード [91](#page-102-0) スロットの確認 [77](#page-88-0) デスクトップ構成への変換 [93](#page-104-0) フロントパネル I/O デバイ ス [62](#page-73-0) メモリ [2](#page-13-0) リアシステムファン [73](#page-84-0) 取り外し順序 [57](#page-68-0) 電源接続 [72](#page-83-0) 電源装置 [71](#page-82-0) 電池 [55](#page-66-0) 分解前 [57](#page-68-0)

## さ

サポート HP リソースの参照場所 [iii](#page-2-0)

### し

診断とトラブルシューティング ID ラベルの貼付位置 [97](#page-108-0) 診断のガイドライン [97](#page-108-0) 保証に関する情報 [97](#page-108-0)

### て

デスクトップマネジメント Altiris Client Management Solutions [34](#page-45-0)

FailSafe Boot Block ROM (フ ェイルセーフブートブロック ROM) [35](#page-46-0) HP Client Manager Software [34](#page-45-0) HPQFlash [39](#page-50-0) HP SoftPaq Download Manager [38](#page-49-0) ROM フラッシュ機能 [34](#page-45-0) System Software Manager [34](#page-45-0) セットアップの複製 [34](#page-45-0) ソフトウェアのアップデー ト [34](#page-45-0) デュアルステート電源ボタ ン [35](#page-46-0) リモート ROM フラッシュ機 能 [39](#page-50-0) リモートシステムインストー ル [34](#page-45-0) ワークステーションのセキュリ ティ [35](#page-46-0) 初期設定 [34](#page-45-0) 障害通知と復旧 [35](#page-46-0)

#### と

ドライバー アップデート [14](#page-25-0) ドライバー アップデート [14](#page-25-0) インストール [14](#page-25-0)

## も

モニター Windows [103](#page-114-0)

#### わ

ワークステーションのセットアッ プ 適切な通風の確保 [11](#page-22-0)

### ん

診断コードとエラー LED とビープ音の意味 [99](#page-110-0) LED の色 [124](#page-135-0) POST エラー [124](#page-135-0) 診断とトラブルシューティング HP Vision Diagnostics [97](#page-108-0) 製品の概要 [iii](#page-2-0)

製品本体の構成 EUP 準拠モード [9](#page-20-0) HP Cool Tools [11](#page-22-0) SATA 電源管理 [11](#page-22-0) Turbo Boost [11](#page-22-0) コンピューターのコンポーネン ト [1](#page-12-0) システムボードアーキテクチャ ー [1](#page-12-0) ハイパースレッディング [10](#page-21-0) フロントパネルのコンポーネン ト [4](#page-15-0) リアパネルのコンポーネン ト [5](#page-16-0) 重量と寸法 [6](#page-17-0) 電源装置 システムファン [8](#page-19-0) 仕様 [7](#page-18-0) 電圧 [6](#page-17-0) 電源装置のリセット [8](#page-19-0) 電流 [6](#page-17-0) 電力消費 [7](#page-18-0) 付録 コネクターのピン [iii](#page-2-0) システムボードのコンポーネン ト名 [iii](#page-2-0)